BA01168D/06/DE/04.21 71502142 2021-01-01 Gültig ab Version 01.01.zz (Gerätefirmware)

# Betriebsanleitung Proline Promass F 100

Coriolis-Durchflussmessgerät HART

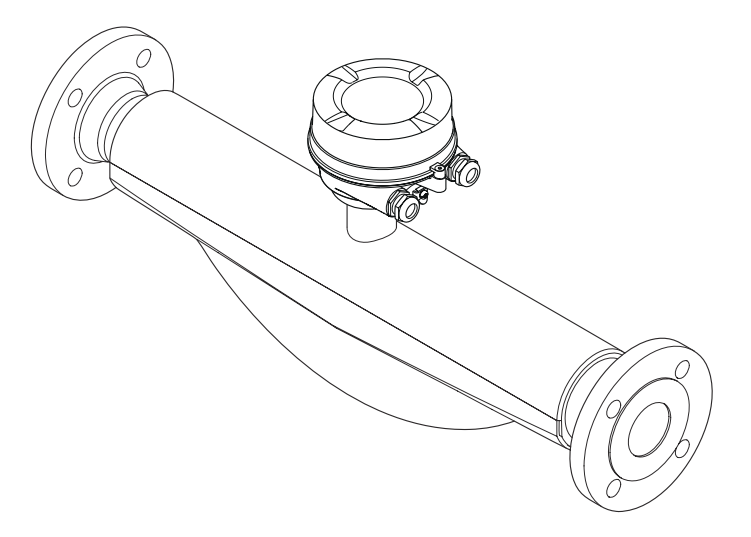

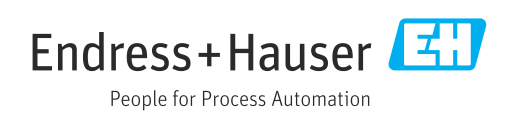

- Dokument so aufbewahren, dass das Dokument bei Arbeiten am und mit dem Gerät jederzeit verfügbar ist.
- Um eine Gefährdung für Personen oder die Anlage zu vermeiden: Kapitel "Grundlegende Sicherheitshinweise" sowie alle anderen, arbeitsspezifischen Sicherheitshinweise im Dokument sorgfältig lesen.
- Der Hersteller behält sich vor, technische Daten ohne spezielle Ankündigung dem entwicklungstechnischen Fortschritt anzupassen. Über die Aktualität und eventuelle Erweiterungen dieser Anleitung gibt Ihre Endress+Hauser Vertriebszentrale Auskunft.

# Inhaltsverzeichnis

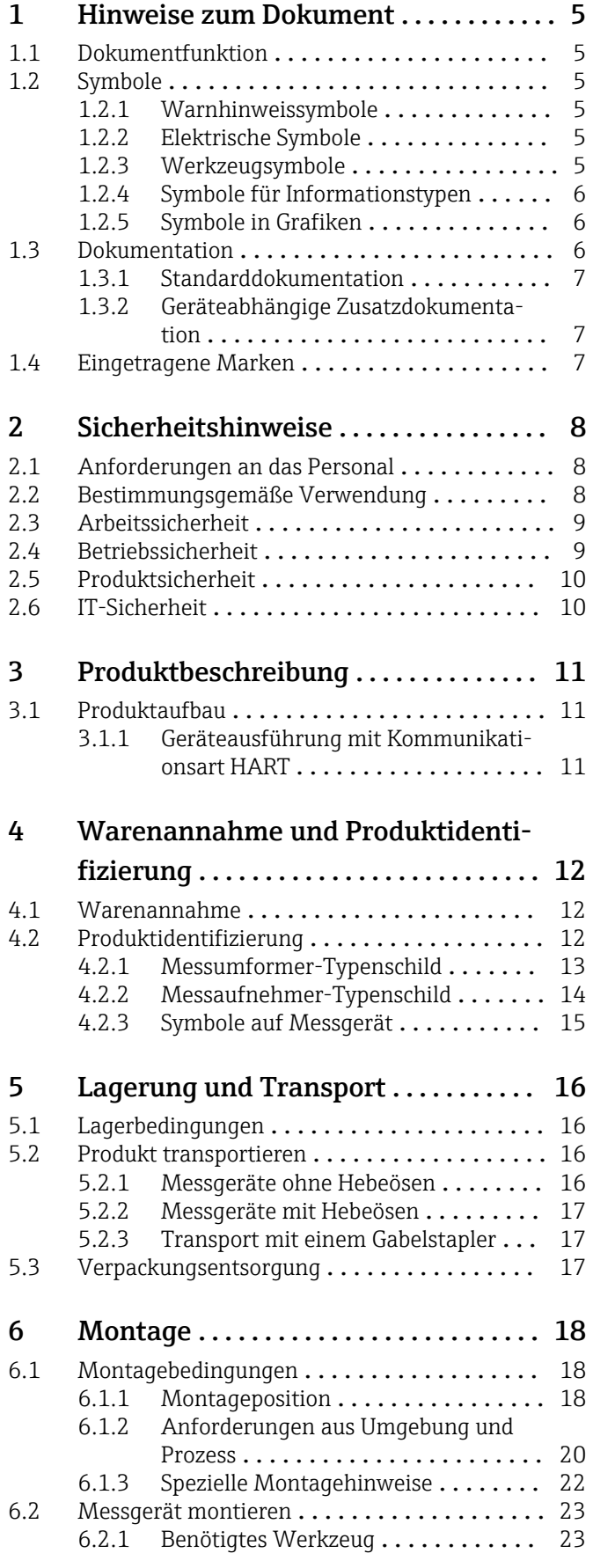

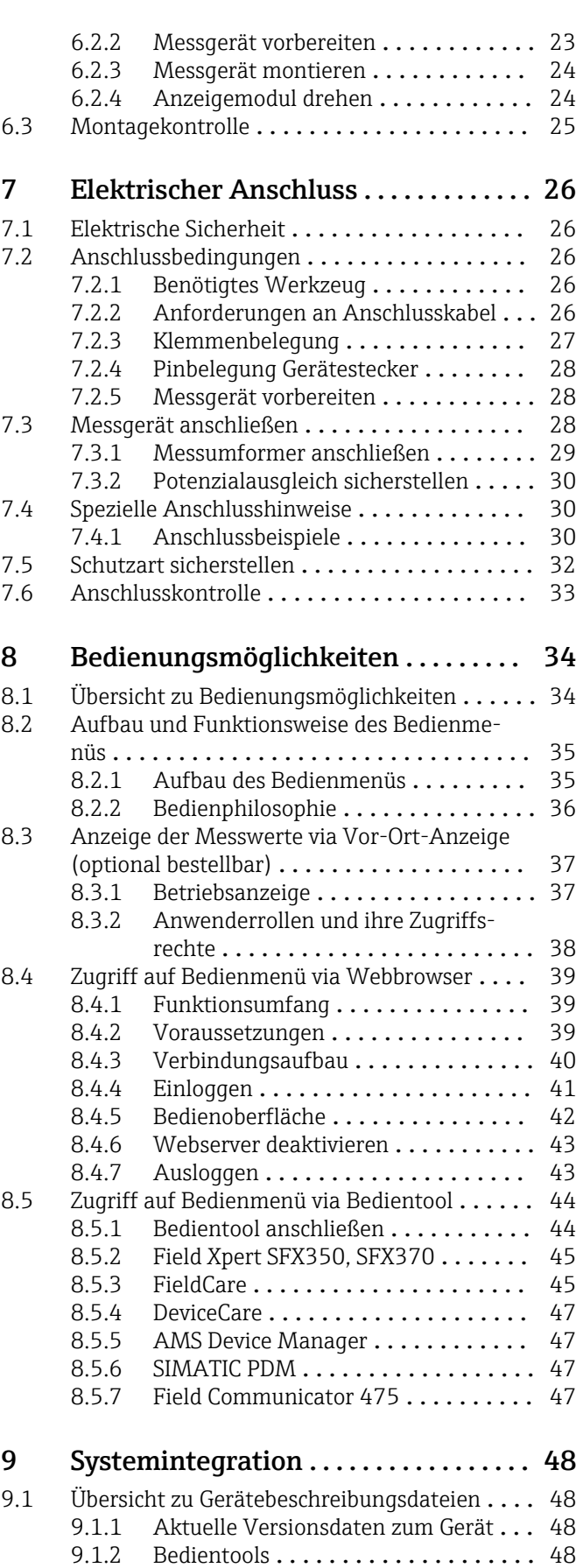

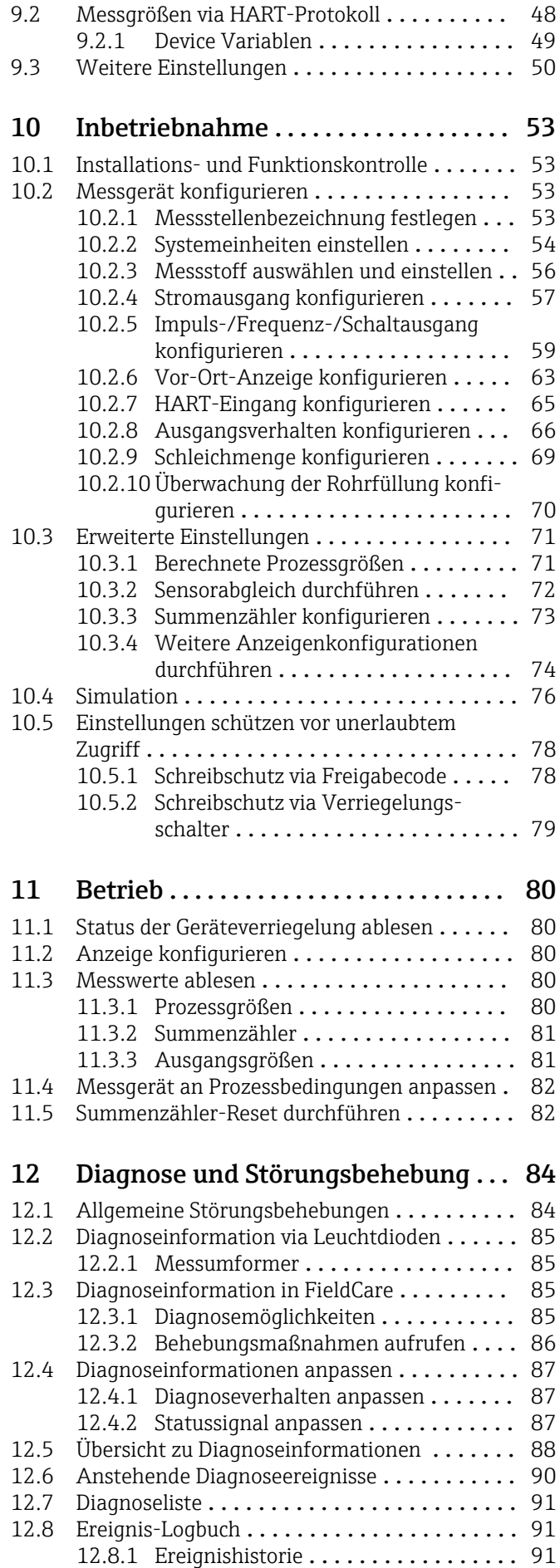

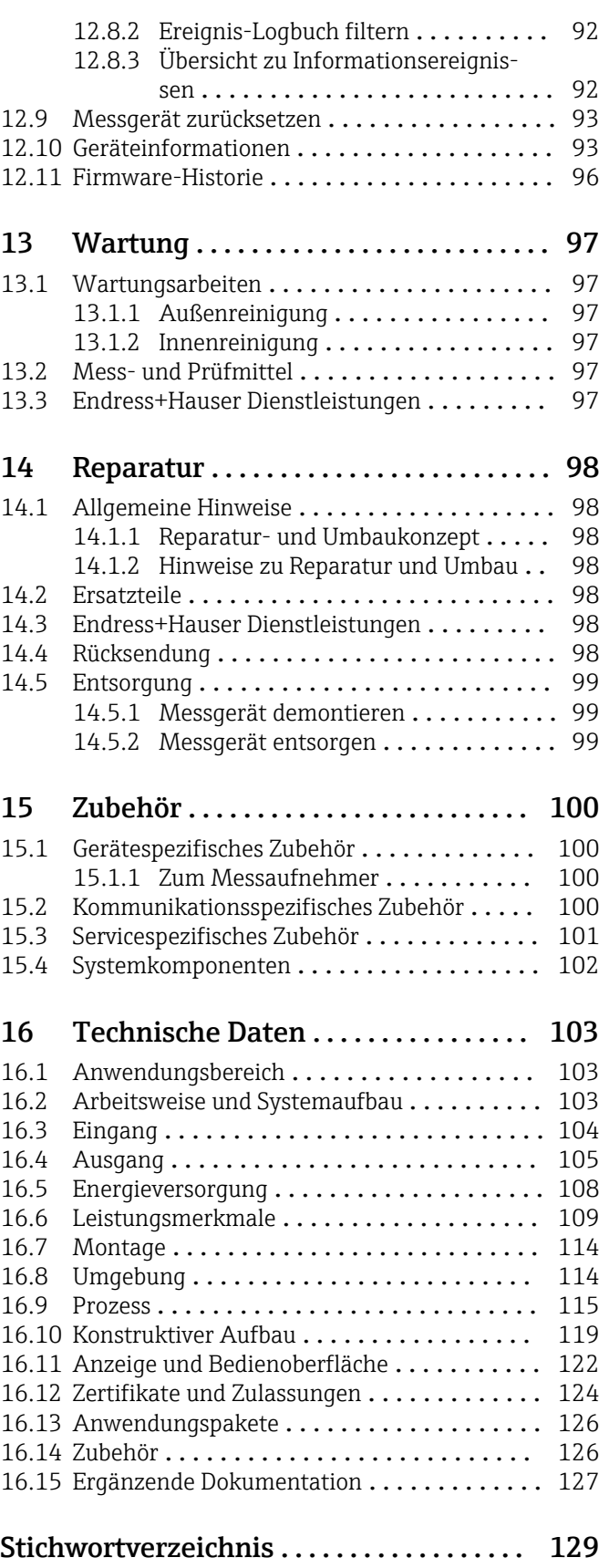

# <span id="page-4-0"></span>1 Hinweise zum Dokument

## 1.1 Dokumentfunktion

Diese Anleitung liefert alle Informationen, die in den verschiedenen Phasen des Lebenszyklus des Geräts benötigt werden: Von der Produktidentifizierung, Warenannahme und Lagerung über Montage, Anschluss, Bedienungsgrundlagen und Inbetriebnahme bis hin zur Störungsbeseitigung, Wartung und Entsorgung.

## 1.2 Symbole

## 1.2.1 Warnhinweissymbole

#### **GEFAHR**

Dieser Hinweis macht auf eine gefährliche Situation aufmerksam, die, wenn sie nicht vermieden wird, zu Tod oder schwerer Körperverletzung führen wird.

#### **WARNUNG**

Dieser Hinweis macht auf eine gefährliche Situation aufmerksam, die, wenn sie nicht vermieden wird, zu Tod oder schwerer Körperverletzung führen kann.

#### **A** VORSICHT

Dieser Hinweis macht auf eine gefährliche Situation aufmerksam, die, wenn sie nicht vermieden wird, zu leichter oder mittelschwerer Körperverletzung führen kann.

#### **HINWEIS**

Dieser Hinweis enthält Informationen zu Vorgehensweisen und weiterführenden Sachverhalten, die keine Körperverletzung nach sich ziehen.

## 1.2.2 Elektrische Symbole

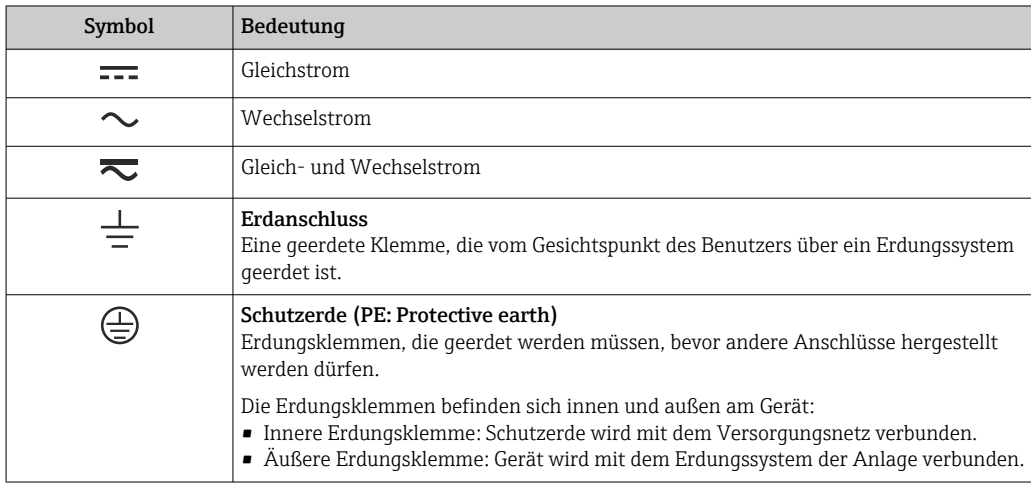

## 1.2.3 Werkzeugsymbole

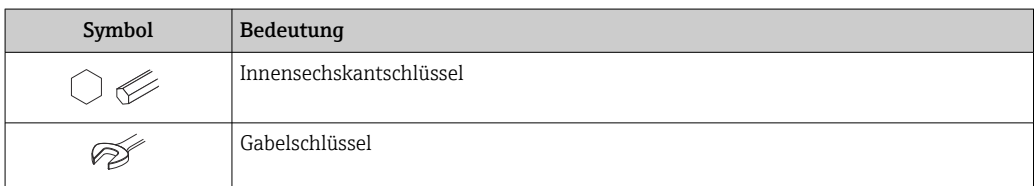

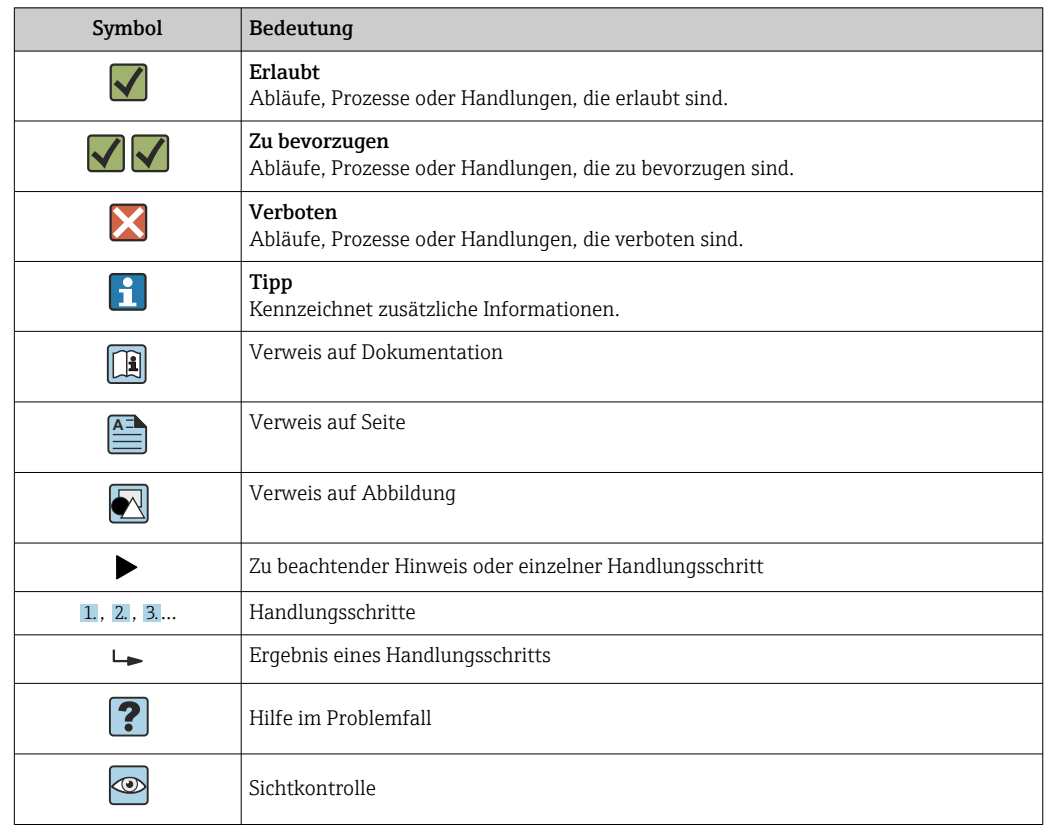

## <span id="page-5-0"></span>1.2.4 Symbole für Informationstypen

## 1.2.5 Symbole in Grafiken

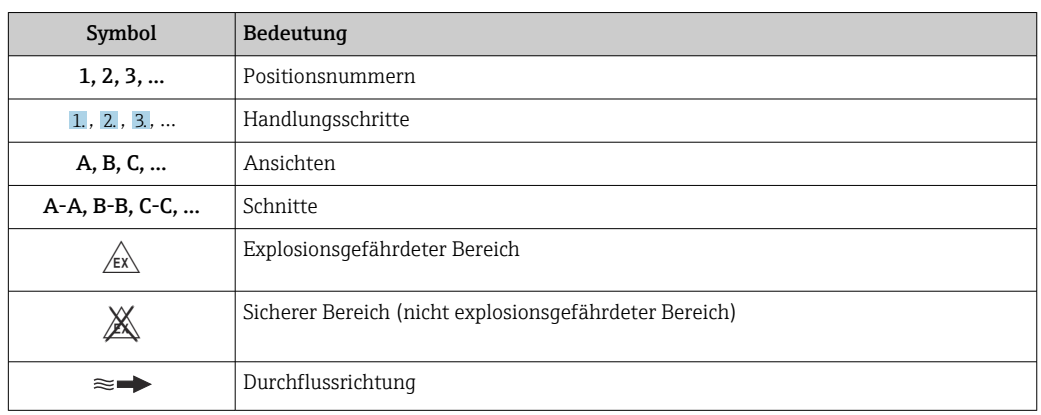

## 1.3 Dokumentation

Eine Übersicht zum Umfang der zugehörigen Technischen Dokumentation bieten:

- *W@M Device Viewer* ([www.endress.com/deviceviewer\)](https://www.endress.com/deviceviewer): Seriennummer vom Typenschild eingeben
- *Endress+Hauser Operations App*: Seriennummer vom Typenschild eingeben oder 2D-Matrixcode (QR-Code) auf dem Typenschild einscannen

Detaillierte Auflistung der einzelnen Dokumente inklusive Dokumentationscode  $\mathbf{h}$ → ■ 127

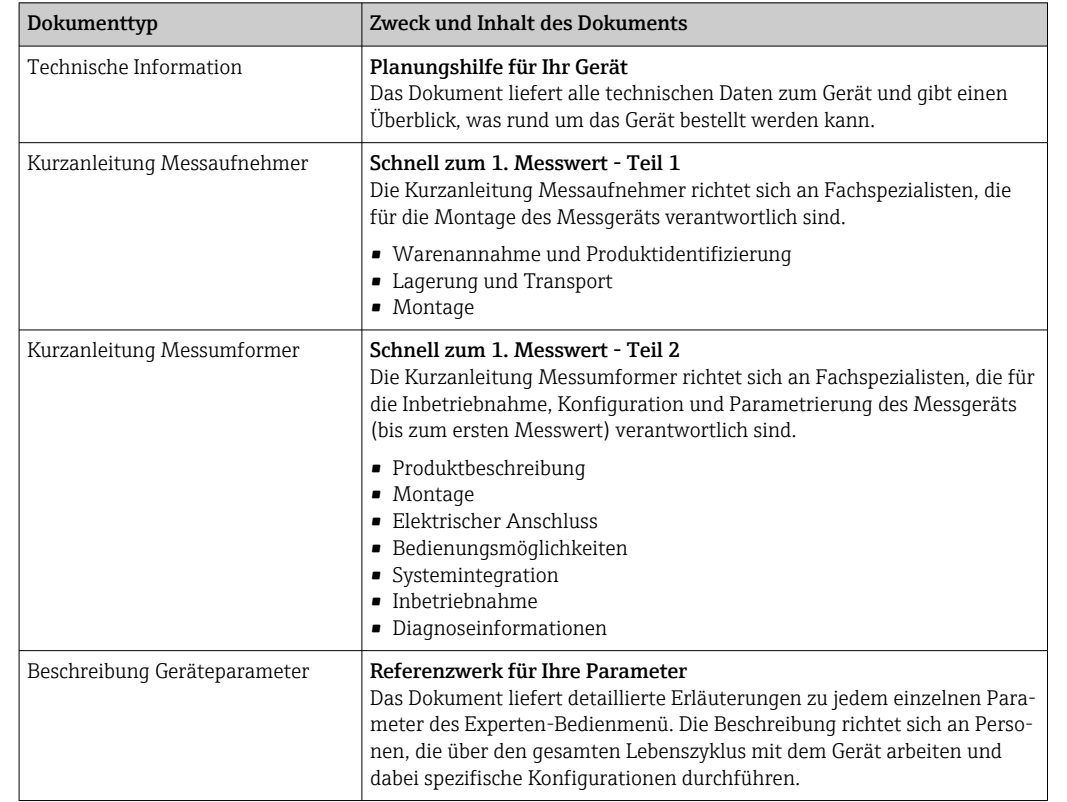

### <span id="page-6-0"></span>1.3.1 Standarddokumentation

## 1.3.2 Geräteabhängige Zusatzdokumentation

Je nach bestellter Geräteausführung werden weitere Dokumente mitgeliefert: Anweisungen der entsprechenden Zusatzdokumentation konsequent beachten. Die Zusatzdokumentation ist fester Bestandteil der Dokumentation zum Gerät.

## 1.4 Eingetragene Marken

### HART®

Eingetragene Marke der FieldComm Group, Austin, Texas, USA

### TRI-CLAMP®

Eingetragene Marke der Firma Ladish & Co., Inc., Kenosha, USA

# <span id="page-7-0"></span>2 Sicherheitshinweise

## 2.1 Anforderungen an das Personal

Das Personal für Installation, Inbetriebnahme, Diagnose und Wartung muss folgende Bedingungen erfüllen:

- ‣ Ausgebildetes Fachpersonal: Verfügt über Qualifikation, die dieser Funktion und Tätigkeit entspricht.
- ‣ Vom Anlagenbetreiber autorisiert.
- ‣ Mit den nationalen Vorschriften vertraut.
- ‣ Vor Arbeitsbeginn: Anweisungen in Anleitung und Zusatzdokumentation sowie Zertifikate (je nach Anwendung) lesen und verstehen.
- ‣ Anweisungen und Rahmenbedingungen befolgen.

Das Bedienpersonal muss folgende Bedingungen erfüllen:

- ‣ Entsprechend den Aufgabenanforderungen vom Anlagenbetreiber eingewiesen und autorisiert.
- ‣ Anweisungen in dieser Anleitung befolgen.

## 2.2 Bestimmungsgemäße Verwendung

#### Anwendungsbereich und Messstoffe

Das in dieser Anleitung beschriebene Messgerät ist nur für die Durchflussmessung von Flüssigkeiten und Gasen bestimmt.

Je nach bestellter Ausführung kann das Messgerät auch potenziell explosionsgefährliche, entzündliche, giftige und brandfördernde Messstoffe messen.

Messgeräte zum Einsatz im explosionsgefährdeten Bereich, in hygienischen Anwendungen oder bei erhöhten Risiken durch Prozessdruck sind auf dem Typenschild speziell gekennzeichnet.

Um den einwandfreien Zustand des Messgeräts für die Betriebszeit zu gewährleisten:

- ‣ Spezifizierten Druck- und Temperaturbereich einhalten.
- ‣ Messgerät nur unter Einhaltung der Daten auf dem Typenschild und der in Anleitung und Zusatzdokumentation aufgelisteten Rahmenbedingungen einsetzen.
- ‣ Anhand des Typenschildes überprüfen, ob das bestellte Gerät für den vorgesehenen Gebrauch im zulassungsrelevanten Bereich eingesetzt werden kann (z.B. Explosionsschutz, Druckgerätesicherheit).
- ‣ Messgerät nur für Messstoffe einsetzen, gegen welche die prozessberührenden Materialien hinreichend beständig sind.
- ‣ Wenn die Umgebungstemperatur des Messgeräts außerhalb der atmosphärischen Temperatur liegt, dann müssen die relevanten Randbedingungen gemäß der zugehörigen Gerätedokumentation[→ 6](#page-5-0) zwingend beachtet werden.
- ‣ Messgerät dauerhaft vor Korrosion durch Umwelteinflüsse schützen.

#### Fehlgebrauch

Eine nicht bestimmungsgemäße Verwendung kann die Sicherheit beeinträchtigen. Der Hersteller haftet nicht für Schäden, die aus unsachgemäßer oder nicht bestimmungsgemäßer Verwendung entstehen.

#### **AWARNUNG**

#### Bruchgefahr durch korrosive oder abrasive Messstoffe sowie Umgebungsbedingungen!

- ‣ Kompatibilität des Prozessmessstoffs mit dem Messaufnehmer abklären.
- ‣ Beständigkeit aller messstoffberührender Materialien im Prozess sicherstellen.
- ‣ Spezifizierten Druck- und Temperaturbereich einhalten.

#### <span id="page-8-0"></span>**HINWEIS**

#### Klärung bei Grenzfällen:

‣ Bei speziellen Messstoffen und Medien für die Reinigung: Endress+Hauser ist bei der Abklärung der Korrosionsbeständigkeit messstoffberührender Materialien behilflich, übernimmt aber keine Garantie oder Haftung, da kleine Veränderungen der Temperatur, Konzentration oder des Verunreinigungsgrads im Prozess Unterschiede in der Korrosionsbeständigkeit bewirken können.

#### Restrisiken

#### **A**WARNUNG

#### Die Oberflächen können durch die Elektronik und den Messstoff erwärmt werden. Es besteht dadurch eine Verbrennungsgefahr!

‣ Bei erhöhter Messstofftemperatur: Berührungsschutz sicherstellen.

#### **A**WARNUNG

#### Gehäusebruchgefahr durch Messrohrbruch!

Wenn ein Messrohr bricht, dann steigt der Druck im Messaufnehmergehäuse entsprechend dem Betriebsdruck an.

‣ Berstscheibe verwenden.

#### **A** WARNUNG

#### Gefährdung durch austretende Messstoffe!

Bei Geräteausführung mit Berstscheibe: Unter Druck austretende Messstoffe können zu Verletzungen oder Sachschaden führen.

‣ Vorkehrungen treffen, um Verletzungen und Sachschaden beim Auslösen der Berstscheibe auszuschließen.

## 2.3 Arbeitssicherheit

Bei Arbeiten am und mit dem Gerät:

‣ Erforderliche persönliche Schutzausrüstung gemäß nationaler Vorschriften tragen.

Bei Schweißarbeiten an der Rohrleitung:

‣ Schweißgerät nicht über das Messgerät erden.

Bei Arbeiten am und mit dem Gerät mit feuchten Händen:

‣ Aufgrund der erhöhten Stromschlaggefahr Handschuhe tragen.

## 2.4 Betriebssicherheit

Verletzungsgefahr!

- ‣ Das Gerät nur in technisch einwandfreiem und betriebssicherem Zustand betreiben.
- ‣ Der Betreiber ist für den störungsfreien Betrieb des Geräts verantwortlich.

#### Umbauten am Gerät

Eigenmächtige Umbauten am Gerät sind nicht zulässig und können zu unvorhersehbaren Gefahren führen:

‣ Wenn Umbauten trotzdem erforderlich sind: Rücksprache mit Endress+Hauser halten.

#### Reparatur

Um die Betriebssicherheit weiterhin zu gewährleisten:

- ‣ Nur wenn die Reparatur ausdrücklich erlaubt ist, diese am Gerät durchführen.
- ‣ Die nationalen Vorschriften bezüglich Reparatur eines elektrischen Geräts beachten.
- ‣ Nur Original-Ersatzteile und Zubehör von Endress+Hauser verwenden.

## <span id="page-9-0"></span>2.5 Produktsicherheit

Dieses Messgerät ist nach dem Stand der Technik und guter Ingenieurspraxis betriebssicher gebaut und geprüft und hat das Werk in sicherheitstechnisch einwandfreiem Zustand verlassen.

Es erfüllt die allgemeinen Sicherheitsanforderungen und gesetzlichen Anforderungen. Zudem ist es konform zu den EU-Richtlinien, die in der gerätespezifischen EU-Konformitätserklärung aufgelistet sind. Mit der Anbringung des CE-Zeichens bestätigt Endress+Hauser diesen Sachverhalt.

## 2.6 IT-Sicherheit

Eine Gewährleistung unsererseits ist nur gegeben, wenn das Gerät gemäß der Betriebsanleitung installiert und eingesetzt wird. Das Gerät verfügt über Sicherheitsmechanismen, um es gegen versehentliche Veränderung der Einstellungen zu schützen.

IT-Sicherheitsmaßnahmen gemäß dem Sicherheitsstandard des Betreibers, die das Gerät und dessen Datentransfer zusätzlich schützen, sind vom Betreiber selbst zu implementieren.

# <span id="page-10-0"></span>3 Produktbeschreibung

Das Gerät besteht aus Messumformer und Messaufnehmer.

Das Gerät ist als Kompaktausführung verfügbar: Messumformer und Messaufnehmer bilden eine mechanische Einheit.

## 3.1 Produktaufbau

## 3.1.1 Geräteausführung mit Kommunikationsart HART

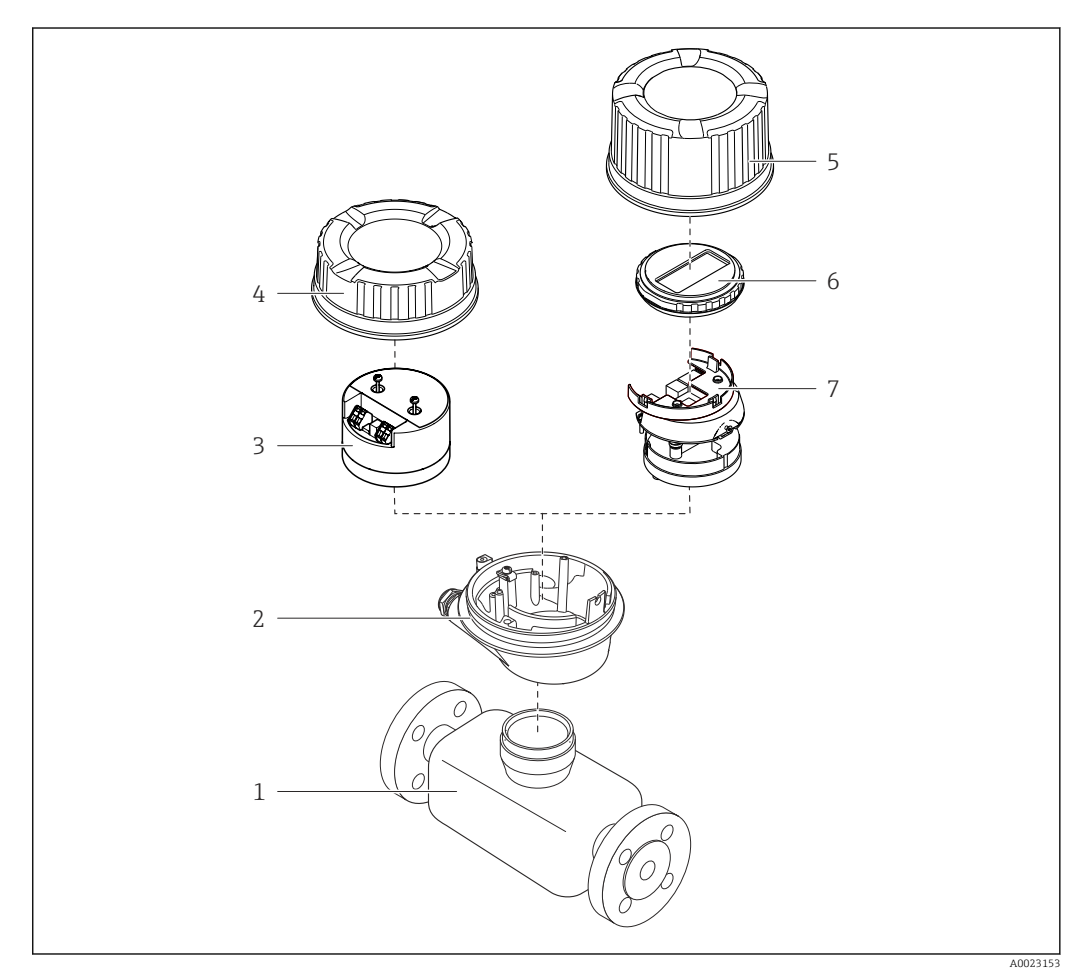

- *1 Wichtige Komponenten eines Messgeräts*
- *1 Messaufnehmer*
- *2 Messumformergehäuse*
- *3 Hauptelektronikmodul*
- *4 Messumformer-Gehäusedeckel*
- *5 Messumformer-Gehäusedeckel (Ausführung für optionale Vor-Ort-Anzeige)*
- *6 Vor-Ort-Anzeige (optional)*
- *7 Hauptelektronikmodul (mit Halterung für optionale Vor-Ort-Anzeige)*

# 4 Warenannahme und Produktidentifizierung

<span id="page-11-0"></span>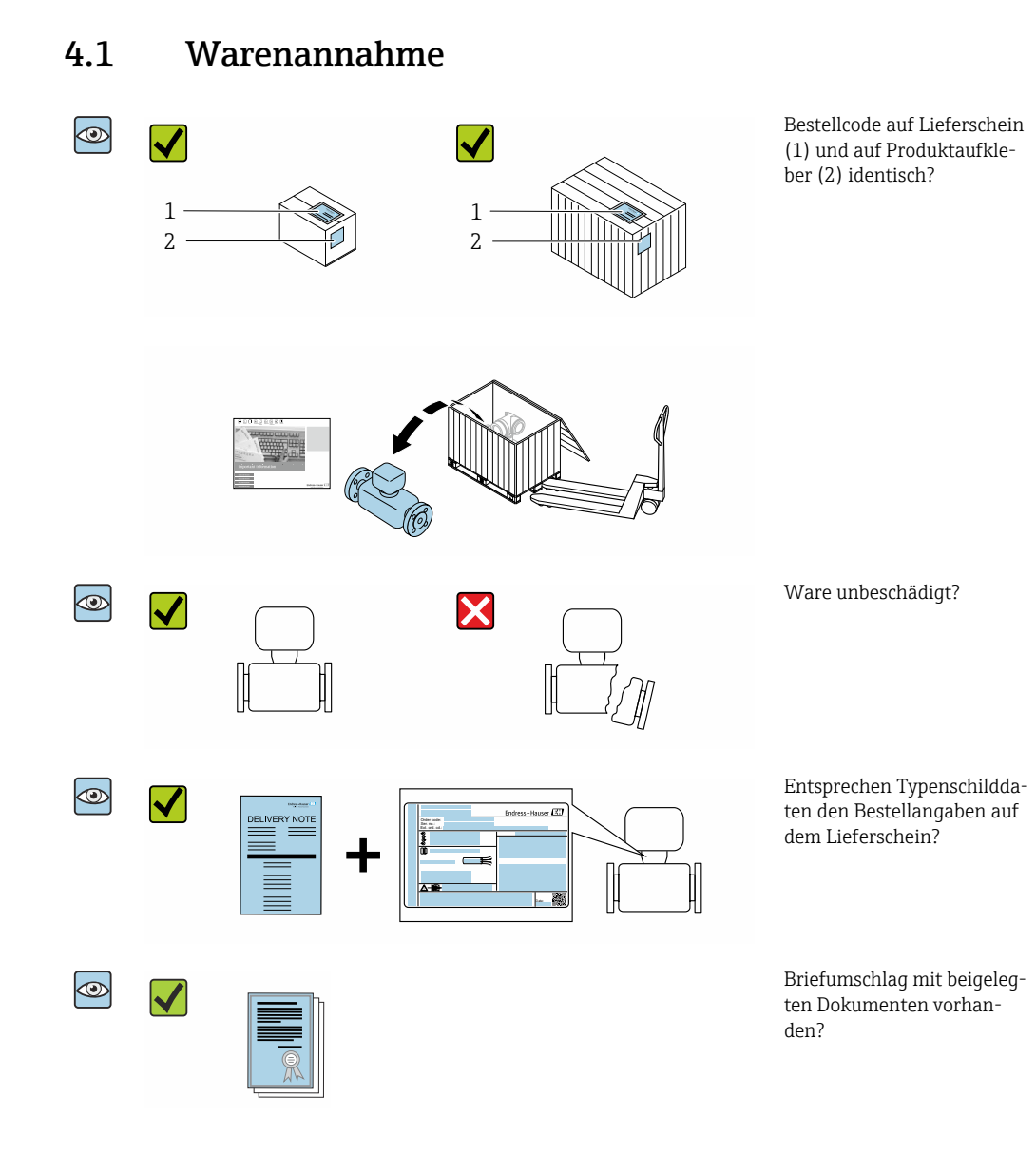

- Wenn eine der Bedingungen nicht erfüllt ist: Wenden Sie sich an Ihre Endress+Hau- $\vert$  -  $\vert$ ser Vertriebszentrale.
	- Je nach Geräteausführung ist die CD-ROM nicht Teil des Lieferumfangs! Die Technische Dokumentation ist über Internet oder die *Endress+Hauser Operations App* verfügbar, siehe Kapitel "Produktidentifikation"  $\rightarrow \Box$  13.

## 4.2 Produktidentifizierung

Folgende Möglichkeiten stehen zur Identifizierung des Geräts zur Verfügung:

- Typenschildangaben
- Bestellcode (Order code) mit Aufschlüsselung der Gerätemerkmale auf dem Lieferschein
- Seriennummer von Typenschildern in *W@M Device Viewer* eingeben [\(www.endress.com/deviceviewer](http://www.endress.com/deviceviewer)): Alle Angaben zum Gerät werden angezeigt.
- Seriennummer von Typenschildern in die *Endress+Hauser Operations App* eingeben oder mit der *Endress+Hauser Operations App* den 2-D-Matrixcode (QR-Code) auf dem Typenschild scannen: Alle Angaben zum Gerät werden angezeigt.

<span id="page-12-0"></span>Eine Übersicht zum Umfang der zugehörigen Technischen Dokumentation bieten:

- Die Kapitel "Weitere Standarddokumentation zum Gerät" → 7 und "Geräteabhängige Zusatzdokumentation"  $\rightarrow$   $\blacksquare$  7
- Der *W@M Device Viewer*: Seriennummer vom Typenschild eingeben [\(www.endress.com/deviceviewer](http://www.endress.com/deviceviewer))
- Die *Endress+Hauser Operations App*: Seriennummer vom Typenschild eingeben oder den 2-D-Matrixcode (QR-Code) auf dem Typenschild scannen.

## 4.2.1 Messumformer-Typenschild

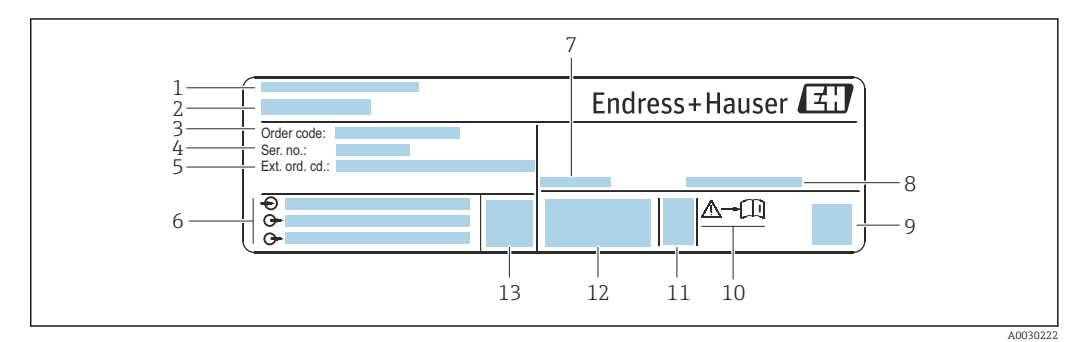

- *2 Beispiel für ein Messumformer-Typenschild*
- *1 Herstellungsort*
- 
- *2 Name des Messumformers*
- *3 Bestellcode (Order code)*
- *4 Seriennummer (Ser. no.) 5 Erweiterter Bestellcode (Ext. ord. cd.)*
- *6 Elektrische Anschlussdaten: z.B. verfügbare Ein- und Ausgänge, Versorgungsspannung*
- *7 Zulässige Umgebungstemperatur (T<sup>a</sup> )*
- *8 Schutzart*
- *9 2-D-Matrixcode*
- *10 Dokumentnummer sicherheitsrelevanter Zusatzdokumentation [→ 127](#page-126-0)*
- *11 Herstellungsdatum: Jahr-Monat*
- *12 CE-Zeichen, C-Tick*
- *13 Firmware-Version (FW)*

<span id="page-13-0"></span>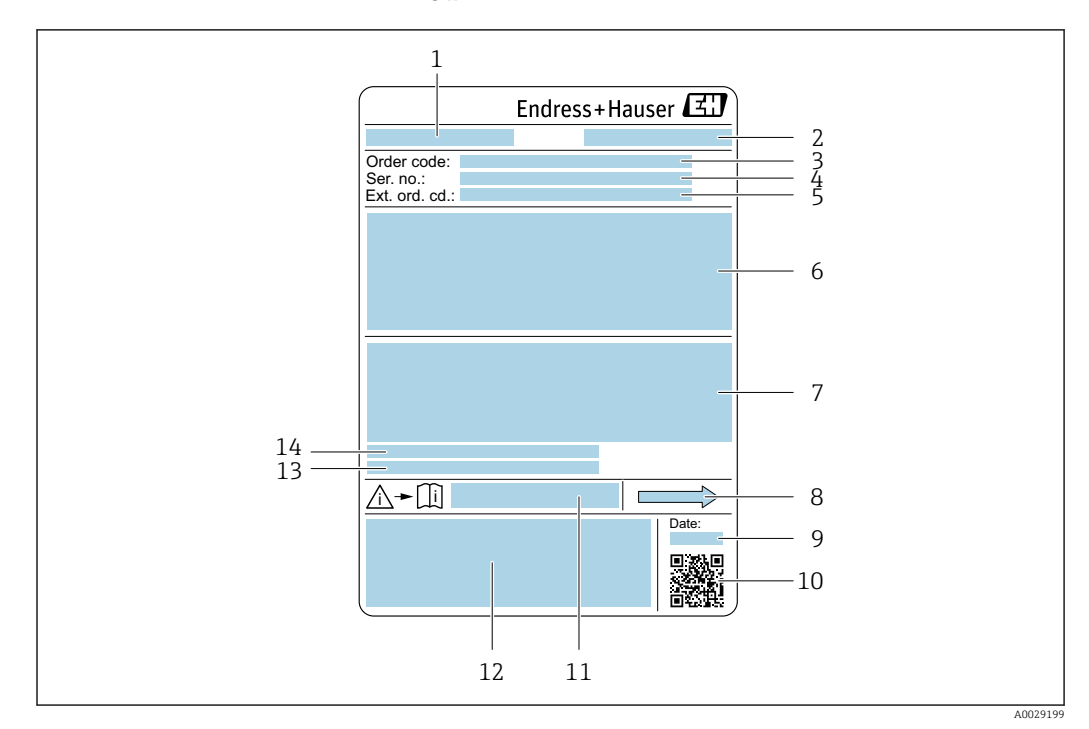

### 4.2.2 Messaufnehmer-Typenschild

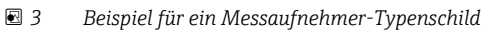

- *1 Name des Messaufnehmers*
- *2 Herstellungsort*
- *3 Bestellcode (Order code)*
- *4 Seriennummer (Ser. no.)*
- *5 Erweiterter Bestellcode (Ext. ord. cd.)*  $\rightarrow$   $\blacksquare$  14
- *6 Nennweite des Messaufnehmers; Flanschnennweite/Nenndruck; Testdruck des Messaufnehmers; Messstoff-Temperaturbereich; Werkstoff von Messrohr und Verteilstück; Sensorspezifische Angaben: z.B. Druckbereich Messaufnehmergehäuse, Wide-Range-Dichtespezifikation (Sonderdichtekalibrierung)*
- *7 Zulassungsinformationen zu Explosionsschutz, Druckgeräterichtlinie und Schutzart*
- *8 Durchflussrichtung*
- *9 Herstellungsdatum: Jahr-Monat*
- *10 2-D-Matrixcode*
- *11 Dokumentnummer sicherheitsrelevanter Zusatzdokumentation*
- *12 CE-Zeichen, C-Tick*
- *13 Oberflächenrauhigkeit*
- *14 Zulässige Umgebungstemperatur (T<sup>a</sup> )*

#### Bestellcode I÷

Die Nachbestellung des Messgeräts erfolgt über den Bestellcode (Order code).

#### Erweiterter Bestellcode

- Gerätetyp (Produktwurzel) und Grundspezifikationen (Muss-Merkmale) werden immer aufgeführt.
- Von den optionalen Spezifikationen (Kann-Merkmale) werden nur die sicherheitsund zulassungsrelevanten Spezifikationen aufgeführt (z.B. LA). Wurden noch andere optionale Spezifikationen bestellt, werden diese gemeinsam durch das Platzhaltersymbol # dargestellt (z.B. #LA#).
- Enthalten die bestellten optionalen Spezifikationen keine sicherheits- und zulassungsrelevanten Spezifikationen, werden sie durch das Platzhaltersymbol + dargestellt (z.B. XXXXXX-AACCCAAD2S1+).

# <span id="page-14-0"></span>4.2.3 Symbole auf Messgerät

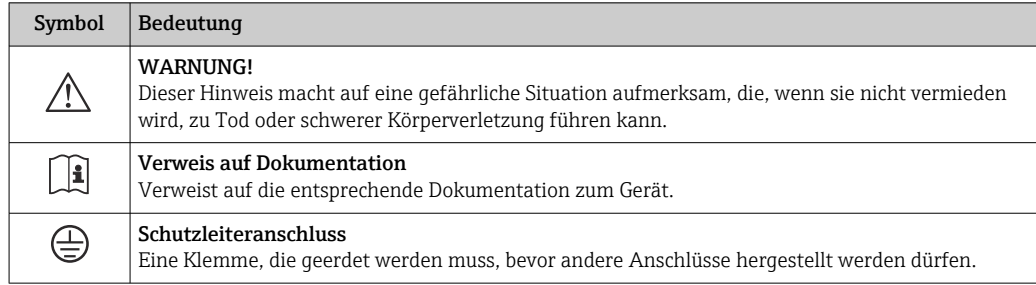

# <span id="page-15-0"></span>5 Lagerung und Transport

## 5.1 Lagerbedingungen

Folgende Hinweise bei der Lagerung beachten:

- ‣ Um Stoßsicherheit zu gewährleisten, in Originalverpackung lagern.
- ‣ Auf Prozessanschlüsse montierte Schutzscheiben oder Schutzkappen nicht entfernen. Sie verhindern mechanische Beschädigungen an den Dichtflächen sowie Verschmutzungen im Messrohr.
- ‣ Vor Sonneneinstrahlung schützen, um unzulässig hohe Oberflächentemperaturen zu vermeiden.
- ‣ Trocken und staubfrei lagern.
- ‣ Nicht im Freien aufbewahren.

Lagerungstemperatur  $\rightarrow \blacksquare$  114

## 5.2 Produkt transportieren

Messgerät in Originalverpackung zur Messstelle transportieren.

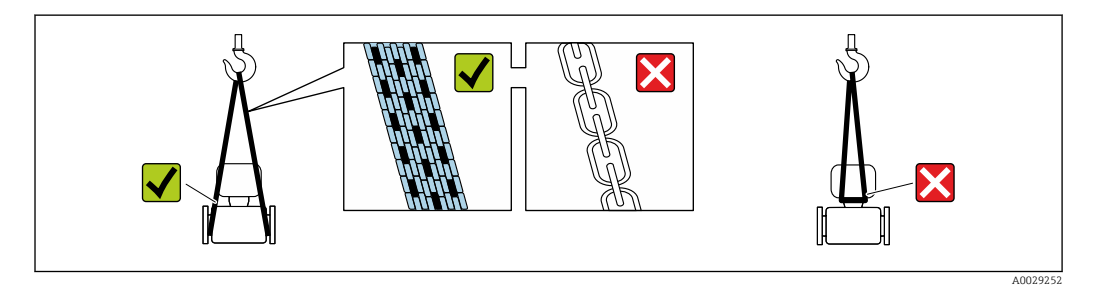

Auf Prozessanschlüssen montierte Schutzscheiben oder -kappen nicht entfernen. Sie  $| \cdot |$ verhindern mechanische Beschädigungen an den Dichtflächen sowie Verschmutzungen im Messrohr.

### 5.2.1 Messgeräte ohne Hebeösen

### **A**WARNUNG

Schwerpunkt des Messgeräts liegt über den Aufhängepunkten der Tragriemen Verletzungsgefahr durch abrutschendes Messgerät!

- ‣ Messgerät vor Drehen oder Abrutschen sichern.
- ‣ Gewichtsangabe auf der Verpackung beachten (Aufkleber).

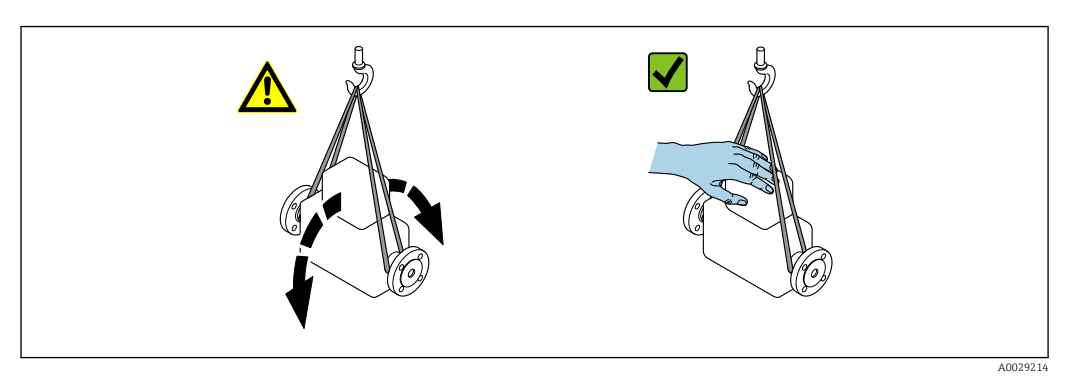

### <span id="page-16-0"></span>5.2.2 Messgeräte mit Hebeösen

#### **A VORSICHT**

#### Spezielle Transporthinweise für Geräte mit Hebeösen

- ‣ Für den Transport ausschließlich die am Gerät oder an den Flanschen angebrachten Hebeösen verwenden.
- ‣ Das Gerät muss immer an mindestens zwei Hebeösen befestigt werden.

### 5.2.3 Transport mit einem Gabelstapler

Beim Transport in einer Holzkiste erlaubt die Bodenstruktur, dass die Holzkiste längs- oder beidseitig durch einen Gabelstapler angehoben werden kann.

## 5.3 Verpackungsentsorgung

Alle Verpackungsmaterialien sind umweltverträglich und 100 % recyclebar:

- Umverpackung des Geräts
- Stretchfolie aus Polymer entsprechend der EU Richtlinie 2002/95/EC (RoHS)
- Verpackung
	- Holzkiste gemäß Standard ISPM 15 behandelt, Bestätigung durch angebrachtes IPPC-Logo
	- Karton gemäß europäischer Verpackungsrichtlinie 94/62EG, Bestätigung der Recyclebarkeit durch angebrachtes Resy-Symbol
- Träger- und Befestigungsmaterial
	- Kunststoff-Einwegpalette
	- Kunststoffbänder
	- Kunststoff-Klebestreifen
- Auffüllmaterial
	- Papierpolster

# <span id="page-17-0"></span>6 Montage

## 6.1 Montagebedingungen

## 6.1.1 Montageposition

#### **Montageort**

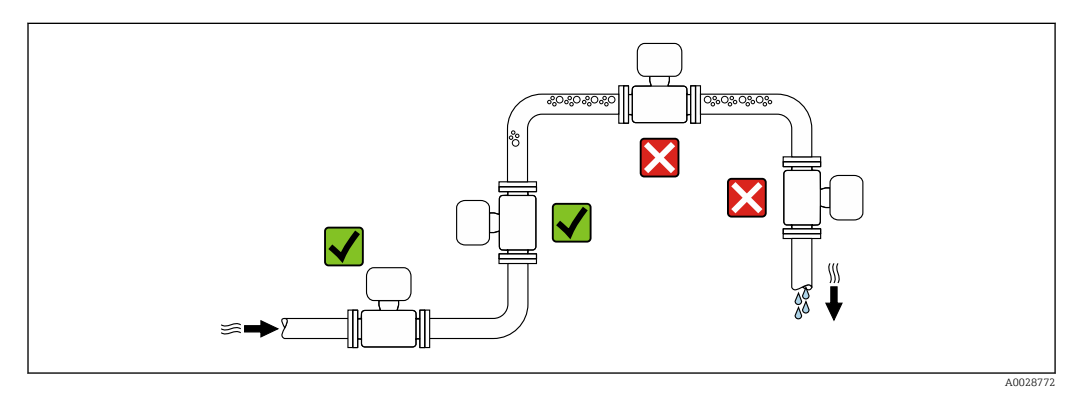

Um Messfehler aufgrund von Gasblasenansammlungen im Messrohr zu vermeiden, folgende Einbauorte in der Rohrleitung vermeiden:

- Einbau am höchsten Punkt der Leitung
- Einbau unmittelbar vor einem freien Rohrauslauf in einer Fallleitung

#### *Bei einer Fallleitung*

Folgender Installationsvorschlag ermöglicht dennoch den Einbau in eine offene Fallleitung. Rohrverengungen oder die Verwendung einer Blende mit kleinerem Querschnitt als die Nennweite verhindern das Leerlaufen des Messaufnehmers während der Messung.

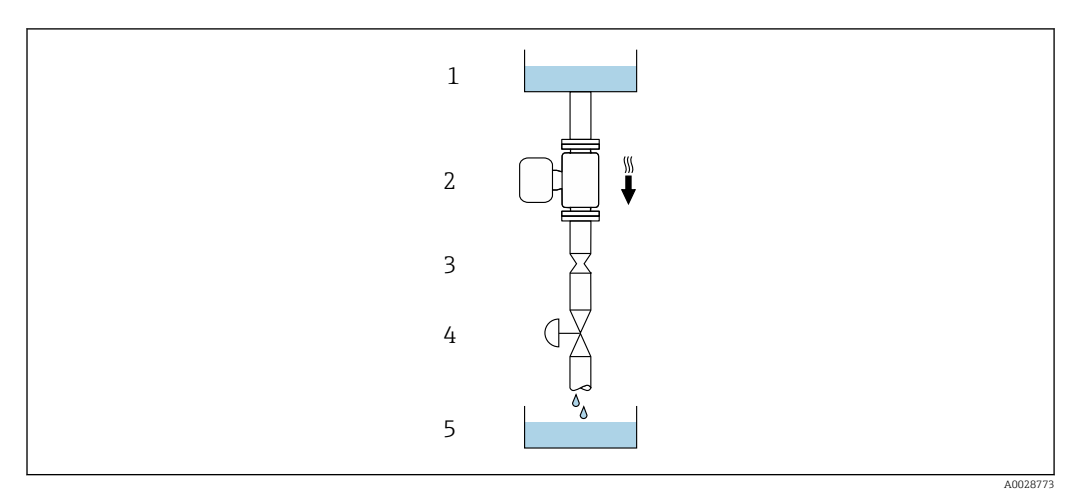

 *4 Einbau in eine Fallleitung (z.B. bei Abfüllanwendungen)*

- *1 Vorratstank*
- *2 Messaufnehmer*
- *3 Blende, Rohrverengung*
- *4 Ventil*
- *5 Abfüllbehälter*

<span id="page-18-0"></span>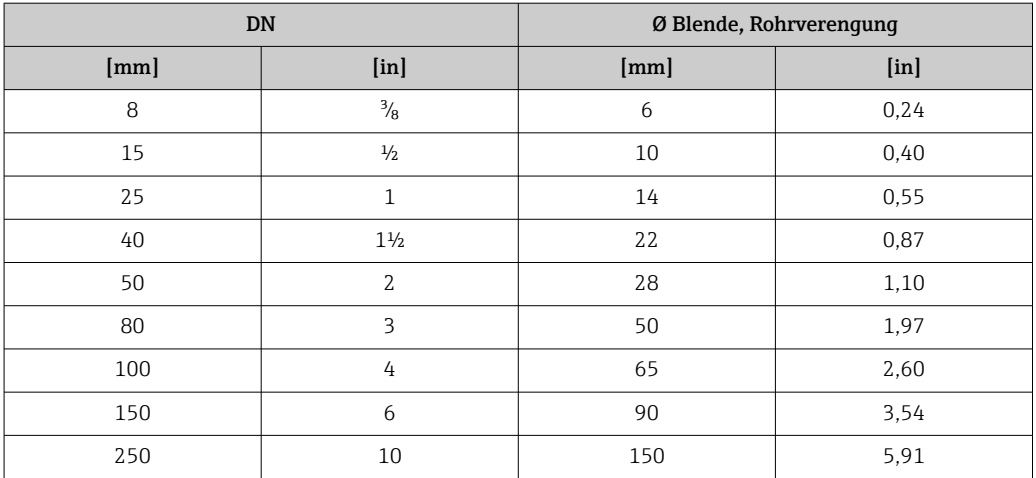

#### Einbaulage

Die Pfeilrichtung auf dem Messaufnehmer-Typenschild hilft, den Messaufnehmer entsprechend der Durchflussrichtung einzubauen (Fließrichtung des Messstoffs durch die Rohrleitung).

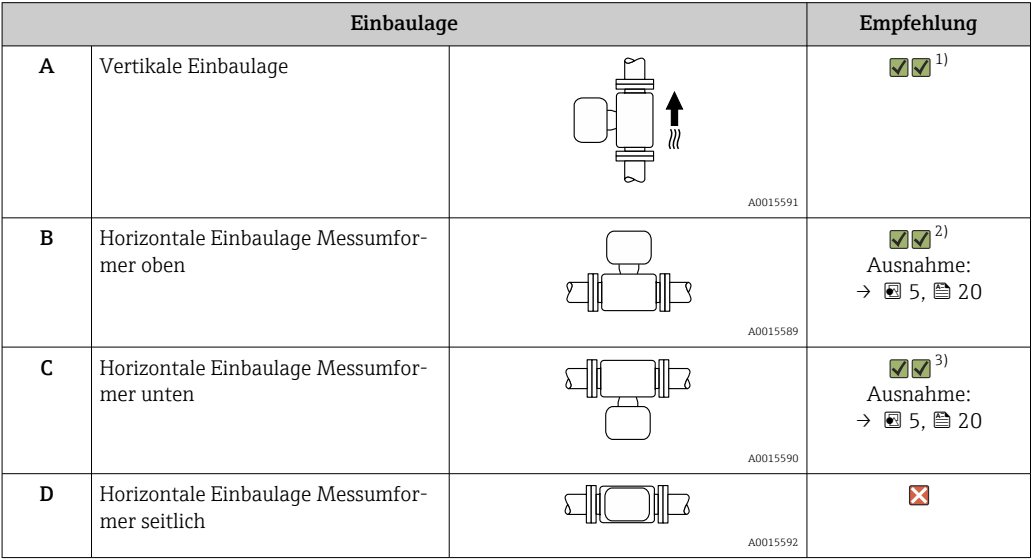

1) Um die Selbstentleerung zu gewährleisten, wird diese Einbaulage empfohlen.

2) Anwendungen mit tiefen Prozesstemperaturen können die Umgebungstemperatur senken. Um die minimale Umgebungstemperatur für den Messumformer einzuhalten, wird diese Einbaulage empfohlen.

3) Anwendungen mit hohen Prozesstemperaturen können die Umgebungstemperatur erhöhen. Um die maximale Umgebungstemperatur für den Messumformer einzuhalten, wird diese Einbaulage empfohlen.

Wenn ein Messaufnehmer mit gebogenem Messrohr horizontal eingebaut wird: Messaufnehmerposition auf die Messstoffeigenschaften abstimmen.

<span id="page-19-0"></span>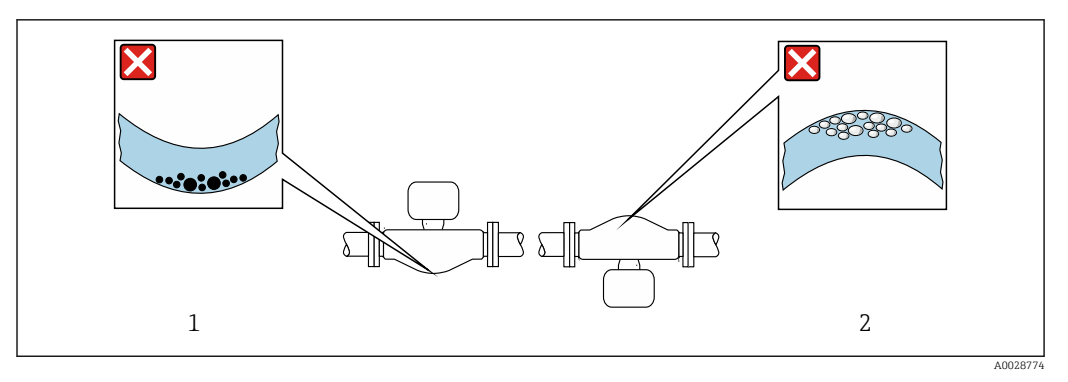

 *5 Einbaulage Messaufnehmer mit gebogenem Messrohr*

*1 Vermeiden bei feststoffbeladenen Messstoffen: Gefahr von Feststoffansammlungen*

*2 Vermeiden bei ausgasenden Messstoffen: Gefahr von Gasansammlungen*

#### Ein- und Auslaufstrecken

Bei der Montage muss keine Rücksicht auf Turbulenz erzeugende Armaturen wie Ventile, Krümmer oder T-Stücke genommen werden, solange keine Kavitationseffekte entstehen  $\rightarrow$   $\triangleq$  20.

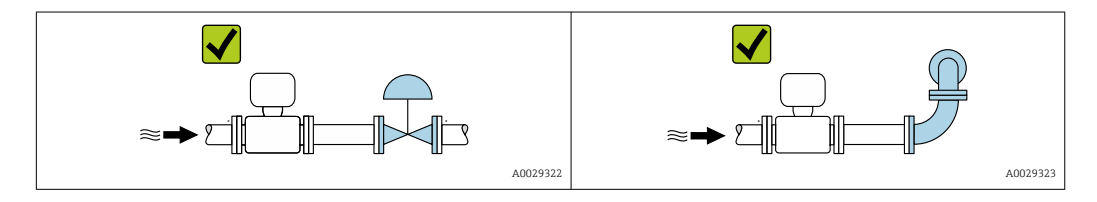

#### *Einbaumaße*

Angaben zu den Abmessungen und Einbaulängen des Geräts: Dokument "Technische Information", Kapitel "Konstruktiver Aufbau" .

#### 6.1.2 Anforderungen aus Umgebung und Prozess

#### Umgebungstemperaturbereich

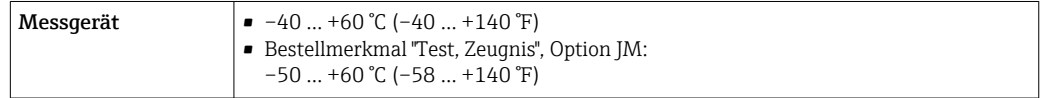

‣ Bei Betrieb im Freien:

Direkte Sonneneinstrahlung vermeiden, besonders in wärmeren Klimaregionen.

#### **Systemdruck**

Es ist wichtig, dass keine Kavitation und kein Ausgasen der in Flüssigkeiten enthaltenen Gase auftritt.

Kavitation wird durch das Unterschreiten des Dampfdrucks verursacht:

- Bei leicht siedenden Flüssigkeiten (z.B. Kohlenwasserstoffe, Lösungsmittel, Flüssiggase)
- Bei Saugförderung
- ‣ Um Kavitation und Ausgasen zu verhindern: Für einen genügend hohen Systemdruck sorgen.

Deshalb werden folgende Montageorte empfohlen:

- Am tiefsten Punkt einer Steigleitung
- Auf der Druckseite von Pumpen (keine Unterdruckgefahr)

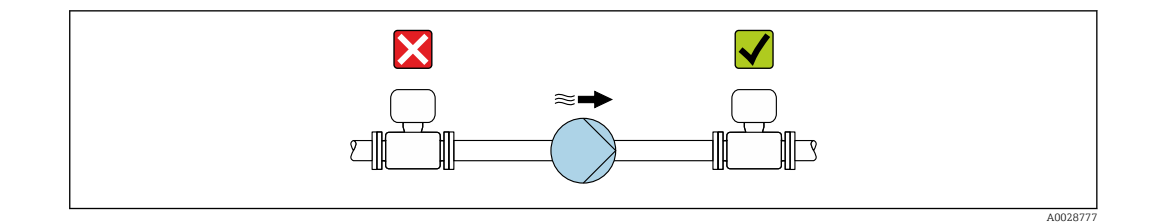

#### Wärmeisolation

Bei einigen Messstoffen ist es wichtig, dass die Abstrahlungswärme vom Messaufnehmer zum Messumformer gering gehalten wird. Für die erforderliche Isolation sind verschiedenste Materialien verwendbar.

Für Anwendungen mit Wärmeisolation werden folgende Geräteausführungen empfohlen:

- Ausführung mit Halsverlängerung für Isolation: Bestellmerkmal "Sensoroption", Option CG mit einer Halsrohrlänge von 105 mm (4,13 in).
- Erweiterte Temperaturausführung: Bestellmerkmal "Messrohr Material", Option SD, SE, SF oder TH mit einer Halsrohrlänge von 105 mm (4,13 in).

### **HINWEIS**

#### Überhitzung der Messelektronik durch Wärmeisolierung!

- ‣ Empfohlene Einbaulage: Horizontale Einbaulage, Messumformergehäuses nach unten gerichtet.
- ‣ Das Messumformergehäuse nicht mit isolieren.
- ‣ Maximal zulässige Temperatur am unteren Ende des Messumformergehäuses: 80 °C (176 °F)
- ‣ Wärmeisolation mit freiem Halsrohr: Wir empfehlen das Halsrohr nicht zu isolieren, um eine optimale Wärmeabfuhr zu gewährleisten.

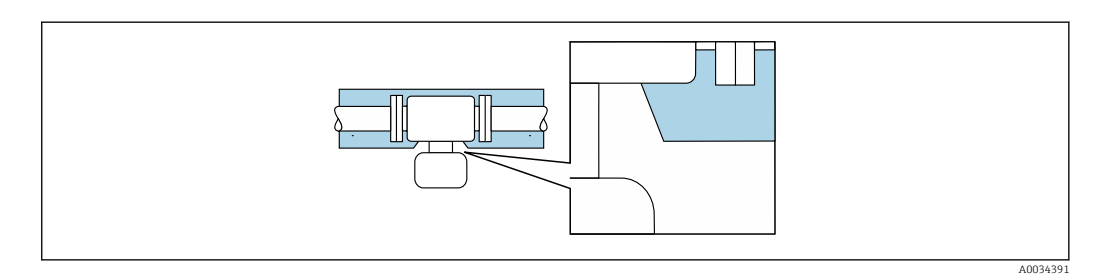

 *6 Wärmeisolation mit freiem Halsrohr*

#### Beheizung

#### **HINWEIS**

#### Überhitzung der Messelektronik durch zu hohe Umgebungstemperatur!

- ‣ Maximal zulässige Umgebungstemperatur für den Umformer einhalten.
- ‣ Je nach Messstofftemperatur Anforderungen an die Einbaulage beachten.

### <span id="page-21-0"></span>**HINWEIS**

#### Gefahr der Überhitzung bei Beheizung

- ‣ Sicherstellen, dass die Temperatur am unteren Ende des Messumformergehäuses nicht höher ist als 80 °C (176 °F).
- ‣ Gewährleisten, dass am Messumformerhals eine genügend grosse Konvektion vorhanden ist.
- ‣ Sicherstellen, dass eine genügend große Oberfläche der Messumformerhals frei bleibt. Der nicht abgedeckte Teil dient der Wärmeabfuhr und schützt die Messelektronik vor Überhitzung und Unterkühlung.
- ‣ Bei Einsatz im explosionsgefährdeten Bereich: Hinweise in der gerätespezifischen Ex-Dokumentation beachten. Detaillierte Angaben zu den Temperaturtabellen: Separates Dokument "Sicherheitshinweise" (XA) zum Gerät.

#### *Beheizungsmöglichkeiten*

Wenn ein Messstoff bedingt, dass im Bereich des Messaufnehmers kein Wärmeverlust stattfinden darf, gibt es folgende Beheizungsmöglichkeiten:

- Elektrisch, z.B. mit Heizbändern
- Über heißwasser- oder dampfführende Rohre
- Über Heizmäntel

#### Vibrationen

Anlagenvibrationen haben aufgrund hoher Messrohr-Schwingfrequenz keinen Einfluss auf die Funktionstüchtigkeit des Messsystems.

### 6.1.3 Spezielle Montagehinweise

#### Entleerbarkeit

Bei vertikalem Einbau können die Messrohre vollständig entleert und vor Ablagerungen geschützt werden.

#### Lebensmitteltauglichkeit

Bei Installation in hygienischen Anwendungen: Hinweise im Kapitel "Zertifikate und Zulassungen/Lebensmitteltauglichkeit" beachten  $\rightarrow \blacksquare$  124

#### Berstscheibe

Prozessrelevante Informationen:  $\rightarrow \blacksquare$  118.

#### **A**WARNUNG

#### Gefährdung durch austretende Messstoffe!

Unter Druck austretende Messstoffe können zu Verletzungen oder Sachschaden führen.

- ‣ Vorkehrungen treffen, um Personengefährdung und Schaden beim Auslösen der Berstscheibe auszuschließen.
- ‣ Angaben auf dem Berstscheibenaufkleber beachten.
- ‣ Beim Einbau des Geräts darauf achten, dass die Funktion der Berstscheibe nicht behindert wird.
- ‣ Keinen Heizmantel verwenden.
- ‣ Berstscheibe nicht entfernen oder beschädigen.

Die Lage der Berstscheibe ist durch einen daneben angebrachten Aufkleber gekennzeichnet.

Der Transportschutz ist zu entfernen.

Die vorhandenen Anschlussstutzen sind nicht für eine Spül- oder Drucküberwachungsfunktion vorgesehen, sondern sind Einbauort der Berstscheibe.

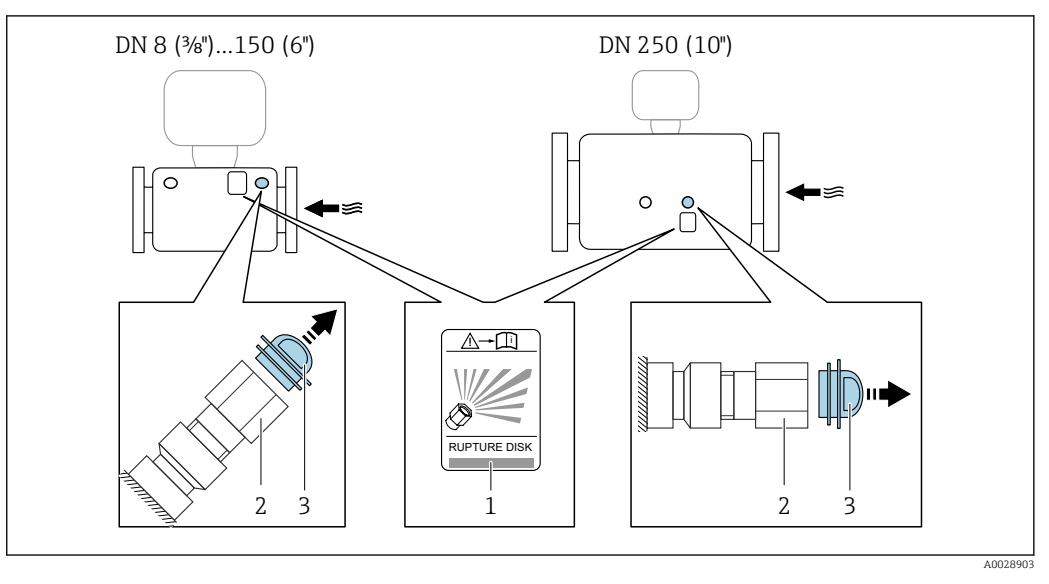

<span id="page-22-0"></span>Um im Falle eines Berstscheibenbruchs austretenden Messstoff abzuführen, kann am Innengewinde der Berstscheibe eine Ablasseinrichtung eingeschraubt werden.

- *1 Hinweisschild zur Berstscheibe*
- *2 Berstscheibe mit 1/2" NPT-Innengewinde und SW 1"*
- *3 Transportschutz*

m

Angaben zu den Abmessungen: Dokument "Technische Information", Kapitel "Konstruktiver Aufbau"

#### Nullpunktabgleich

Alle Messgeräte werden nach dem neusten Stand der Technik kalibriert. Die Kalibrierung erfolgt unter Referenzbedingunge[n→ 109.](#page-108-0) Ein Nullpunktabgleich im Feld ist deshalb grundsätzlich nicht erforderlich.

Ein Nullpunktabgleich ist erfahrungsgemäß nur in speziellen Fällen empfehlenswert:

- Bei höchsten Ansprüchen an die Messgenauigkeit und geringen Durchflussmengen.
- Bei extremen Prozess- oder Betriebsbedingungen, z.B. bei sehr hohen Prozesstemperaturen oder sehr hoher Viskosität des Messstoffes.

## 6.2 Messgerät montieren

### 6.2.1 Benötigtes Werkzeug

#### Für Messaufnehmer

Für Flansche und andere Prozessanschlüsse: Entsprechendes Montagewerkzeug

#### 6.2.2 Messgerät vorbereiten

- 1. Sämtliche Reste der Transportverpackung entfernen.
- 2. Vorhandene Schutzscheiben oder Schutzkappen vom Messaufnehmer entfernen.
- 3. Aufkleber auf dem Elektronikraumdeckel entfernen.

## <span id="page-23-0"></span>6.2.3 Messgerät montieren

### **A**WARNUNG

### Gefahr durch mangelnde Prozessdichtheit!

- ‣ Darauf achten, dass der Innendurchmesser der Dichtungen gleich oder größer ist als derjenige von Prozessanschluss und Rohrleitung.
- ‣ Darauf achten, dass die Dichtungen unbeschädigt und sauber sind.
- ‣ Dichtungen korrekt befestigen.
- 1. Sicherstellen, dass die Pfeilrichtung auf dem Typenschild des Messaufnehmers mit der Durchflussrichtung des Messstoffs übereinstimmt.
- 2. Messgerät so einbauen oder Messumformergehäuse drehen, dass die Kabeleinführungen nicht nach oben weisen.

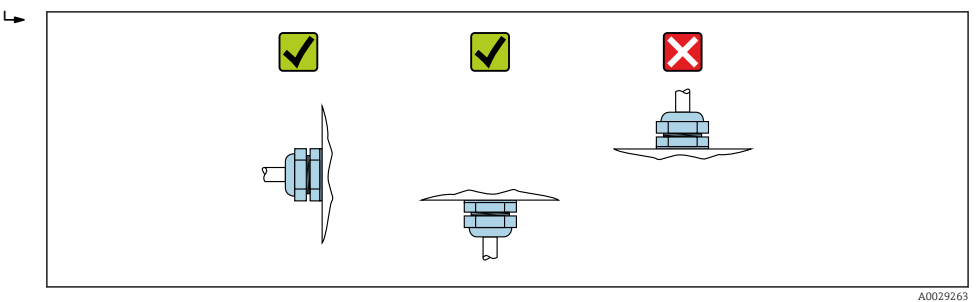

## 6.2.4 Anzeigemodul drehen

Die Vor-Ort-Anzeige ist nur bei folgender Geräteausführung vorhanden: Bestellmerkmal "Anzeige; Bedienung", Option B: 4-Zeilen, beleuchtet, via Kommunikation

Um die Ablesbarbarkeit zu erleichtern kann das Anzeigemodul gedreht werden.

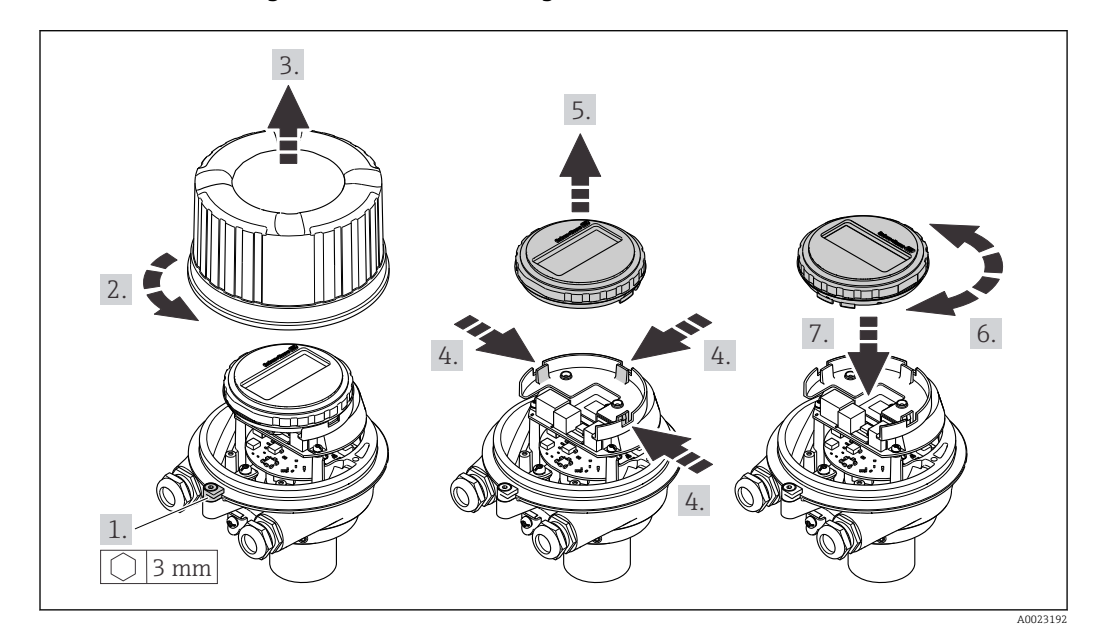

#### Gehäuseausführung Aluminium, AlSi10Mg, beschichtet

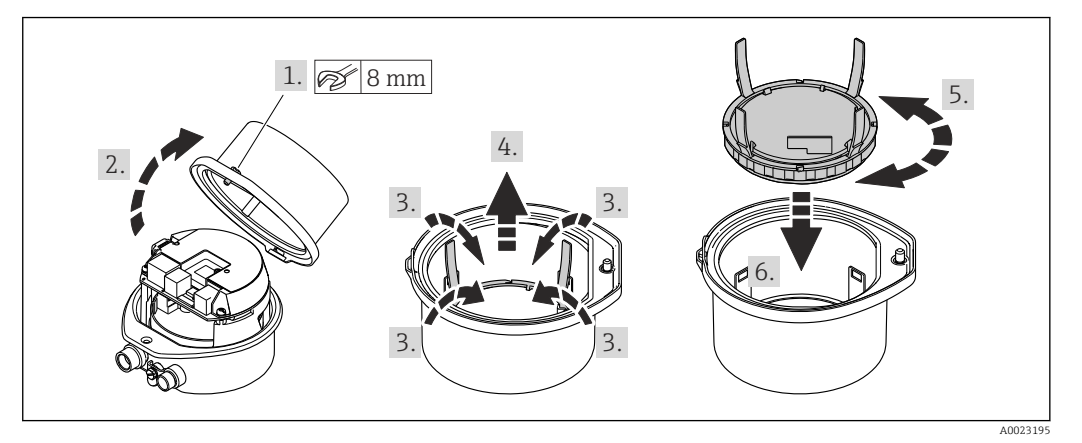

### <span id="page-24-0"></span>Gehäuseausführungen Kompakt und Ultrakompakt, hygienisch, rostfrei

# 6.3 Montagekontrolle

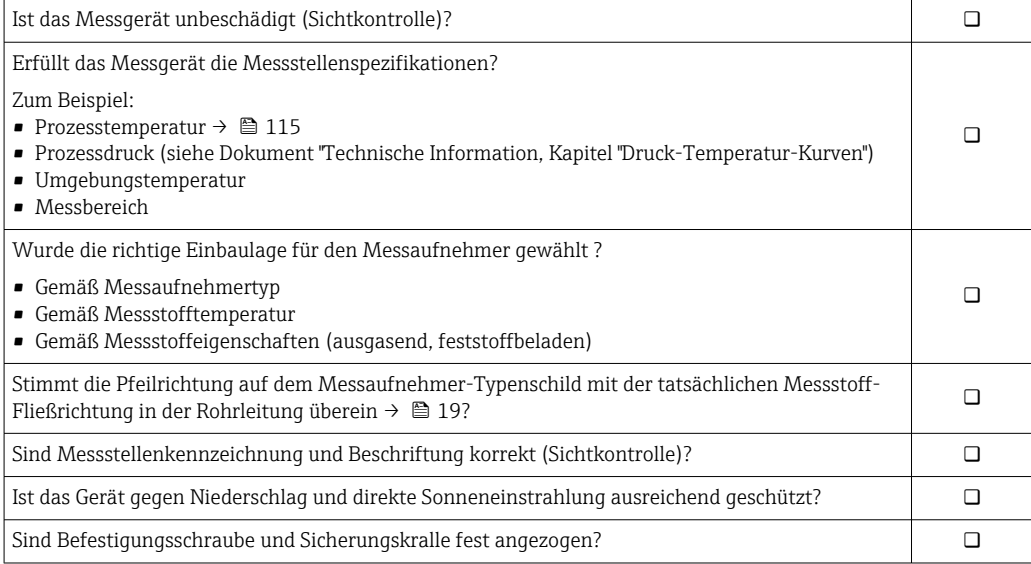

# <span id="page-25-0"></span>7 Elektrischer Anschluss

## **HINWEIS**

### Das Messgerät besitzt keine interne Trennvorrichtung.

- ‣ Deshalb dem Messgerät einen Schalter oder Leistungsschalter zuordnen, mit dem die Versorgungsleitung leicht vom Netz getrennt werden kann.
- ‣ Obwohl das Messgerät über eine Sicherung verfügt, sollte ein zusätzlicher Überstromschutzeinrichtung (maximal 16 A) in die Anlageninstallation integriert werden.

## 7.1 Elektrische Sicherheit

Gemäß national gültiger Vorschriften.

## 7.2 Anschlussbedingungen

## 7.2.1 Benötigtes Werkzeug

- Für Kabeleinführungen: Entsprechendes Werkzeug verwenden
- Für Sicherungskralle (bei Aluminiumgehäuse): Innensechskantschlüssel 3 mm
- Für Befestigungsschraube (bei rostfreiem Stahlgehäuse): Gabelschlüssel 8 mm
- Abisolierzange
- Bei Verwendung von Litzenkabeln: Quetschzange für Aderendhülse

## 7.2.2 Anforderungen an Anschlusskabel

Die kundenseitig bereitgestellten Anschlusskabel müssen die folgenden Anforderungen erfüllen.

#### Zulässiger Temperaturbereich

- Die im jeweiligen Land geltenden Installationsrichtlinien sind zu beachten.
- Die Kabel müssen für die zu erwartenden Minimal- und Maximaltemperaturen geeignet sein.

#### Energieversorgungskabel (inkl. Leiter für die innere Erdungsklemme)

Normales Installationskabel ausreichend.

#### **Signalkabel**

*Stromausgang 4…20 mA HART*

Abgeschirmtes Kabel empfohlen. Erdungskonzept der Anlage beachten.

*Impuls-/Frequenz-/Schaltausgang*

Normales Installationskabel ausreichend.

#### Kabeldurchmesser

- Mit ausgelieferte Kabelverschraubungen: M20 × 1,5 mit Kabel ⌀ 6 … 12 mm (0,24 … 0,47 in)
- Federkraftklemmen: Aderquerschnitte 0,5 … 2,5 mm2 (20 … 14 AWG)

## <span id="page-26-0"></span>7.2.3 Klemmenbelegung

#### Messumformer

*Anschlussvariante 4-20 mA HART mit Impuls-/Frequenz-/Schaltausgang*

Bestellmerkmal "Ausgang", Option B

Je nach Gehäuseausführung können die Messumformer mit Klemmen oder Gerätesteckern bestellt werden.

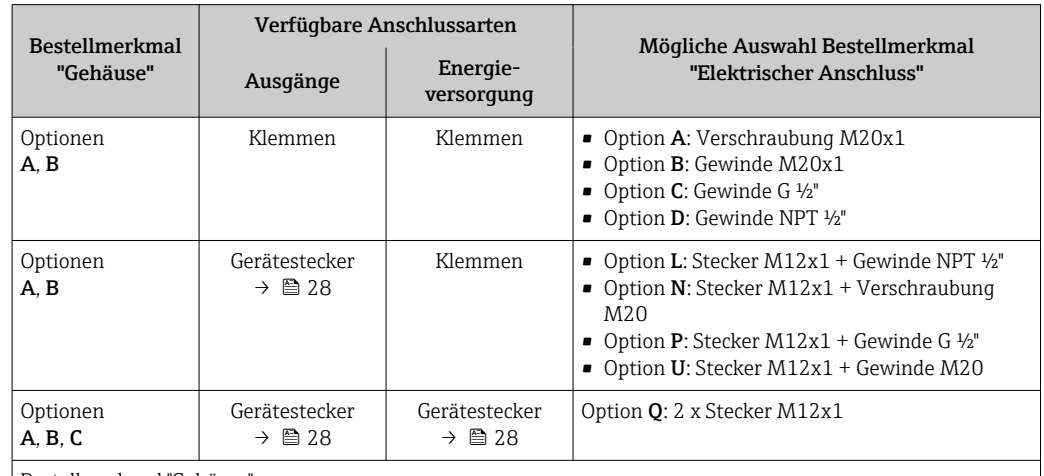

Bestellmerkmal "Gehäuse":

• Option A: Kompakt, beschichtet Alu

• Option B: Kompakt, hygienisch, rostfrei

• Option C: Ultrakompakt, hygienisch, rostfrei

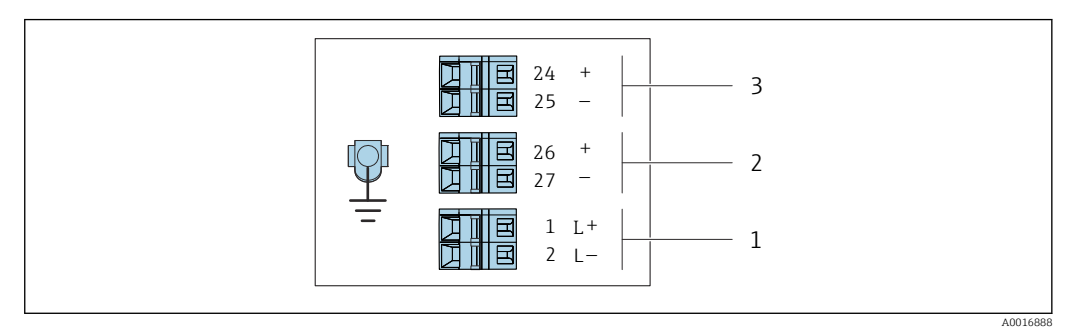

 *7 Klemmenbelegung 4-20 mA HART mit Impuls-/Frequenz-/Schaltausgang*

*1 Energieversorgung: DC 24 V*

*2 Ausgang 1: 4-20 mA HART (aktiv)*

*3 Ausgang 2: Impuls-/Frequenz-/Schaltausgang (passiv)*

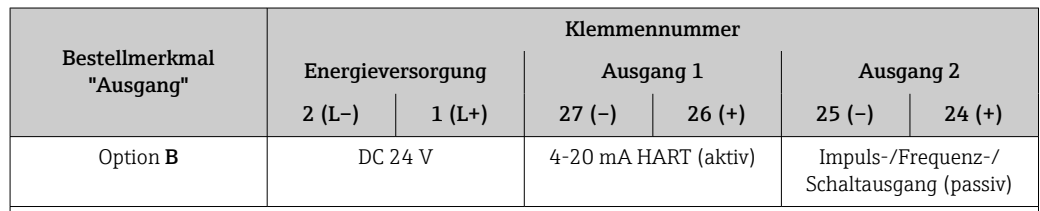

Bestellmerkmal "Ausgang":

Option B: 4-20 mA HART mit Impuls-/Frequenz-/Schaltausgang

## <span id="page-27-0"></span>7.2.4 Pinbelegung Gerätestecker

#### Versorgungsspannung

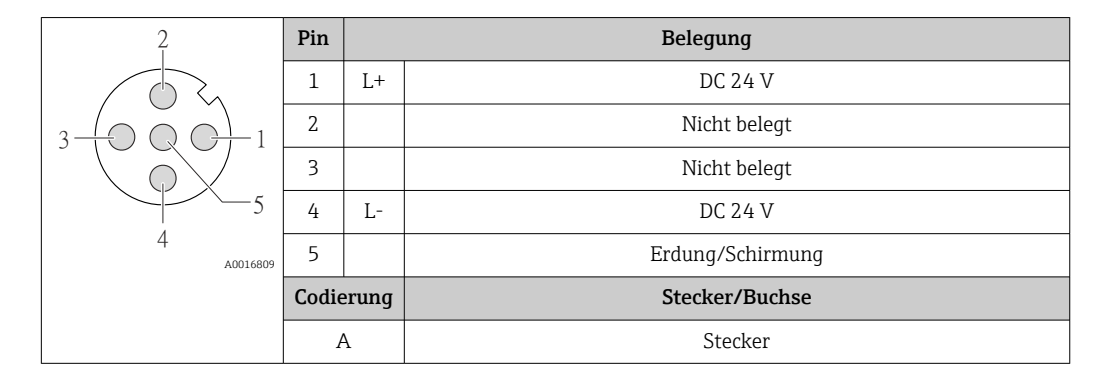

#### Gerätestecker für Signalübertragung (geräteseitig)

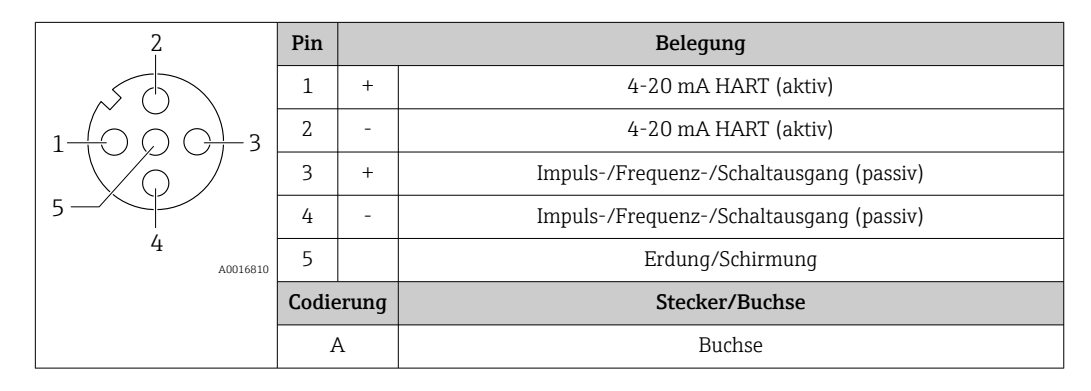

## 7.2.5 Messgerät vorbereiten

### **HINWEIS**

#### Mangelnde Gehäusedichtheit!

Aufheben der Funktionstüchtigkeit des Messgeräts möglich.

- ‣ Passende, der Schutzart entsprechende Kabelverschraubungen verwenden.
- 1. Wenn vorhanden: Blindstopfen entfernen.
- 2. Wenn das Messgerät ohne Kabelverschraubungen ausgeliefert wird: Passende Kabelverschraubung für entsprechendes Anschlusskabel bereitstellen.
- 3. Wenn das Messgerät mit Kabelverschraubungen ausgeliefert wird: Anforderungen an Anschlusskabel beachten  $\rightarrow \Box$  26.

## 7.3 Messgerät anschließen

## **HINWEIS**

#### Einschränkung der elektrischen Sicherheit durch falschen Anschluss!

- ‣ Elektrische Anschlussarbeiten nur von entsprechend ausgebildetem Fachpersonal ausführen lassen.
- ‣ National gültige Installationsvorschriften beachten.
- ‣ Die örtlichen Arbeitsschutzvorschriften einhalten.
- $\triangleright$  Vor dem Anschluss weiterer Kabel: Immer erst das Schutzleiterkabel  $\oplus$  anschließen.
- ‣ Bei Einsatz im explosionsgefährdeten Bereich: Hinweise in der gerätespezifischen Ex-Dokumentation beachten.
- ‣ Das Netzteil muss sicherheitstechnisch geprüft sein (z.B. PELV, SELV).

### <span id="page-28-0"></span>7.3.1 Messumformer anschließen

- Der Anschluss des Messumformers ist von folgenden Bestellmerkmalen abhängig:
- Gehäuseausführung: Kompakt oder ultrakompakt
- Anschlussvariante: Gerätestecker oder Anschlussklemmen

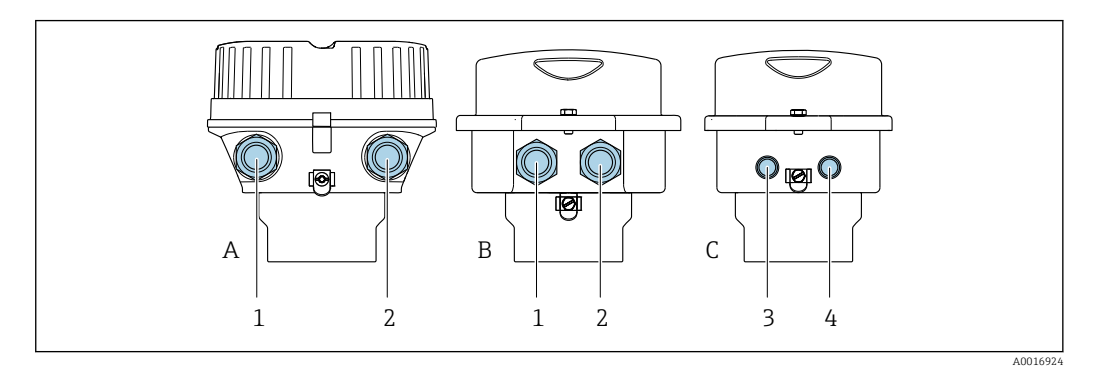

 *8 Gehäuseausführungen und Anschlussvarianten*

- 
- *A Gehäuseausführung: Kompakt, beschichtet, Alu B Gehäuseausführung: Kompakt, hygienisch, rostfrei*
- *1 Kabeleinführung oder Gerätestecker für Signalübertragung*
- *2 Kabeleinführung oder Gerätestecker für Versorgungsspannung*
- *C Gehäuseausführung: Ultrakompakt hygienisch, rostfrei*
- *3 Gerätestecker für Signalübertragung*
- *4 Gerätestecker für Versorgungsspannung*

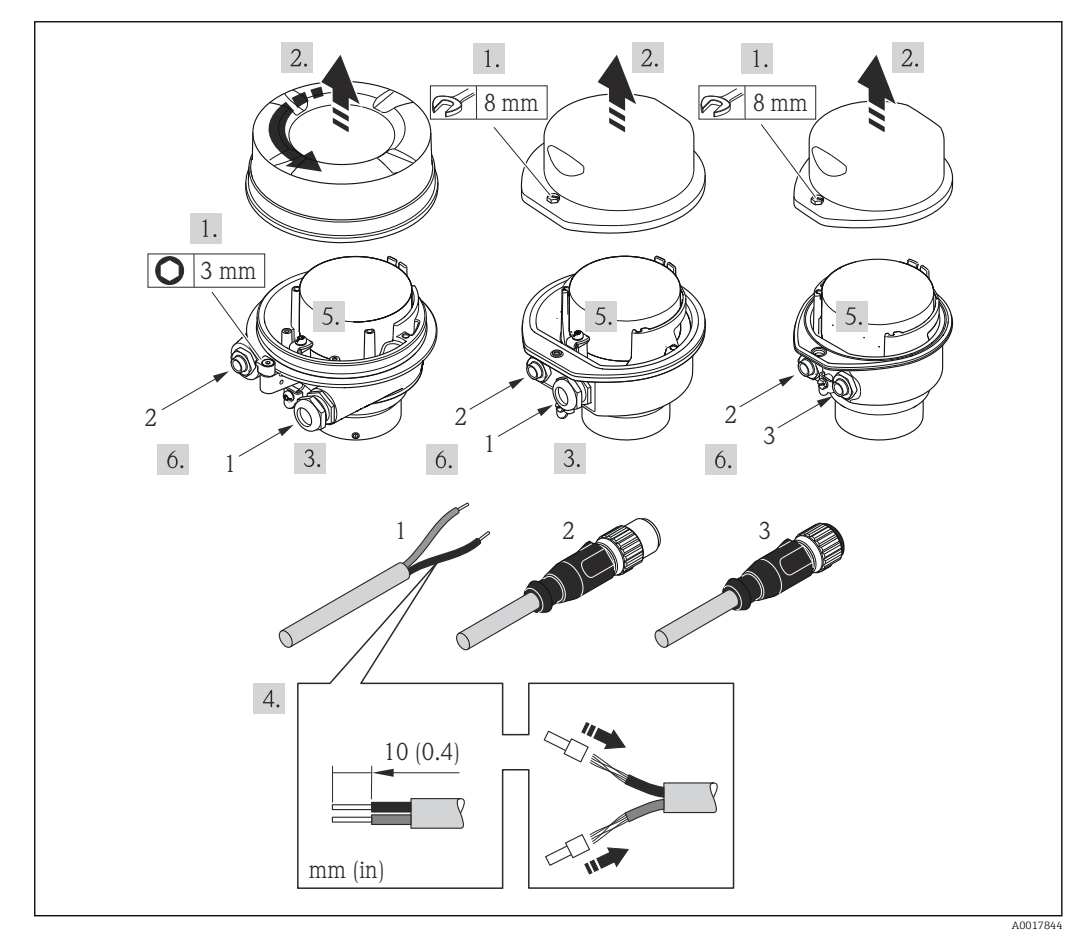

 *9 Geräteausführungen mit Anschlussbeispielen*

- *1 Kabel*
- 
- *2 Gerätestecker für Signalübertragung 3 Gerätestecker für Versorgungsspannung*

<span id="page-29-0"></span>Bei Geräteausführung mit Gerätestecker: Nur Schritt 6 beachten.

- 1. Je nach Gehäuseausführung: Sicherungskralle oder Befestigungsschraube des Gehäusedeckels lösen.
- 2. Je nach Gehäuseausführung: Gehäusedeckel abschrauben oder öffnen und gegebenenfalls Vor-Ort-Anzeige vom Hauptelektronikmodul trennen →  $\triangleq$  122.
- 3. Kabel durch die Kabeleinführung schieben. Um Dichtheit zu gewährleisten, Dichtungsring nicht aus der Kabeleinführung entfernen.
- 4. Kabel und Kabelenden abisolieren. Bei Litzenkabeln: Zusätzlich Aderendhülsen anbringen.
- 5. Kabel gemäß Klemmenbelegung oder Pinbelegung Gerätestecker anschließen.
- 6. Je nach Geräteausführung: Kabelverschraubungen fest anziehen oder Gerätestecker einstecken und fest anziehen .

#### 7. **AWARNUNG**

- Aufhebung der Gehäuseschutzart durch mangelnde Gehäusedichtheit!
- ‣ Schraube ohne Verwendung von Fett eindrehen. Die Deckelgewinde sind mit einer Trockenschmierung beschichtet.

Messumformer in umgekehrter Reihenfolge wieder zusammenbauen.

#### 7.3.2 Potenzialausgleich sicherstellen

#### Anforderungen

Spezielle Maßnahmen für den Potenzialausgleich sind nicht erforderlich.

Bei einem Gerät für den explosionsgefährdeten Bereich: Hinweise in der Ex-Dokumentation (XA) beachten.

## 7.4 Spezielle Anschlusshinweise

### 7.4.1 Anschlussbeispiele

Stromausgang 4 … 20 mA HART

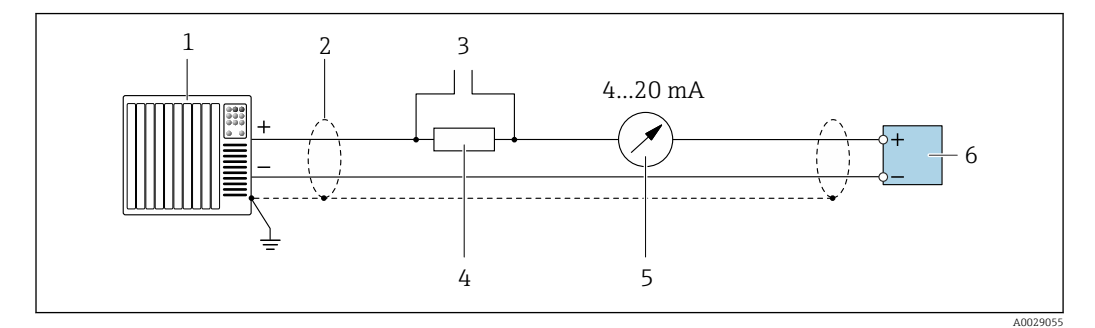

 *10 Anschlussbeispiel für Stromausgang 4 … 20 mA HART (aktiv)*

- *1 Automatisierungssystem mit Stromeingang (z.B. SPS)*
- *2 Kabelschirm einseitig. Beidseitige Erdung des Kabelschirms notwendig zur Erfüllung der EMV-Anforderungen; Kabelspezifikation beachten*
- *3 Anschluss für HART-Bediengeräte [→ 44](#page-43-0)*
- *4 Widerstand für HART-Kommunikation (≥ 250 Ω): Maximale Bürde beachten*
- *5 Analoges Anzeigeinstrument: Maximale Bürde beachten*
- *6 Messumformer*

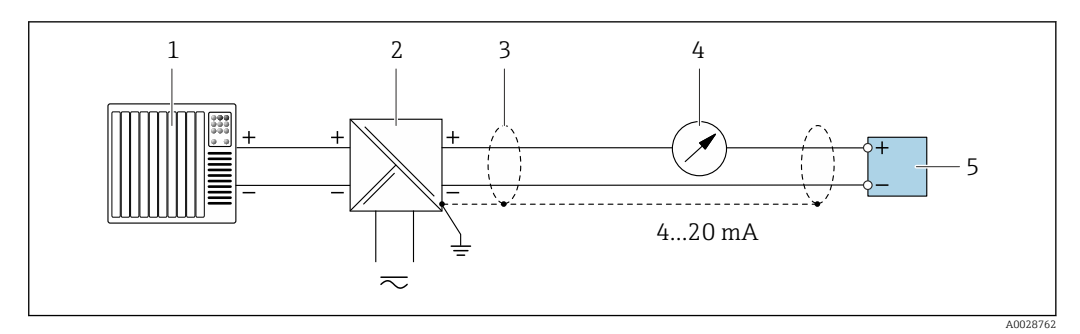

- *11 Anschlussbeispiel für Stromausgang 4 … 20 mA HART (passiv)*
- *Automatisierungssystem mit Stromeingang (z.B. SPS)*
- *Spannungsversorgung*
- *Kabelschirm einseitig. Beidseitige Erdung des Kabelschirms notwendig zur Erfüllung der EMV-Anforderungen; Kabelspezifikation beachten*
- *Analoges Anzeigeinstrument: Maximale Bürde beachten*
- *Messumformer*

#### Impuls-/Frequenzausgang

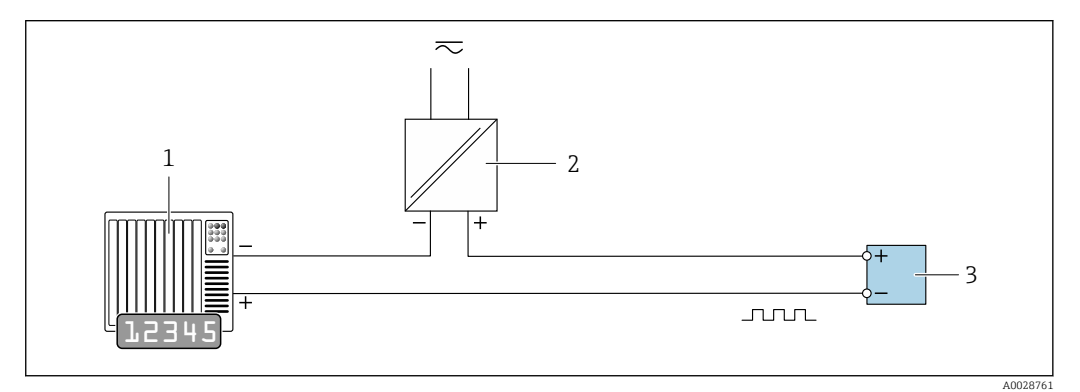

 *12 Anschlussbeispiel für Impuls-/Frequenzausgang (passiv)*

- *Automatisierungssystem mit Impuls-/Frequenzeingang (z.B. SPS)*
- *Spannungsversorgung*
- *Messumformer: Eingangswerte beachten*

#### Schaltausgang

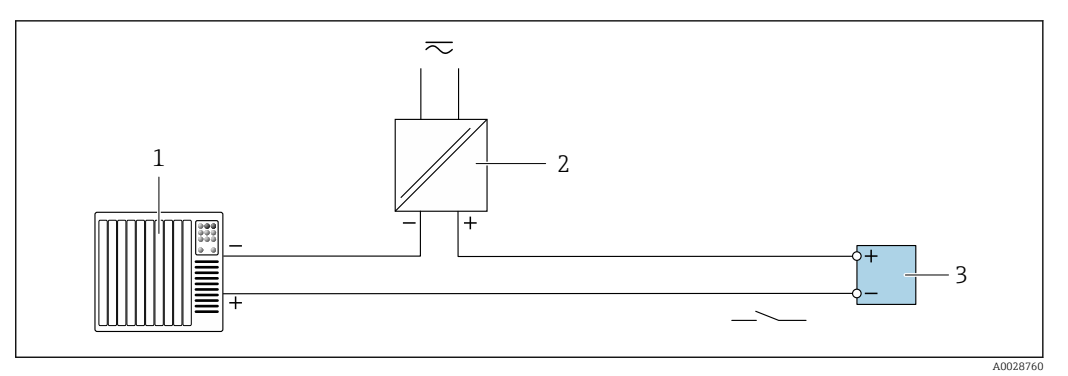

- *13 Anschlussbeispiel für Schaltausgang (passiv)*
- *Automatisierungssystem mit Schalteingang (z.B. SPS)*
- *Spannungsversorgung*
- *Messumformer: Eingangswerte beachten*

#### HART-Eingang

<span id="page-31-0"></span>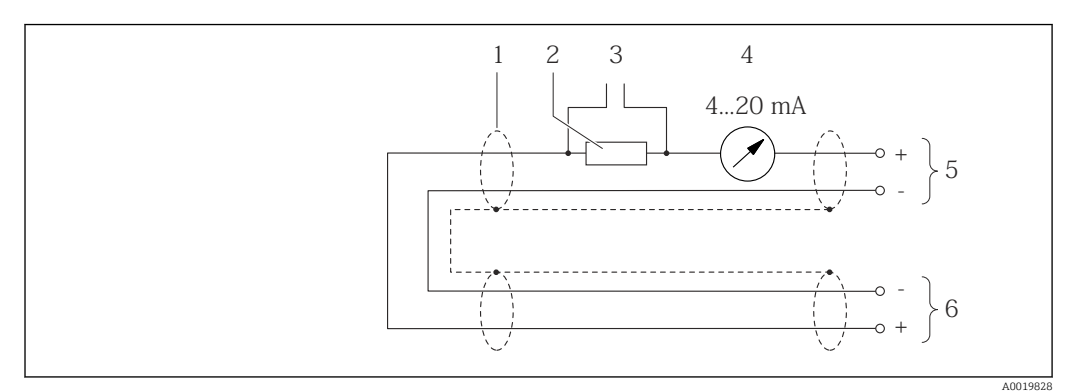

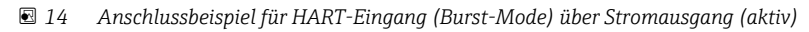

- *1 Kabelschirm einseitig. Kabelspezifikation beachten*
- *2 Widerstand für HART-Kommunikation (≥ 250 Ω): Maximale Bürde beachten*
- *3 Anschluss für HART-Bediengeräte*
- *4 Analoges Anzeigeinstrument*
- *5 Messumformer*
- *6 Messaufnehmer für externe Messgröße*

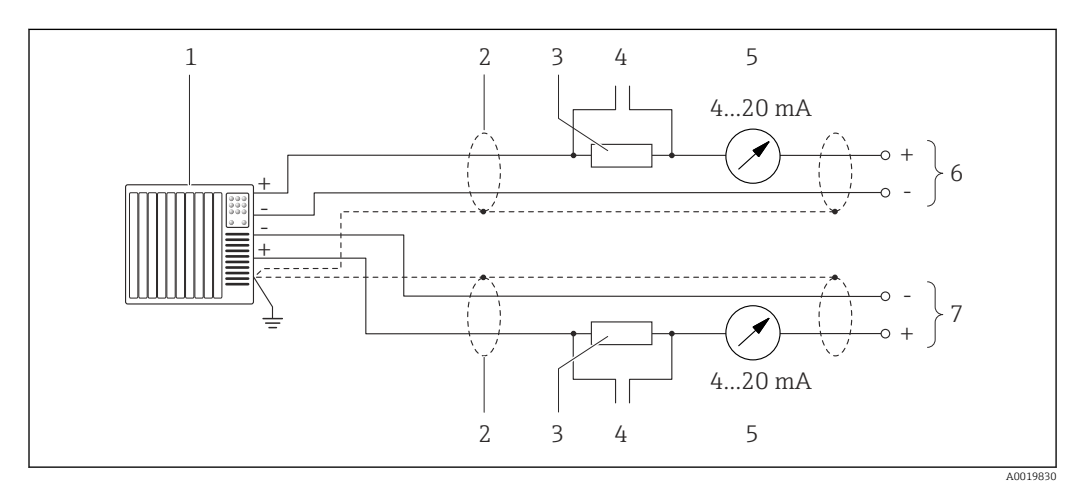

 *15 Anschlussbeispiel für HART-Eingang (Master-Mode) über Stromausgang (aktiv)*

- *1 Automatisierungssystem mit Stromeingang (z.B. SPS). Voraussetzung: Automatisierungssystem mit HART-Version 6, die HART-Kommandos 113 und 114 können verarbeitet werden.*
- *2 Kabelschirm einseitig. Kabelspezifikation beachten*
- *3 Widerstand für HART-Kommunikation (≥ 250 Ω): Maximale Bürde beachten*
- *4 Anschluss für HART-Bediengeräte*
- *5 Analoges Anzeigeinstrument*
- *6 Messumformer*
- *7 Messaufnehmer für externe Messgröße*

## 7.5 Schutzart sicherstellen

Das Messgerät erfüllt alle Anforderungen gemäß der Schutzart IP66/67, Type 4X enclosure.

Um die Schutzart IP66/67, Type 4X enclosure zu gewährleisten, folgende Schritte nach dem elektrischen Anschluss durchführen:

- 1. Prüfen, ob die Gehäusedichtungen sauber und richtig eingelegt sind.
- 2. Gegebenenfalls die Dichtungen trocknen, reinigen oder ersetzen.
- 3. Sämtliche Gehäuseschrauben und Schraubdeckel fest anziehen.
- 4. Kabelverschraubungen fest anziehen.

<span id="page-32-0"></span>5. Damit auftretende Feuchtigkeit nicht zur Einführung gelangt: Kabel vor der Kabeleinführung eine nach unten hängende Schlaufe bilden ("Wassersack").

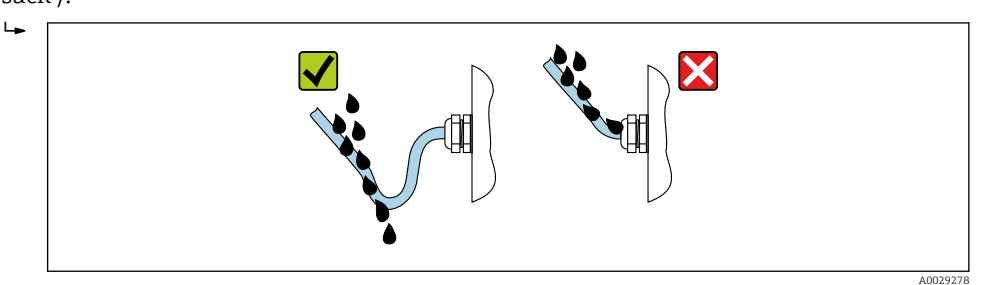

6. Für nicht benutzte Kabeleinführungen Blindstopfen einsetzen.

## 7.6 Anschlusskontrolle

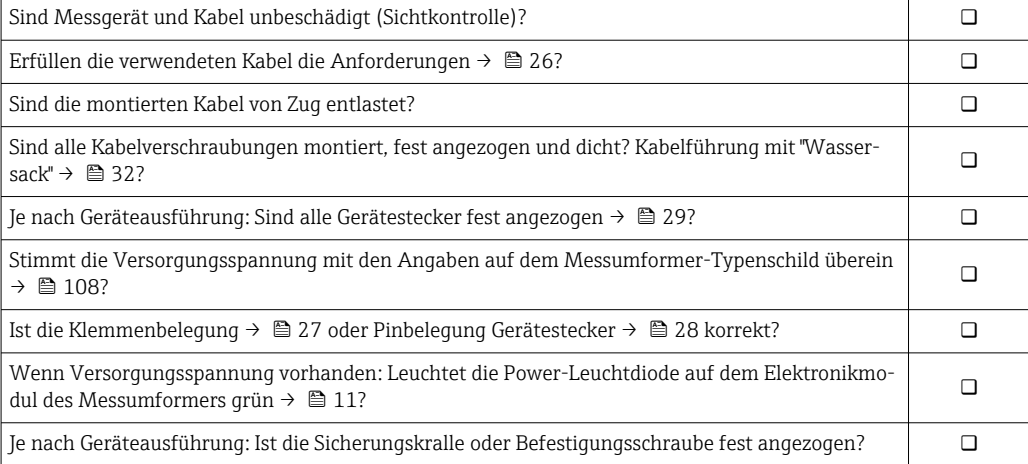

# <span id="page-33-0"></span>8 Bedienungsmöglichkeiten

# 8.1 Übersicht zu Bedienungsmöglichkeiten

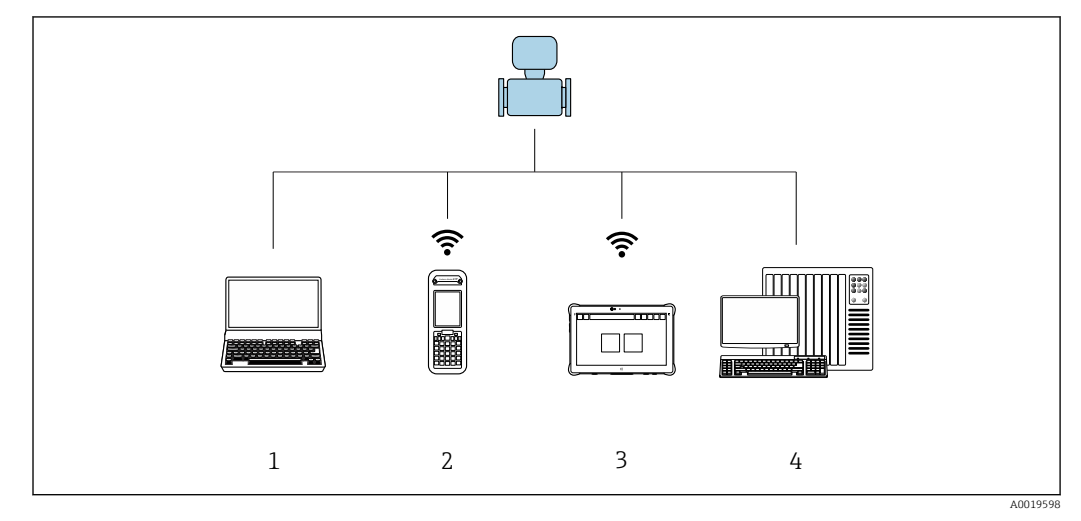

*1 Computer mit Webbrowser (z.B. Internet Explorer) oder mit Bedientool (z.B. FieldCare, AMS Device Manager, SIMATIC PDM)*

- *2 Field Xpert SFX350 oder SFX370*
- *3 Field Xpert SMT70*
- *4 Automatisierungssystem (z.B. SPS)*

## <span id="page-34-0"></span>8.2 Aufbau und Funktionsweise des Bedienmenüs

### 8.2.1 Aufbau des Bedienmenüs

Zur Bedienmenü-Übersicht für Experten: Dokument "Beschreibung Geräteparameter" zum Gerät  $\rightarrow$  <sup>2</sup> 127

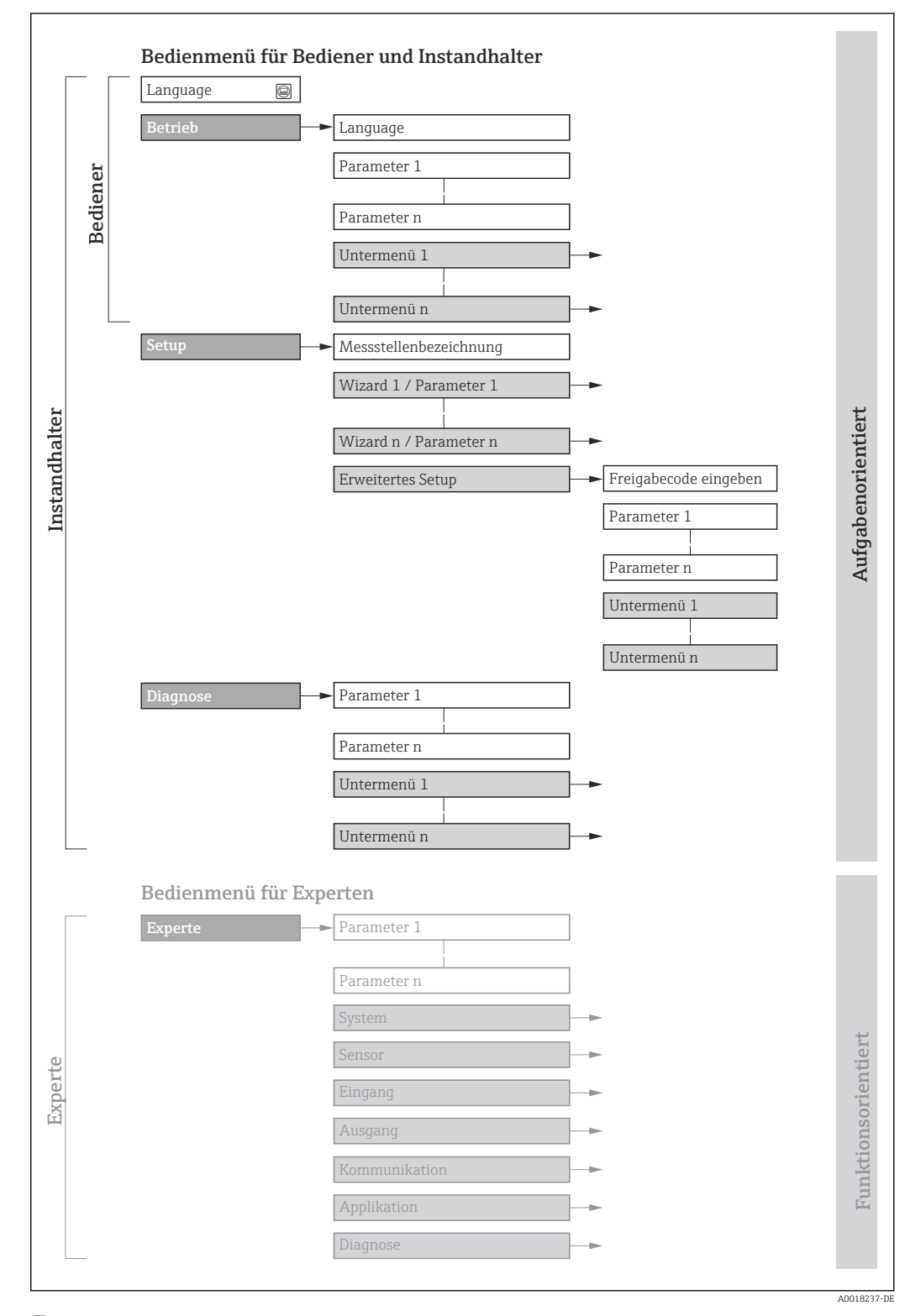

 *16 Schematischer Aufbau des Bedienmenüs*

## 8.2.2 Bedienphilosophie

Die einzelnen Teile des Bedienmenüs sind bestimmten Anwenderrollen zugeordnet (Bediener, Instandhalter etc.). Zu jeder Anwenderrolle gehören typische Aufgaben innerhalb des Gerätelebenszyklus.

<span id="page-35-0"></span>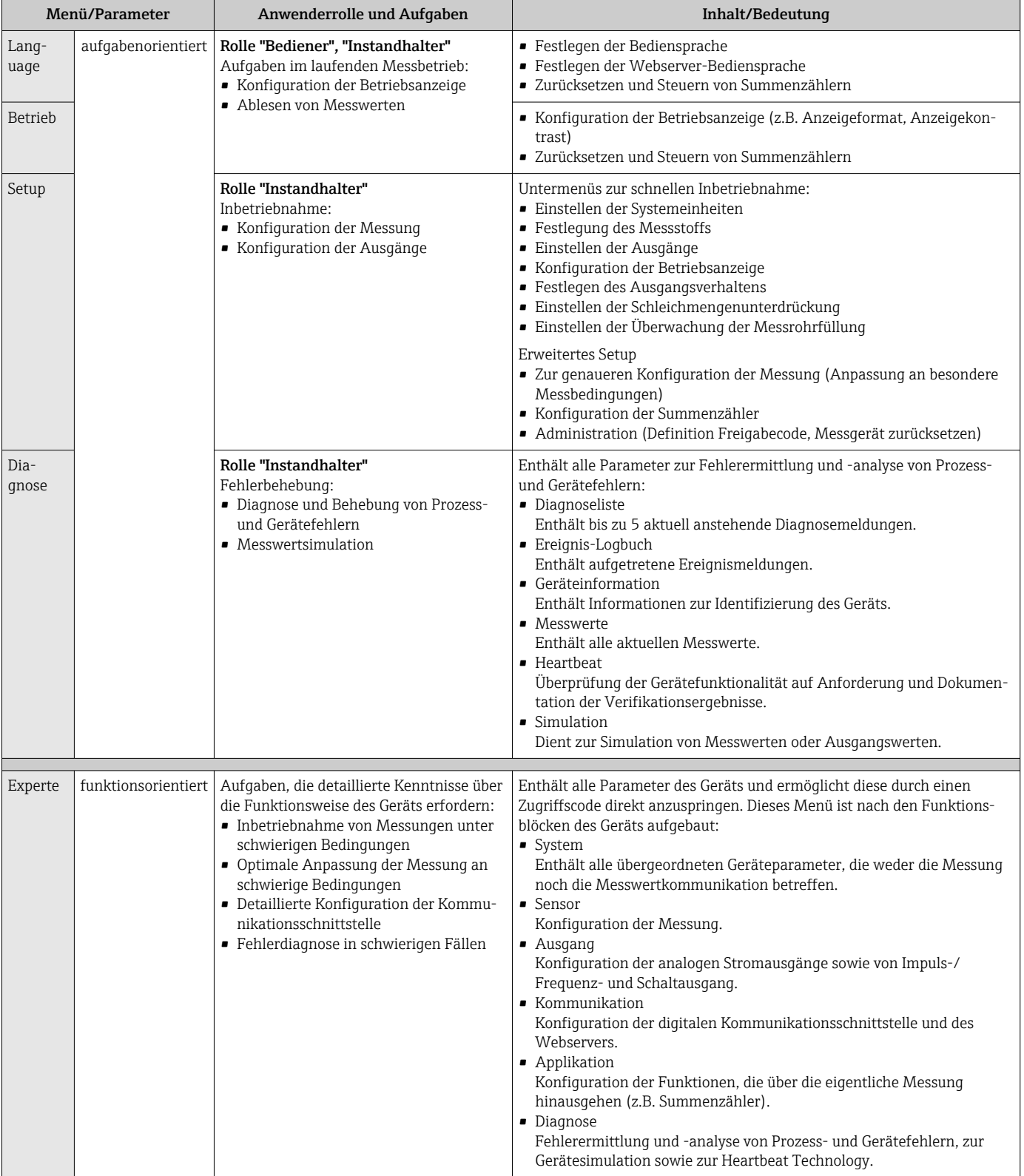
# 8.3 Anzeige der Messwerte via Vor-Ort-Anzeige (optional bestellbar)

# 8.3.1 Betriebsanzeige

Die Vor-Ort-Anzeige ist optional bestellbar:

Bestellmerkmal "Anzeige; Bedienung", Option B ""4-zeilig, beleuchtet; via Kommunikation".

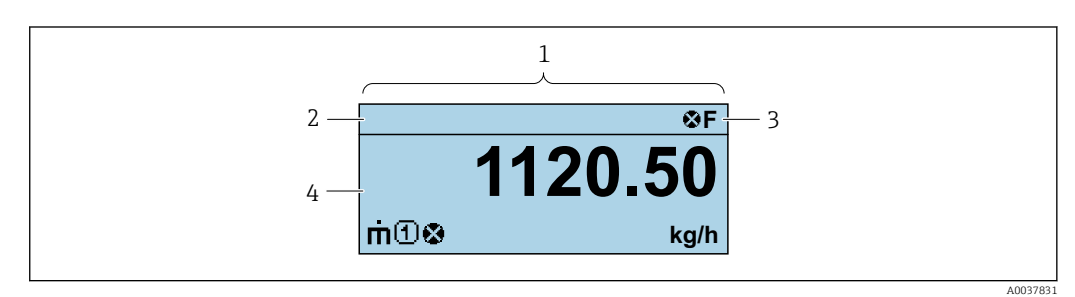

- *1 Betriebsanzeige*
- *2 Messstellenbezeichnung [→ 53](#page-52-0)*
- *3 Statusbereich*
- *4 Anzeigebereich für Messwerte (4-zeilig)*

## **Statusbereich**

Im Statusbereich der Betriebsanzeige erscheinen rechts oben folgende Symbole:

- Statussignale
	- F: Ausfall
	- C: Funktionskontrolle
	- S: Außerhalb der Spezifikation
	- M: Wartungsbedarf
- Diagnoseverhalten
	- $\bullet$   $\bullet$ : Alarm
	- $\bullet \wedge$ : Warnung
- $\hat{a}$ : Verriegelung (Das Gerät ist über die Hardware verriegelt →  $\triangleq$  79)
- : Kommunikation (Kommunikation via Fernbedienung ist aktiv)

## Anzeigebereich

Im Anzeigebereich sind jedem Messwert bestimmte Symbolarten zur näheren Erläuterung vorangestellt:

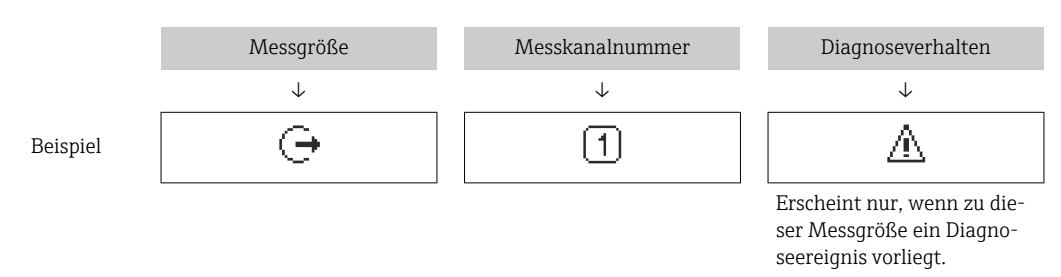

### *Messgrößen*

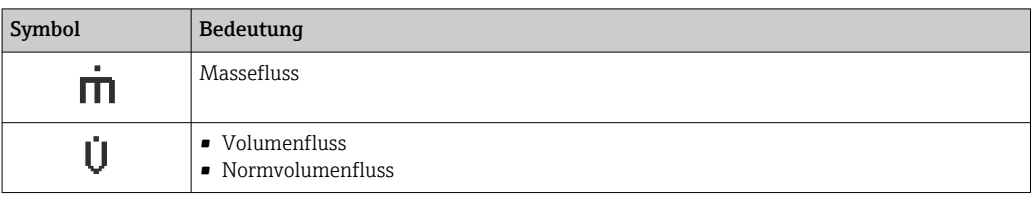

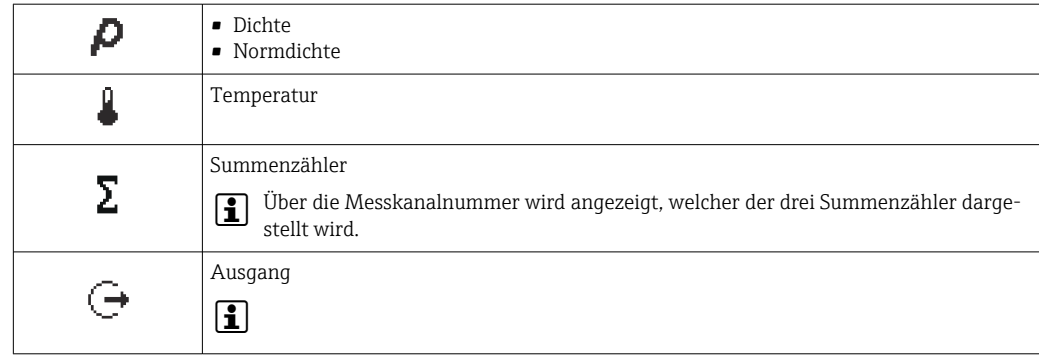

#### *Messkanalnummern*

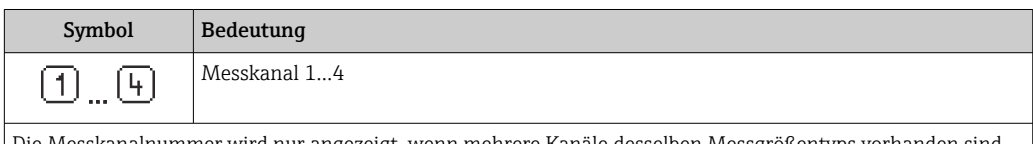

Die Messkanalnummer wird nur angezeigt, wenn mehrere Kanäle desselben Messgrößentyps vorhanden sind (z.B. Summenzähler 1...3).

*Diagnoseverhalten*

Das Diagnoseverhalten bezieht sich auf ein Diagnoseereignis, das die angezeigte Messgröße betrifft. Zu den Symbolen

Anzahl und Darstellung der Messwerte sind nur über das Leitsystem oder Webserver i konfigurierbar.

# 8.3.2 Anwenderrollen und ihre Zugriffsrechte

Die beiden Anwenderrollen "Bediener" und "Instandhalter" haben einen unterschiedlichen Schreibzugriff auf die Parameter, wenn der Kunde einen anwenderspezifischen Freigabecode definiert. Dieser schützt die Gerätekonfiguration vor unerlaubtem Zugriff  $\rightarrow \stackrel{\sim}{\equiv} 78.$ 

### Zugriffsrechte für die Anwenderrollen definieren

Bei Auslieferung des Geräts ist noch kein Freigabecode definiert. Das Zugriffrecht (Leseund Schreibzugriff) auf das Gerät ist nicht eingeschränkt und entspricht dem der Anwenderrolle "Instandhalter".

- ‣ Freigabecode definieren.
	- Zusätzlich zur Anwenderolle "Instandhalter" wird die Anwenderrolle "Bediener" neu definiert. Die Zugriffrecht der beiden Anwenderrollen unterscheiden sich.

*Zugriffsrechte auf Parameter: Anwenderrolle "Instandhalter"*

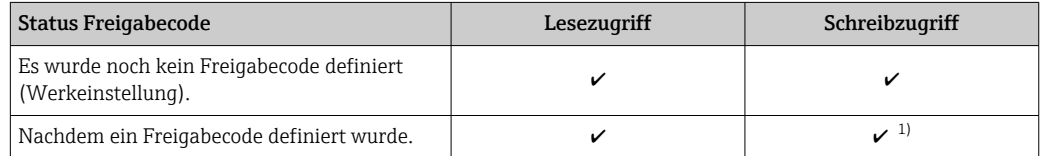

1) Erst nach Eingabe des Freigabecodes erhält der Anwender Schreibzugriff.

*Zugriffsrechte auf Parameter: Anwenderrolle "Bediener"*

| <b>Status Freigabecode</b>                | Lesezugriff | Schreibzugriff |
|-------------------------------------------|-------------|----------------|
| Nachdem ein Freigabecode definiert wurde. |             |                |

<sup>1)</sup> Bestimmte Parameter sind trotz des definierten Freigabecodes immer änderbar und damit vom Schreibschutz ausgenommen, da sie die Messung nicht beeinflussen. Siehe Kapitel "Schreibschutz via Freigabecode"

Mit welcher Anwenderrolle der Benutzer aktuell angemeldet ist, zeigt . Navigations-<u>| - | </u> pfad:

# 8.4 Zugriff auf Bedienmenü via Webbrowser

## 8.4.1 Funktionsumfang

Aufgrund des integrierten Webservers kann das Gerät über einen Webbrowser und via Serviceschnittstelle (CDI-RJ45) bedient und konfiguriert werden. Neben den Messwerten werden auch Statusinformationen zum Gerät dargestellt und ermöglichen eine Kontrolle des Gerätezustands. Zusätzlich können die Daten vom Gerät verwaltet und die Netzwerkparameter eingestellt werden.

Weitere Informationen zum Webserver: Sonderdokumentation zum Gerät m

## 8.4.2 Voraussetzungen

*Computer Hardware*

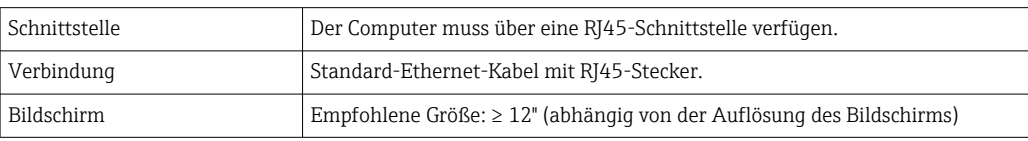

### *Computer Software*

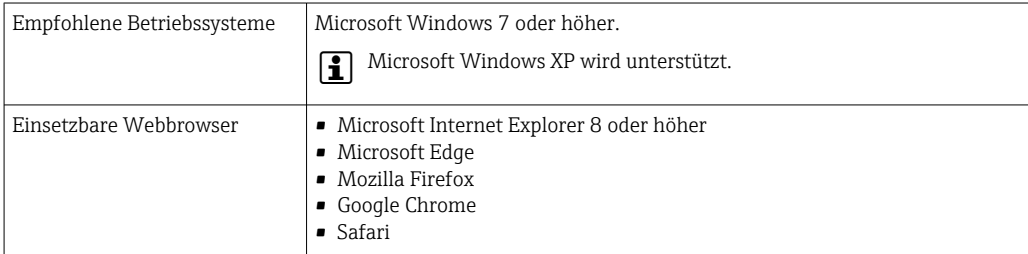

### *Computer Einstellungen*

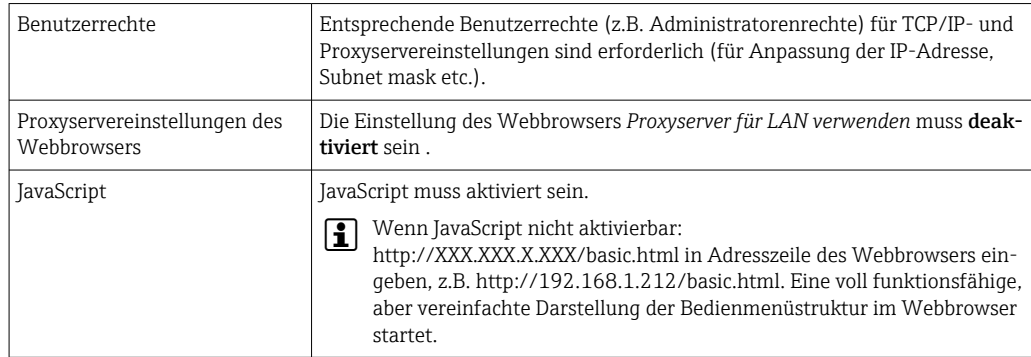

<span id="page-39-0"></span>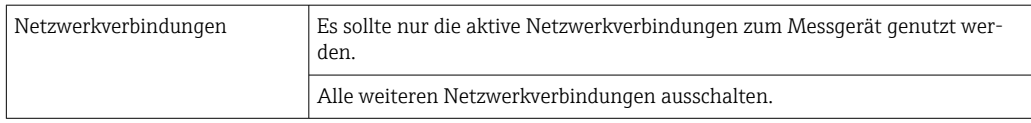

Bei Verbindungsproblemen:

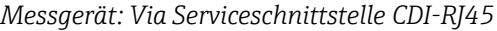

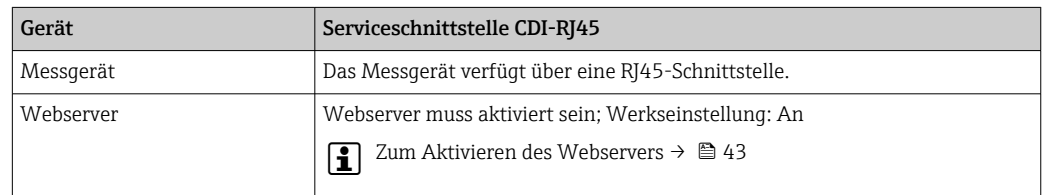

# 8.4.3 Verbindungsaufbau

## Via Serviceschnittstelle (CDI-RJ45)

*Messgerät vorbereiten*

*Internetprotokoll vom Computer konfigurieren*

Die folgenden Angaben beziehen sich auf die Ethernet-Einstellungen des Geräts ab Werk. IP-Adresse des Geräts: 192.168.1.212 (Werkseinstellung)

- 1. Messgerät einschalten.
- 2. Über Kabel mit Computer verbinden →  $\triangleq$  123.
- 3. Wenn keine 2. Netzwerkkarte verwendet wird: Alle Anwendungen auf Notebook schließen.
	- Anwendungen, die Internet oder Netzwerk benötigen, wie z.B. Email, SAP-Anwendungen, Internet oder Windows Explorer.
- 4. Alle offenen Internet-Browser schließen.
- 5. Eigenschaften vom Internetprotokoll (TCP/IP) gemäß Tabelle konfigurieren:

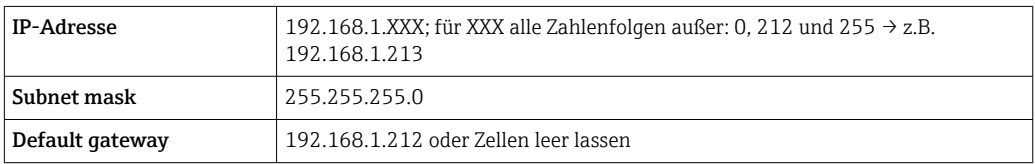

### Webbrowser starten

1. Webbrowser auf dem Computer starten.

<span id="page-40-0"></span>2. IP-Adresse des Webservers in der Webbrowser-Adresszeile eingeben: 192.168.1.212 Die Login-Webseite erscheint.

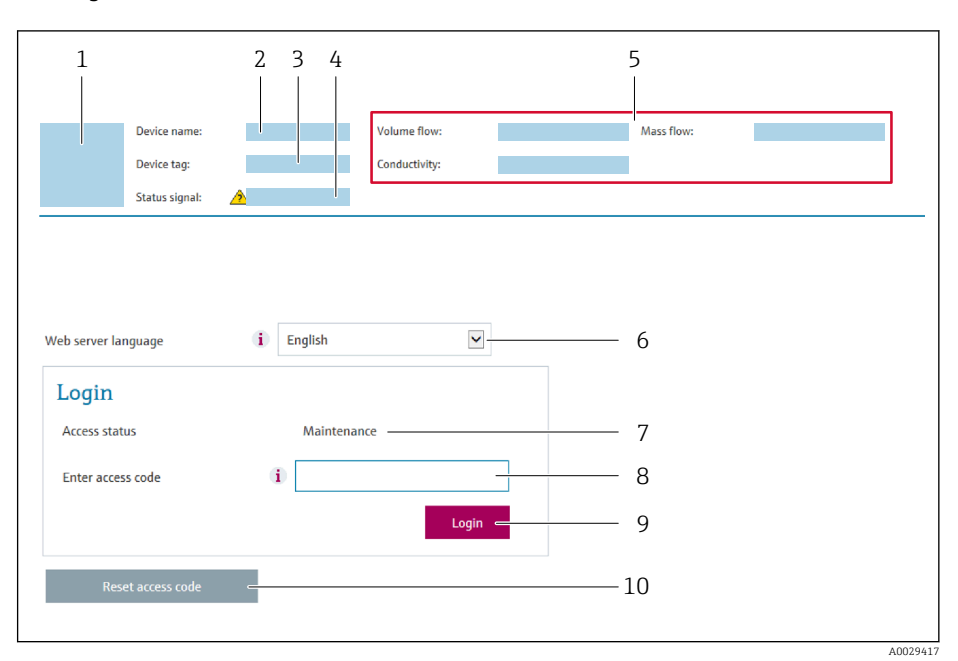

- *1 Gerätebild*
- *2 Gerätename 3 Messstellenbezeichnung [\(→ 53\)](#page-52-0)*
- *4 Statussignal*
- *5 Aktuelle Messwerte*
- *6 Bediensprache*
- *7 Anwenderrolle*
- *8 Freigabecode*
- *9 Login*
- *10 Freigabecode zurücksetzen*

Wenn keine oder nur eine unvollständige Login-Webseite erscheint  $\boxed{2}$ 

## 8.4.4 Einloggen

- 1. Gewünschte Bediensprache für den Webbrowser wählen.
- 2. Anwenderspezifischen Freigabecode eingeben.
- 3. Eingabe mit OK bestätigen.

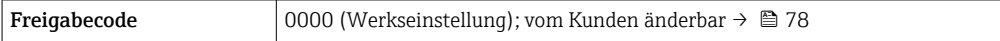

Wenn 10 Minuten lang keine Aktion durchgeführt wird, springt der Webbrowser  $\lceil \cdot \rceil$ automatisch auf die Login-Webseite zurück.

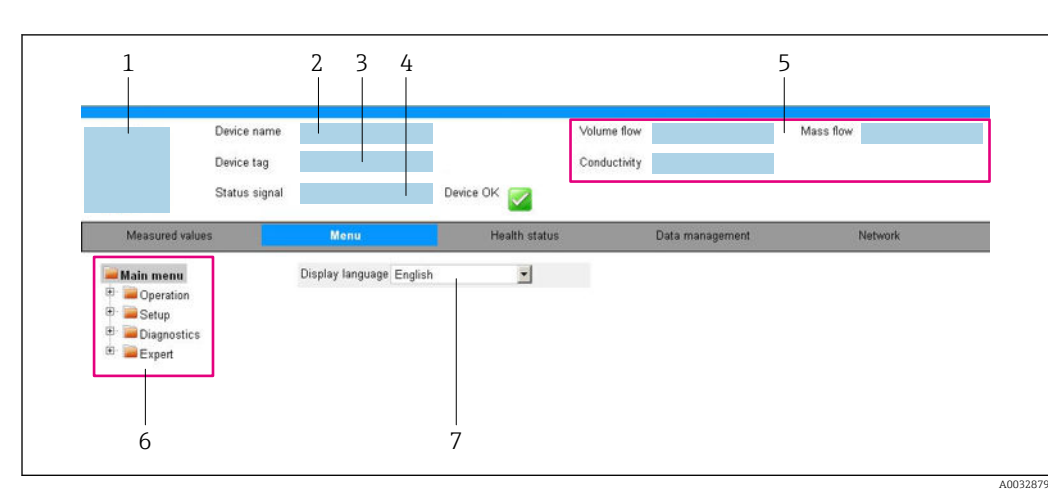

# 8.4.5 Bedienoberfläche

- *1 Gerätebild*
- *2 Gerätename*
- *3 Messstellenbezeichnung*
- *4 Statussignal*
- *5 Aktuelle Messwerte*
- *6 Navigationsbereich*
- *7 Bediensprache auf der Vor-Ort-Anzeige*

## Kopfzeile

In der Kopfzeile erscheinen folgende Informationen:

- Gerätename
- Messstellenbezeichnung  $\rightarrow$   $\blacksquare$  53
- Gerätestatus mit Statussignal [→ 85](#page-84-0)
- Aktuelle Messwerte

## Funktionszeile

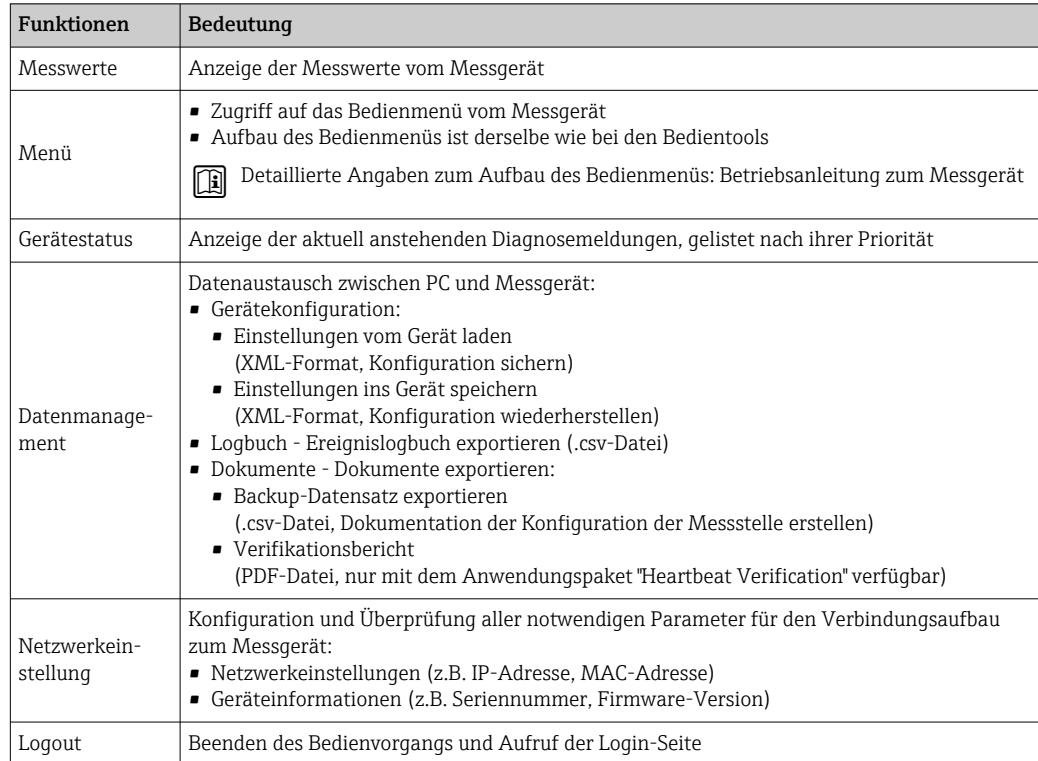

### <span id="page-42-0"></span>Navigationsbereich

Wenn eine Funktion in der Funktionszeile gewählt wird, öffnen sich im Navigationsbereich ihre Untermenüs. Der User kann nun innerhalb der Struktur navigieren.

#### Arbeitsbereich

Abhängig von der gewählten Funktion und ihren Untermenüs können in diesem Bereich verschiedene Aktionen durchgeführt werden:

- Einstellung von Parametern
- Ablesen von Messwerten
- Aufrufen von Hilfetexten
- Starten eines Up-/Downloads

### 8.4.6 Webserver deaktivieren

Der Webserver des Messgeräts kann über den Parameter Webserver Funktionalität je nach Bedarf ein- und ausgeschaltet werden.

#### Navigation

Menü "Experte" → Kommunikation → Webserver

#### Parameterübersicht mit Kurzbeschreibung

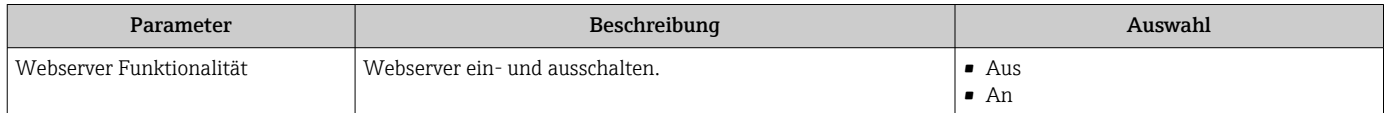

### Funktionsumfang von Parameter "Webserver Funktionalität"

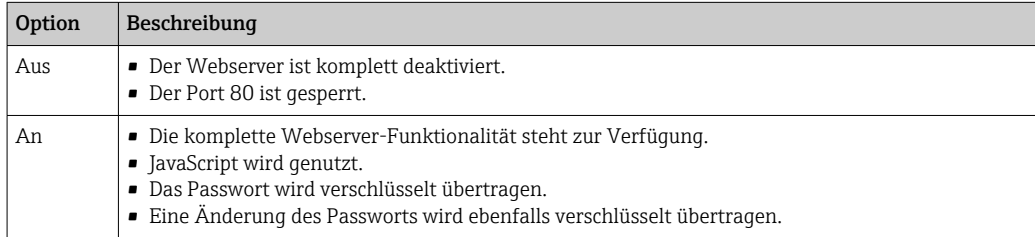

#### Webserver aktivieren

Wenn der Webserver deaktiviert ist, kann dieser über den Parameter Webserver Funktionalität nur über folgende Bedienungsmöglichkeiten wieder aktiviert werden:

- Via Bedientool "FieldCare"
- Via Bedientool "DeviceCare"

## 8.4.7 Ausloggen

Bei Bedarf vor dem Ausloggen: Datensicherung über Funktion Datenmanagement durchführen (Konfiguration vom Gerät laden).

1. In der Funktionszeile Eintrag Logout wählen.

Startseite mit dem Login erscheint.

2. Webbrowser schließen.

3. Wenn nicht mehr benötigt:

Geänderte Eigenschaften vom Internetprotokoll (TCP/IP) zurücksetzen  $\rightarrow \Box$  40.

# 8.5 Zugriff auf Bedienmenü via Bedientool

# 8.5.1 Bedientool anschließen

## Via HART-Protokoll

Diese Kommunikationsschnittstelle ist bei Geräteausführungen mit HART-Ausgang verfügbar.

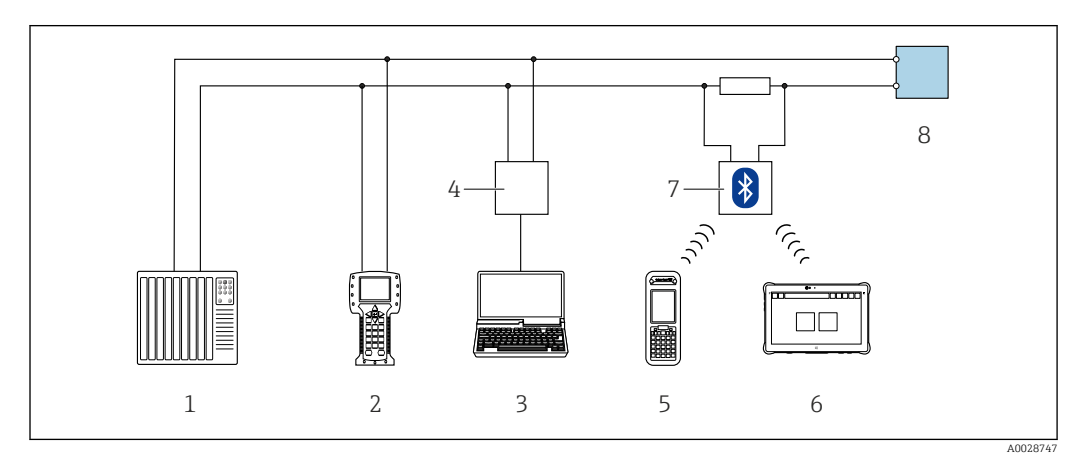

 *17 Möglichkeiten der Fernbedienung via HART-Protokoll*

- *1 Automatisierungssystem (z.B. SPS)*
- *2 Field Communicator 475*
- *3 Computer mit Bedientool (z.B. FieldCare, AMS Device Manager, SIMATIC PDM)*
- *4 Commubox FXA195 (USB)*
- *5 Field Xpert SFX350 oder SFX370*
- *6 Field Xpert SMT70*
- *7 VIATOR Bluetooth-Modem mit Anschlusskabel*
- *8 Messumformer*

### Via Serviceschnittstelle (CDI)

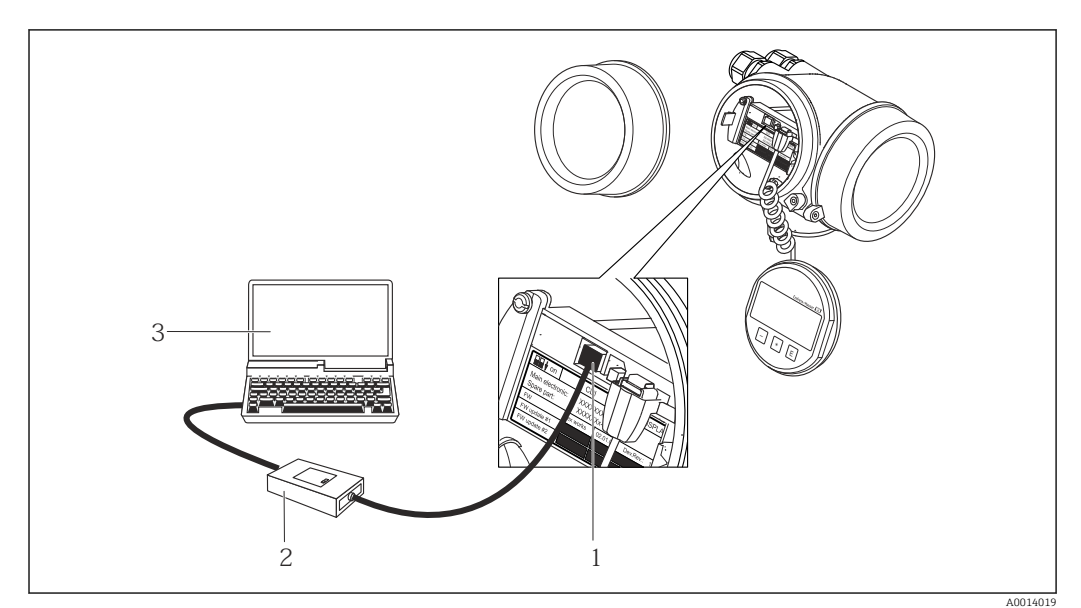

*1 Serviceschnittstelle (CDI = Endress+Hauser Common Data Interface) des Messgeräts*

*2 Commubox FXA291 3 Computer mit Bedientool FieldCare mit COM DTM CDI Communication FXA291*

Via Service-Schnittstelle (CDI-RJ45)

#### *HART*

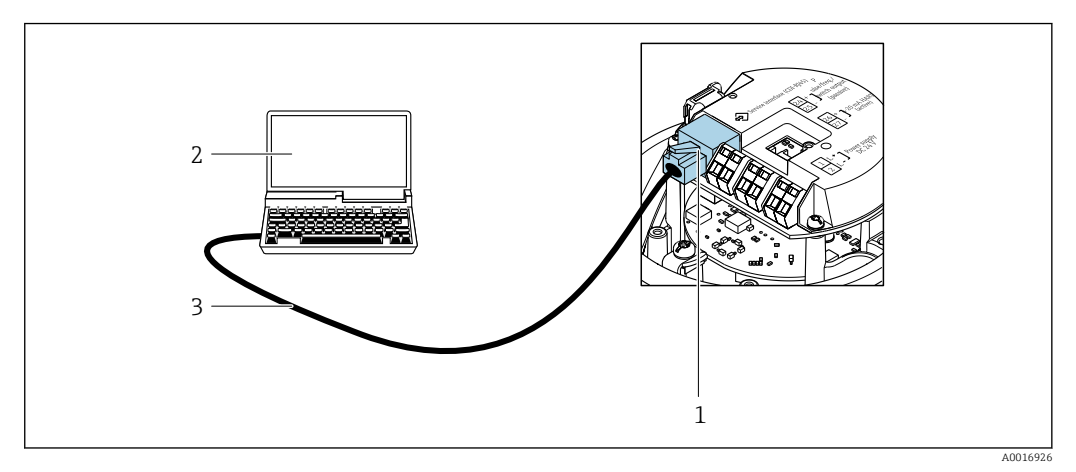

 *18 Anschluss bei Bestellmerkmal "Ausgang", Option B: 4-20 mA HART, Impuls-/Frequenz-/Schaltausgang*

- *1 Service-Schnittstelle (CDI-RJ45) des Messgeräts mit Zugriff auf integrierten Webserver*
- *2 Computer mit Webbrowser (z.B. Internet Explorer) zum Zugriff auf integrierten Gerätewebserver oder mit Bedientool "FieldCare" mit COM DTM "CDI Communication TCP/IP"*
- *3 Standard-Ethernet-Verbindungskabel mit RJ45-Stecker*

## 8.5.2 Field Xpert SFX350, SFX370

#### Funktionsumfang

Field Xpert SFX350 und Field Xpert SFX370 sind mobile Computer für die Inbetriebnahme und Wartung. Sie ermöglichen eine effiziente Gerätekonfiguration und Diagnose für HART und FOUNDATION Fieldbus Geräte im nicht explosionsgefährdeten Bereich (SFX350, SFX370) und explosionsgefährdeten Bereich (SFX370).

Für Einzelheiten: Betriebsanleitung BA01202S m

### Bezugsquelle für Gerätebeschreibungsdateien

Siehe Angaben →  $\triangleq$  48

## 8.5.3 FieldCare

### Funktionsumfang

FDT-basiertes Anlagen-Asset-Management-Tool von Endress+Hauser. Es kann alle intelligenten Feldeinrichtungen in einer Anlage konfigurieren und unterstützt bei deren Verwaltung. Durch Verwendung von Statusinformationen stellt es darüber hinaus ein einfaches, aber wirkungsvolles Mittel dar, deren Zustand zu kontrollieren.

- Der Zugriff erfolgt via:
- HART-Protokoll
- Serviceschnittstelle CDI-RJ45

Typische Funktionen:

- Parametrierung von Messumformern
- Laden und Speichern von Gerätedaten (Upload/Download)
- Dokumentation der Messstelle
- Visualisierung des Messwertspeichers (Linienschreiber) und Ereignis-Logbuchs

Weitere Informationen zu FieldCare: Betriebsanleitung BA00027S und BA00059S

### <span id="page-45-0"></span>Bezugsquelle für Gerätebeschreibungsdateien

Siehe Angaben  $\rightarrow$   $\blacksquare$  48

### Verbindungsaufbau

- 1. FieldCare starten und Projekt aufrufen.
- 2. Im Netzwerk: Neues Gerät hinzufügen. Fenster Neues Gerät hinzufügen öffnet sich.
- 3. Option CDI Communication TCP/IP aus Liste wählen und mit OK bestätigen.
- 4. Rechter Mausklick auf CDI Communication TCP/IP und im geöffneten Kontextmenü Eintrag Gerät hinzufügen wählen.
- 5. Gewünschtes Gerät aus Liste wählen und mit OK bestätigen.
	- Fenster CDI Communication TCP/IP (Configuration) öffnet sich.
- 6. Geräteadresse im Feld IP-Adresse eingeben und mit Enter bestätigen: 192.168.1.212 (Werkseinstellung); wenn IP-Adresse nicht bekannt .
- 7. Online-Verbindung mit Gerät aufbauen.
- Weitere Informationen: Betriebsanleitung BA00027S und BA00059S m

### Bedienoberfläche

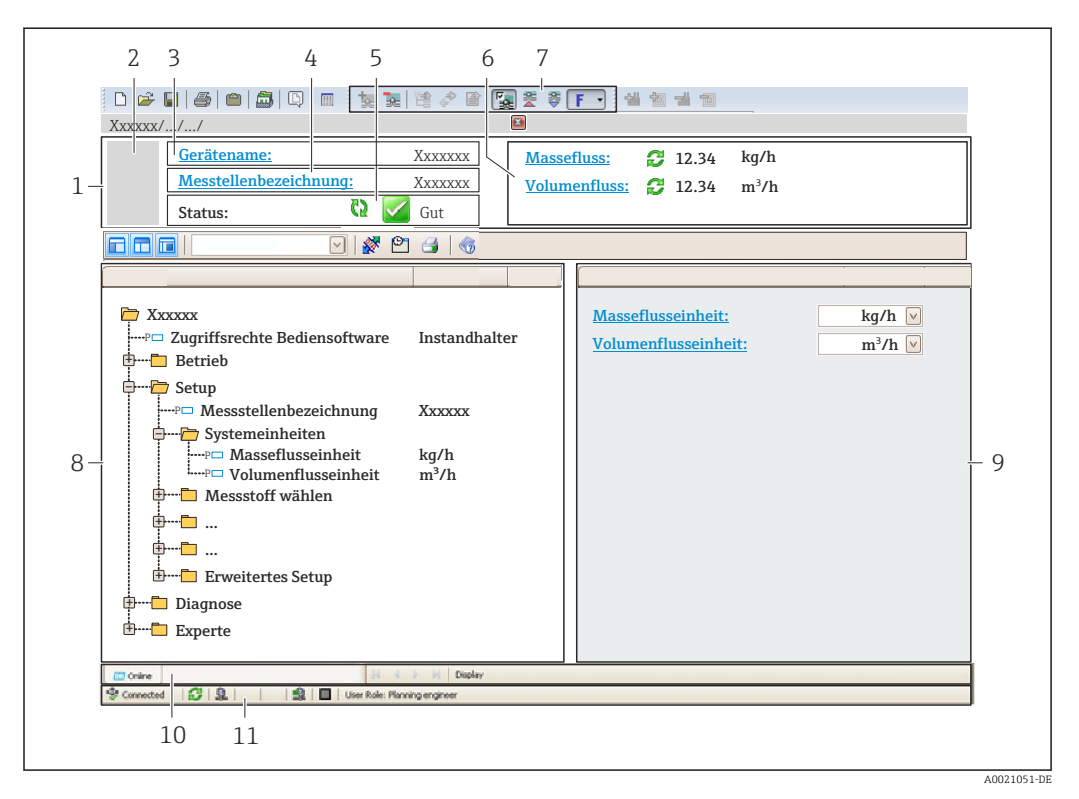

- *1 Kopfzeile*
- *2 Gerätebild*
- *3 Gerätename*
- *4 Messstellenbezeichnung [→ 53](#page-52-0)*
- *5 Statusbereich mit Statussignal [→ 85](#page-84-0)*
- *6 Anzeigebereich für aktuelle Messwerte [→ 80](#page-79-0)*
- *7 Bearbeitungsleiste mit weiteren Funktionen wie Speichern/Laden, Ereignisliste und Dokumentationserstellung*
- *8 Navigationsbereich mit Bedienmenüstruktur*
- *9 Arbeitsbereich*
- *10 Aktionsbereich*
- *11 Statusbereich*

## 8.5.4 DeviceCare

### Funktionsumfang

Tool zum Verbinden und Konfigurieren von Endress+Hauser Feldgeräten.

Am schnellsten lassen sich Feldgeräte von Endress+Hauser mit dem dedizierten Tool "DeviceCare" konfigurieren. Es stellt zusammen mit den DTMs (Device Type Managers) eine komfortable und umfassende Lösung dar.

Zu Einzelheiten: Innovation-Broschüre IN01047S  $\sqrt{1}$ 

### Bezugsquelle für Gerätebeschreibungsdateien

Siehe Angaben →  $\triangleq$  48

## 8.5.5 AMS Device Manager

### Funktionsumfang

Programm von Emerson Process Management für das Bedienen und Konfigurieren von Messgeräten via HART-Protokoll.

### Bezugsquelle für Gerätebeschreibungsdateien

Siehe Angaben  $\rightarrow \Box$  48

## 8.5.6 SIMATIC PDM

### Funktionsumfang

Einheitliches herstellerunabhängiges Programm von Siemens zur Bedienung, Einstellung, Wartung und Diagnose von intelligenten Feldgeräten via HART-Protokoll.

### Bezugsquelle für Gerätebeschreibungsdateien

Siehe Angaben → ■ 48

### 8.5.7 Field Communicator 475

### Funktionsumfang

Industrie-Handbediengerät von Emerson Process Management für die Fernparametrierung und Messwertabfrage via HART-Protokoll.

### Bezugsquelle für Gerätebeschreibungsdateien

Siehe Angaben →  $\triangleq$  48

# <span id="page-47-0"></span>9 Systemintegration

# 9.1 Übersicht zu Gerätebeschreibungsdateien

# 9.1.1 Aktuelle Versionsdaten zum Gerät

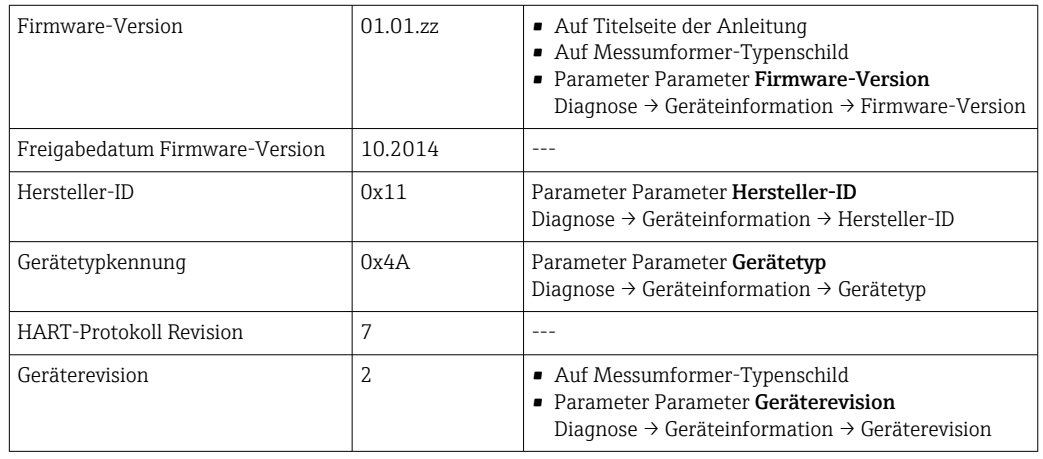

Zur Übersicht der verschiedenen Firmware-Versionen zum Gerät

# 9.1.2 Bedientools

Im Folgenden ist für die einzelnen Bedientools die passende Gerätebeschreibungsdatei mit Bezugsquelle aufgelistet.

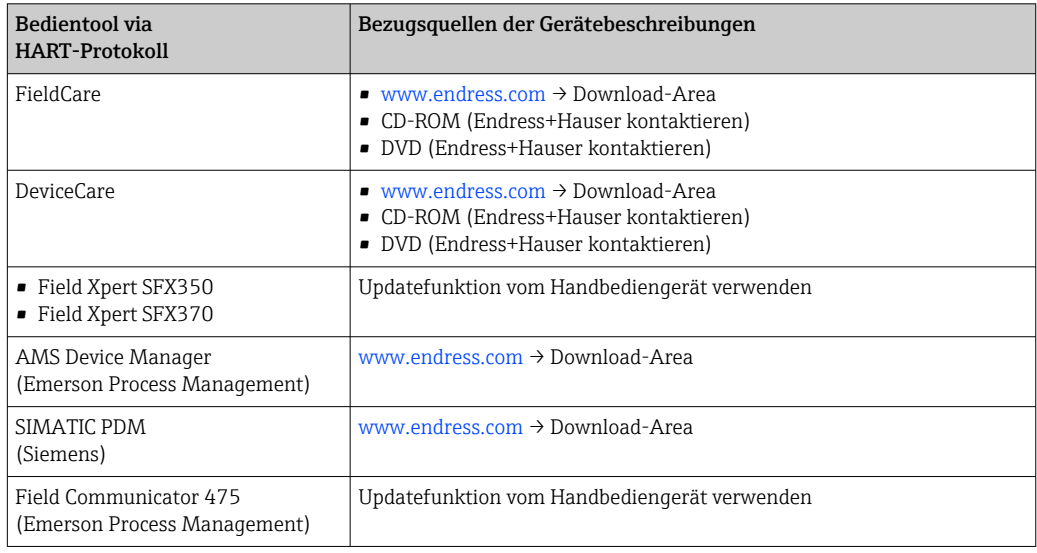

# 9.2 Messgrößen via HART-Protokoll

Folgende Messgrößen (HART-Gerätevariablen) sind den dynamische Variablen werkseitig zugeordnet:

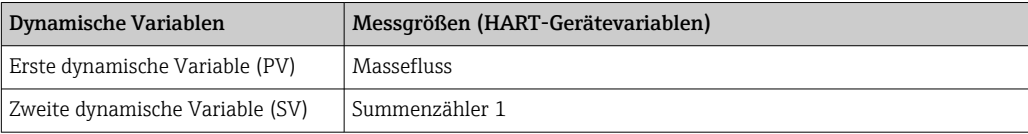

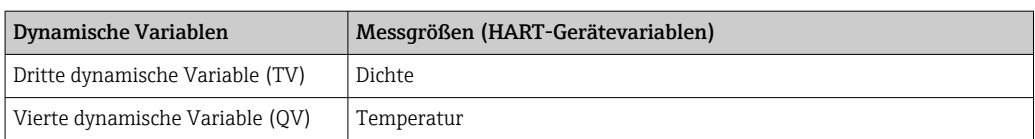

Die Zuordnung der Messgrößen zu den dynamischen Variablen lässt sich via Bedientool mithilfe folgender Parameter verändern und frei zuordnen:

- Experte → Kommunikation → HART-Ausgang → Ausgang → Zuordnung PV
- Experte → Kommunikation → HART-Ausgang → Ausgang → Zuordnung SV
- Experte → Kommunikation → HART-Ausgang → Ausgang → Zuordnung TV
- Experte → Kommunikation → HART-Ausgang → Ausgang → Zuordnung QV

Folgende Messgrößen können den dynamischen Variablen zugeordnet werden:

### Messgrößen für PV (Erste dynamische Variable)

- Aus
- Massefluss
- Volumenfluss
- Normvolumenfluss
- Dichte
- Normdichte
- Temperatur
- Trägerrohrtemperatur
- Elektroniktemperatur
- Schwingfrequenz 0
- Frequenzschwankung 0
- Schwingungsdämpfung 0
- Schwankung Schwingungsdämpfung 0
- Signalasymmetrie
- **•** Erregerstrom 0

Messgrößen für SV, TV, QV (Zweite, dritte und vierte dynamische Variable)

- Massefluss
- Volumenfluss
- Normvolumenfluss
- Dichte
- Normdichte
- Temperatur
- Elektroniktemperatur
- Schwingfrequenz
- Schwingamplitude
- Schwingungsdämpfung
- Signalasymmetrie
- Externer Druck
- Summenzähler 1…3

## 9.2.1 Device Variablen

Device Variablen sind fest zugeordnet. Es können maximal acht Device Variablen übertragen werden.

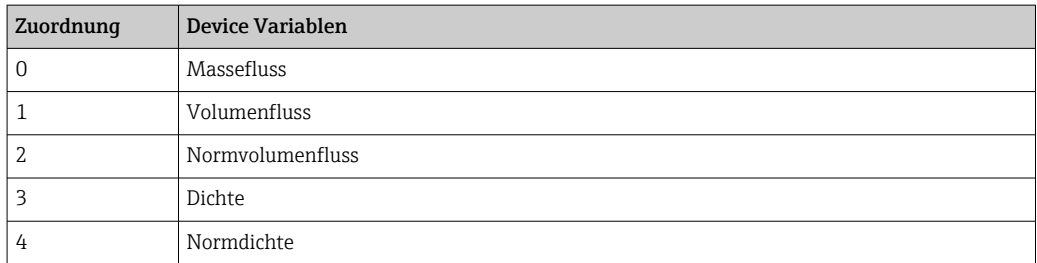

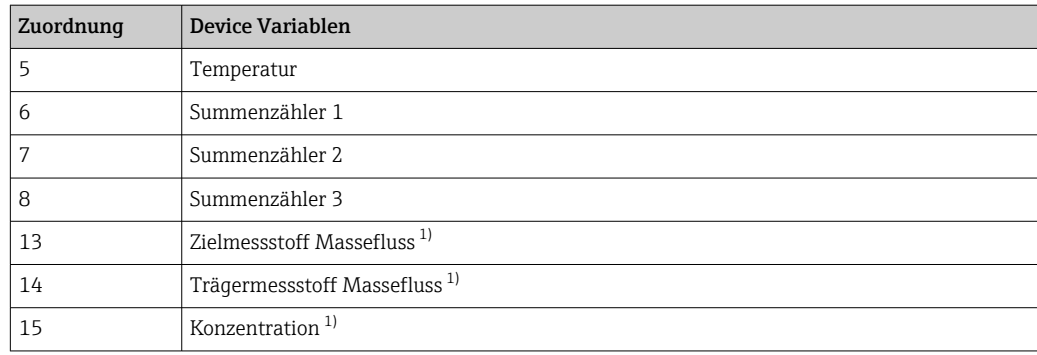

1) Sichtbar in Abhängigkeit von Bestelloptionen oder Geräteeinstellungen

# 9.3 Weitere Einstellungen

Burst Mode Funktionalität gemäß HART 7 Spezifikation:

### Navigation

Menü "Experte" → Kommunikation → HART-Ausgang → Burst-Konfiguration → Burst-Konfiguration 1 … n

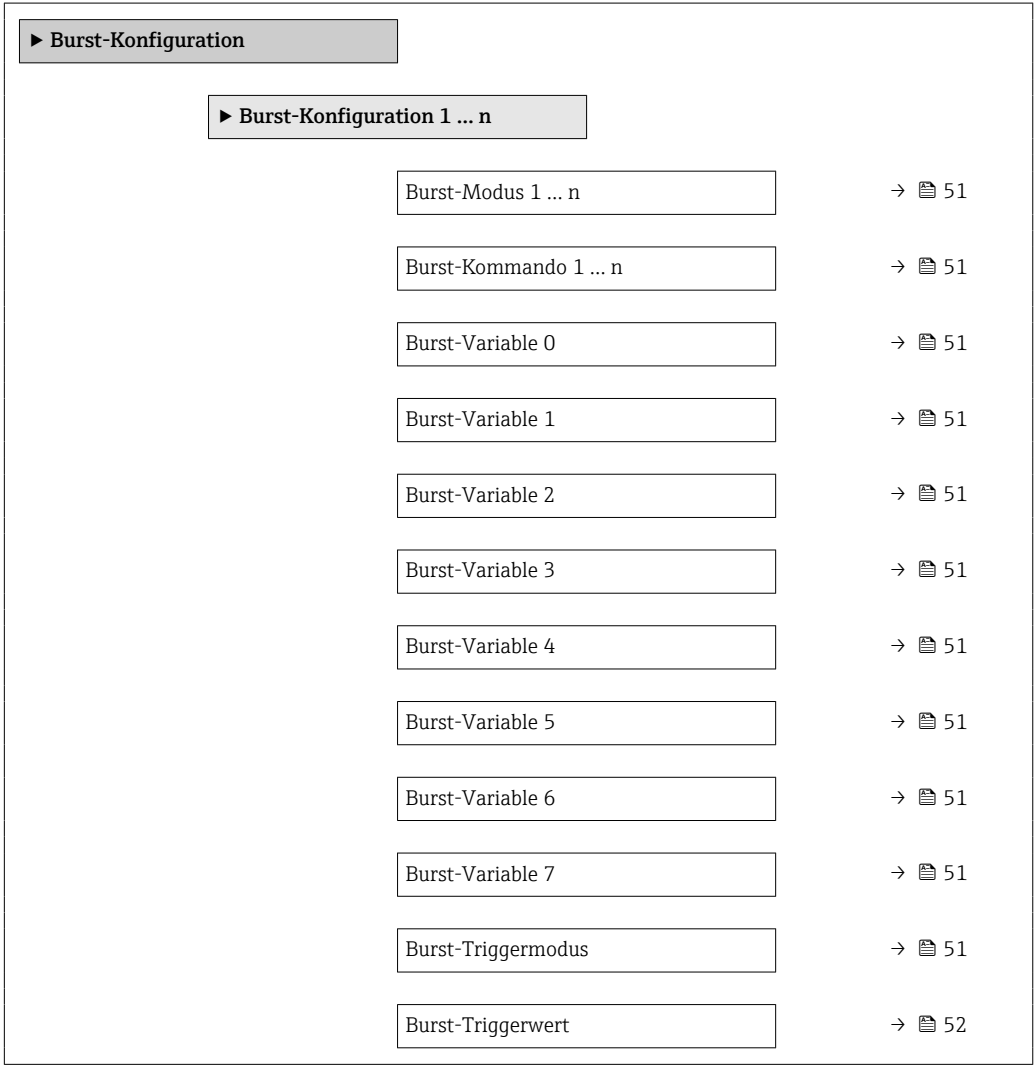

<span id="page-50-0"></span>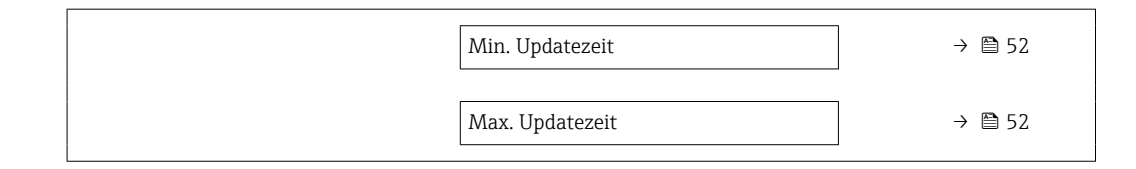

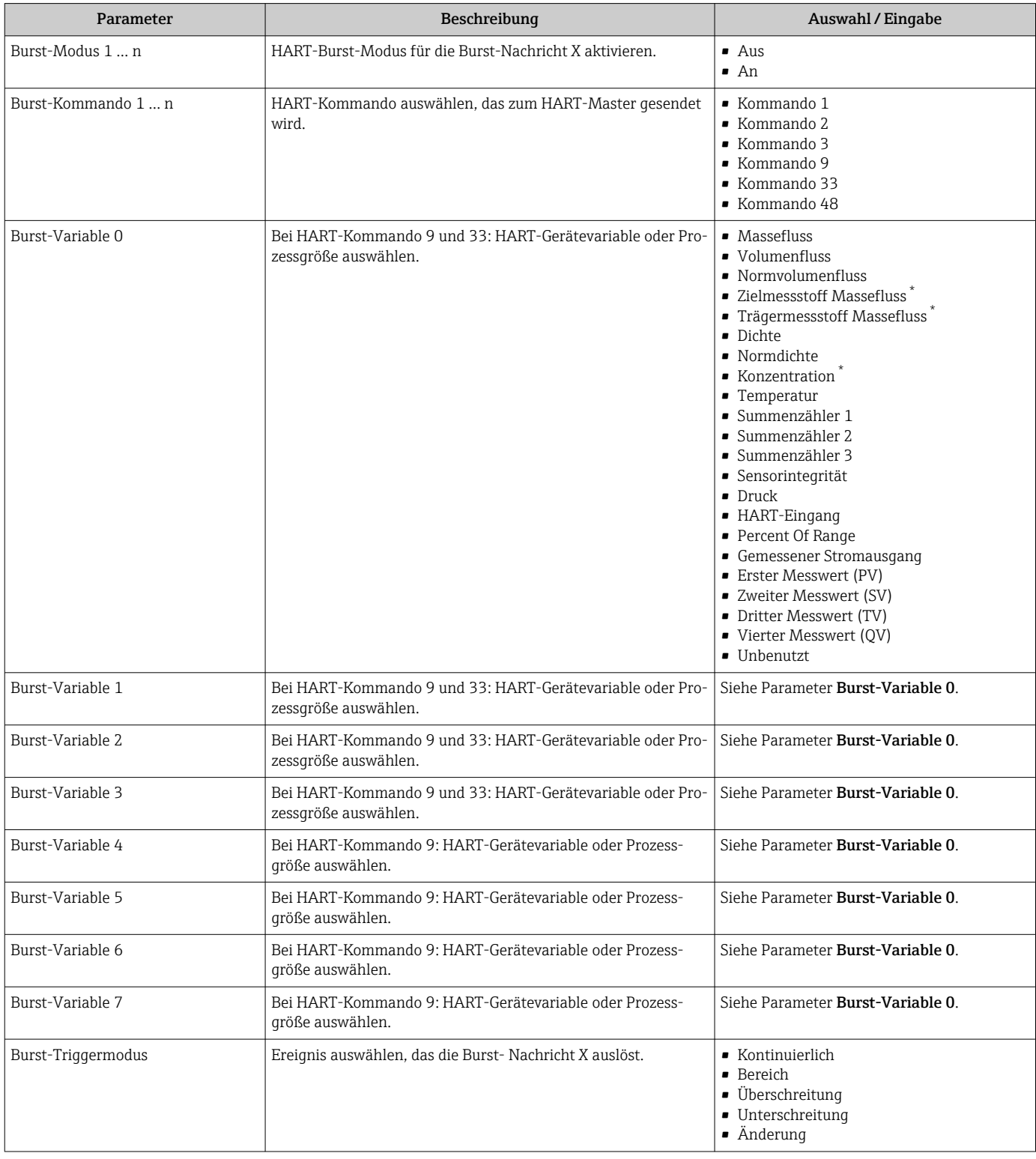

<span id="page-51-0"></span>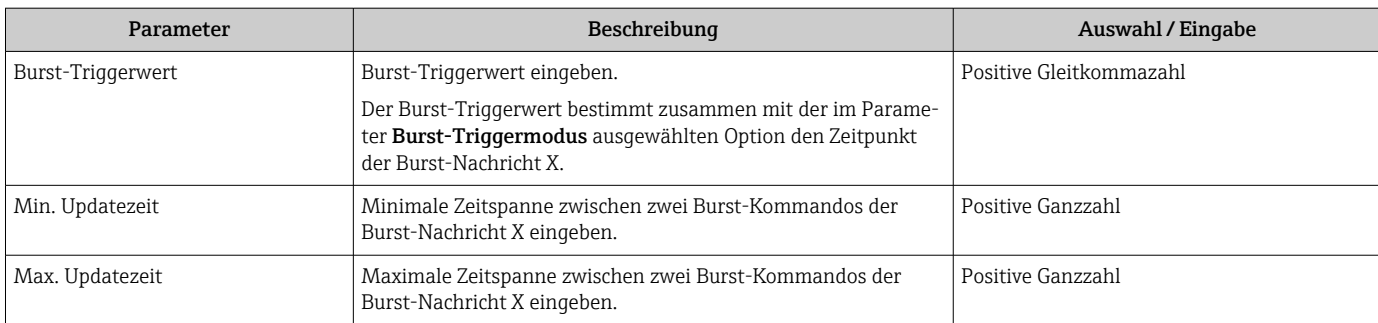

\* Sichtbar in Abhängigkeit von Bestelloptionen oder Geräteeinstellungen

# <span id="page-52-0"></span>10 Inbetriebnahme

# 10.1 Installations- und Funktionskontrolle

Vor der Inbetriebnahme des Messgeräts: Sicherstellen, dass die Einbau- und Anschlusskontrolle durchgeführt sind.

- Checkliste "Montagekontrolle"  $\rightarrow$   $\blacksquare$  25
- Checkliste "Anschlusskontrolle"  $\rightarrow$   $\blacksquare$  33

# 10.2 Messgerät konfigurieren

Das Menü Setup mit seinen Untermenüs enthält alle Parameter, die für den Standard-Messbetrieb benötigt werden.

*Aufbau des Menüs "Setup"*

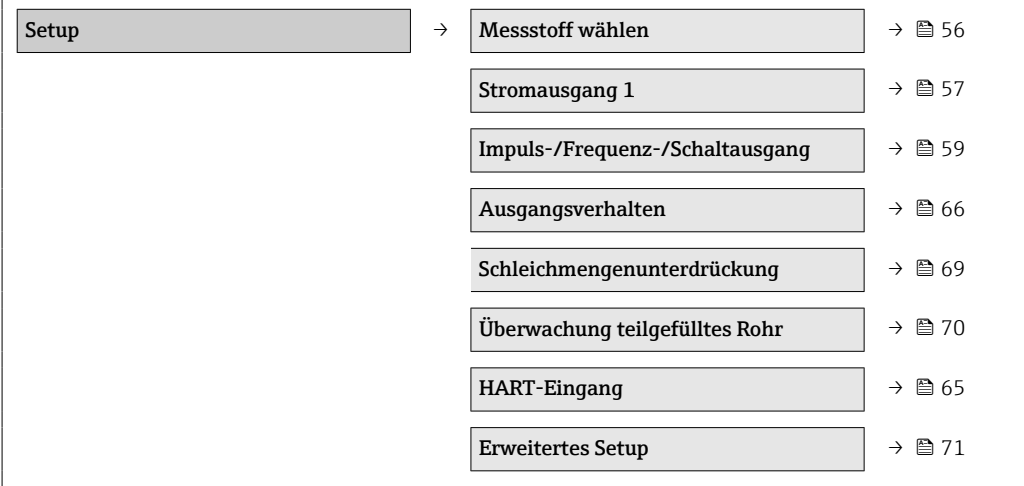

# 10.2.1 Messstellenbezeichnung festlegen

Um die Messstelle innerhalb der Anlage schnell identifizieren zu können, kann mithilfe von Parameter Messstellenbezeichnung eine eindeutige Bezeichnung eingegeben und damit die Werkseinstellung geändert werden.

Wie viele Zeichen angezeigt werden, ist abhängig von den verwendeten Zeichen.

Zur Messstellenbezeichnung im Bedientool "FieldCare"  $\rightarrow \blacksquare$  46

### Navigation

Menü "Setup" → Messstellenbezeichnung

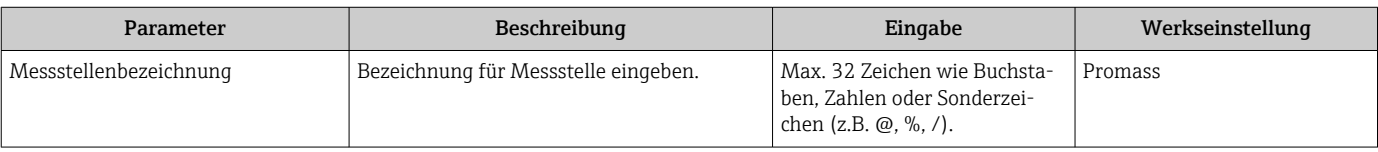

# 10.2.2 Systemeinheiten einstellen

Im Untermenü Systemeinheiten können die Einheiten aller Messwerte eingestellt werden.

### Navigation

Menü "Setup" → Erweitertes Setup → Systemeinheiten

### Aufbau des Untermenüs

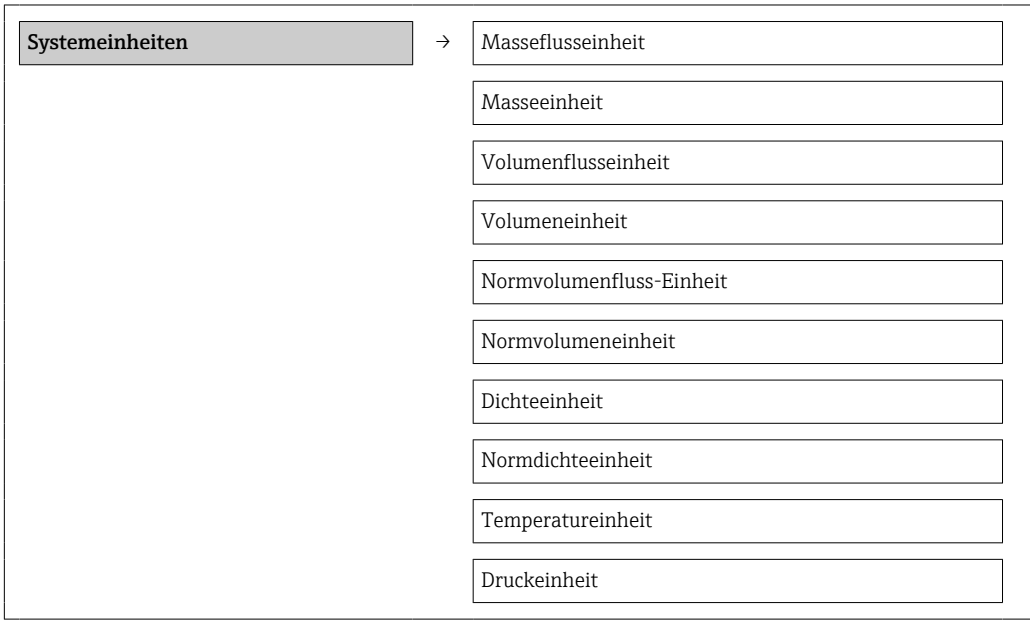

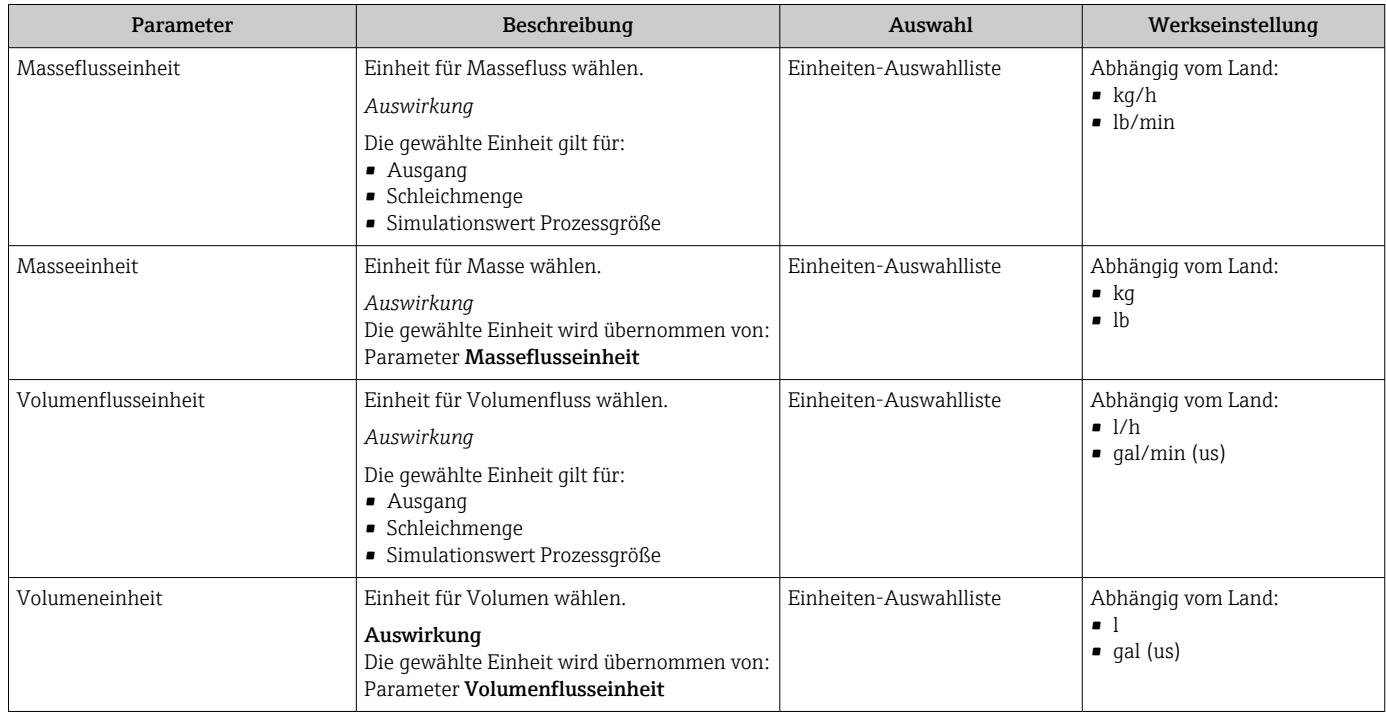

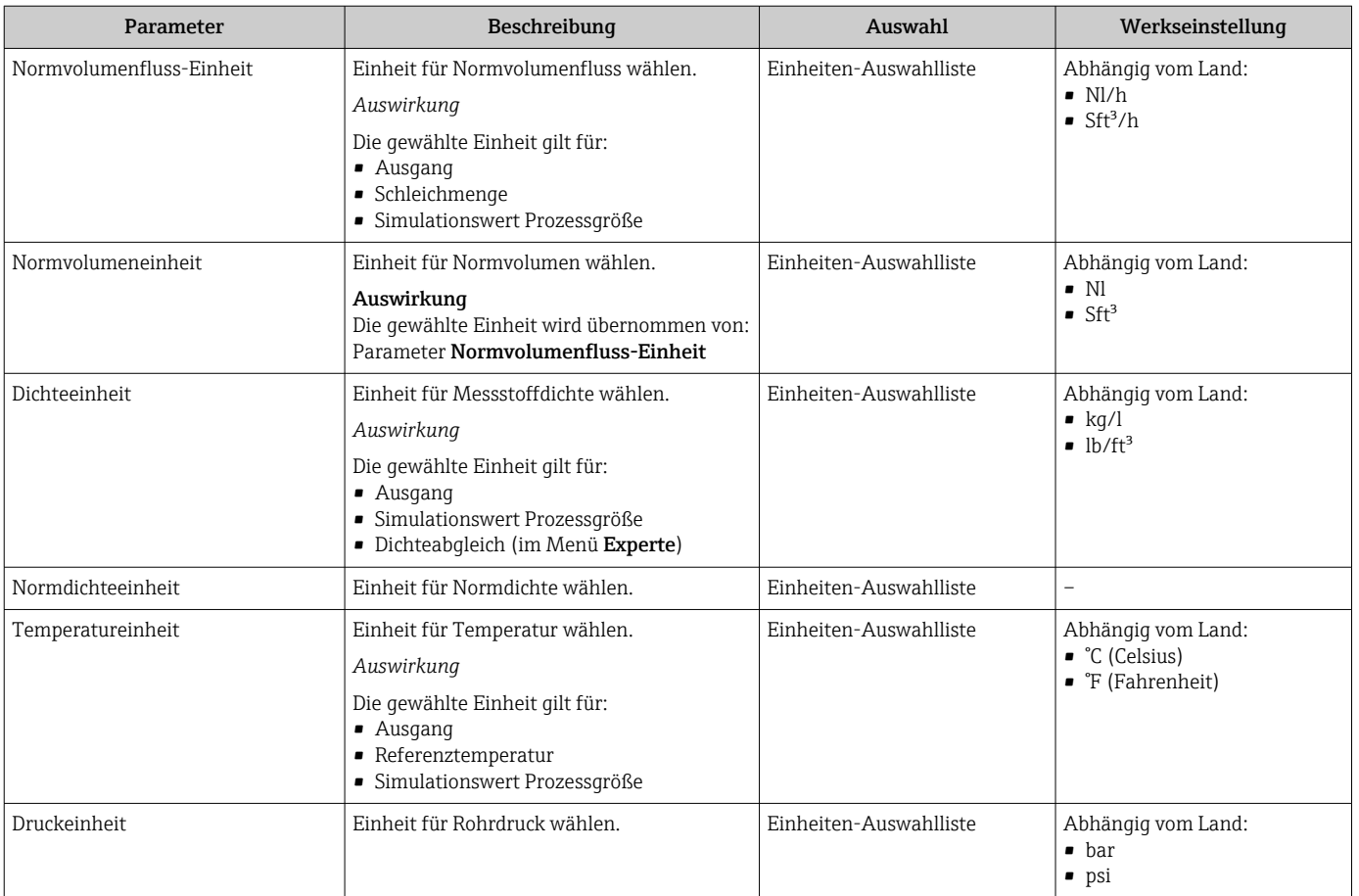

# <span id="page-55-0"></span>10.2.3 Messstoff auswählen und einstellen

Das Untermenü Messstoffwahl enthält Parameter, die für die Auswahl und das Einstellen des Messstoffs konfiguriert werden müssen.

## Navigation

Menü "Setup" → Messstoff wählen

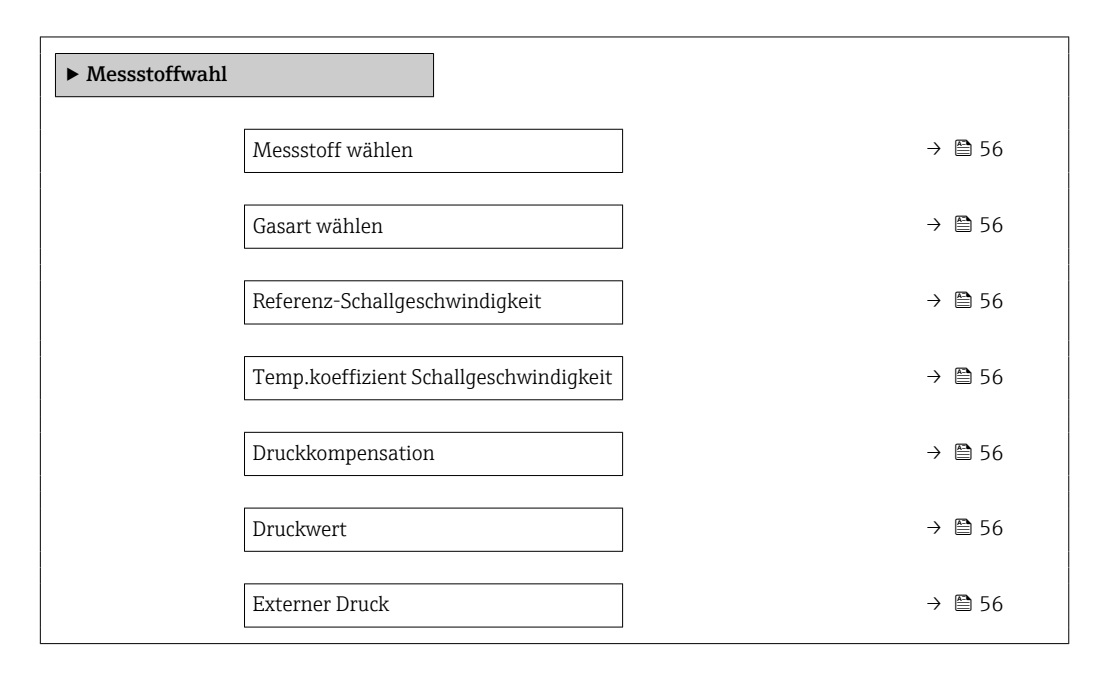

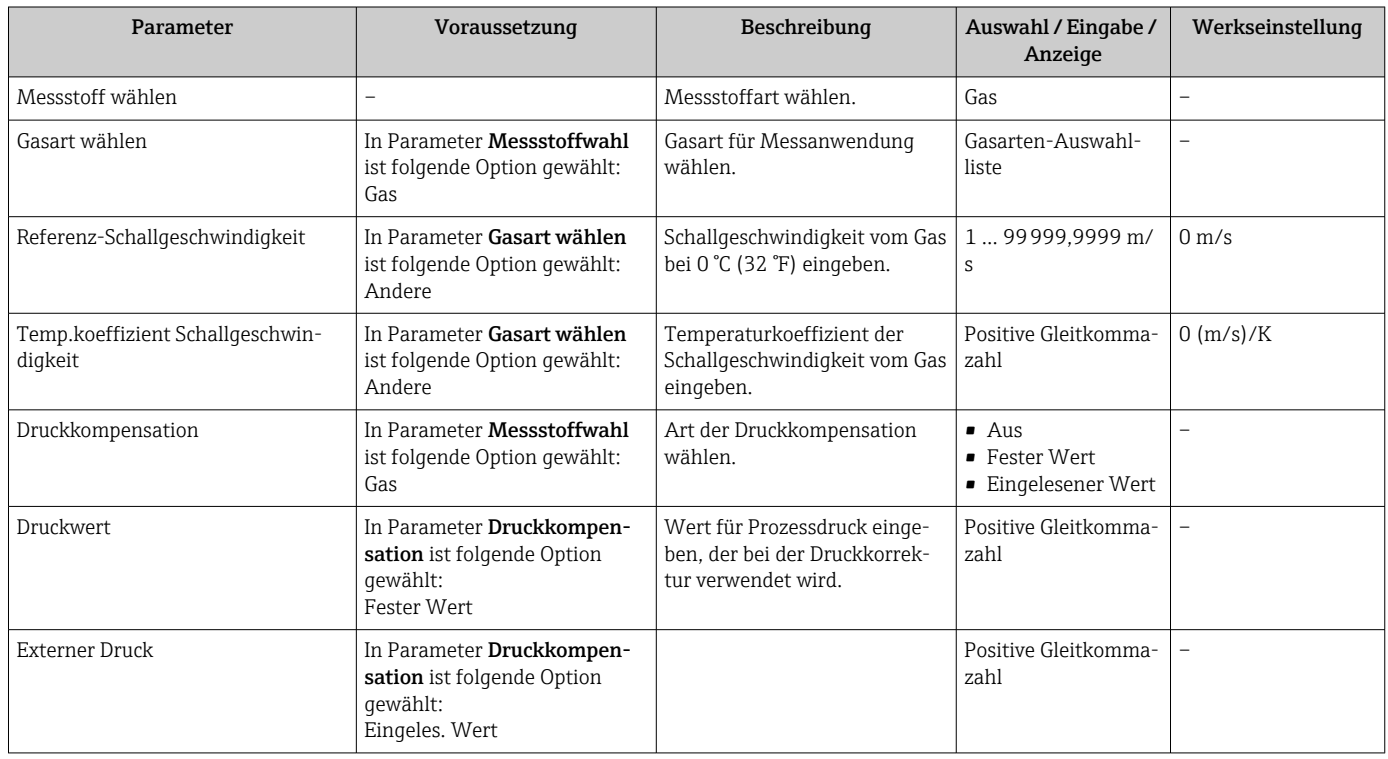

# <span id="page-56-0"></span>10.2.4 Stromausgang konfigurieren

Das Untermenü "Stromausgang 2" enthält alle Parameter, die für die Konfiguration des Stromausgangs eingestellt werden müssen.

## Navigation

Menü "Setup" → Stromausgang 1 … n

### Aufbau des Untermenüs

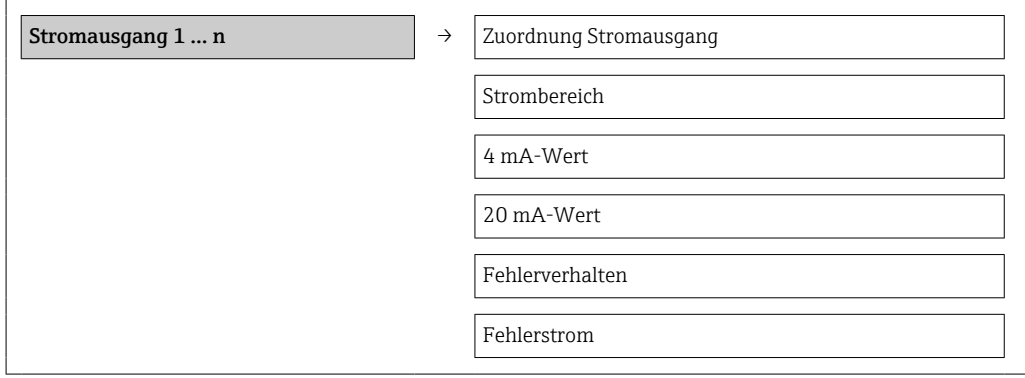

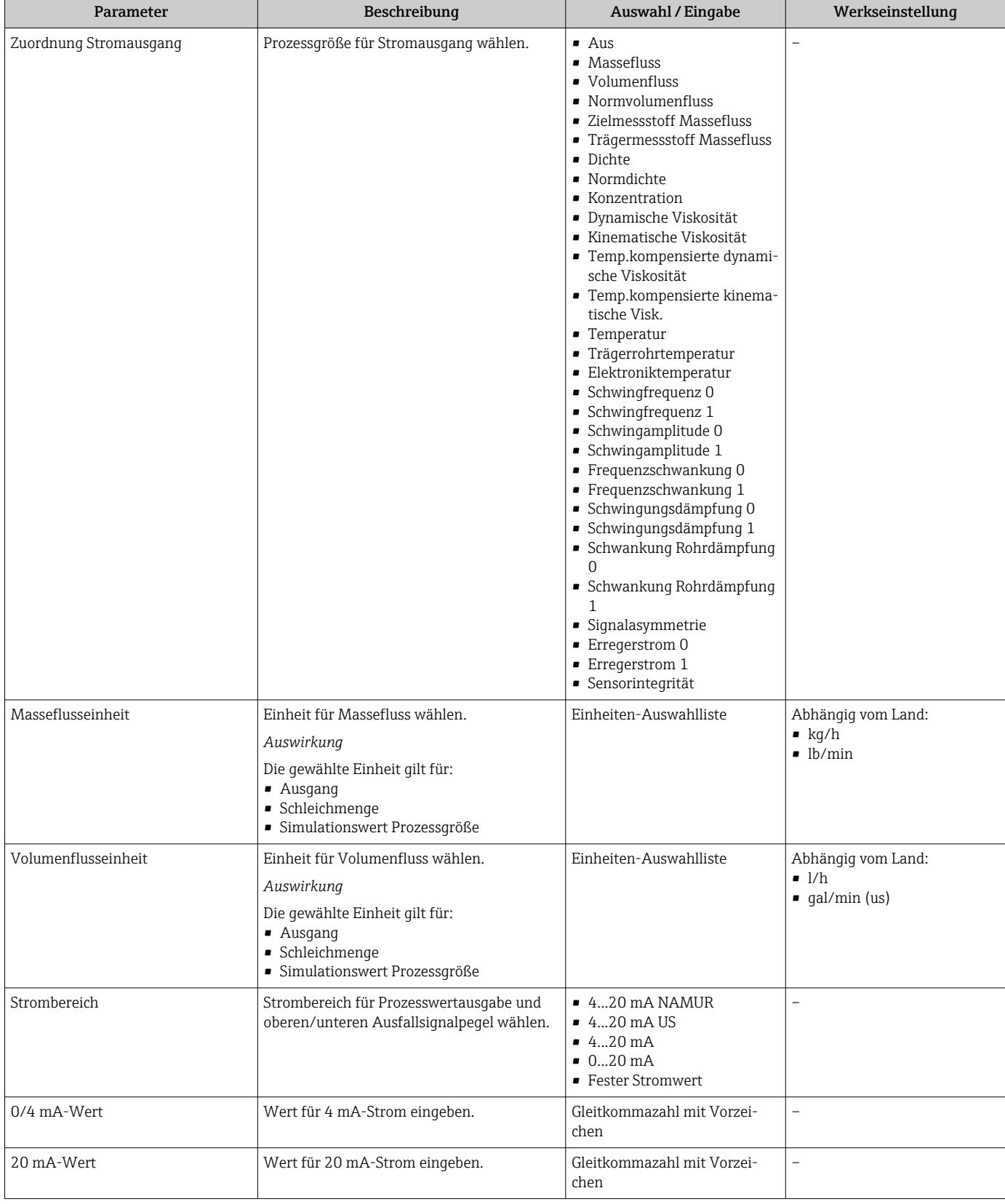

<span id="page-58-0"></span>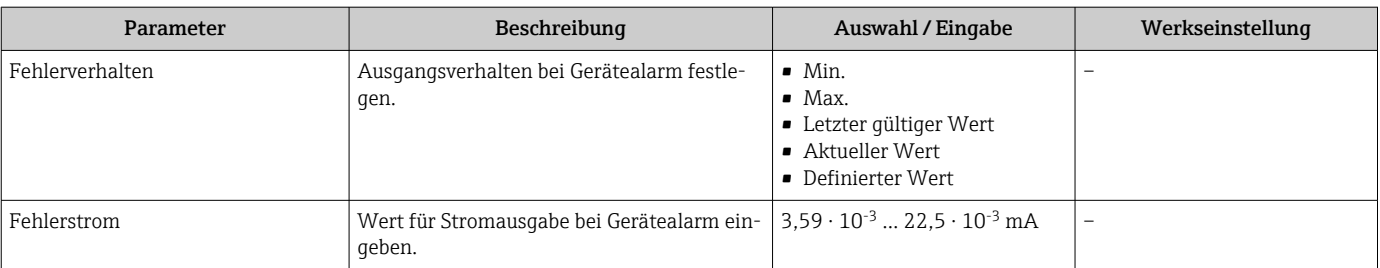

# 10.2.5 Impuls-/Frequenz-/Schaltausgang konfigurieren

Das Untermenü Impuls-/Frequenz-/Schaltausgang 1 enthält alle Parameter, die für die Konfiguration des gewählten Ausgangstyps eingestellt werden müssen.

## Impulsausgang

### Navigation

Menü "Setup" → Impuls-/Frequenz-/Schaltausgang

### Aufbau des Untermenüs für Impulsausgang

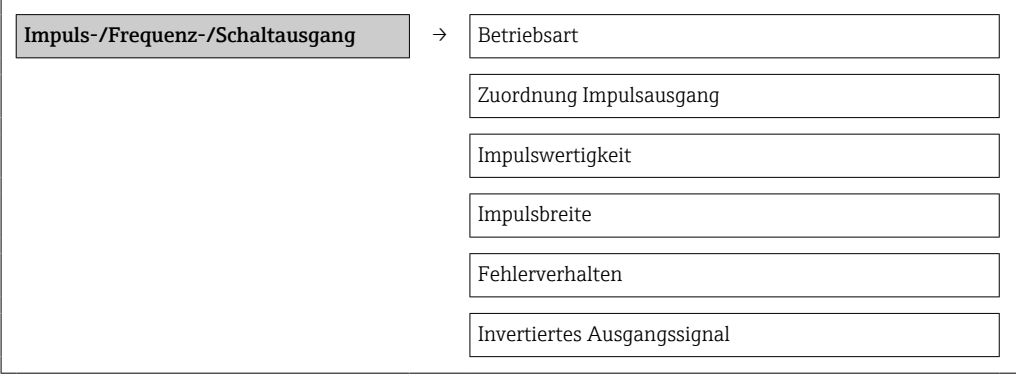

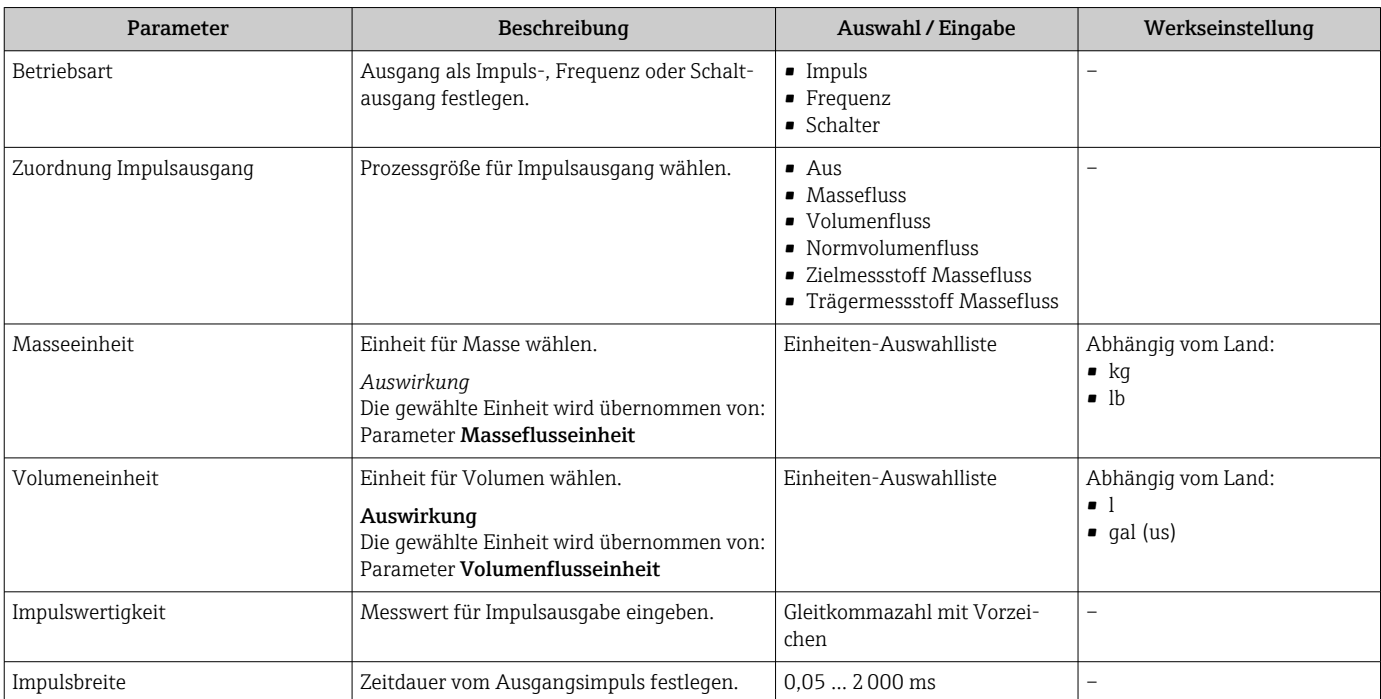

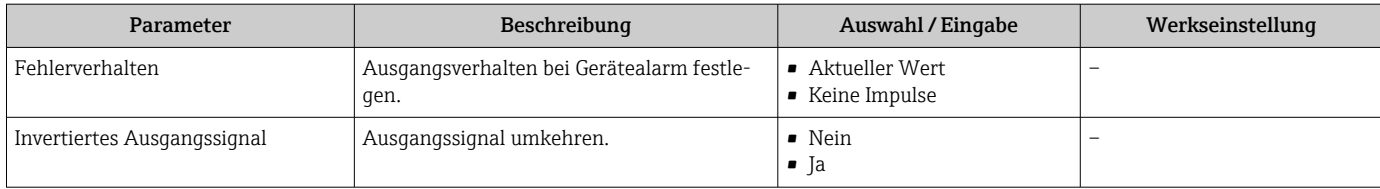

# Frequenzausgang

## Navigation

Menü "Setup" → Impuls-/Frequenz-/Schaltausgang

## Aufbau des Untermenüs für Frequenzausgang

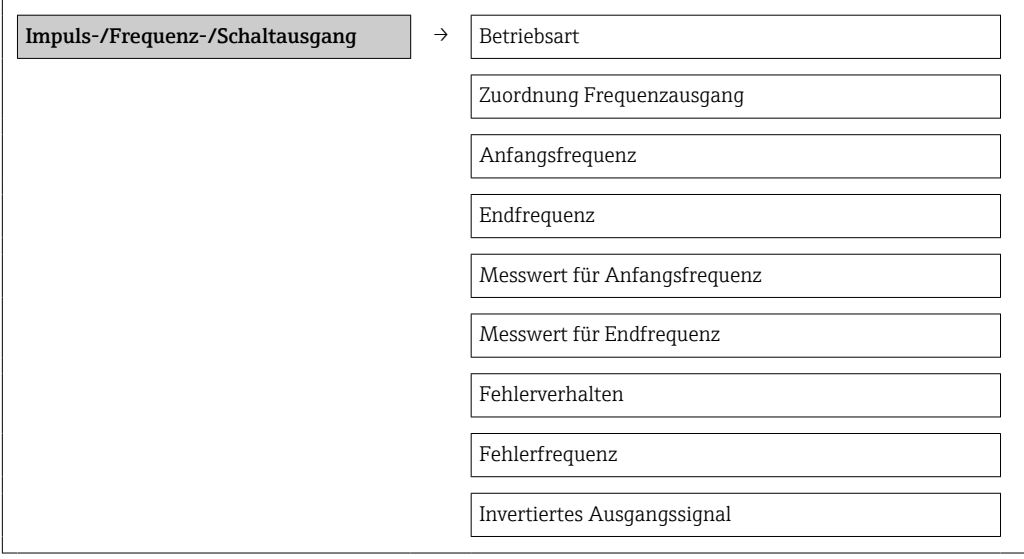

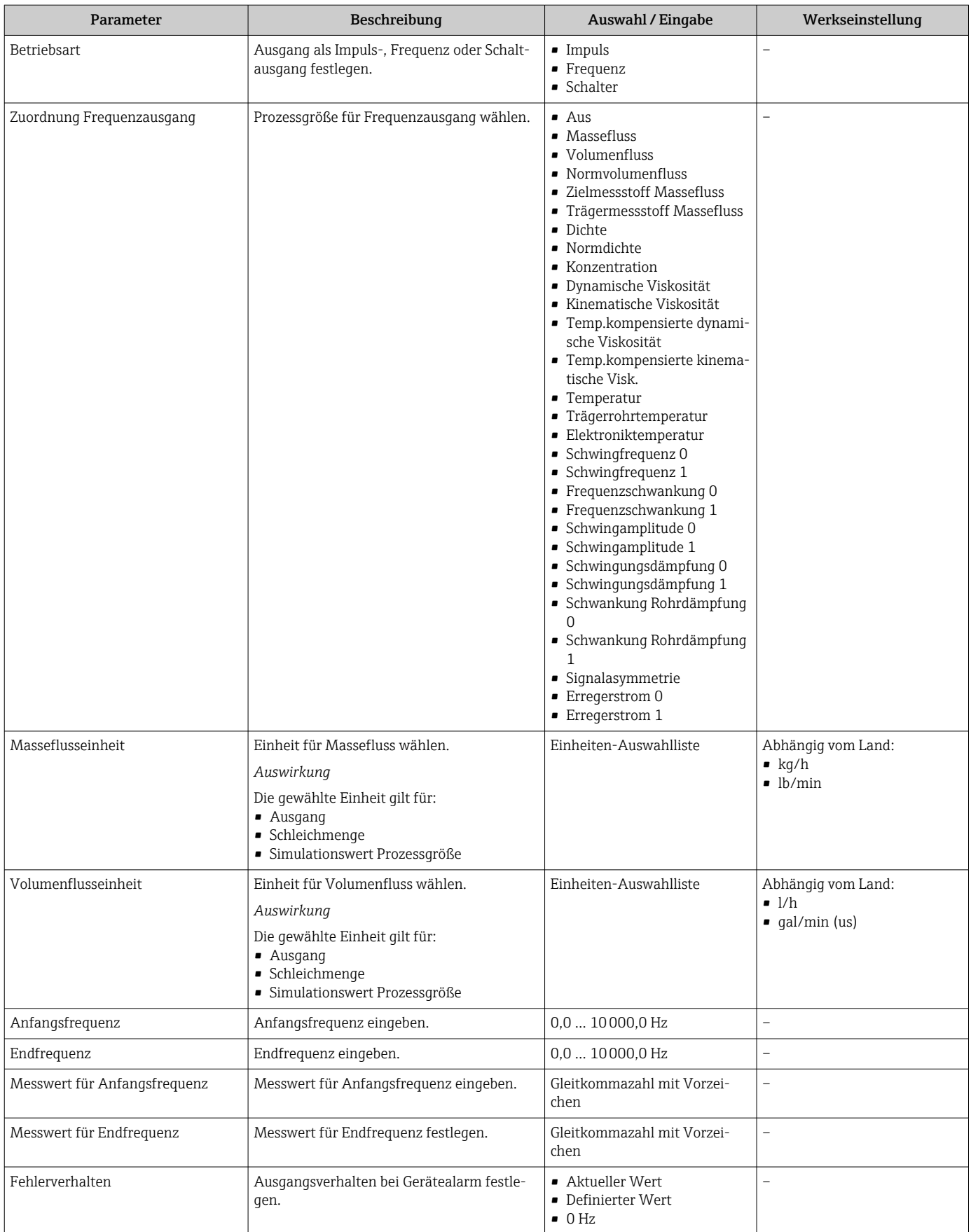

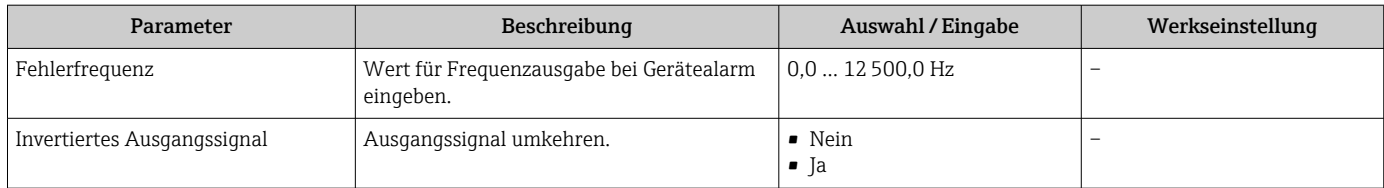

# Schaltausgang

## Navigation

Menü "Setup" → Impuls-/Frequenz-/Schaltausgang

## Aufbau des Untermenüs für Schaltausgang

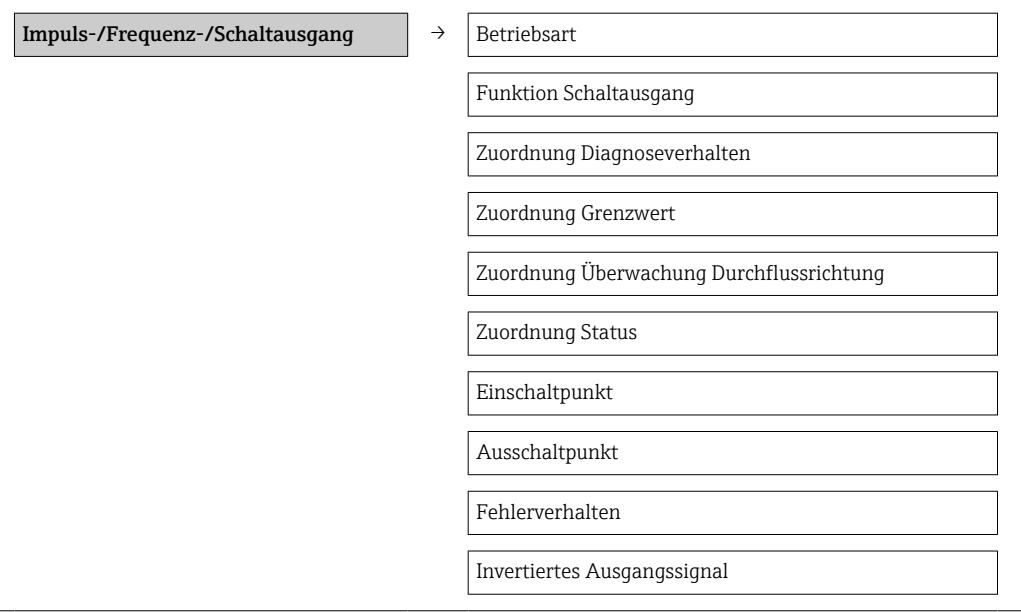

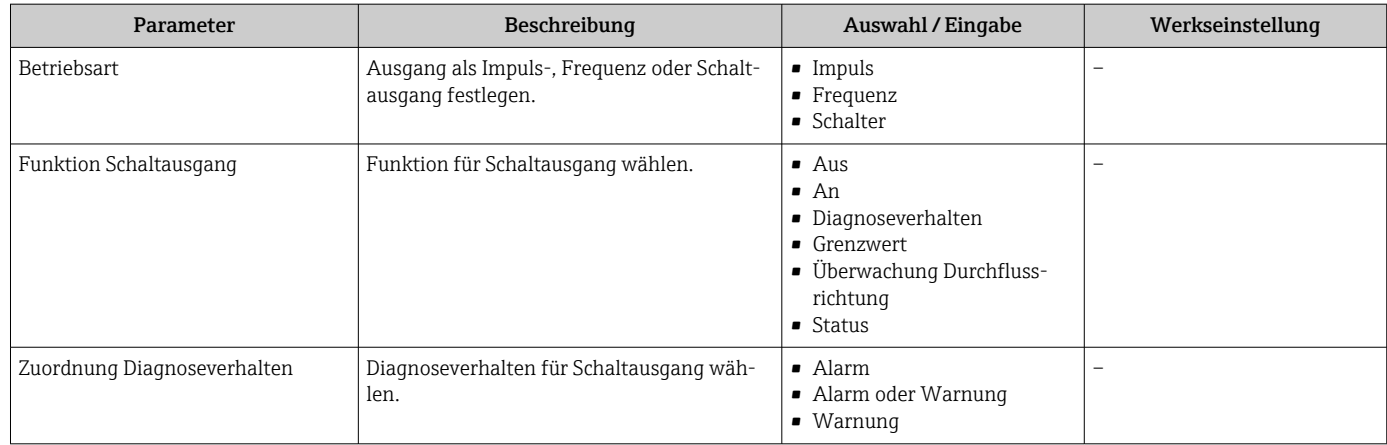

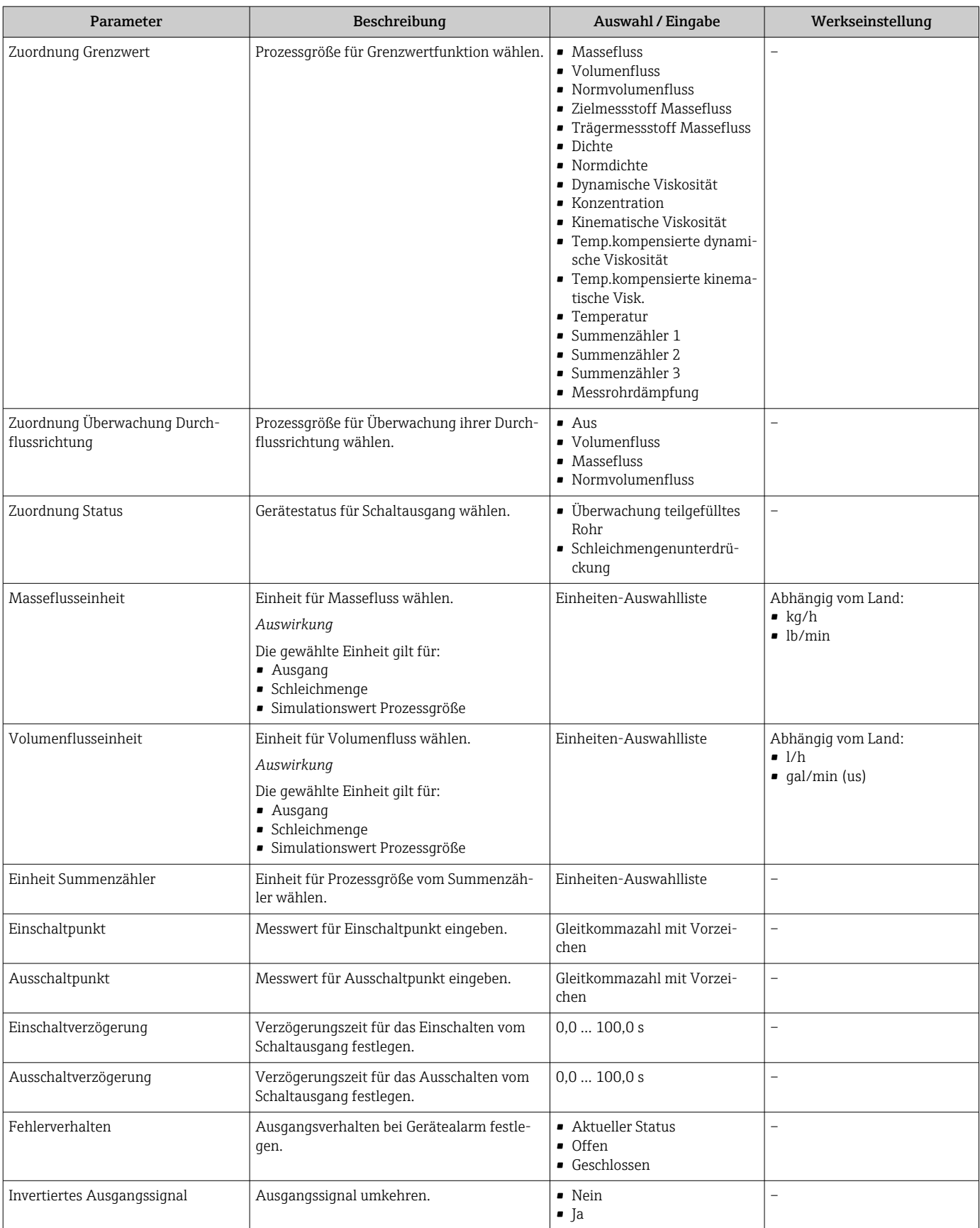

# 10.2.6 Vor-Ort-Anzeige konfigurieren

Der Wizard Anzeige führt den Anwender systematisch durch alle Parameter, die für die Konfiguration der Vor-Ort-Anzeige eingestellt werden können.

## Navigation

Menü "Setup" → Anzeige

## Verlauf des Wizards

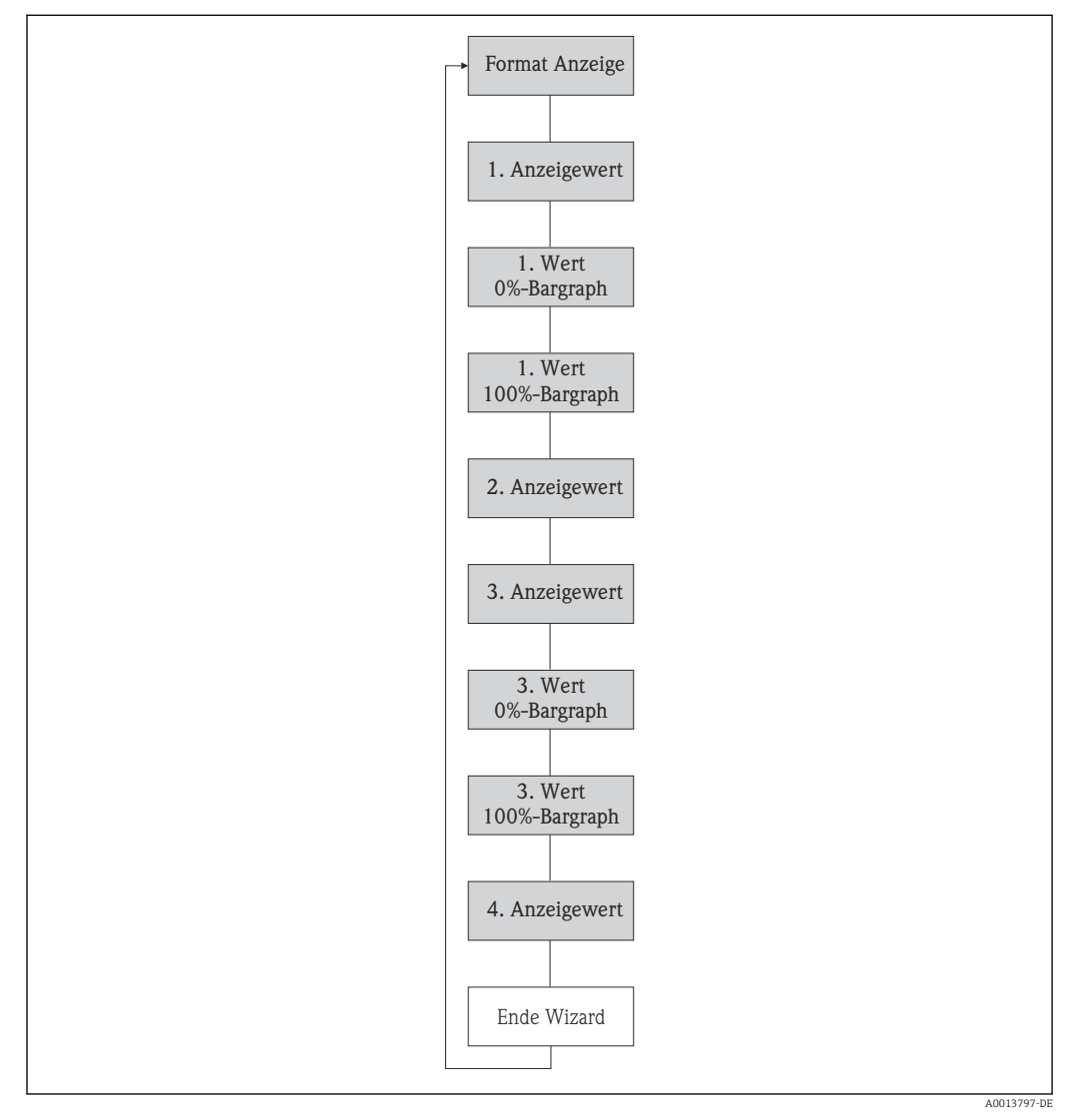

 *19 Wizard "Anzeige" im Menü "Setup"*

<span id="page-64-0"></span>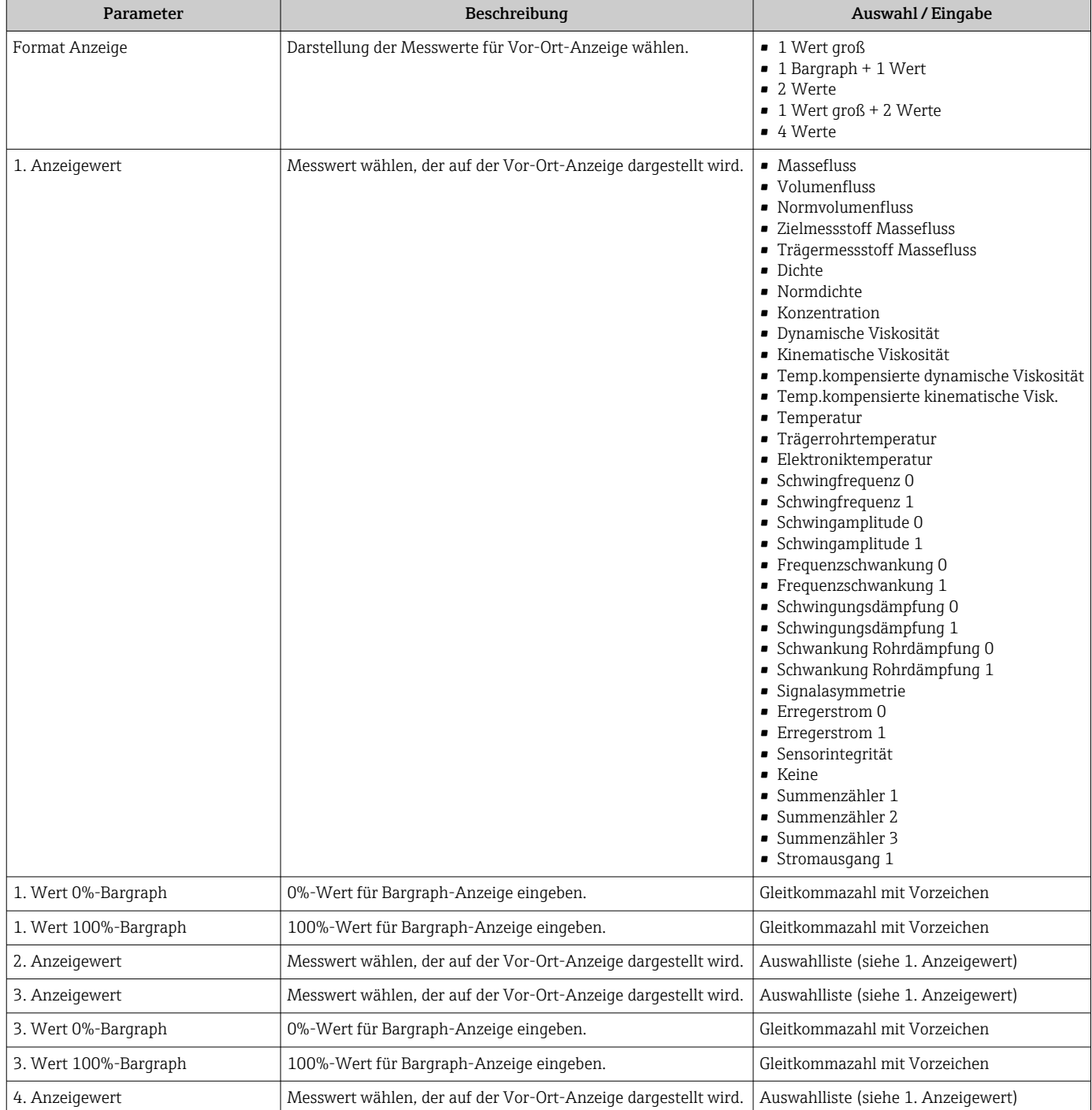

# 10.2.7 HART-Eingang konfigurieren

Das Untermenü HART-Eingang enthält alle Parameter, die für die Konfiguration des HART-Eingangs eingestellt werden müssen.

### Navigation

Menü "Experte" → Kommunikation → HART-Eingang → Konfiguration

HART-Eingang  $\rightarrow$  Einlesemodus

<span id="page-65-0"></span>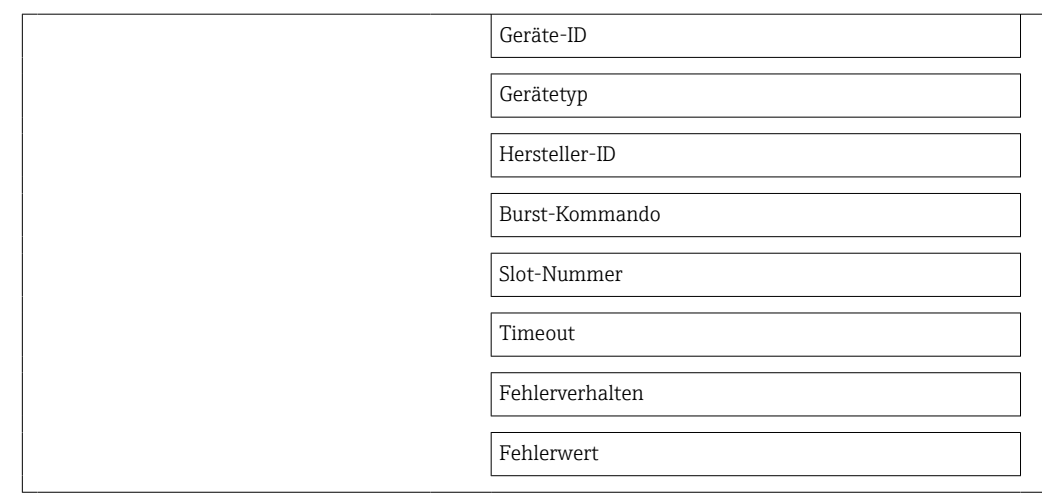

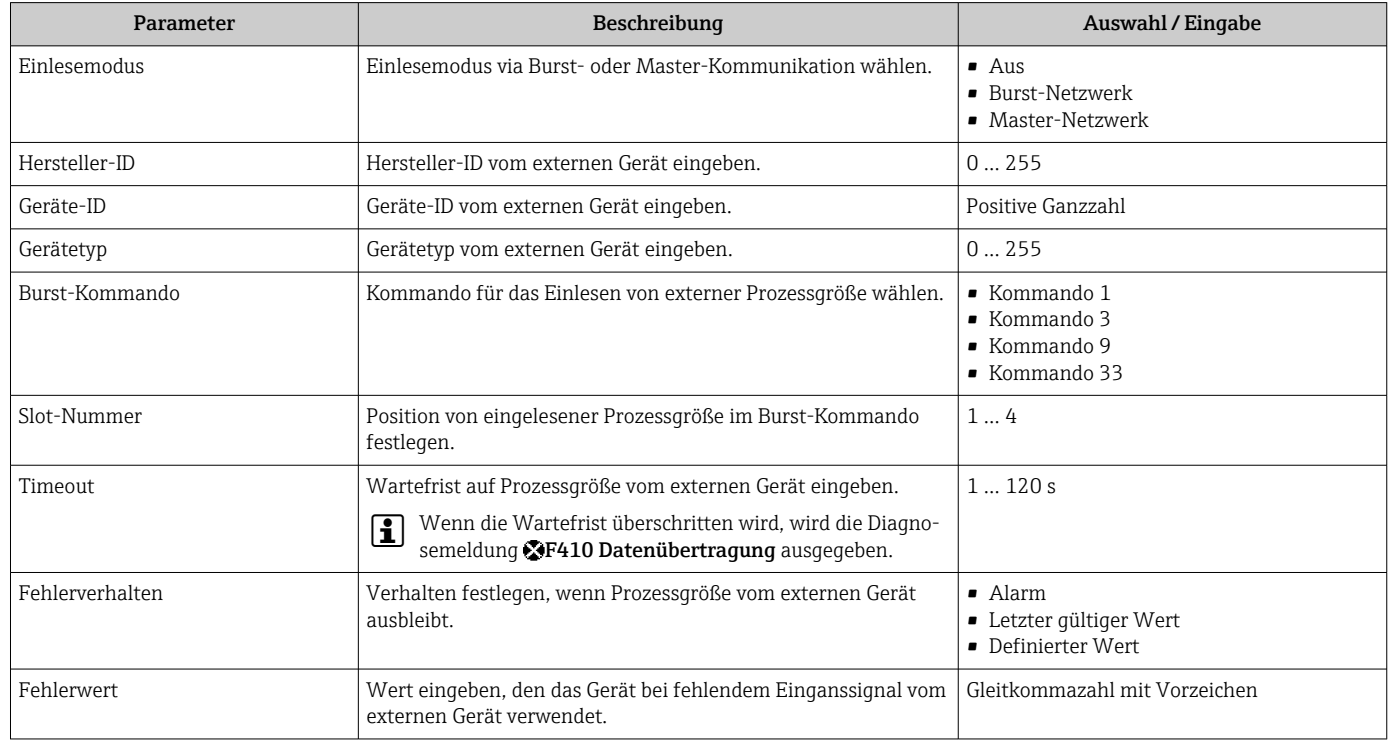

# 10.2.8 Ausgangsverhalten konfigurieren

Das Untermenü Assistent Ausgangsverhalten enthält alle Parameter, die für die Konfiguration des Ausgangsverhaltens eingestellt werden müssen.

### Navigation

Menü "Setup" → Ausgangsverhalten

### Aufbau des Untermenüs für Ausgangsverhalten

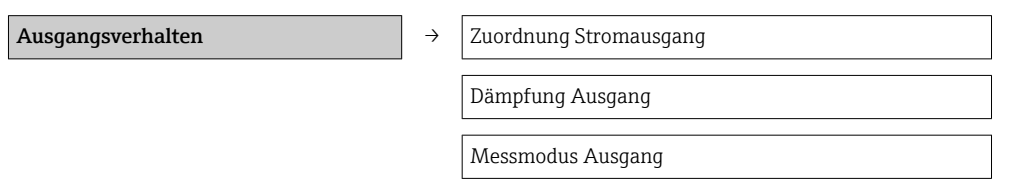

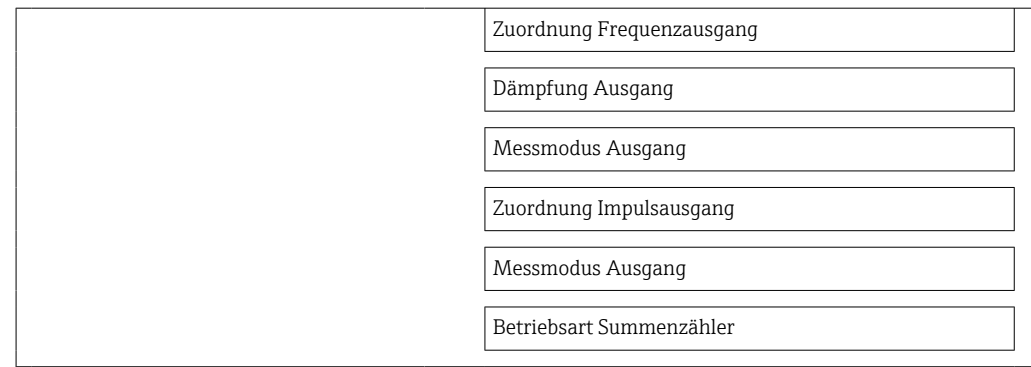

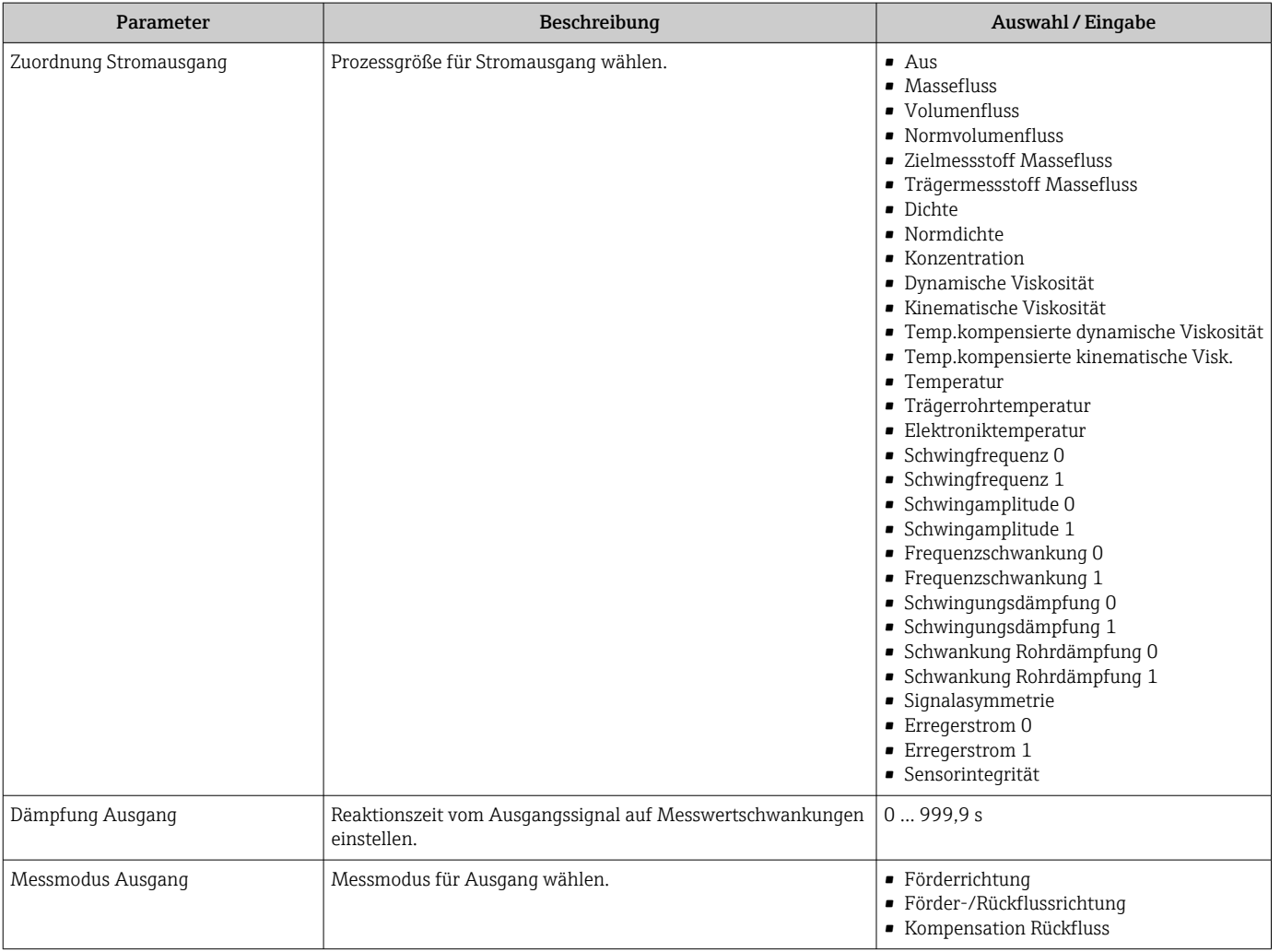

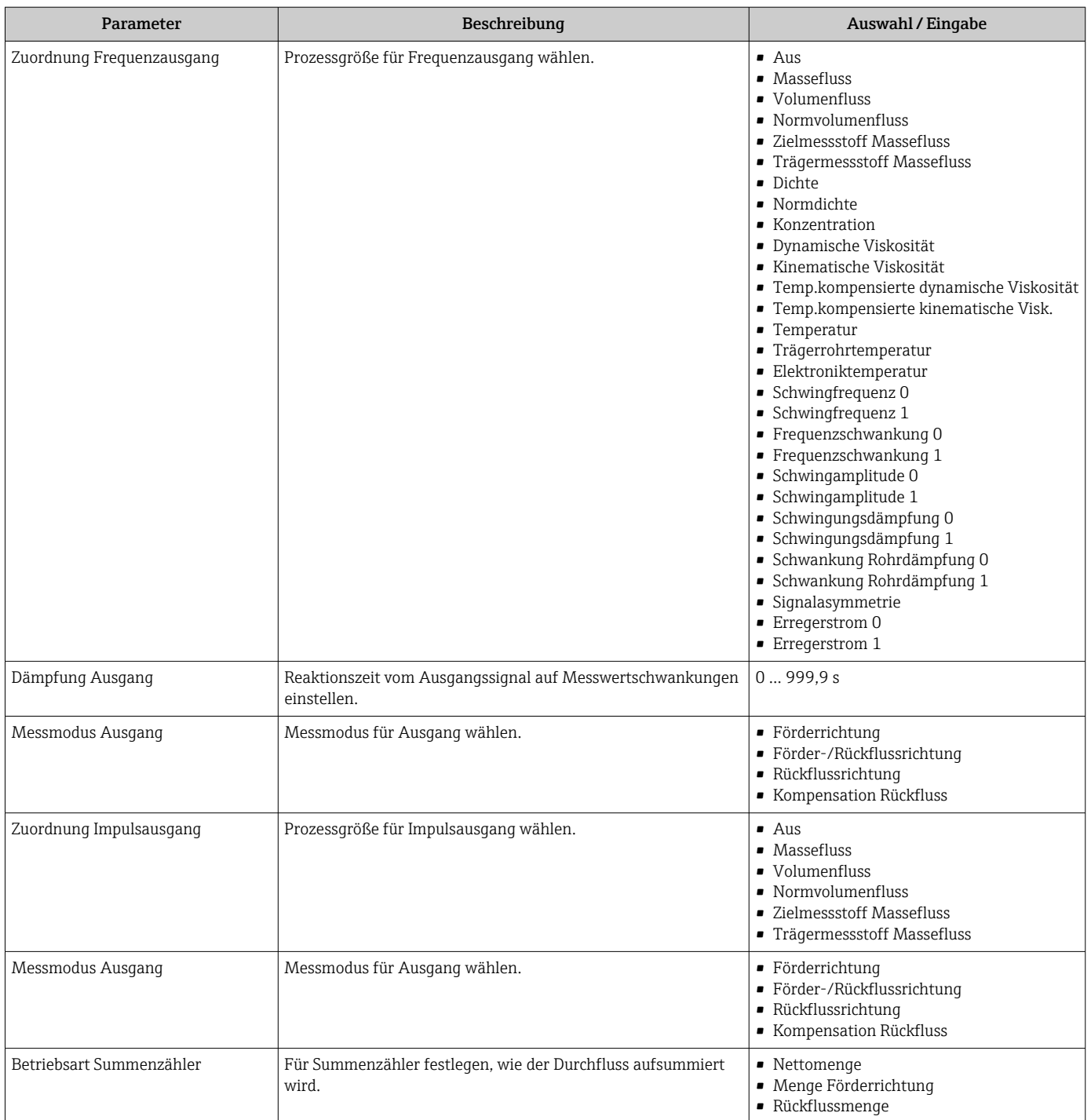

## <span id="page-68-0"></span>10.2.9 Schleichmenge konfigurieren

Das Untermenü Schleichmengenunterdrückung enthält Parameter, die für die Konfiguration der Schleichmengenunterdrückung eingestellt werden müssen.

#### Navigation

Menü "Setup" → Schleichmengenunterdrückung

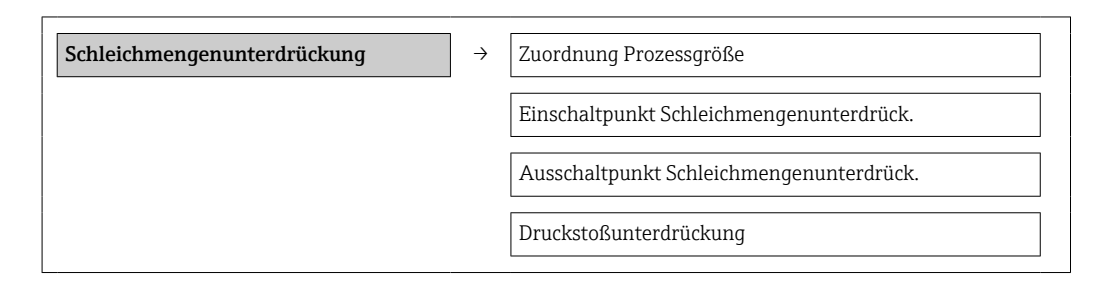

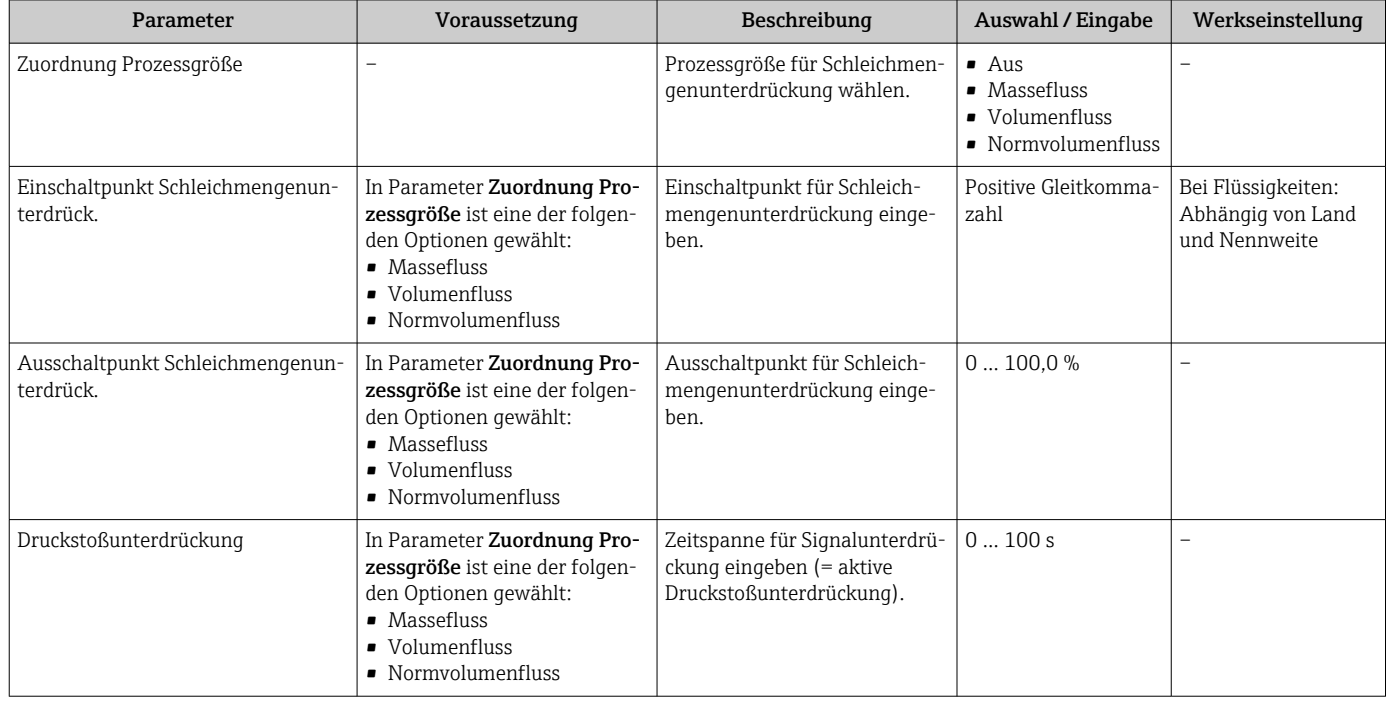

# <span id="page-69-0"></span>10.2.10 Überwachung der Rohrfüllung konfigurieren

Das Untermenü Überwachung teilgefülltes Rohr enthält Parameter, die für die Konfiguration der Überwachung von der Rohrfüllung eingestellt werden müssen.

### Navigation

Menü "Setup" → Überwachung teilgefülltes Rohr

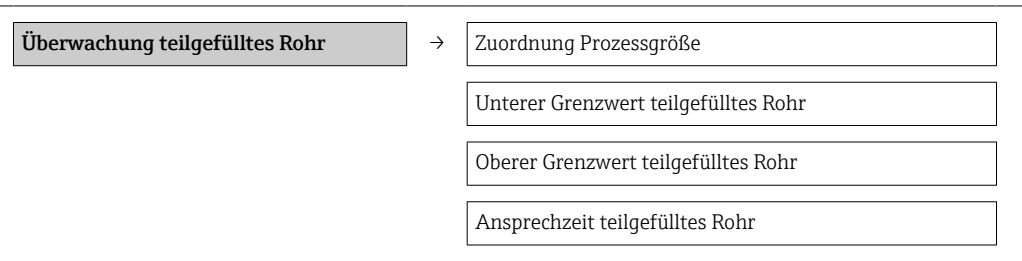

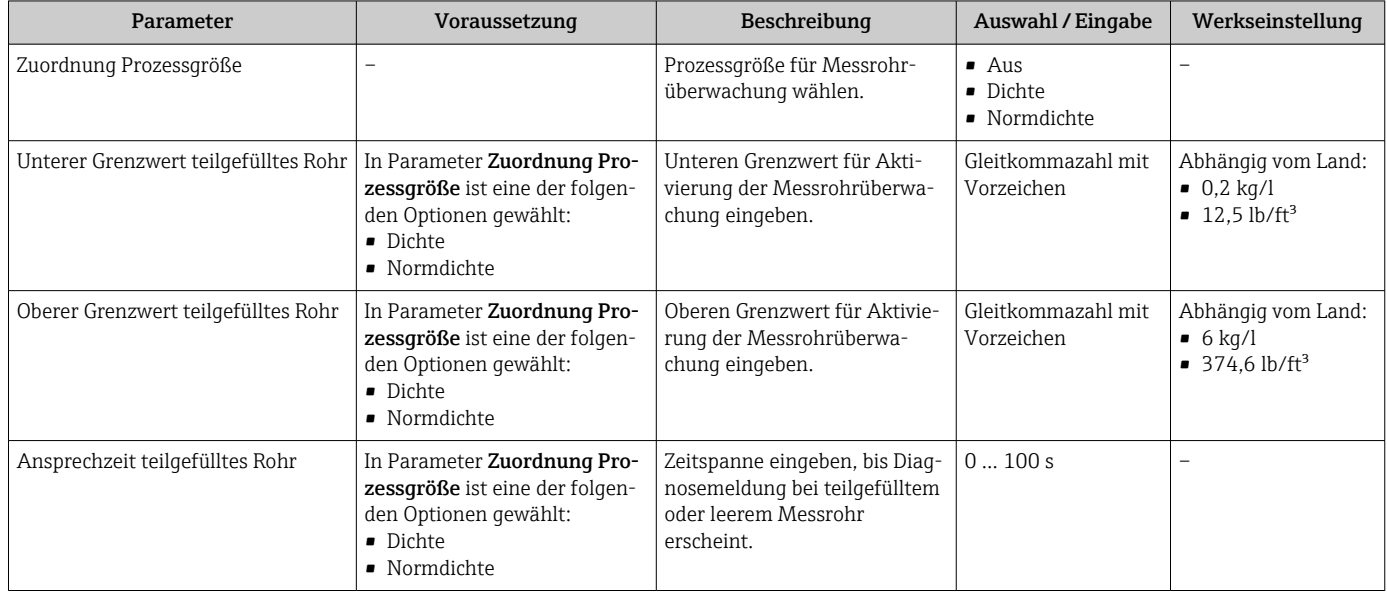

# <span id="page-70-0"></span>10.3 Erweiterte Einstellungen

Das Untermenü Erweitertes Setup mit seinen Untermenüs enthält Parameter für spezifische Einstellungen.

### **Navigation**

Menü "Setup" → Erweitertes Setup

## Übersicht zu Parametern und Untermenüs im Untermenü "Erweitertes Setup":

*Am Beispiel des Webbrowsers*

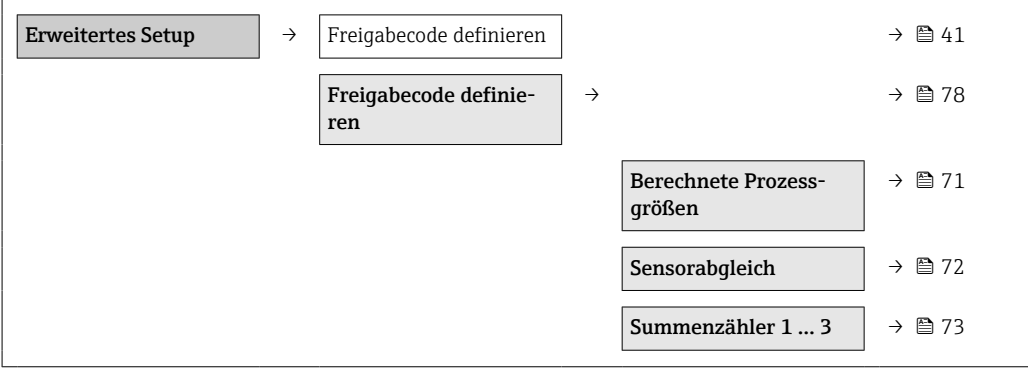

# 10.3.1 Berechnete Prozessgrößen

Das Untermenü Berechnete Prozessgrößen enthält Parameter zur Berechnung des Normvolumenflusses.

### Navigation

Menü "Setup" → Erweitertes Setup → Berechnete Prozessgrößen

### *Aufbau des Untermenüs*

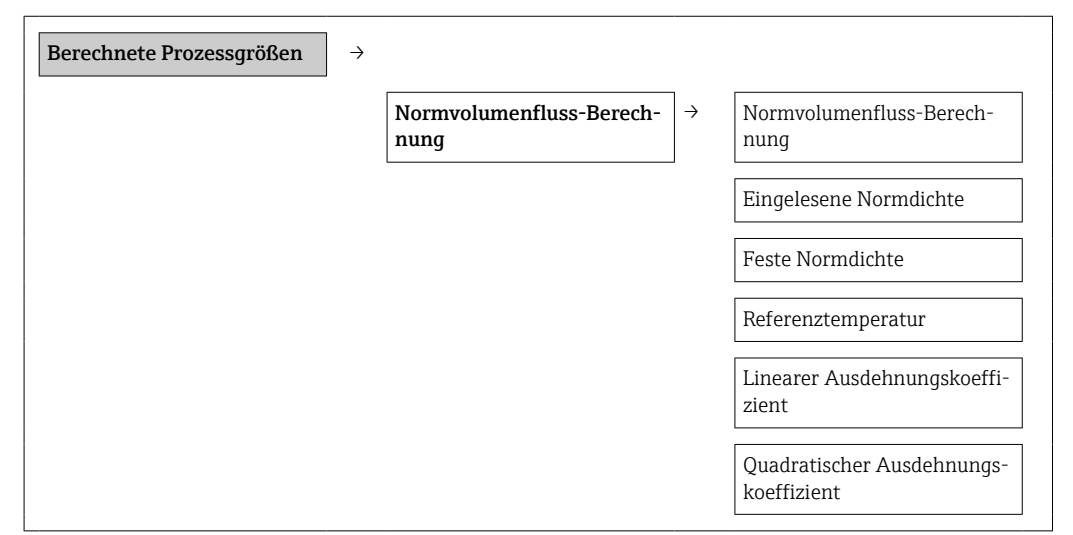

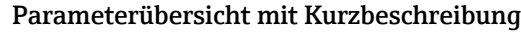

<span id="page-71-0"></span>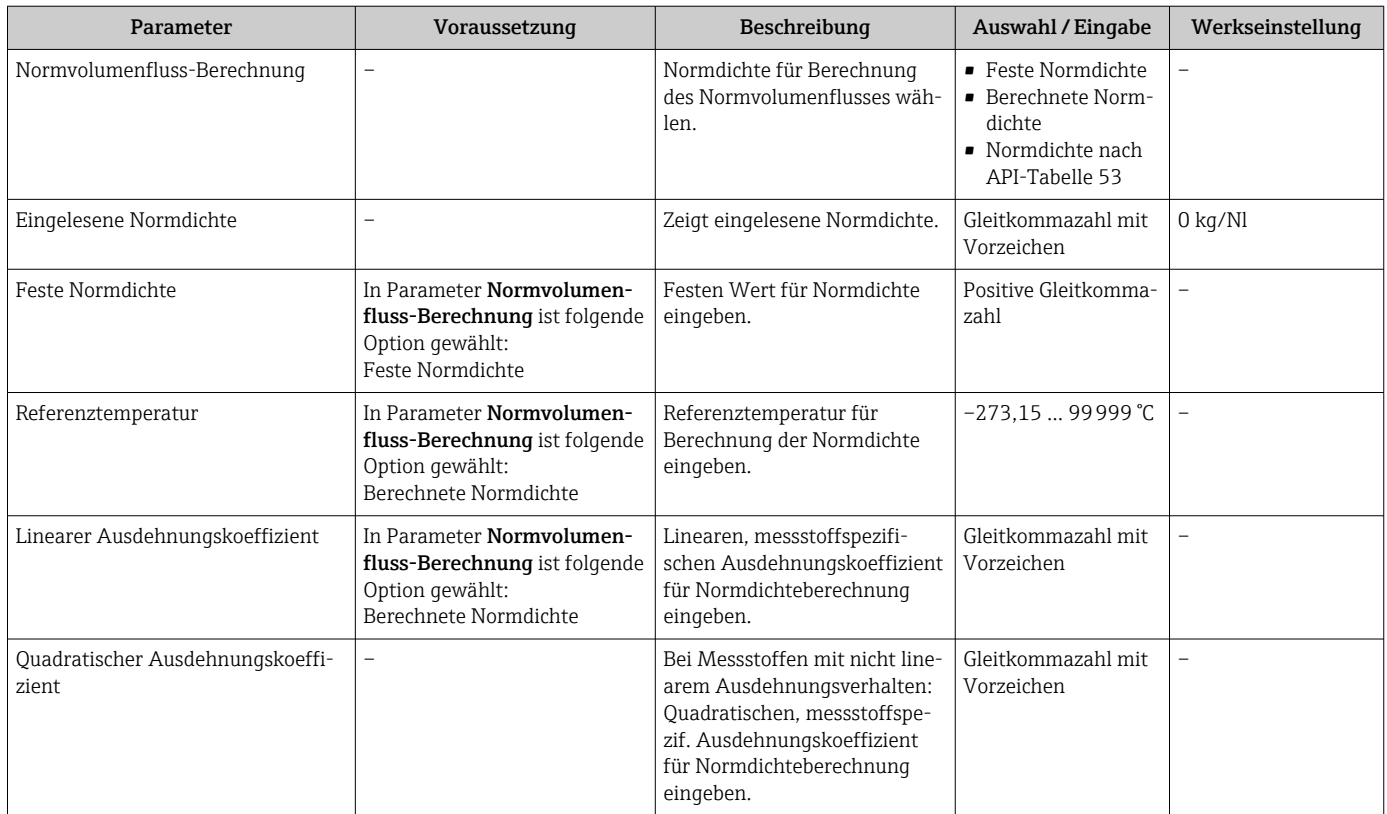

# 10.3.2 Sensorabgleich durchführen

Das Untermenü Sensorabgleich enthält Parameter, die die Funktionalität des Sensors betreffen.

### Navigation

Menü "Setup" → Erweitertes Setup → Sensorabgleich

*Aufbau des Untermenüs*

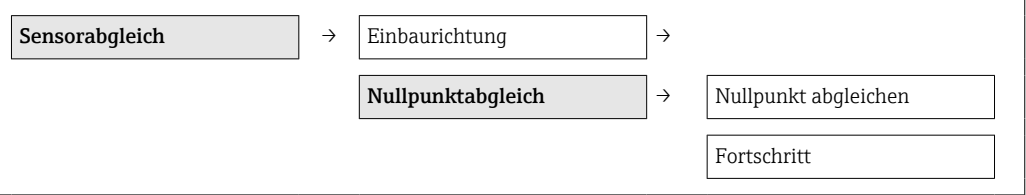

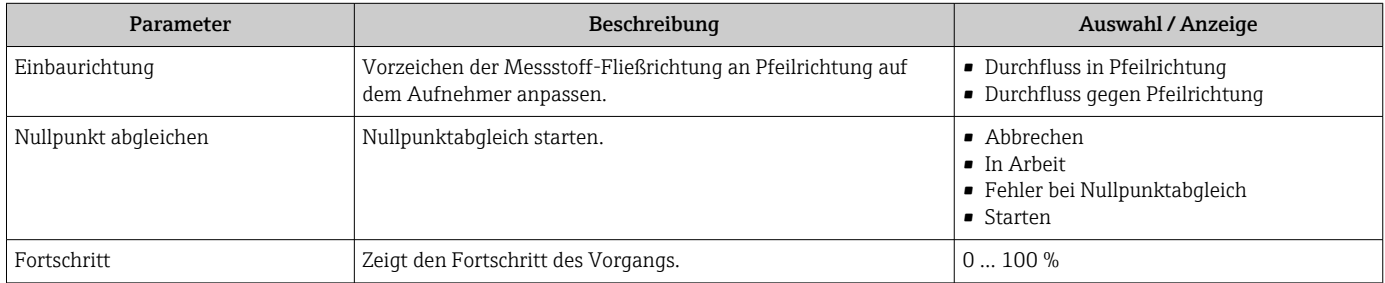
### 10.3.3 Summenzähler konfigurieren

In dem Untermenü "Summenzähler 1 … n" kann der jeweilige Summenzähler konfiguriert werden.

#### Navigation

Menü "Setup" → Erweitertes Setup → Summenzähler 1 … n

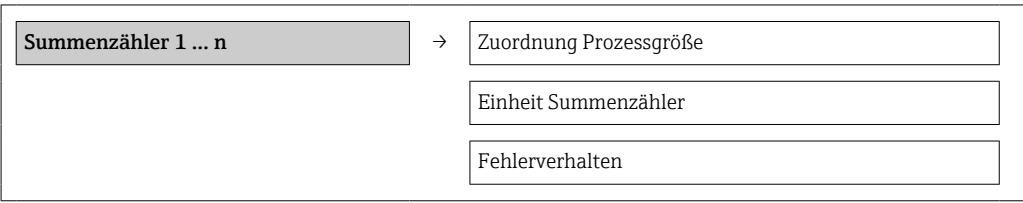

#### Parameterübersicht mit Kurzbeschreibung

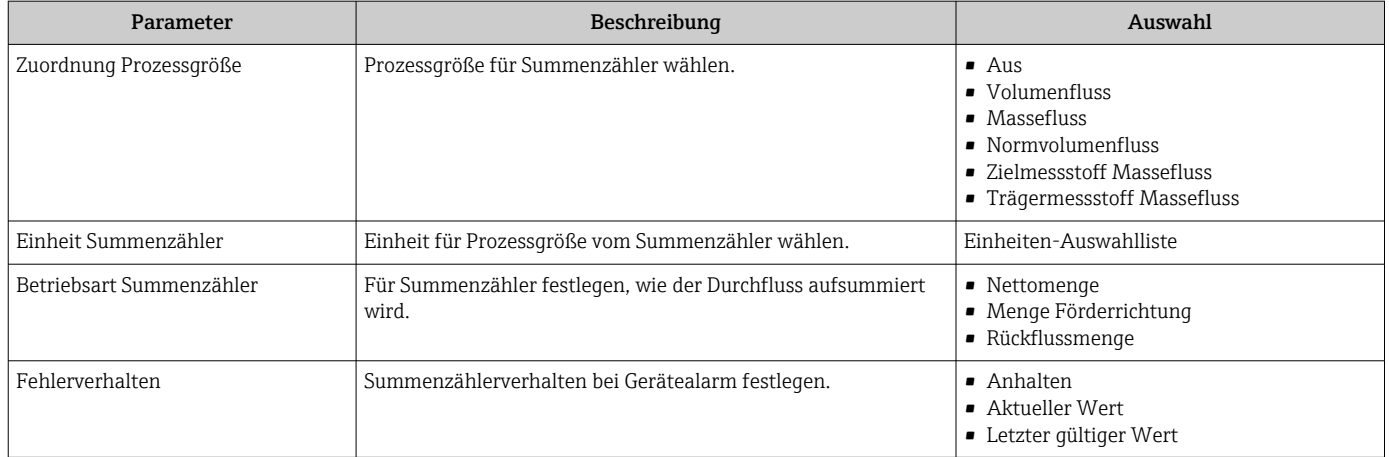

### <span id="page-73-0"></span>10.3.4 Weitere Anzeigenkonfigurationen durchführen

Im Untermenü "Anzeige" können alle Parameter rund um die Konfiguration der Vor-Ort-Anzeige eingestellt werden.

#### Navigation

Menü "Setup" → Erweitertes Setup → Anzeige

#### Aufbau des Untermenüs

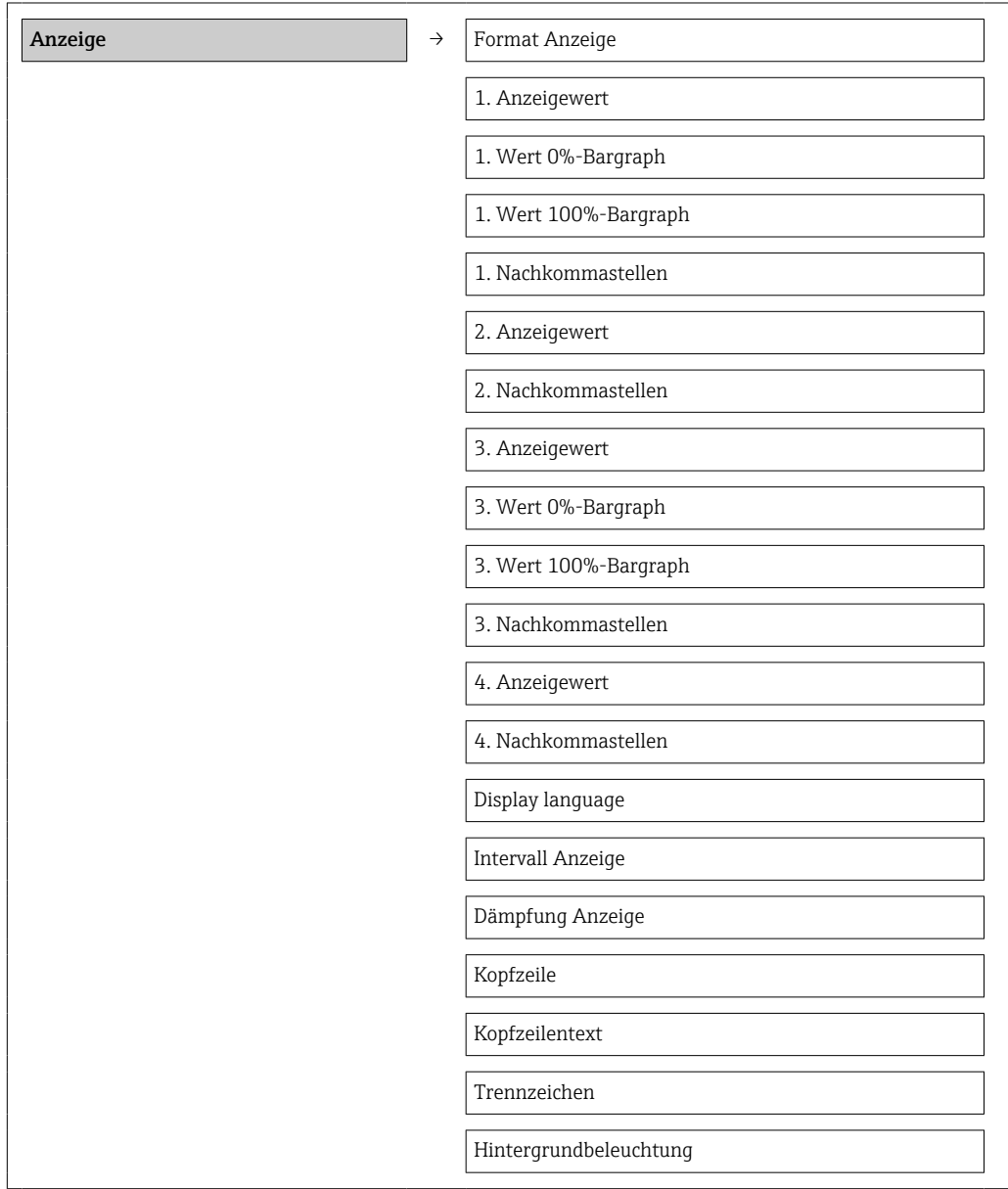

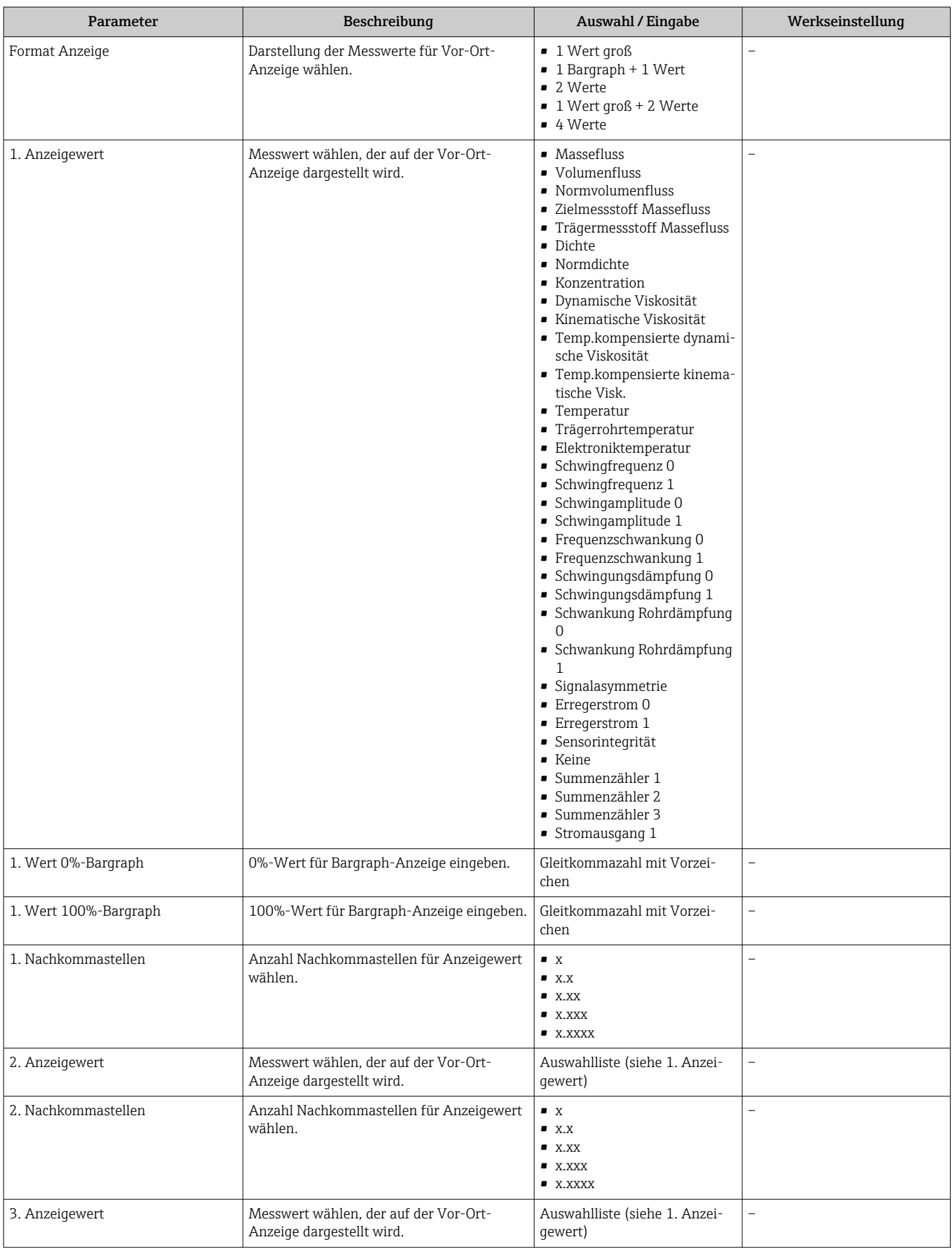

#### Parameterübersicht mit Kurzbeschreibung

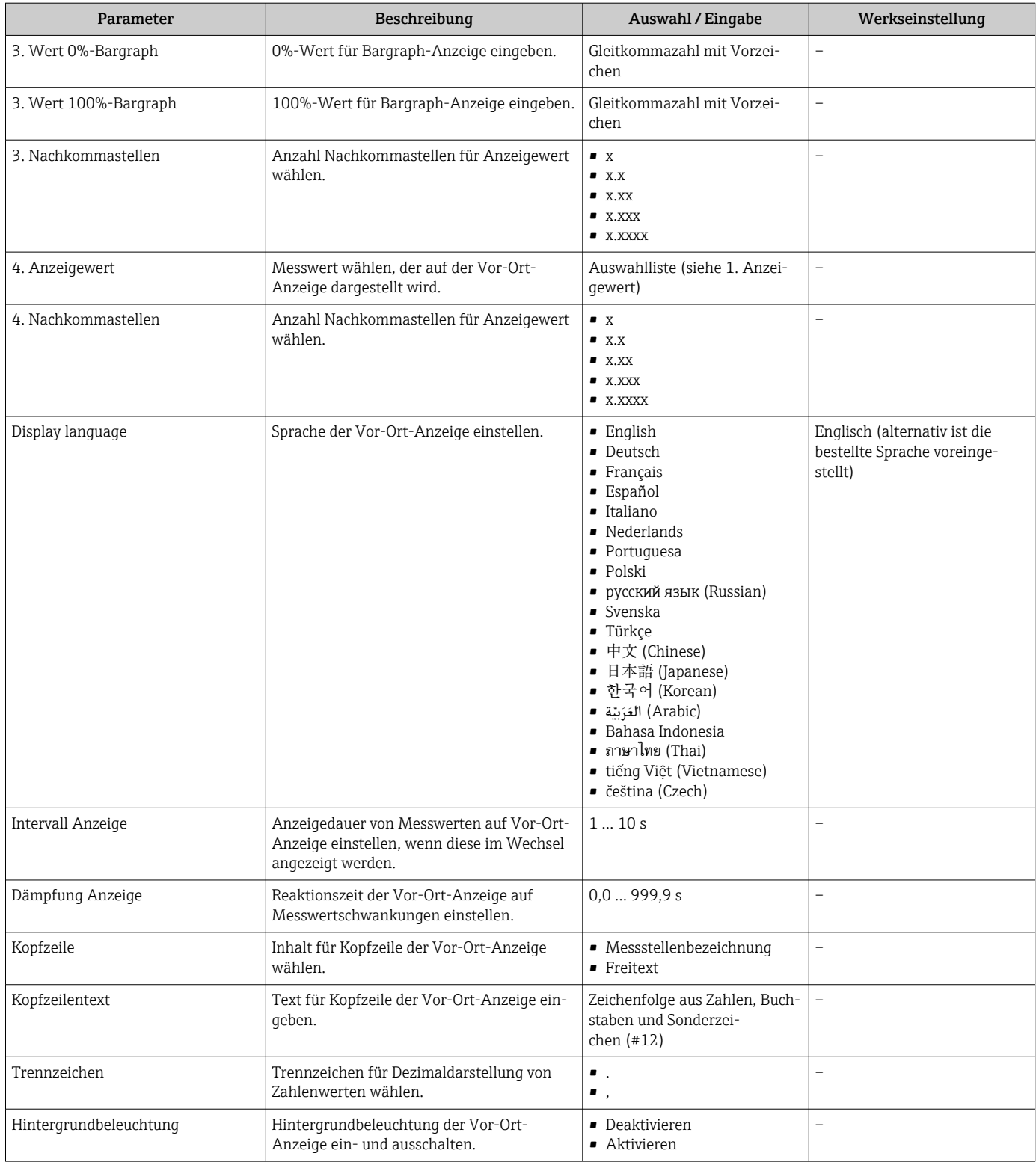

# 10.4 Simulation

Das Untermenü "Simulation" ermöglicht es ohne reale Durchflusssituation unterschiedliche Prozessgrößen im Prozess und das Gerätealarmverhalten zu simulieren sowie nachgeschaltete Signalketten zu überprüfen (Schalten von Ventilen oder Regelkreisen).

#### Navigation

Menü "Diagnose" → Simulation

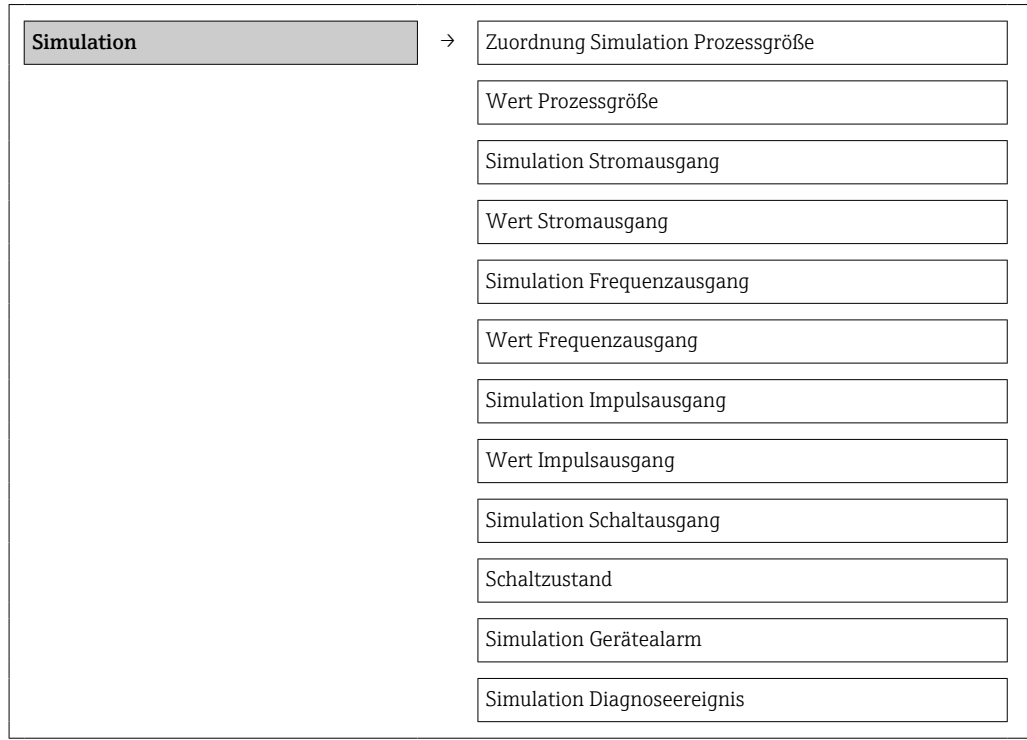

#### Parameterübersicht mit Kurzbeschreibung

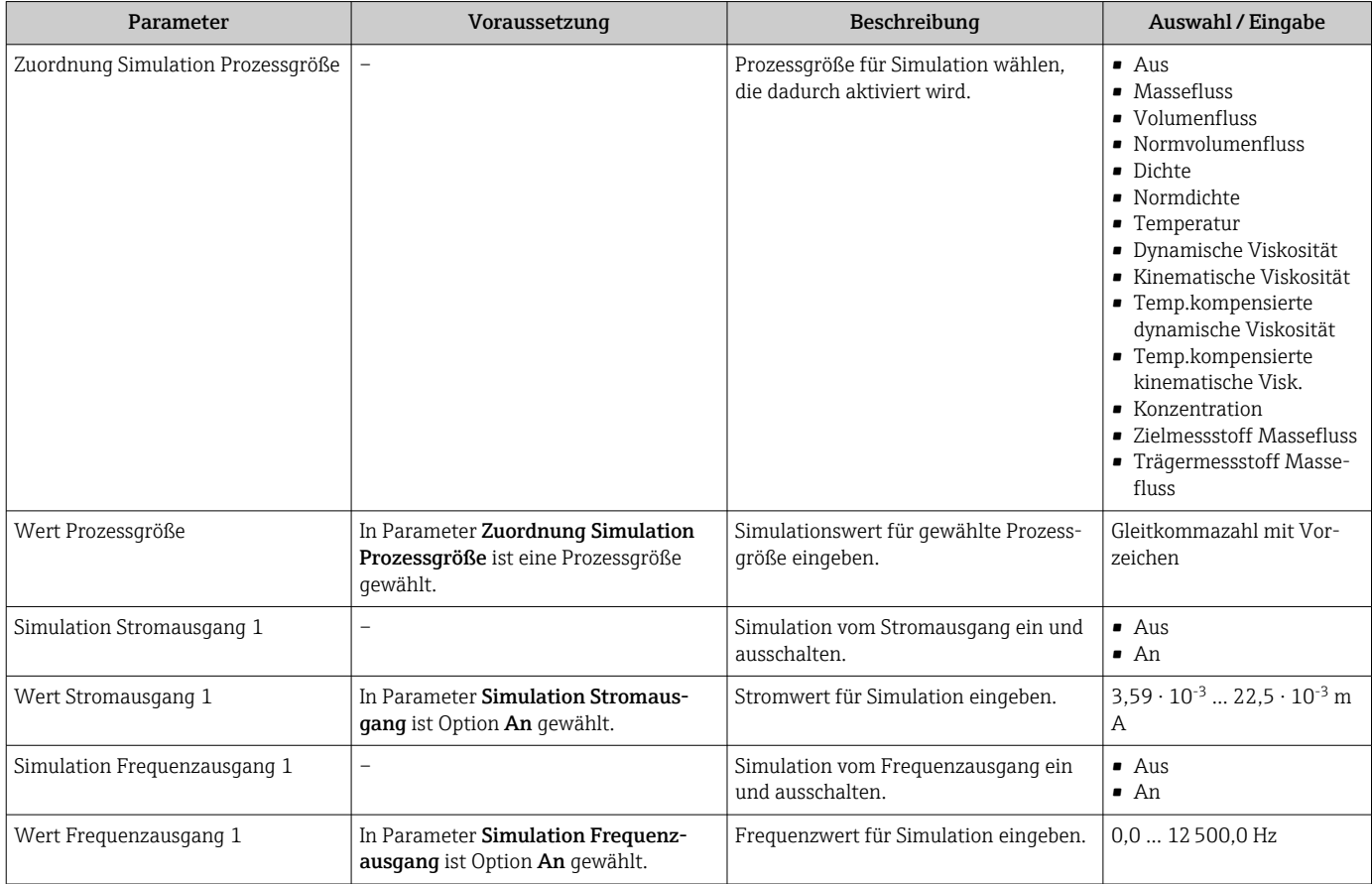

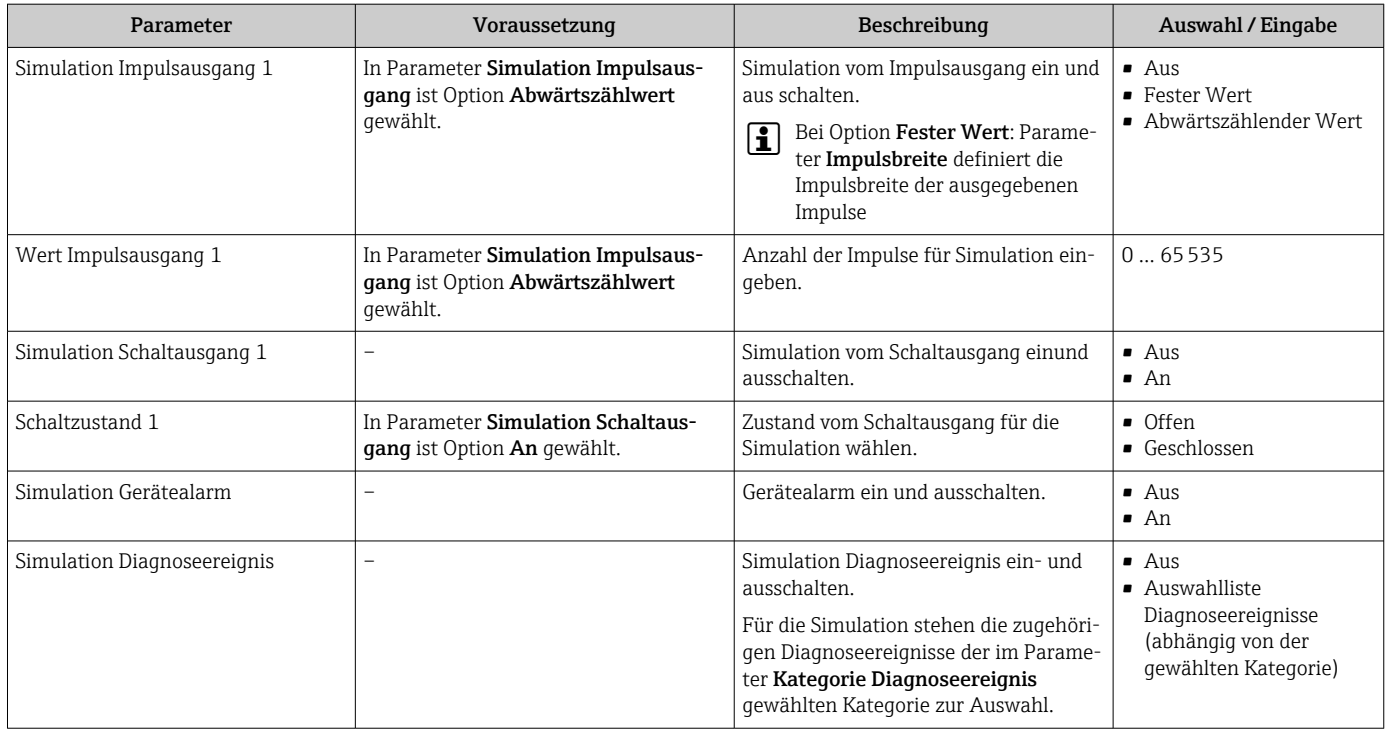

## 10.5 Einstellungen schützen vor unerlaubtem Zugriff

Um nach der Inbetriebnahme die Konfiguration des Messgeräts gegen unbeabsichtigtes Ändern zu schützen, gibt es folgende Möglichkeiten:

- Schreibschutz via Freigabecode für Webbrowser  $\rightarrow$   $\blacksquare$  78
- Schreibschutz via Verriegelungsschalter  $\rightarrow$   $\blacksquare$  79

### 10.5.1 Schreibschutz via Freigabecode

Mithilfe des kundenspezifischen Freigabecodes ist der Zugriff das Messgerät via Webbrowser geschützt und dadurch auch die Parameter für die Messgerätkonfiguration.

#### Navigation

Menü "Setup" → Erweitertes Setup → Administration → Freigabecode definieren

#### *Aufbau des Untermenüs*

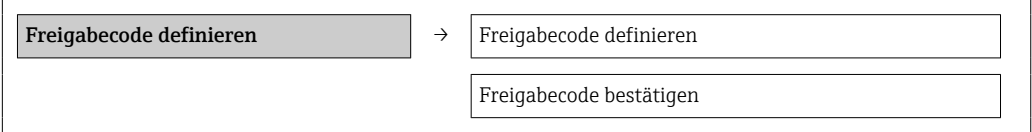

#### Freigabecode definieren via Webbrowser

1. Zum Parameter Freigabecode eingeben navigieren.

2. Max. 4-stelligen Zahlencode als Freigabecode festlegen.

<span id="page-78-0"></span>3. Freigabecode durch wiederholte Eingabe bestätigen.

Der Webbrowser wechselt zur Login-Webseite.

Wenn 10 Minuten lang keine Aktion durchgeführt wird, springt der Webbrowser automatisch auf die Login-Webseite zurück.

Mit welcher Anwenderrolle der Benutzer aktuell via Webbrowser angemeldet ist, H zeigt Parameter "Zugriffsrechte Bediensoftware". Navigationspfad: Betrieb → Zugriffsrechte Bediensoftware

#### 10.5.2 Schreibschutz via Verriegelungsschalter

Mit dem Verriegelungsschalter lässt sich der Schreibzugriff auf das gesamte Bedienmenü mit Ausnahme der folgenden Parameter sperren:

- Externer Druck
- Externe Temperatur
- Referenzdichte
- Alle Parameter zur Konfiguration der Summenzähler

Die Werte der Parameter sind nur noch sichtbar/lesbar, aber nicht mehr änderbar:

- Via Service-Schnittstelle (CDI)
- Via HART-Protokoll

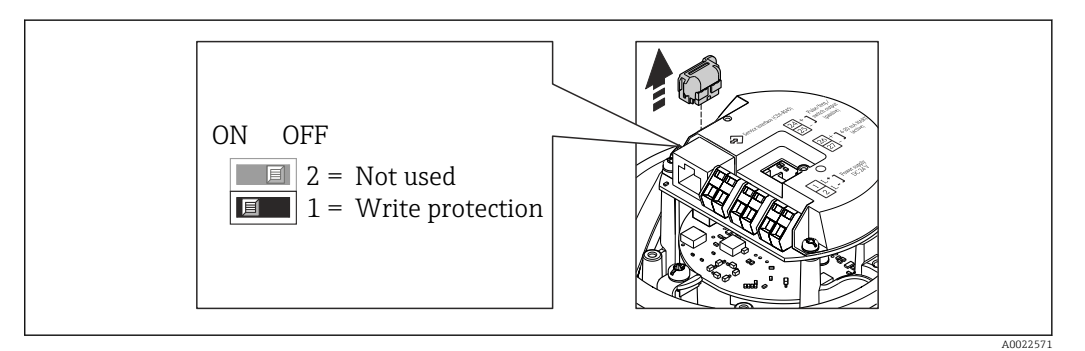

- 1. Je nach Gehäuseausführung: Sicherungskralle oder Befestigungsschraube des Gehäusedeckels lösen.
- 2. Je nach Gehäuseausführung: Gehäusedeckel abschrauben oder öffnen und gegebenenfalls Vor-Ort-Anzeige vom Hauptelektronikmodul trennen →  $\triangleq$  122.
- 3. Das T-DAT vom Hauptelektronikmodul ziehen.
- 4. Verriegelungsschalter auf dem Hauptelektronikmodul in Position ON bringen: Hardware-Schreibschutz aktiviert. Verriegelungsschalter auf dem Hauptelektronikmodul in Position OFF (Werkseinstellung) bringen: Hardware-Schreibschutz deaktiviert.
	- Wenn Hardware-Schreibschutz aktiviert: Im Parameter Status Verriegelung wird die Option **Hardware-verriegelt** angezeigt  $\rightarrow \Box$  80; wenn deaktiviert: Im Parameter Status Verriegelung wird keine Option angezeigt  $\rightarrow \Box$  80
- 5. Messumformer in umgekehrter Reihenfolge wieder zusammenbauen.

## <span id="page-79-0"></span>11.1 Status der Geräteverriegelung ablesen

Welche Schreibschutzarten gerade aktiv sind, kann mithilfe von Parameter Status Verriegelung festgestellt werden.

### Navigation

Menü "Betrieb" → Status Verriegelung

*Funktionsumfang von Parameter "Status Verriegelung"*

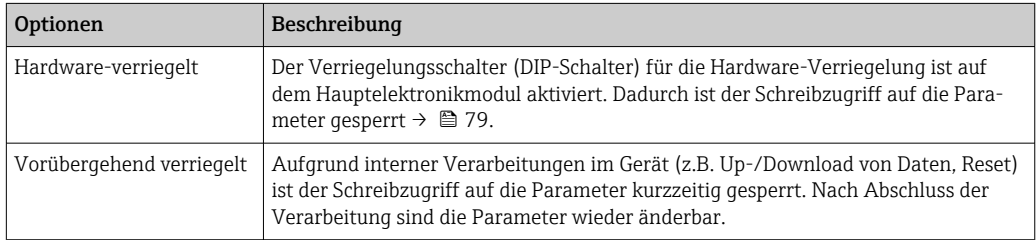

## 11.2 Anzeige konfigurieren

- Grundeinstellungen zur Vor-Ort-Anzeige [→ 63](#page-62-0)
- Erweiterte Einstellungen zur Vor-Ort-Anzeige [→ 74](#page-73-0)

## 11.3 Messwerte ablesen

Mithilfe des Untermenü Messwerte können alle Messwerte abgelesen werden.

Diagnose → Messwerte

### 11.3.1 Prozessgrößen

Das Untermenü Prozessgrößen enthält alle Parameter, um die aktuellen Messwerte zu jeder Prozessgröße anzuzeigen.

### Navigation

Menü "Diagnose" → Messwerte → Prozessgrößen

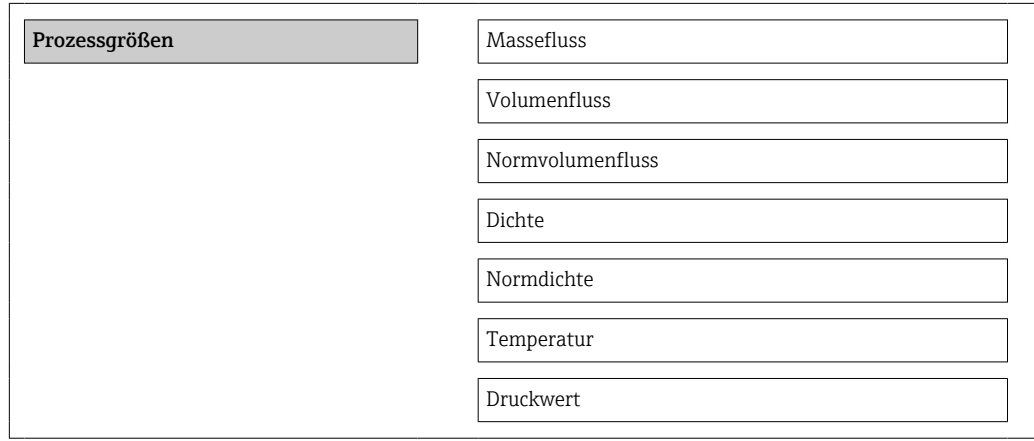

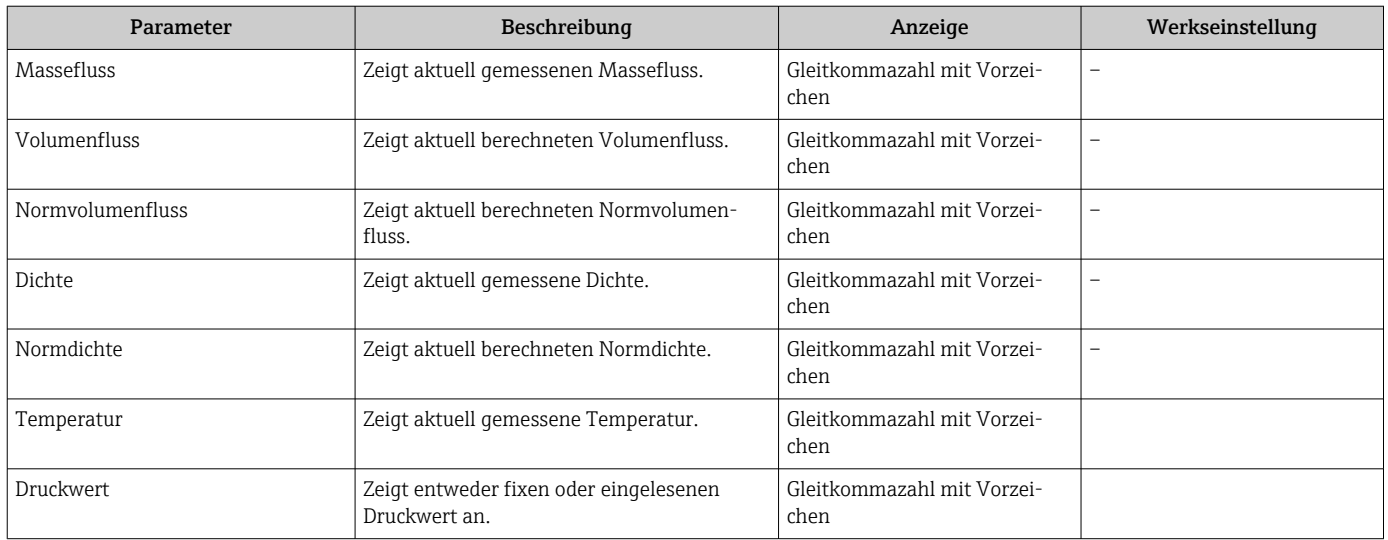

#### Parameterübersicht mit Kurzbeschreibung

### 11.3.2 Summenzähler

Das Untermenü "Summenzähler" enthält alle Parameter, um die aktuellen Messwerte zu jedem Summenzähler anzuzeigen.

#### **Navigation**

Menü "Diagnose" → Messwerte → Summenzähler

#### Aufbau des Untermenüs

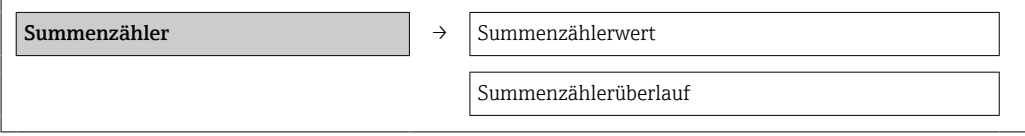

#### Parameterübersicht mit Kurzbeschreibung

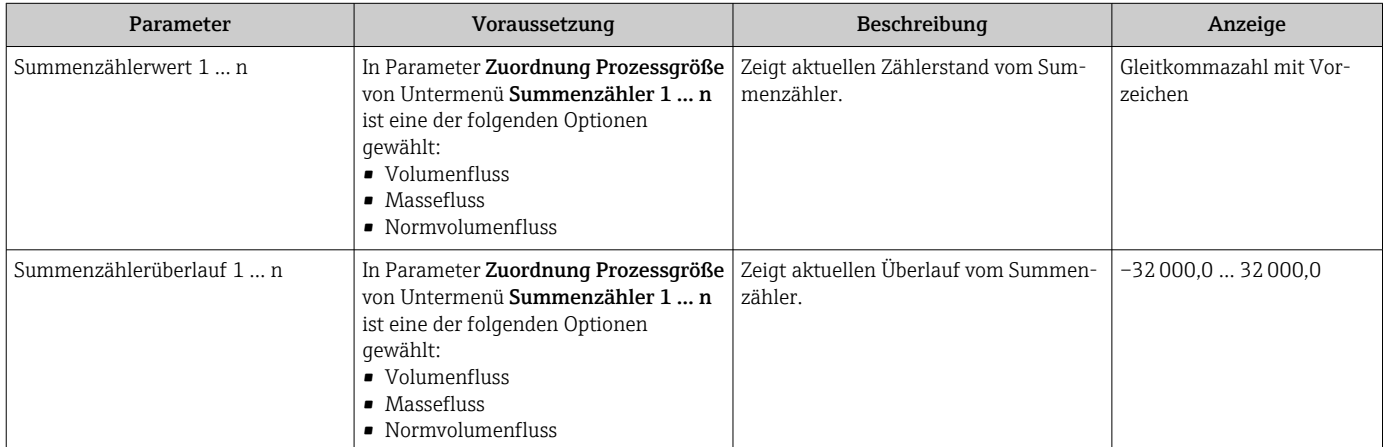

#### 11.3.3 Ausgangsgrößen

Das Untermenü "Ausgangswerte" enthält alle Parameter, um die aktuellen Messwerte zu jedem Ausgang anzuzeigen.

#### Navigation

Menü "Diagnose" → Messwerte → Ausgangswerte

#### Aufbau des Untermenüs

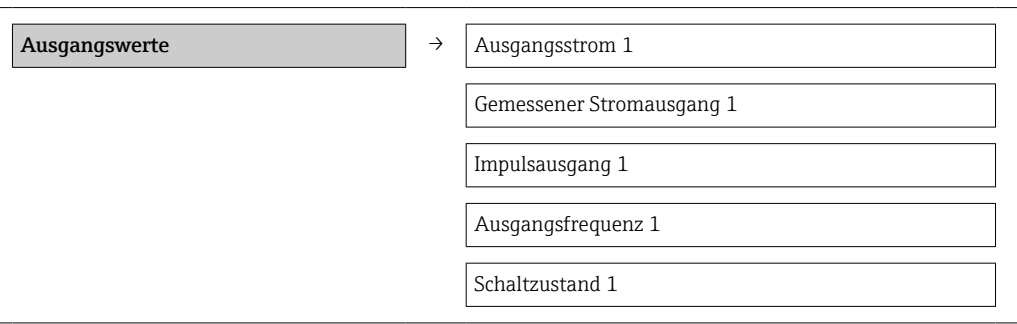

#### Parameterübersicht mit Kurzbeschreibung

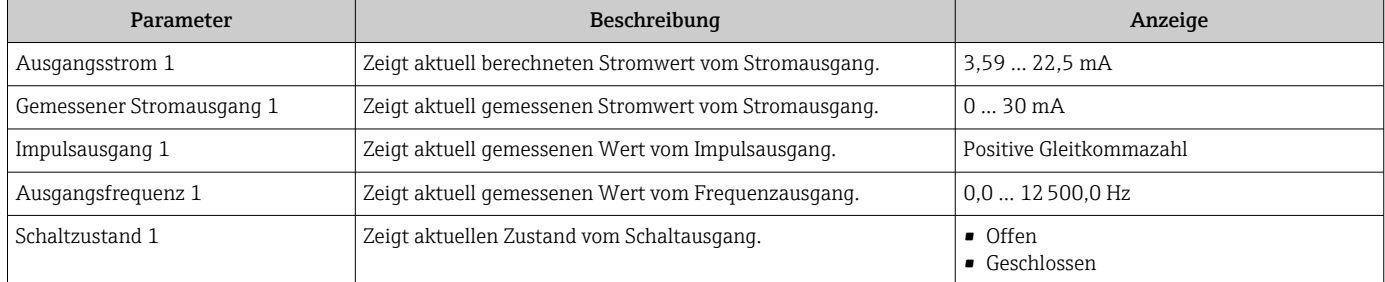

# 11.4 Messgerät an Prozessbedingungen anpassen

Dazu stehen zur Verfügung:

- Grundeinstellungen mithilfe des Menü Setup [→ 53](#page-52-0)
- Erweiterte Einstellungen mithilfe des Untermenü Erweitertes Setup →  $\triangleq 71$

## 11.5 Summenzähler-Reset durchführen

Im Untermenü Betrieb erfolgt das Zurücksetzen der Summenzähler:

- Steuerung Summenzähler
- Alle Summenzähler zurücksetzen

#### *Funktionsumfang von Parameter "Steuerung Summenzähler "*

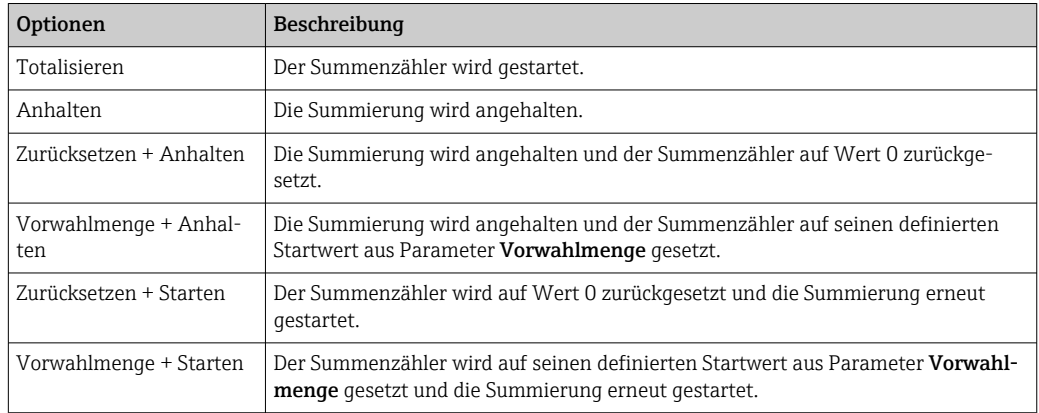

#### *Funktionsumfang von Parameter "Alle Summenzähler zurücksetzen"*

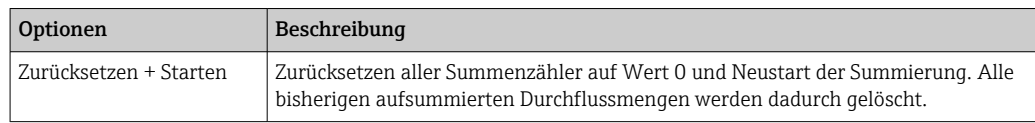

#### Navigation

Menü "Betrieb" → Betrieb

#### Aufbau des Untermenüs

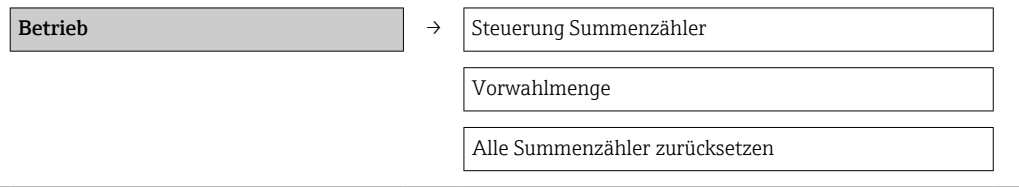

#### Parameterübersicht mit Kurzbeschreibung

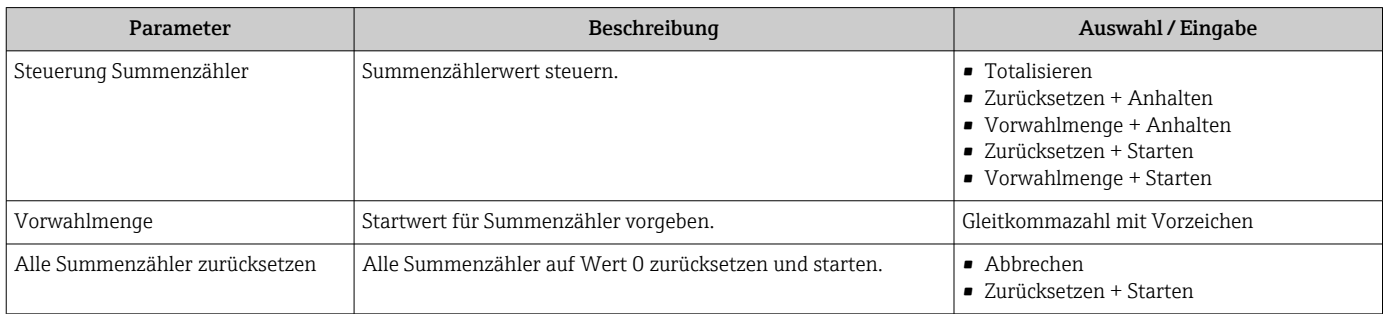

# 12 Diagnose und Störungsbehebung

# 12.1 Allgemeine Störungsbehebungen

#### *Zu Ausgangssignalen*

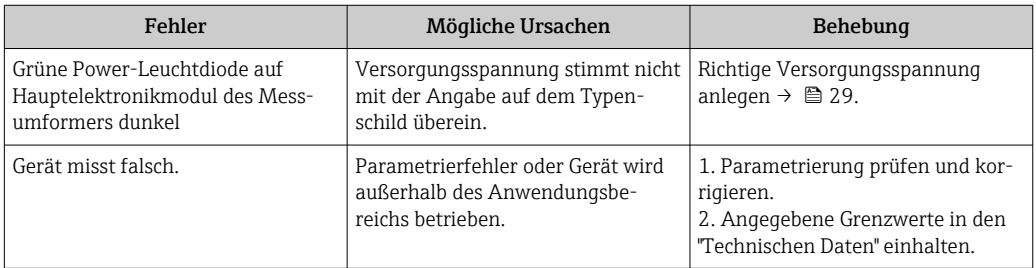

### *Zum Zugriff*

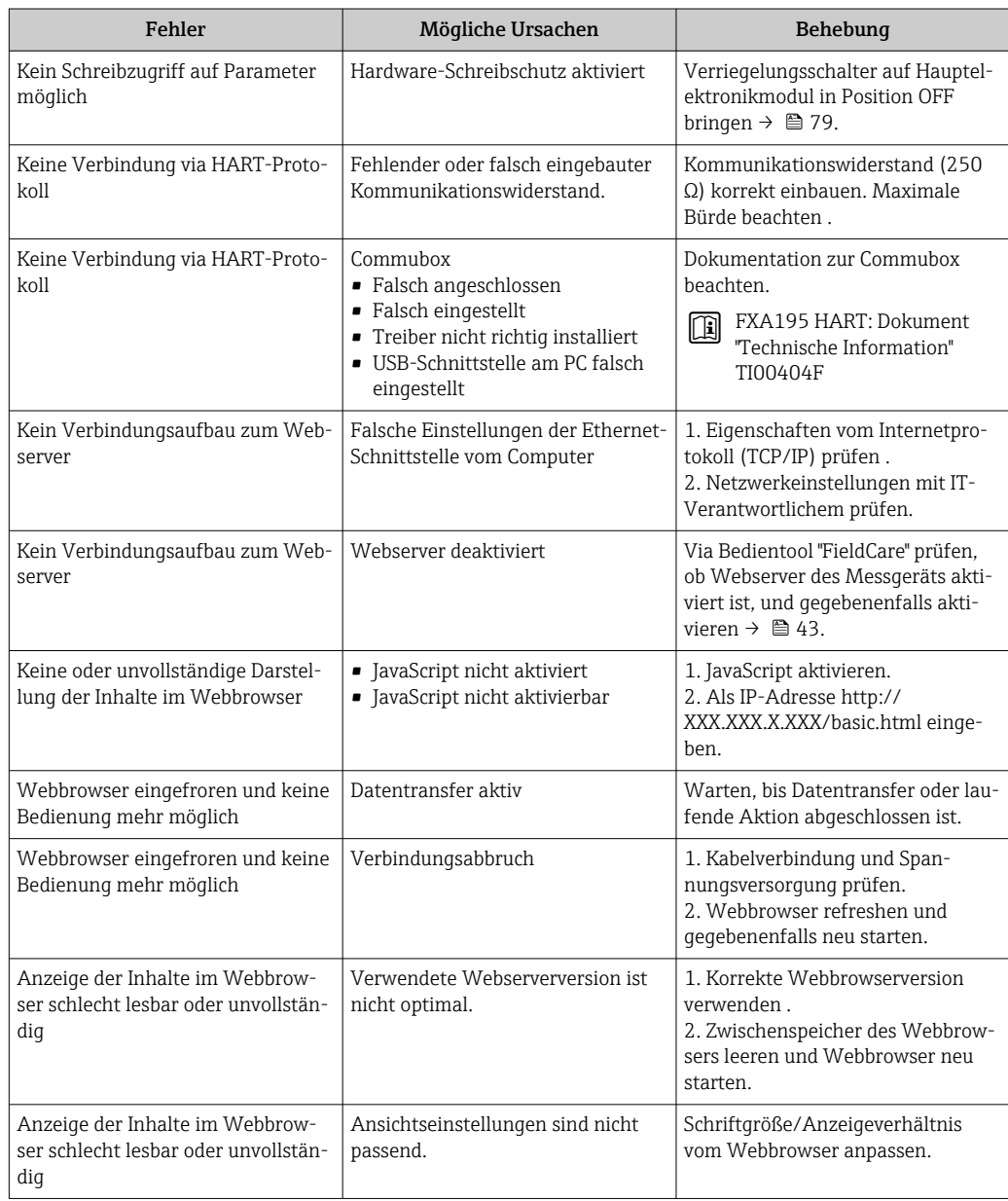

## <span id="page-84-0"></span>12.2 Diagnoseinformation via Leuchtdioden

### 12.2.1 Messumformer

Verschiedene Leuchtdioden (LED) auf dem Hauptelektronikmodul des Messumformers liefern Informationen zum Gerätestatus.

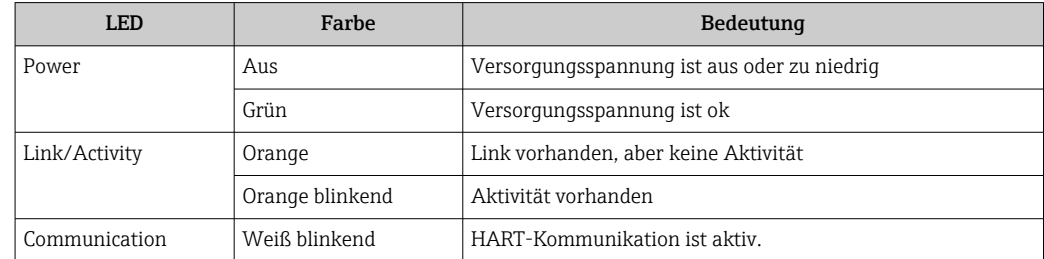

## 12.3 Diagnoseinformation in FieldCare

### 12.3.1 Diagnosemöglichkeiten

Störungen, die das Messgerät erkennt, werden im Bedientool nach dem Verbindungsaufbau auf der Startseite angezeigt.

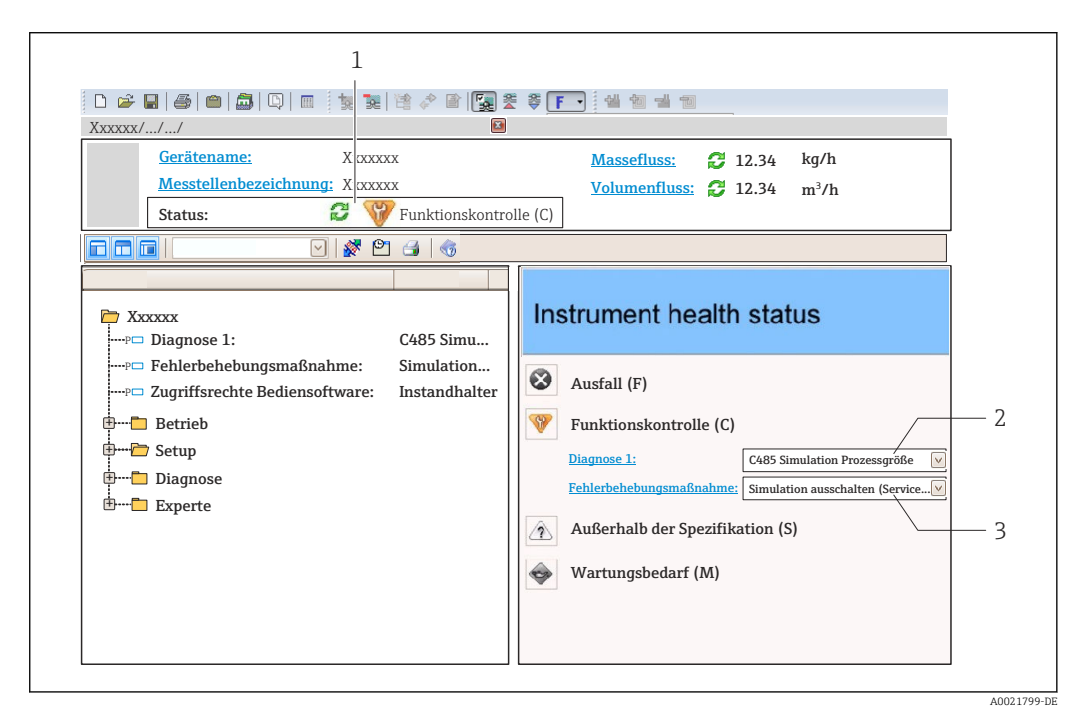

- *1 Statusbereich mit Statussignal*
- *2 Diagnoseinformation [→ 86](#page-85-0)*
- *3 Behebungsmaßnahmen mit Service-ID*

Zusätzlich lassen sich im Menü Diagnose aufgetretene Diagnoseereignisse anzeigen: • Via Parameter  $\rightarrow$   $\blacksquare$  90

• Via Untermenü  $\rightarrow$   $\blacksquare$  91

#### **Statussignale**

Die Statussignale geben Auskunft über den Zustand und die Verlässlichkeit des Geräts, indem sie die Ursache der Diagnoseinformation (Diagnoseereignis) kategorisieren.

<span id="page-85-0"></span>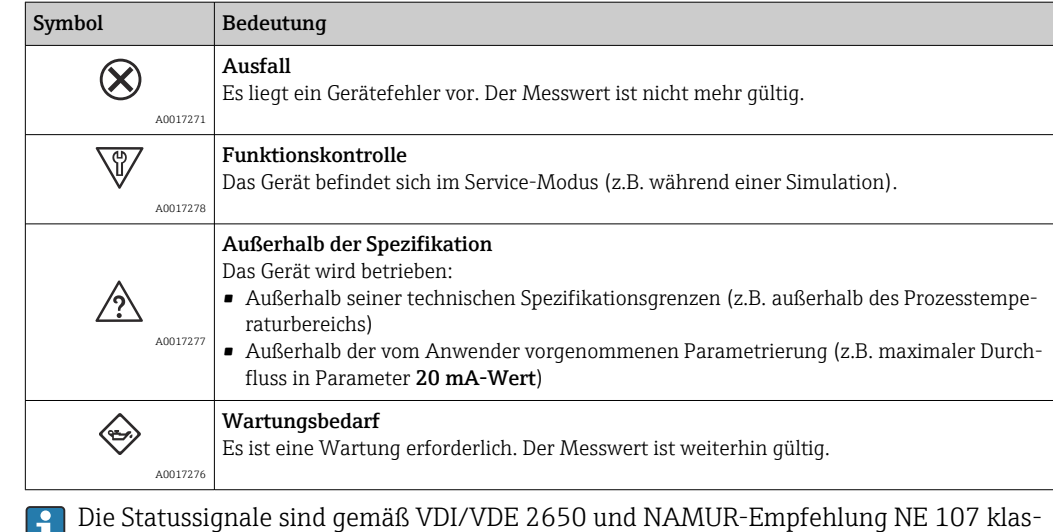

Diagnoseinformation

sifiziert.

п

Die Störung kann mithilfe der Diagnoseinformation identifiziert werden. Der Kurztext hilft dabei, indem er einen Hinweis zur Störung liefert.

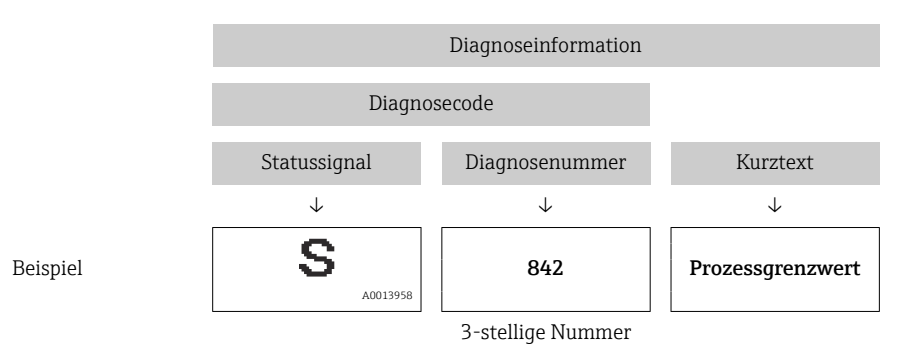

### 12.3.2 Behebungsmaßnahmen aufrufen

Um Störungen schnell beseitigen zu können, stehen zu jedem Diagnoseereignis Behebungsmaßnahmen zur Verfügung:

• Auf der Startseite

Behebungsmaßnahmen werden unterhalb der Diagnoseinformation in einem separaten Feld angezeigt.

• Im Menü Diagnose

Behebungsmaßnahmen sind im Arbeitsbereich der Bedienoberfläche abrufbar.

Der Anwender befindet sich innerhalb des Menüs Diagnose.

- 1. Den gewünschten Parameter aufrufen.
- 2. Rechts im Arbeitsbereich mit dem Cursor über den Parameter fahren.
	- Ein Tooltipp mit Behebungsmaßnahmen zum Diagnoseereignis erscheint.

## <span id="page-86-0"></span>12.4 Diagnoseinformationen anpassen

### 12.4.1 Diagnoseverhalten anpassen

Jeder Diagnoseinformation ist ab Werk ein bestimmtes Diagnoseverhalten zugeordnet. Diese Zuordnung kann der Anwender bei bestimmten Diagnoseinformationen im Untermenü Diagnoseverhalten ändern.

Experte → System → Diagnoseeinstellungen → Diagnoseverhalten

Folgende Optionen können der Diagnosenummer als Diagnoseverhalten zugeordnet werden:

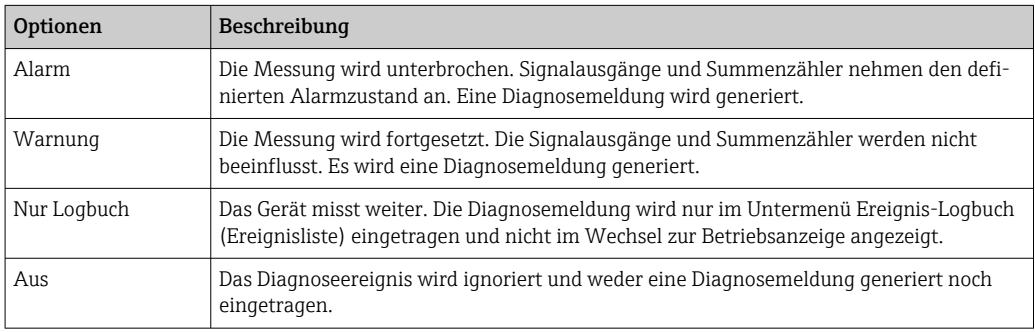

### 12.4.2 Statussignal anpassen

Jeder Diagnoseinformation ist ab Werk ein bestimmtes Statussignal zugeordnet. Diese Zuordnung kann der Anwender bei bestimmten Diagnoseinformationen im Untermenü Kategorie Diagnoseereignis ändern.

Experte → Kommunikation → Kategorie Diagnoseereignis

#### Zur Verfügung stehende Statussignale

Konfiguraton nach HART 7 Spezifikation (Condensed Status), gemäß NAMUR NE107.

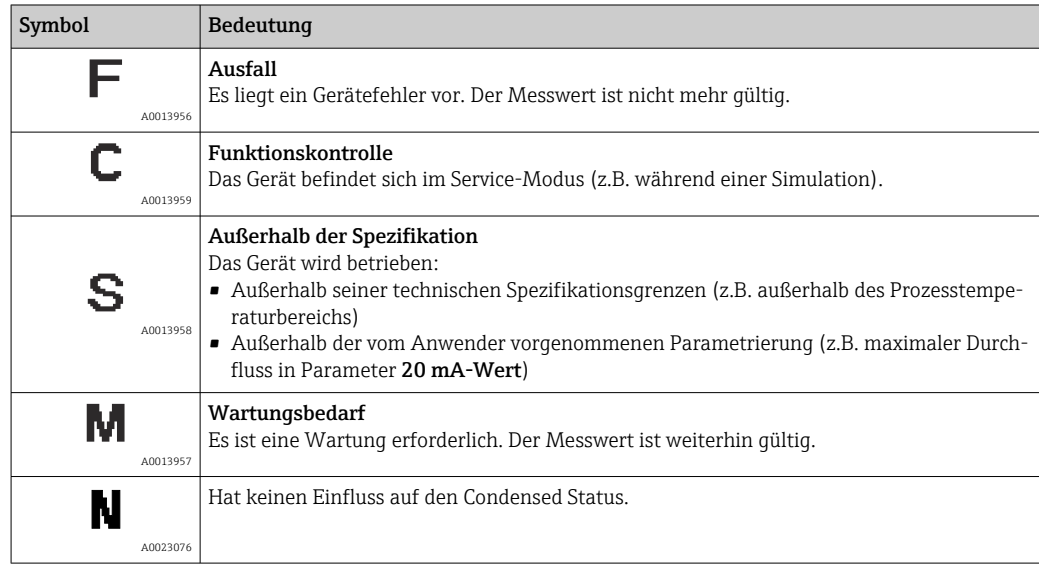

# <span id="page-87-0"></span>12.5 Übersicht zu Diagnoseinformationen

Verfügt das Messgerät über ein oder mehrere Anwendungspakete, erweitert sich die Anzahl der Diagnoseinformationen und der betroffenen Messgrößen.

Bei einigen Diagnoseinformationen sind das Statussignal und das Diagnoseverhalten veränderbar. Diagnoseinformation anpassen  $\rightarrow \boxtimes 87$ 

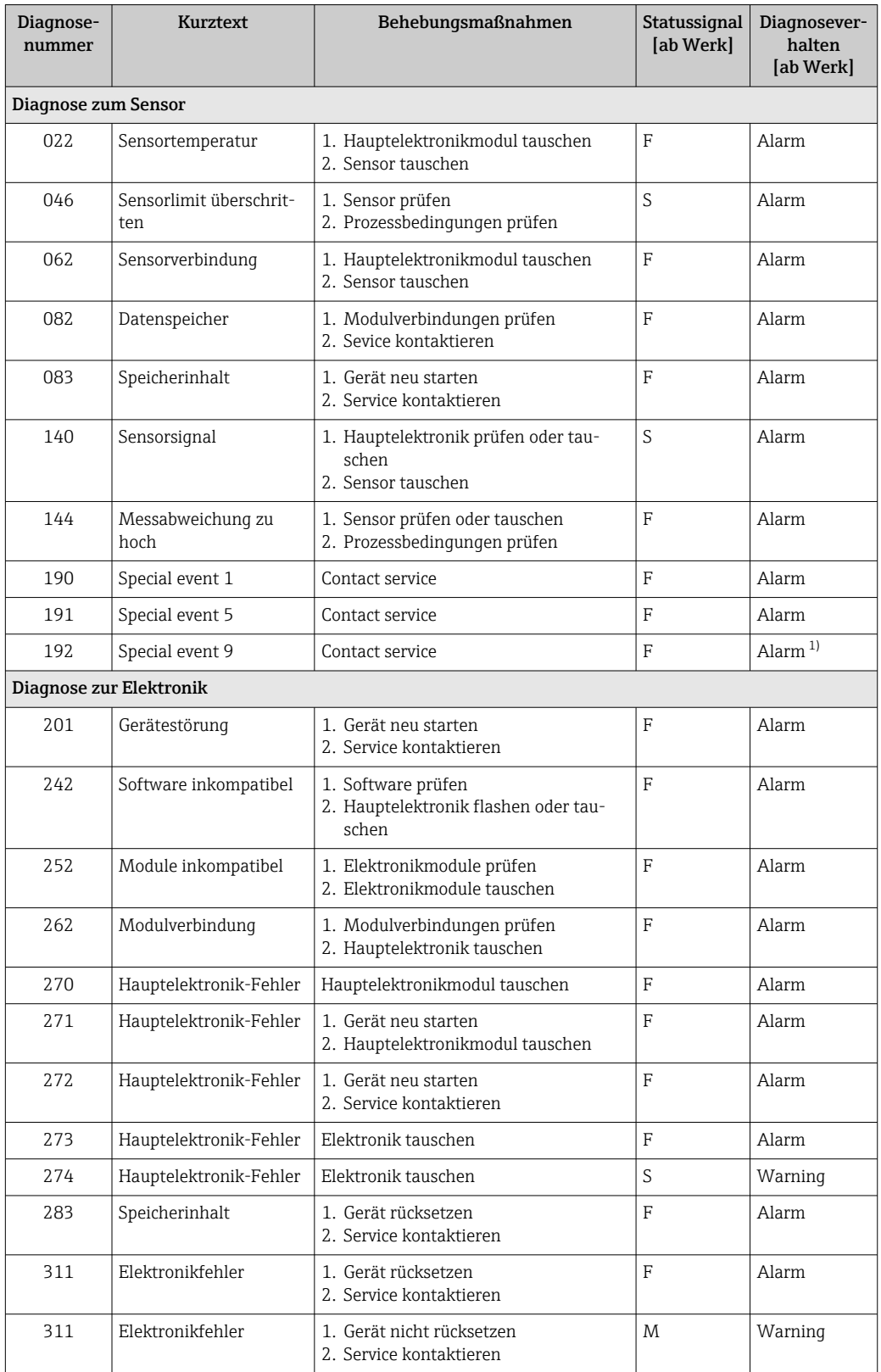

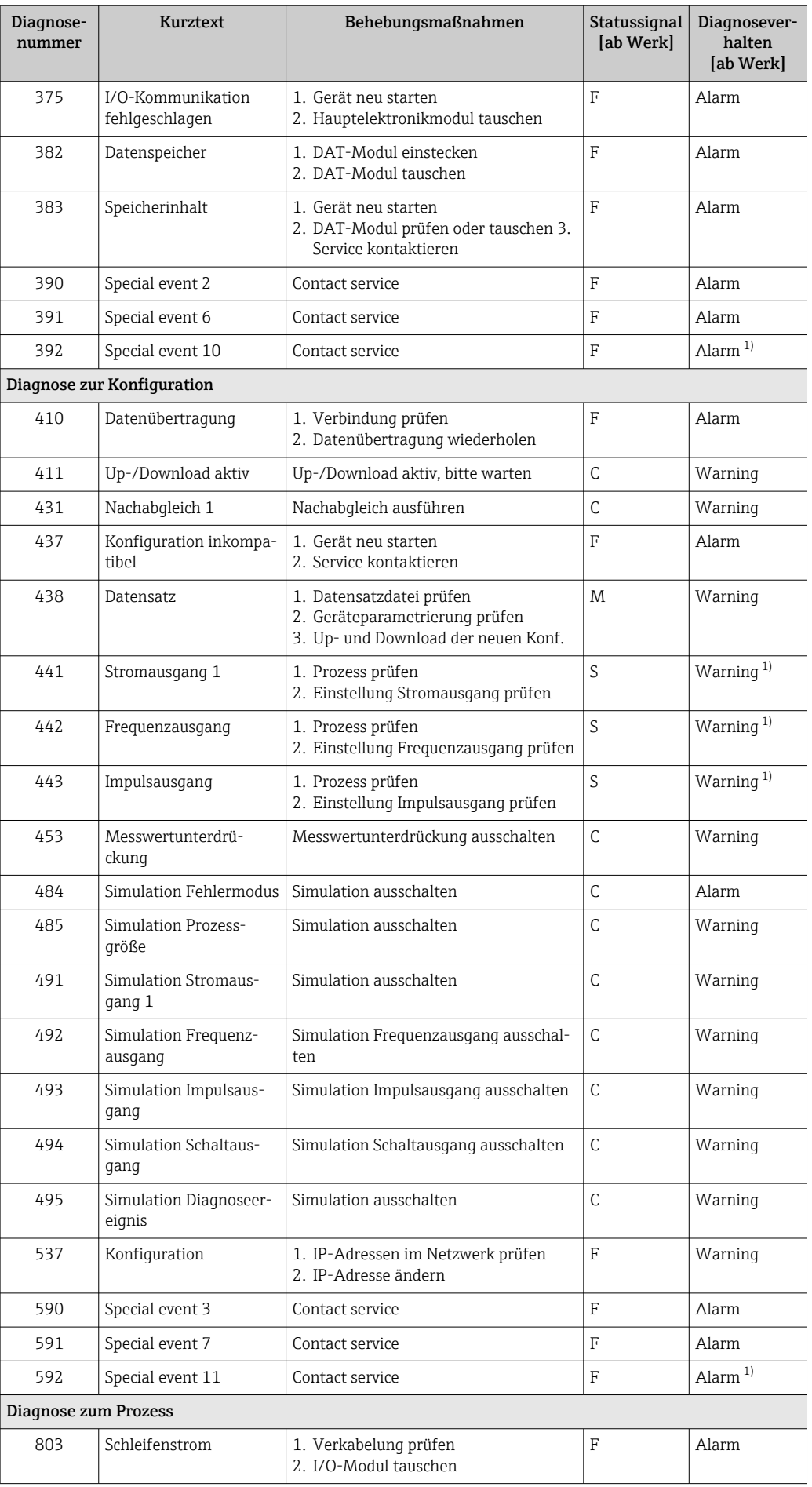

<span id="page-89-0"></span>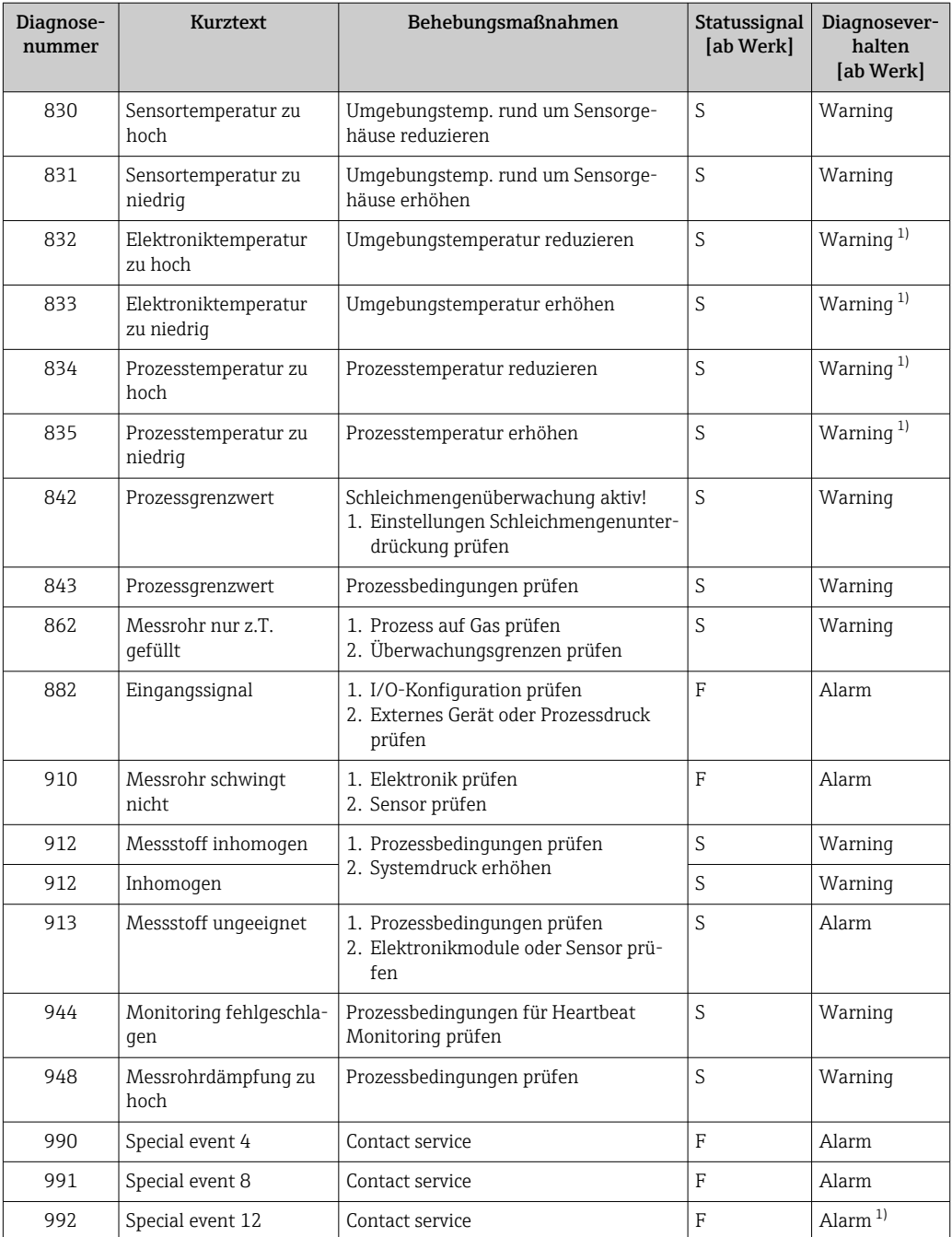

1) Diagnoseverhalten ist änderbar.

## 12.6 Anstehende Diagnoseereignisse

Das Menü Diagnose bietet die Möglichkeit, sich das aktuelle und zuletzt aufgetretene Diagnoseereignis separat anzeigen zu lassen.

Zum Aufrufen der Behebungsmaßnahmen eines Diagnoseereignisses:

- Via Webbrowser
- Via Bedientool "FieldCare" [→ 86](#page-85-0)

Weitere anstehende Diagnoseereignisse sind im Untermenü Diagnoseliste anzeigbar  $\rightarrow$   $\blacksquare$  91

#### <span id="page-90-0"></span>Navigation

Menü "Diagnose"

#### Aufbau des Untermenüs

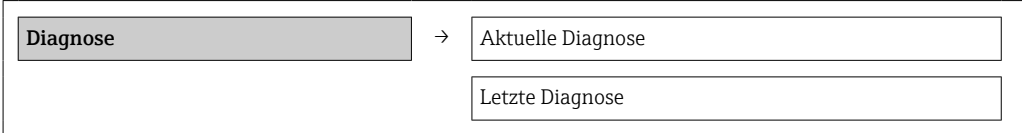

#### Parameterübersicht mit Kurzbeschreibung

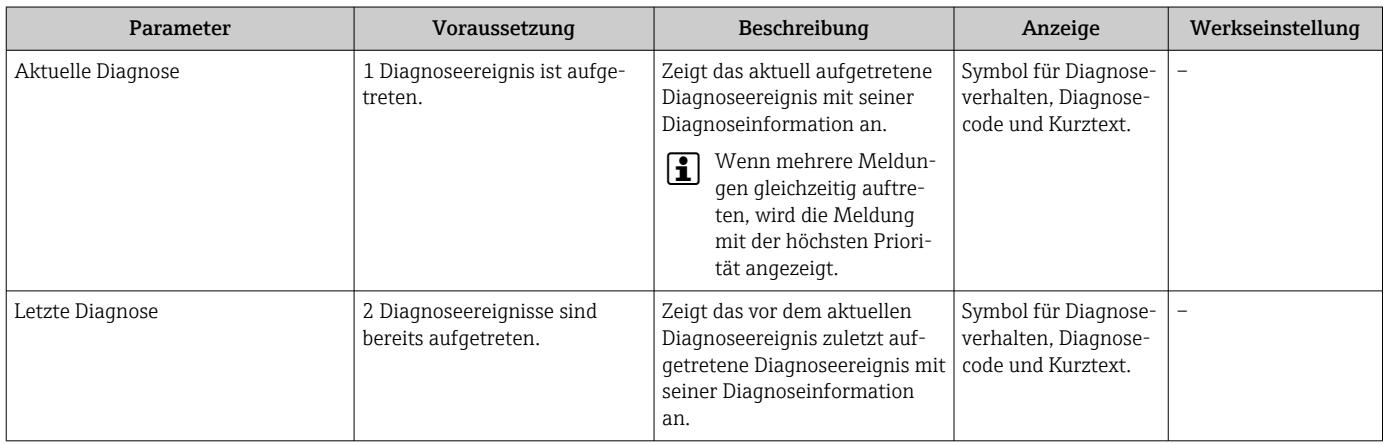

## 12.7 Diagnoseliste

Im Untermenü Diagnoseliste können bis zu 5 aktuell anstehende Diagnoseereignisse mit der dazugehörigen Diagnoseinformation angezeigt werden. Wenn mehr als 5 Diagnoseereignisse anstehen, werden diejenigen mit der höchsten Priorität angezeigt.

#### Navigationspfad

Menü Diagnose → Untermenü Diagnoseliste

Zum Aufrufen der Behebungsmaßnahmen eines Diagnoseereignisses:

- Via Webbrowser
	- Via Bedientool "FieldCare"  $\rightarrow$   $\blacksquare$  86

## 12.8 Ereignis-Logbuch

#### 12.8.1 Ereignishistorie

Eine chronologische Übersicht zu den aufgetretenen Ereignismeldungen bietet das Untermenü Ereignisliste.

#### Navigationspfad

Menü "Diagnose" → Ereignis-Logbuch → Ereignisliste

Die Ereignishistorie umfasst Einträge zu:

- Diagnoseereignissen  $\rightarrow$   $\blacksquare$  88
- Informationsereignissen  $\rightarrow$   $\blacksquare$  92

<span id="page-91-0"></span>Jedem Ereignis ist neben der Betriebszeit seines Auftretens noch ein Symbol zugeordnet, ob das Ereignis aufgetreten oder beendet ist:

- Diagnoseereignis
	- $\blacktriangleright$ : Auftreten des Ereignisses
	- $\blacktriangleright$ : Ende des Ereignisses
- Informationsereignis
	- $\Theta$ : Auftreten des Ereignisses

Zum Aufrufen der Behebungsmaßnahmen eines Diagnoseereignisses:

- Via Webbrowser
- Via Bedientool "FieldCare" [→ 86](#page-85-0)

Zum Filtern der angezeigten Ereignismeldungen  $\rightarrow$   $\blacksquare$  92

### 12.8.2 Ereignis-Logbuch filtern

Milhilfe von Parameter Filteroptionen kann bestimmt werden, welche Kategorie von Ereignismeldungen im Untermenü Ereignisliste angezeigt werden.

#### Navigationspfad

Menü "Diagnose" → Ereignis-Logbuch → Filteroptionen

#### Filterkategorien

• Alle

H

- Ausfall (F)
- Funktionskontrolle (C)
- Außerhalb der Spezifikation (S)
- Wartungsbedarf (M)
- Information (I)

### 12.8.3 Übersicht zu Informationsereignissen

Ein Informationsereignis wird im Gegensatz zum Diagnoseereignis nur im Ereignis-Logbuch angezeigt und nicht in der Diagnoseliste.

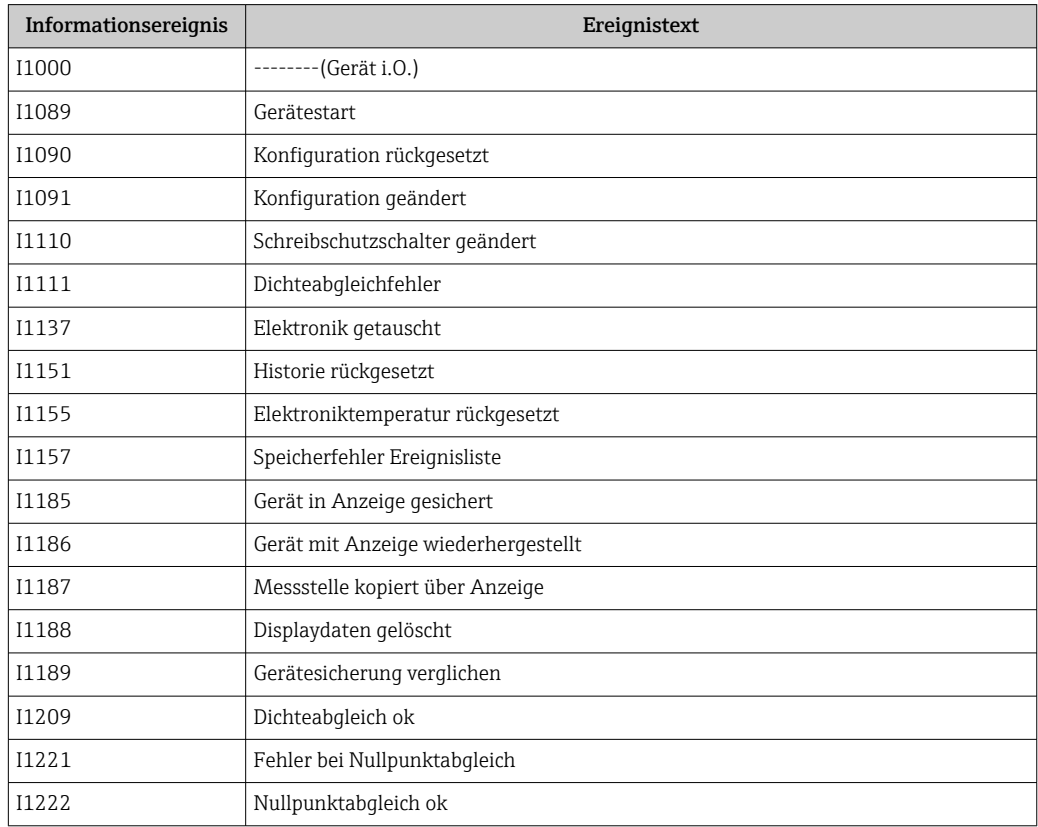

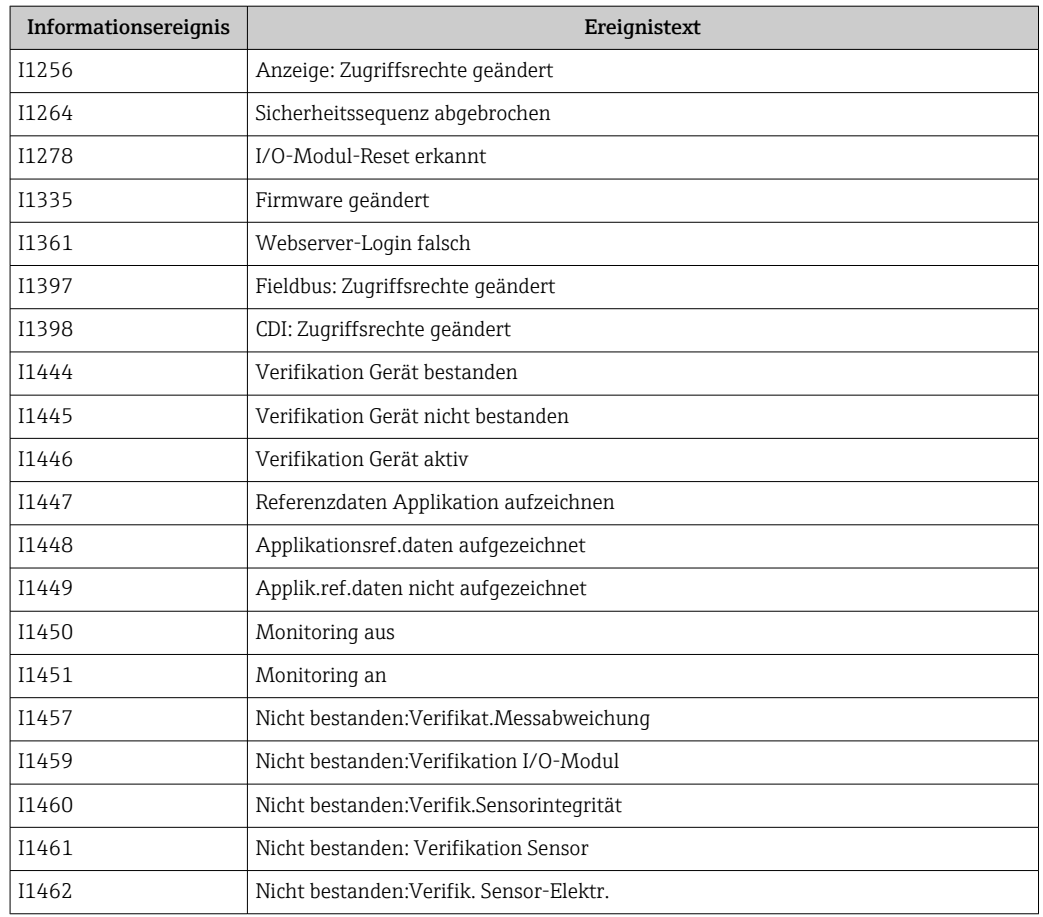

## 12.9 Messgerät zurücksetzen

Mithilfe von Parameter Gerät zurücksetzen lässt sich die gesamten Gerätekonfiguration oder ein Teil der Konfiguration auf einen definierten Zustand zurücksetzen.

Setup → Erweitertes Setup → Administration

| Optionen                 | Beschreibung                                                                                                    |
|--------------------------|----------------------------------------------------------------------------------------------------|
| Abbrechen                | Der Parameter wird ohne Aktion verlassen.                                                                                                    |
| Auf Auslieferungszustand | Jeder Parameter, für den eine kundenspezifische Voreinstellung bestellt wurde,<br>wird auf diesen kundenspezifischen Wert zurückgesetzt; alle anderen Parameter<br>auf ihre Werkseinstellung.                      |
|                          | Wenn keine kundenspezifischen Einstellungen bestellt wurden, ist diese<br>Ľ<br>Option nicht sichtbar.                                                                                                    |
| Gerät neu starten        | Durch den Neustart wird jeder Parameter, dessen Daten sich im flüchtigen Speicher<br>(RAM) befinden, auf seine Werkseinstellung zurückgesetzt (z.B. Messwertdaten).<br>Die Gerätekonfiguration bleibt unverändert. |
| Historie rückgesetzt     | Jeder Parameter wird auf seine Werkseinstellung zurückgesetzt.                                                                                                    |

*Funktionsumfang von Parameter "Gerät zurücksetzen"*

## 12.10 Geräteinformationen

Das Untermenü Geräteinformation enthält alle Parameter, die verschiedene Informationen zur Geräteidentifizierung anzeigen.

#### <span id="page-93-0"></span>Navigation

Menü "Diagnose" → Geräteinformation

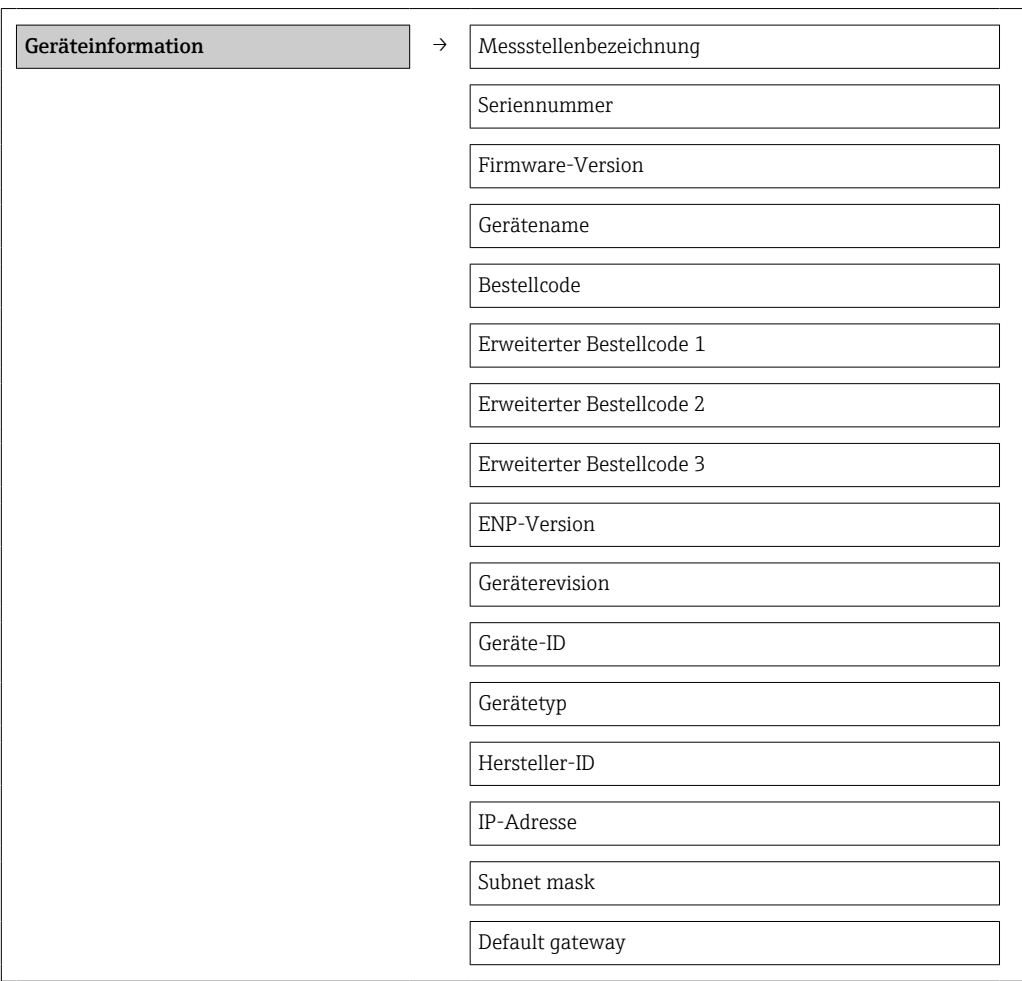

### Parameterübersicht mit Kurzbeschreibung

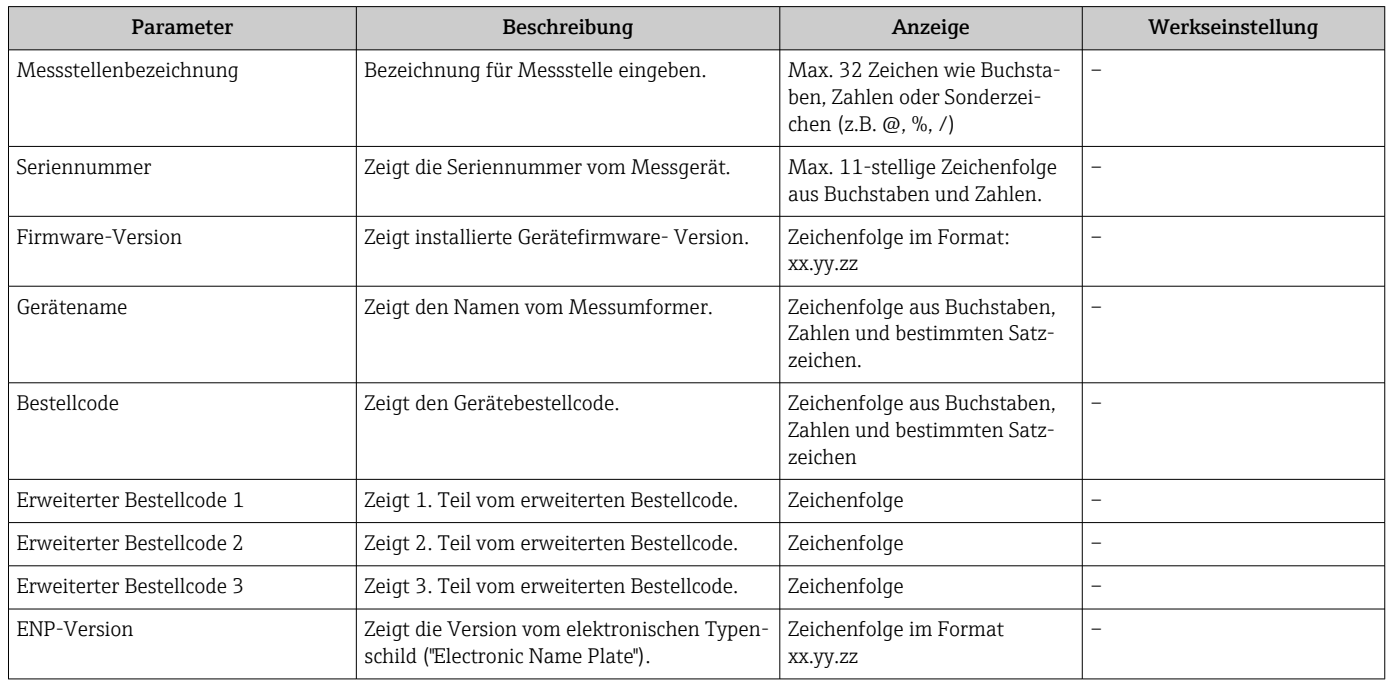

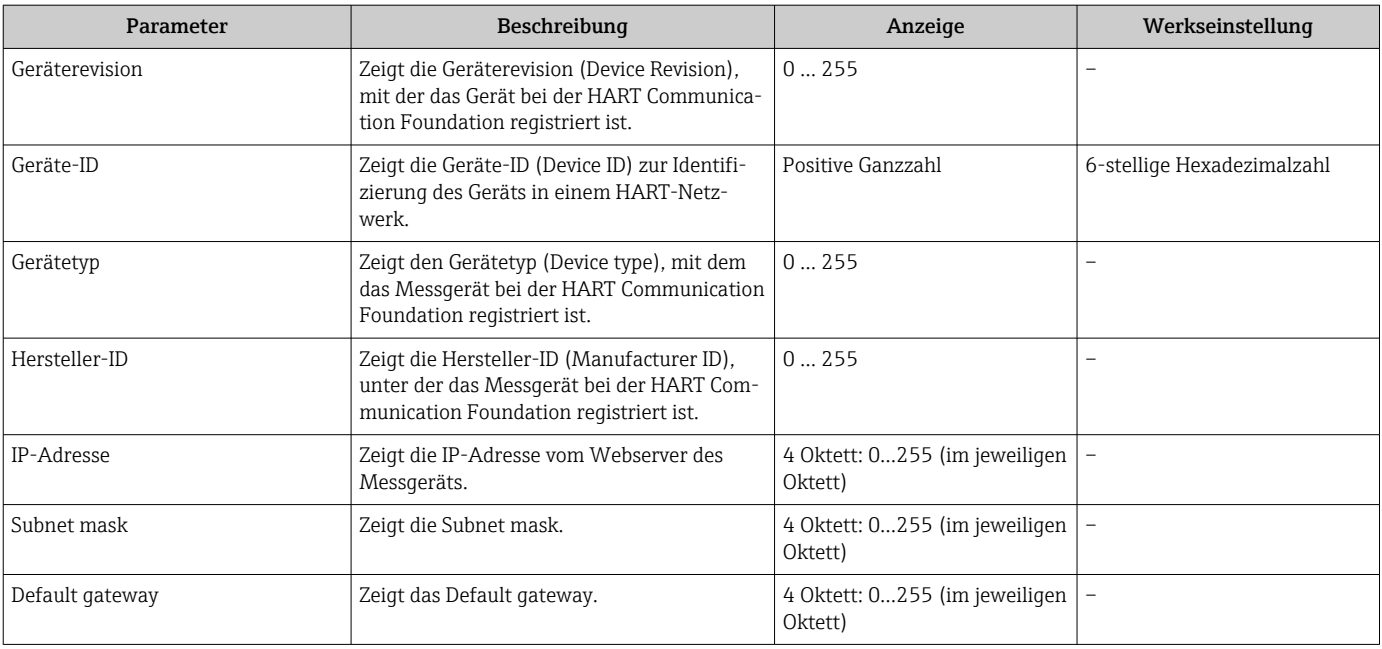

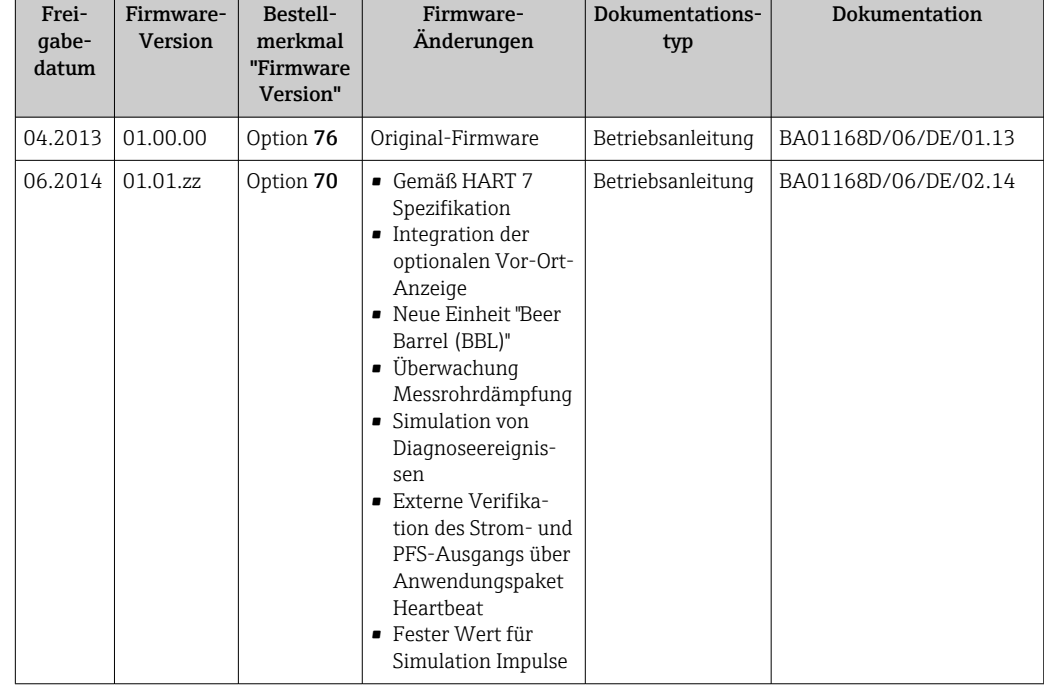

## 12.11 Firmware-Historie

Das Flashen der Firmware auf die aktuelle Version oder auf die Vorgängerversion ist via Service-Schnittstelle (CDI) möglich .

Zur Kompatibilität der Firmewareversion mit der Vorgängerversion, den installierten Gerätebeschreibungsdateien und Bedientools: Angaben im Dokument "Herstellerinformation" zum Gerät beachten.

Die Herstellerinformation ist verfügbar:

- Im Download-Bereich der Endress+Hauser Internetseite: www.endress.com → Download
- Folgende Details angeben:
	- Produktwurzel: z.B. 8E1B
	- Textsuche: Herstellerinformation
	- Suchbereich: Dokumentation

# 13 Wartung

## 13.1 Wartungsarbeiten

Es sind grundsätzlich keine speziellen Wartungsarbeiten erforderlich.

## 13.1.1 Außenreinigung

Bei der Außenreinigung von Messgeräten darauf achten, dass das verwendete Reinigungsmittel die Gehäuseoberfläche und Dichtungen nicht angreift.

### 13.1.2 Innenreinigung

Bei der CIP- und SIP-Reinigung sind folgende Punkte zu beachten:

- Nur Reinigungsmittel verwenden, gegen die die prozessberührenden Materialen hinreichend beständig sind.
- Die für das Messgerät zulässige maximale Messstofftemperatur beachten  $\rightarrow \Box$  115.

## 13.2 Mess- und Prüfmittel

Endress+Hauser bietet eine Vielzahl von Mess- und Prüfmitteln an wie W@M oder Gerätetests.

Ausführliche Angaben zu den Dienstleistungen erhalten Sie bei Ihrer Endress+Hauser Vertriebszentrale.

Auflistung einiger Mess- und Prüfmittel: →  $\triangleq$  100→  $\triangleq$  101

## 13.3 Endress+Hauser Dienstleistungen

Endress+Hauser bietet eine Vielzahl von Dienstleistungen zur Wartung an wie Re-Kalibrierung, Wartungsservice oder Gerätetests.

Ausführliche Angaben zu den Dienstleistungen erhalten Sie bei Ihrer Endress+Hauser Vertriebszentrale.

# 14 Reparatur

## 14.1 Allgemeine Hinweise

### 14.1.1 Reparatur- und Umbaukonzept

Das Endress+Hauser Reparatur- und Umbaukonzept sieht Folgendes vor:

- Die Messgeräte sind modular aufgebaut.
- Ersatzteile sind jeweils zu sinnvollen Kits mit einer zugehörigen Einbauanleitung zusammengefasst.
- Reparaturen werden durch den Endress+Hauser Service oder durch entsprechend geschulte Kunden durchgeführt.
- Der Umbau eines zertifizierten Gerätes in eine andere zertifizierte Variante darf nur durch den Endress+Hauser Service oder im Werk durchgeführt werden.

### 14.1.2 Hinweise zu Reparatur und Umbau

Bei Reparatur und Umbau eines Messgeräts folgende Hinweise beachten:

- ‣ Nur Original-Ersatzteile von Endress+Hauser verwenden.
- ‣ Reparatur gemäß Einbauanleitung durchführen.
- ‣ Die entsprechenden einschlägigen Normen, nationalen Vorschriften, Ex-Dokumentation (XA) und Zertifikate beachten.
- ‣ Jede Reparatur und jeden Umbau dokumentieren und im Life Cycle Management *W@M*-Datenbank eintragen.

## 14.2 Ersatzteile

*W@M Device Viewer* [\(www.endress.com/deviceviewer](https://www.endress.com/deviceviewer)):

Dort werden alle Ersatzteile zum Messgerät inklusive Bestellcode aufgelistet und lassen sich bestellen. Wenn vorhanden steht auch die dazugehörige Einbauanleitung zum Download zur Verfügung.

Messgerät-Seriennummer:

- Befindet sich auf dem Gerätetypenschild.
- Lässt sich über Parameter Seriennummer  $(\rightarrow \triangleq 94)$  im Untermenü Geräteinformation auslesen.

## 14.3 Endress+Hauser Dienstleistungen

Endress+Hauser bietet eine Vielzahl von Dienstleistungen an.

Ausführliche Angaben zu den Dienstleistungen erhalten Sie bei Ihrer Endress+Hauser Vertriebszentrale.

## 14.4 Rücksendung

Die Anforderungen für eine sichere Rücksendung können je nach Gerätetyp und landesspezifischer Gesetzgebung unterschiedlich sein.

- 1. Informationen auf der Internetseite einholen: http://www.endress.com/support/return-material
- 2. Das Gerät bei einer Reparatur, Werkskalibrierung, falschen Lieferung oder Bestellung zurücksenden.

### 14.5 Entsorgung

## $\boxtimes$

Gemäß der Richtlinie 2012/19/EG über Elektro- und Elektronik-Altgeräte (WEEE) ist das Produkt mit dem abgebildeten Symbol gekennzeichnet, um die Entsorgung von WEEE als unsortierten Hausmüll zu minimieren. Gekennzeichnete Produkte nicht als unsortierter Hausmüll entsorgen, sondern zu den gültigen Bedingungen an Endress+Hauser zurückgeben.

#### 14.5.1 Messgerät demontieren

1. Gerät ausschalten.

#### **AWARNUNG**

#### Personengefährdung durch Prozessbedingungen!

‣ Auf gefährliche Prozessbedingungen wie Druck im Messgerät, hohe Temperaturen oder aggressive Messstoffe achten.

2. Die Montage- und Anschlussschritte aus den Kapiteln "Messgerät montieren" und "Messgerät anschließen" in sinngemäß umgekehrter Reihenfolge durchführen. Sicherheitshinweise beachten.

### 14.5.2 Messgerät entsorgen

#### **AWARNUNG**

#### Gefährdung von Personal und Umwelt durch gesundheitsgefährdende Messstoffe!

‣ Sicherstellen, dass das Messgerät und alle Hohlräume frei von gesundheits- oder umweltgefährdenden Messstoffresten sind, z.B. in Ritzen eingedrungene oder durch Kunststoff diffundierte Stoffe.

Folgende Hinweise zur Entsorgung beachten:

- ‣ Die national gültigen Vorschriften beachten.
- ‣ Auf eine stoffliche Trennung und Verwertung der Gerätekomponenten achten.

# <span id="page-99-0"></span>15 Zubehör

Für das Gerät sind verschiedene Zubehörteile lieferbar, die bei Endress+Hauser mit dem Gerät bestellt oder nachbestellt werden können. Ausführliche Angaben zum betreffenden Bestellcode sind bei Ihrer Endress+Hauser Vertriebszentrale erhältlich oder auf der Produktseite der Endress+Hauser Webseite: [www.endress.com](https://www.endress.com).

# 15.1 Gerätespezifisches Zubehör

## 15.1.1 Zum Messaufnehmer

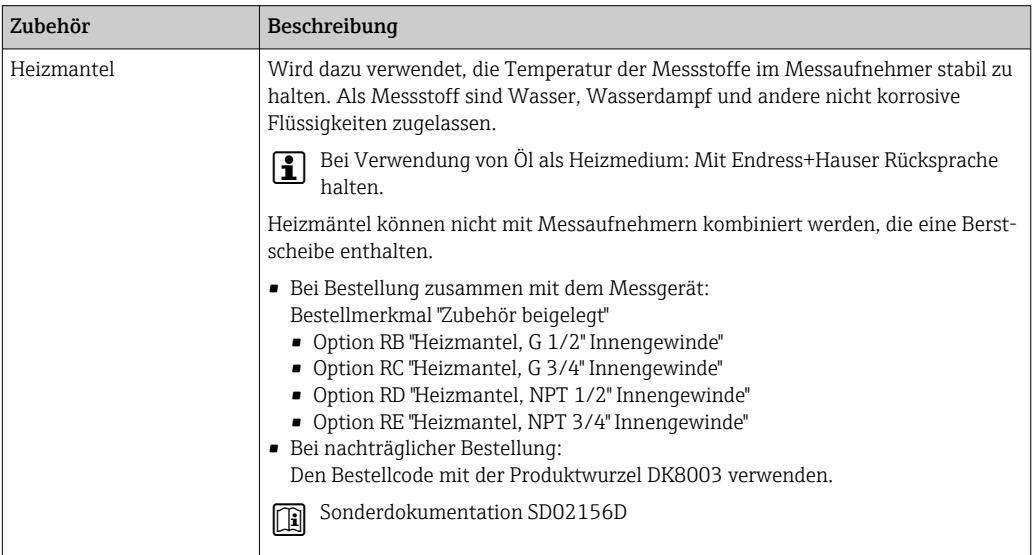

# 15.2 Kommunikationsspezifisches Zubehör

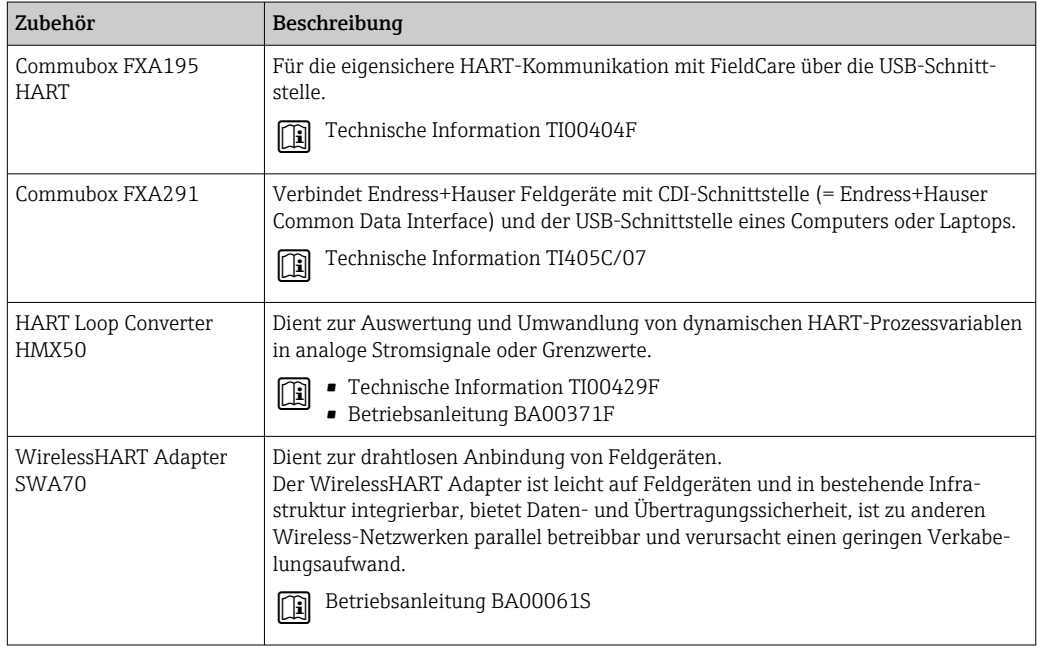

<span id="page-100-0"></span>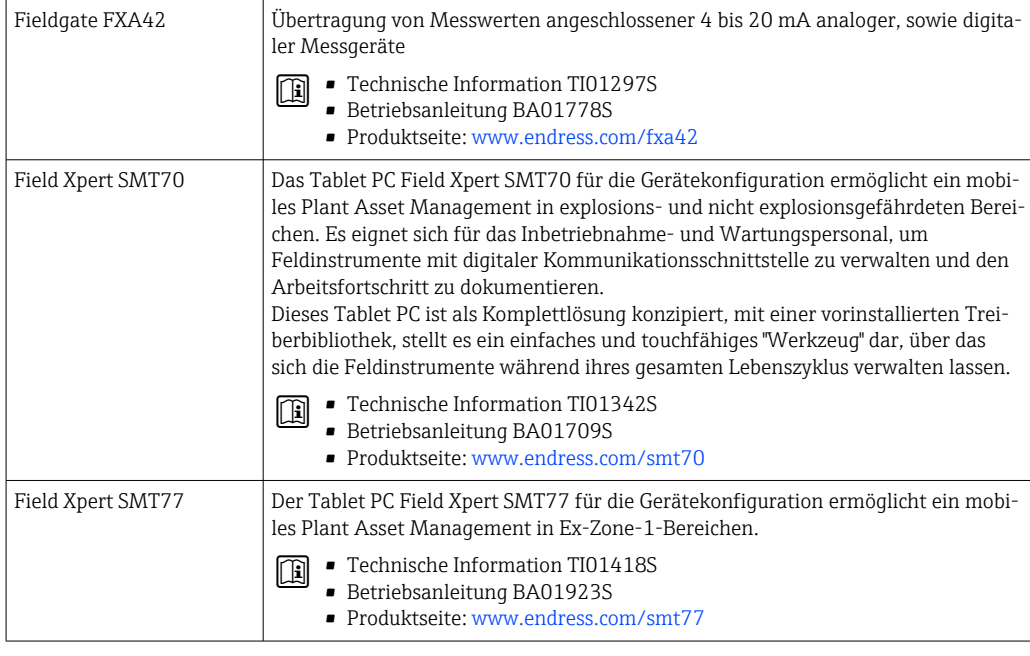

# 15.3 Servicespezifisches Zubehör

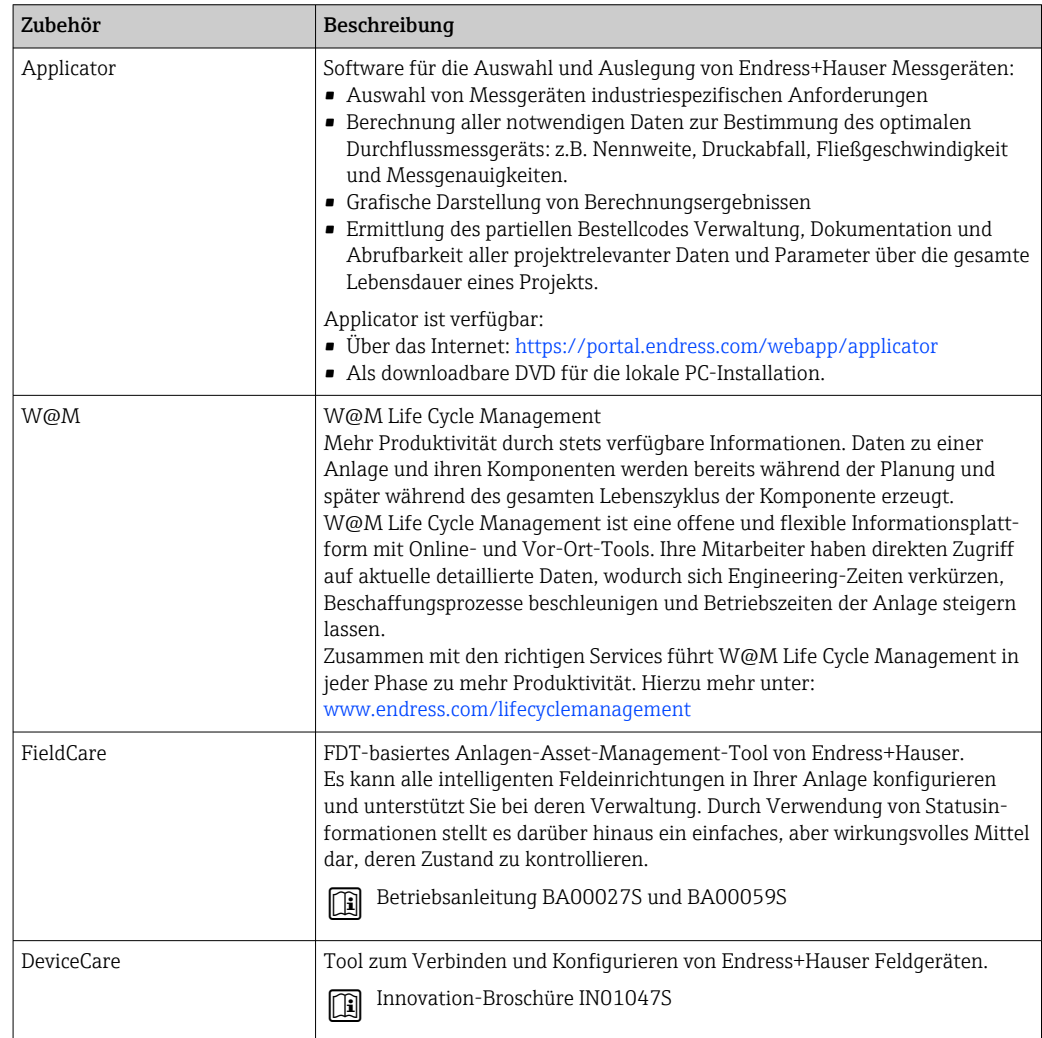

# <span id="page-101-0"></span>15.4 Systemkomponenten

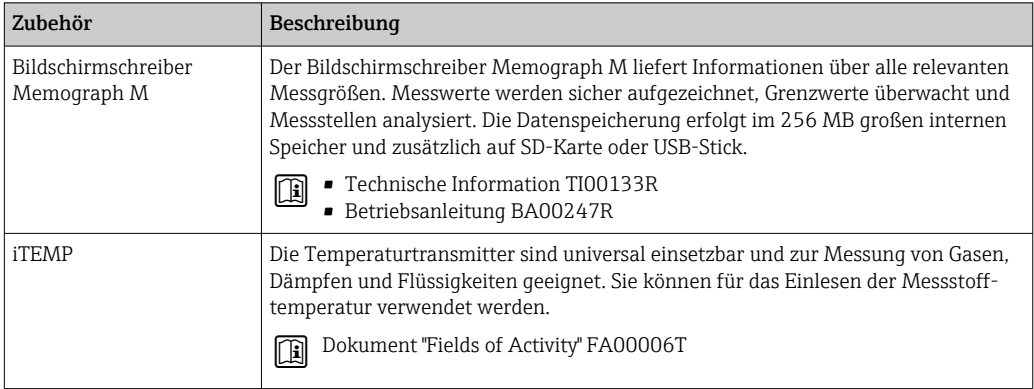

# 16 Technische Daten

## 16.1 Anwendungsbereich

Das Messgerät ist nur für die Durchflussmessung von Flüssigkeiten und Gasen bestimmt.

Je nach bestellter Ausführung kann das Messgerät auch explosionsgefährliche, entzündliche, giftige und brandfördernde Messstoffe messen.

Um den einwandfreien Zustand des Geräts für die Betriebszeit zu gewährleisten: Gerät nur für Messstoffe einsetzen, gegen welche die prozessberührenden Materialien hinreichend beständig sind.

# 16.2 Arbeitsweise und Systemaufbau

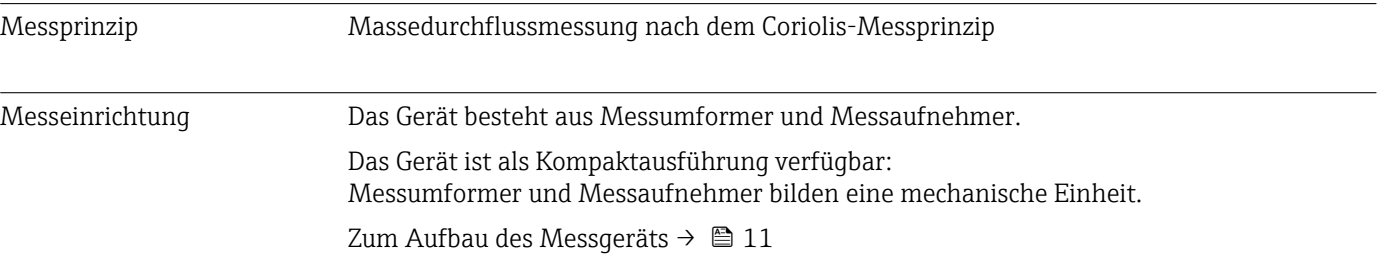

Messbereich

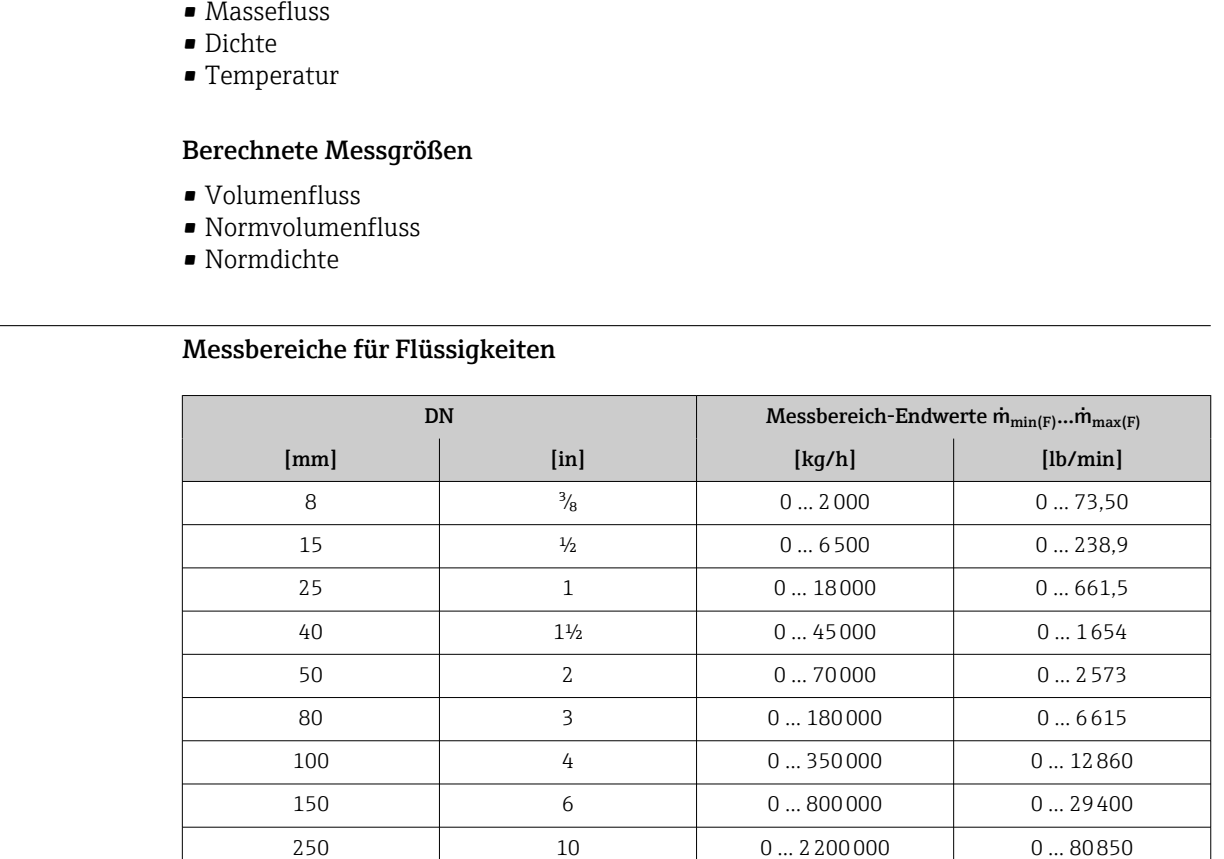

# 16.3 Eingang

Messgröße Direkte Messgrößen

#### Messbereiche für Gase

Die Endwerte sind abhängig von der Dichte des verwendeten Gases und können mit folgender Formel berechnet werden:

 $m_{\text{max}(G)} = m_{\text{max}(F)} \cdot \rho_G : x$ 

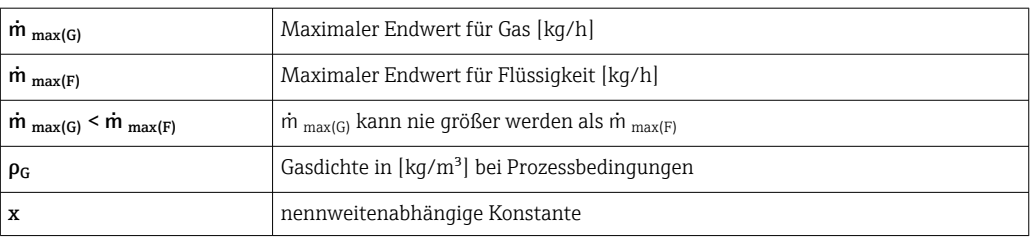

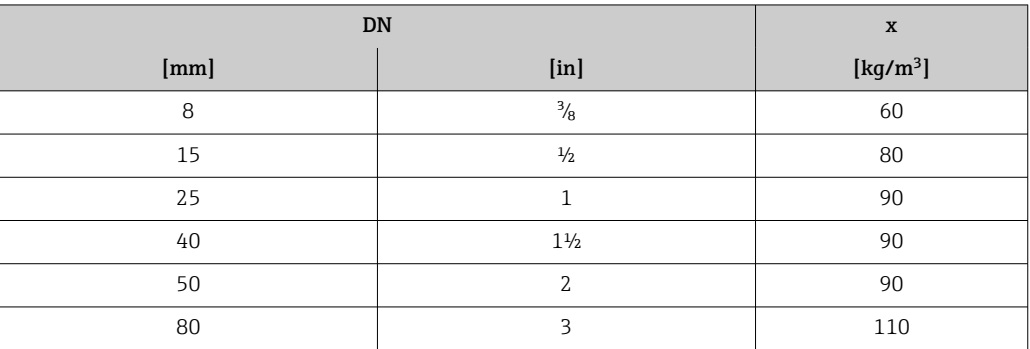

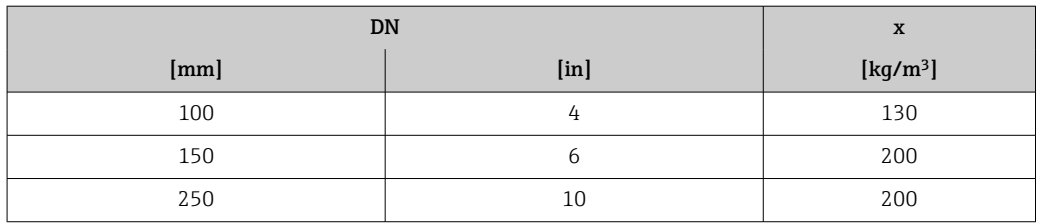

#### Berechnungsbeispiel für Gas

- Messaufnehmer: Promass F, DN 50
- Gas: Luft mit einer Dichte von 60,3 kg/m³ (bei 20 °C und 50 bar)
- Messbereich (Flüssigkeit): 70000 kg/h
- $\bullet$  x = 90 kg/m<sup>3</sup> (für Promass F, DN 50)

Maximal möglicher Endwert:

 $\dot{m}$   $_{\text{max(G)}}$  =  $\dot{m}$   $_{\text{max(F)}}$  ·  $\rho_G$  : x = 70 000 kg/h · 60,3 kg/m<sup>3</sup> : 90 kg/m<sup>3</sup> = 46 900 kg/h

#### Empfohlener Messbereich

Kapitel "Durchflussgrenze"  $\rightarrow$   $\blacksquare$  118

#### Messdynamik Über 1000 : 1.

Durchflüsse oberhalb des eingestellten Endwerts übersteuern die Elektronik nicht, so dass die aufsummierte Durchflussmenge korrekt erfasst wird.

Eingangssignal Eingelesene Messwerte

Um die Messgenauigkeit bestimmter Messgrößen zu erhöhen oder für Gase den Normvolumenfluss zu berechnen, kann das Automatisierungssystem kontinuierlich verschiedene Messwerte in das Messgerät schreiben:

- Betriebsdruck zur Steigerung der Messgenauigkeit (Endress+Hauser empfiehlt die Verwendung eines Druckmessgeräts für Absolutdruck, z.B. Cerabar M oder Cerabar S)
- Messstofftemperatur zur Steigerung der Messgenauigkeit (z.B. iTEMP)
- Referenzdichte zur Berechnung des Normvolumenflusses für Gase
	- Bei Endress+Hauser sind verschiedene Druck- und Temperaturmessgeräte bestellbar: Kapitel "Zubehör"  $\rightarrow$   $\blacksquare$  102

Das Einlesen externer Messwerte wird zur Berechnung folgender Messgrößen empfohlen:

- Massefluss
- Normvolumenfluss

#### *HART-Protokoll*

Das Schreiben der Messwerte vom Automatisierungssystem zum Messgerät erfolgt über das HART-Protokoll. Das Druckmessgerät muss folgende protokollspezifische Funktionen unterstützen:

- HART-Protokoll
- Burst-Modus

## 16.4 Ausgang

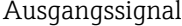

#### Stromausgang

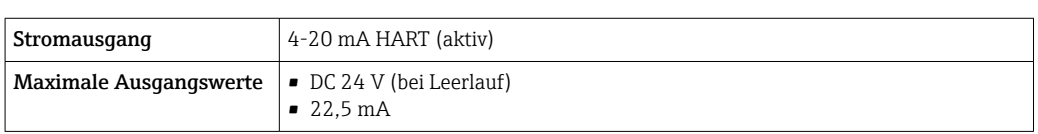

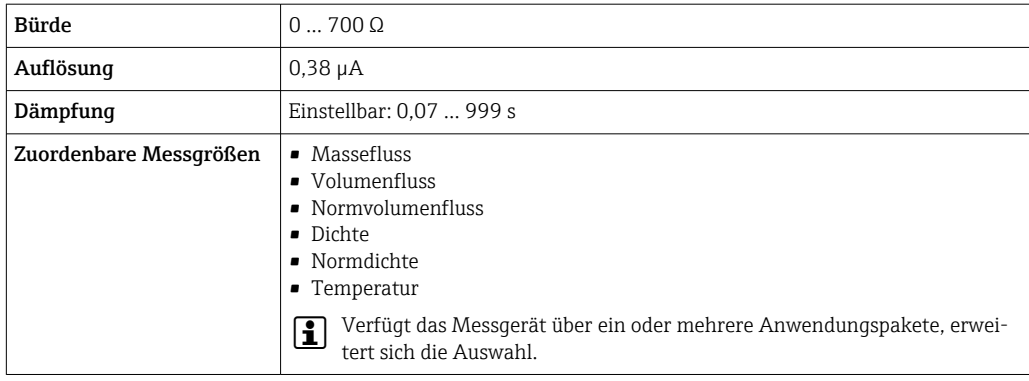

### Impuls-/Frequenz-/Schaltausgang

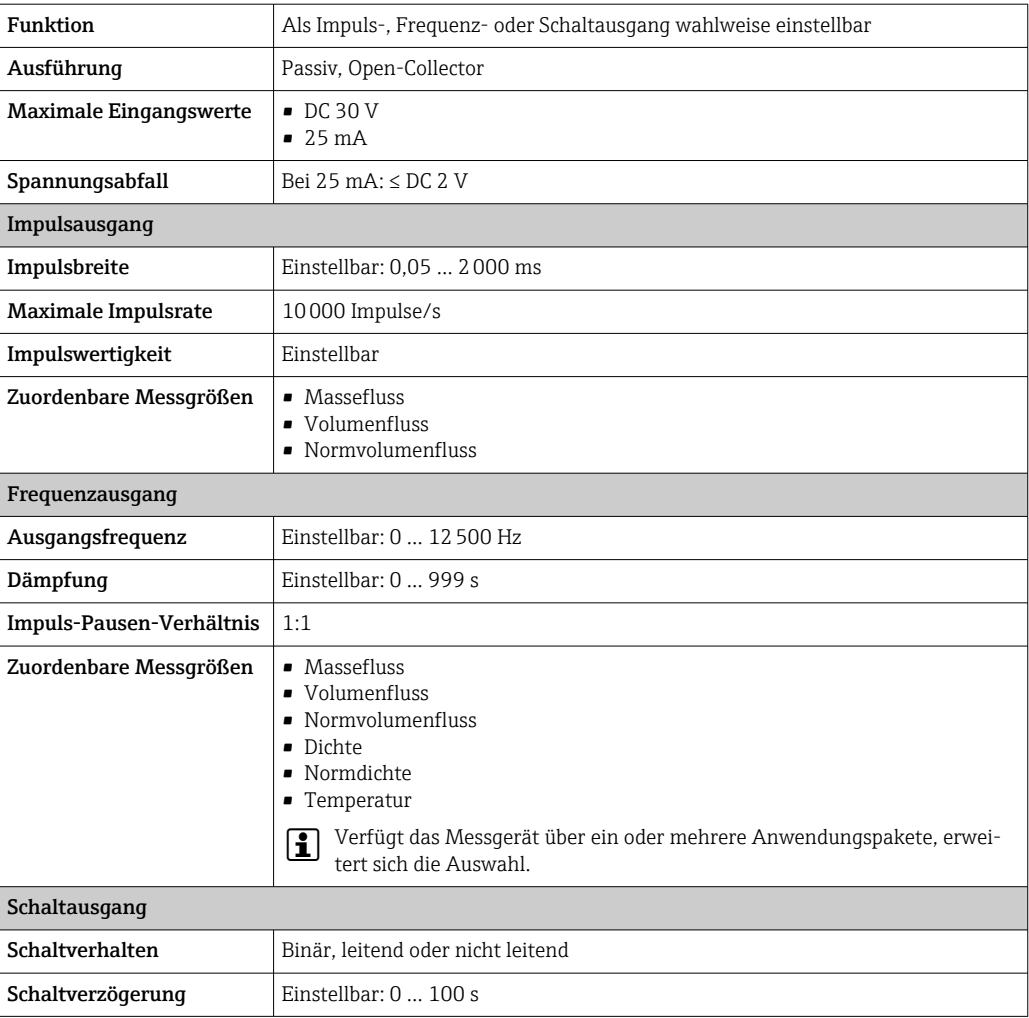

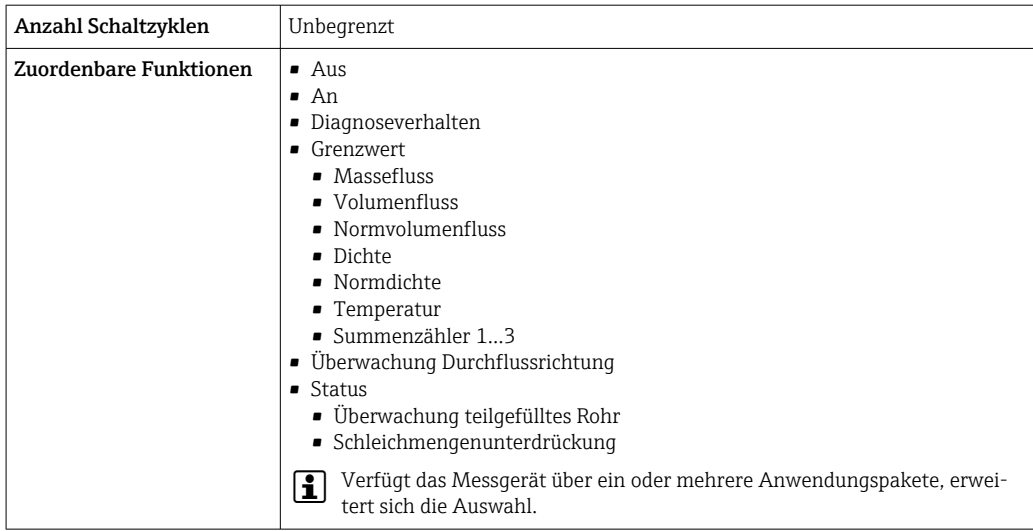

Ausfallsignal Ausfallinformationen werden abhängig von der Schnittstelle wie folgt dargestellt.

#### Stromausgang 4…20 mA

*4…20 mA*

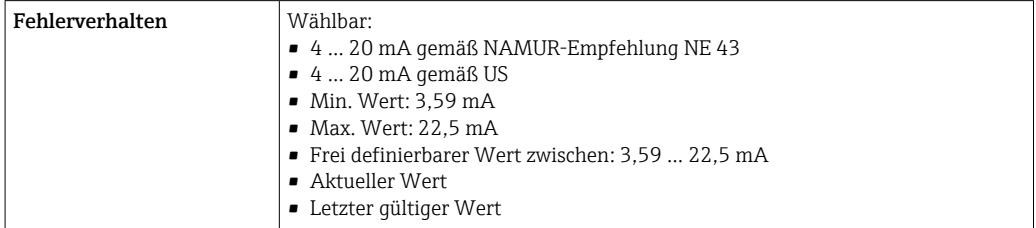

#### Impuls-/Frequenz-/Schaltausgang

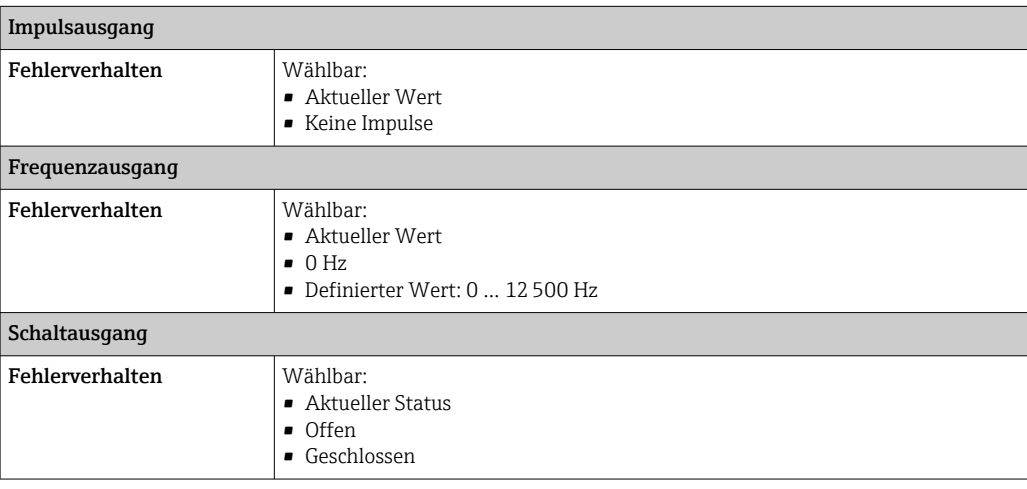

#### Vor-Ort-Anzeige

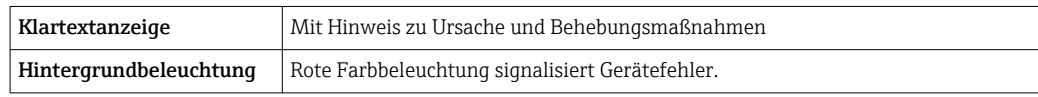

Statussignal gemäß NAMUR-Empfehlung NE 107

#### Schnittstelle/Protokoll

- Via digitale Kommunikation: HART-Protokoll
- Via Serviceschnittstelle Serviceschnittstelle CDI-RJ45

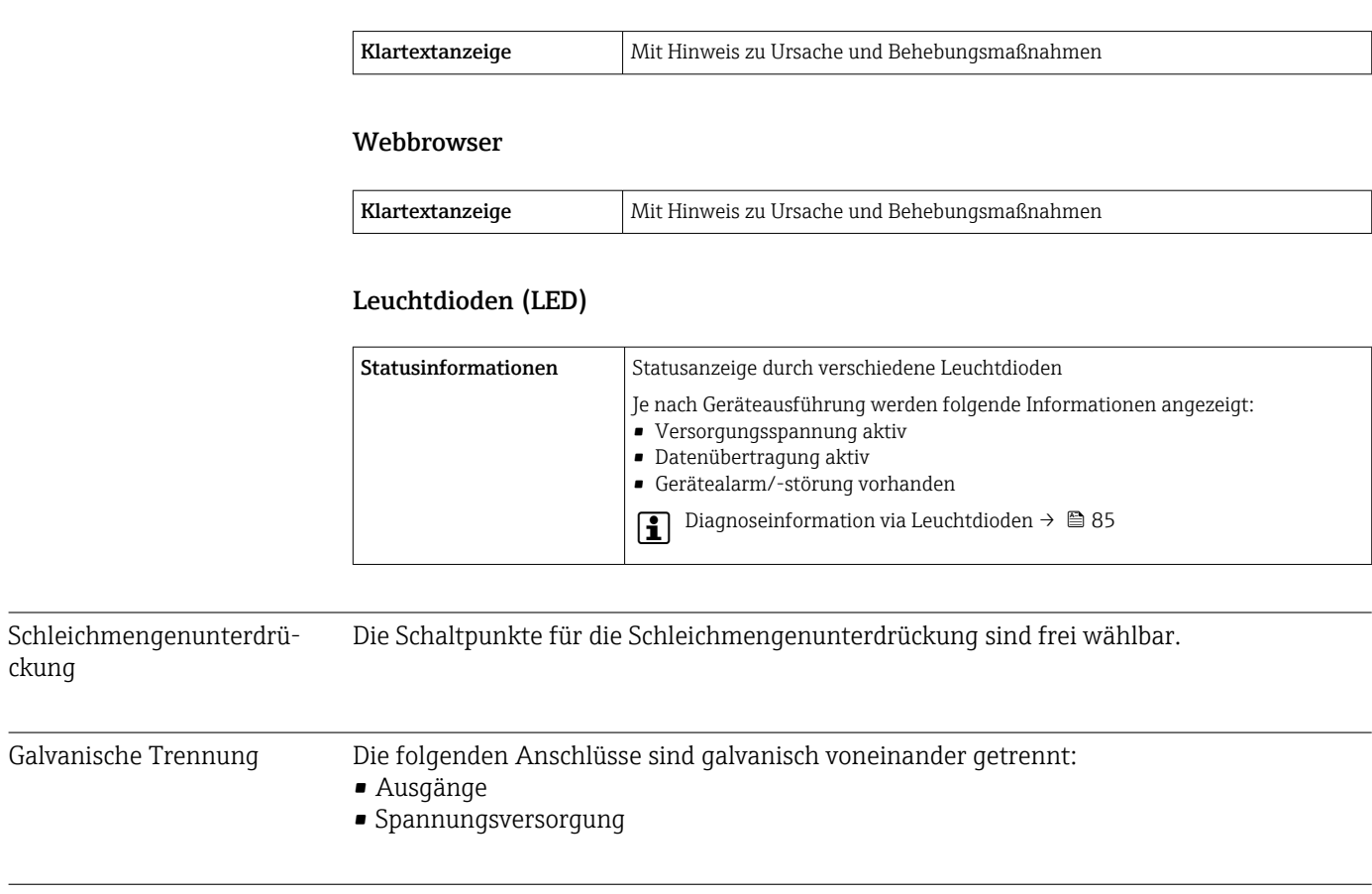

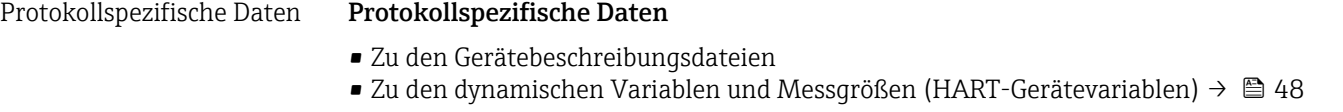

## 16.5 Energieversorgung

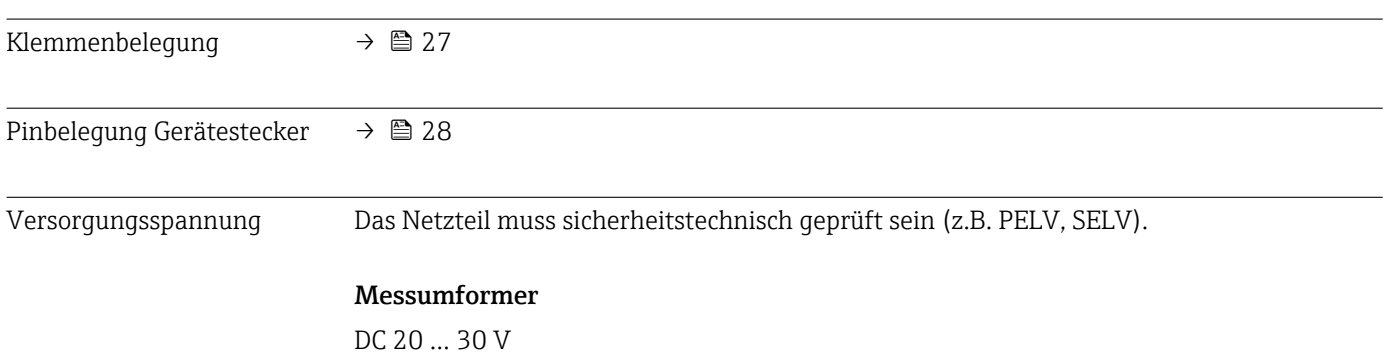

ckung
<span id="page-108-0"></span>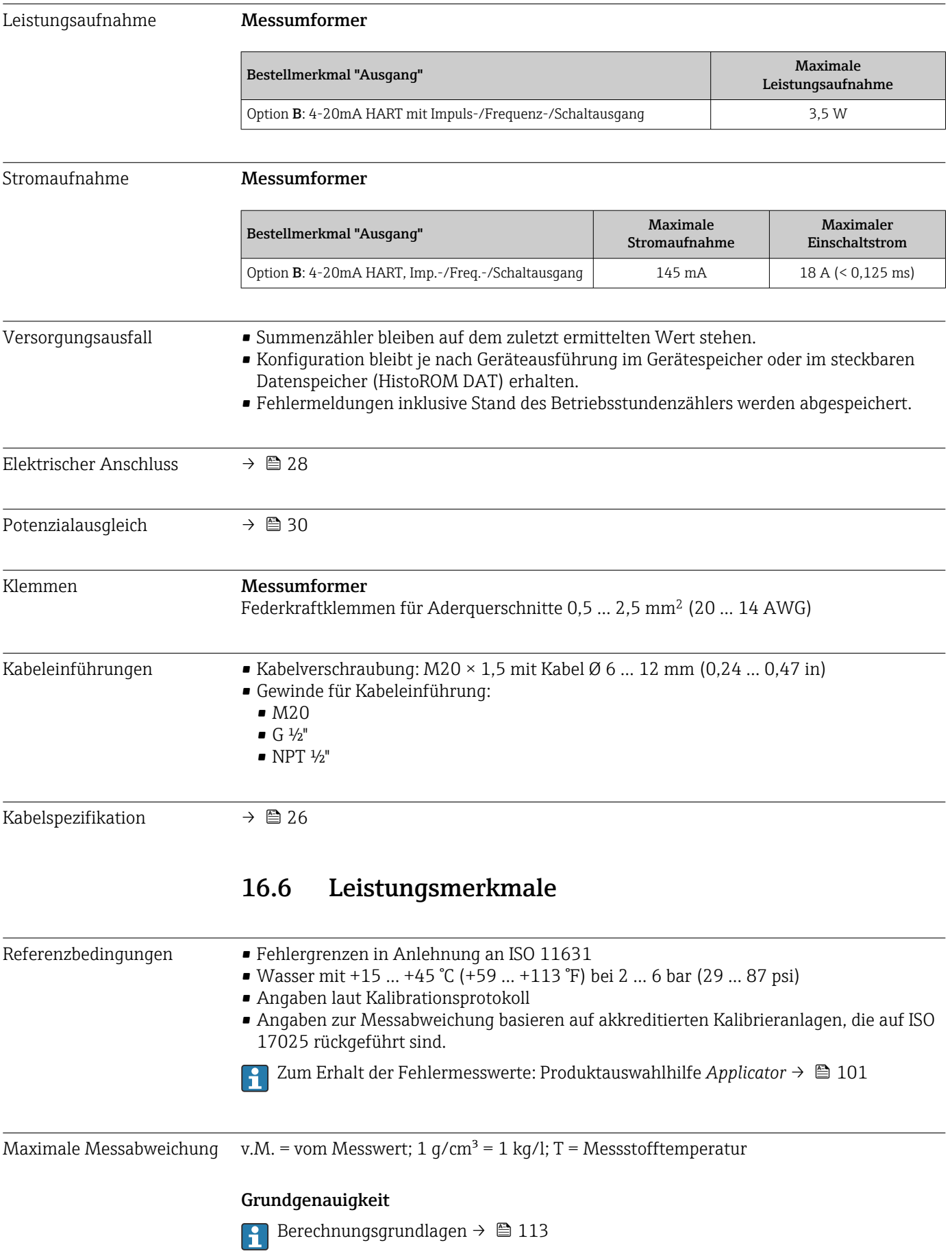

*Masse- und Volumenfluss (Flüssigkeiten)*

±0,05 % v.M. (PremiumCal; Bestellmerkmal "Kalibration Durchfluss", Option D, für Massefluss) ±0,10 % v.M.

*Massefluss (Gase)*

±0,25 % v.M.

*Dichte (Flüssigkeiten)*

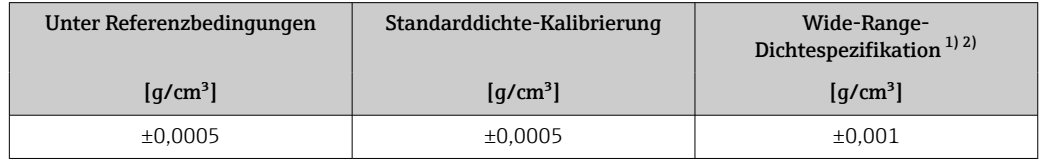

1) Gültiger Bereich für Sonderdichtekalibrierung:  $0 \dots 2$  g/cm<sup>3</sup>,  $+5 \dots +80$  °C ( $+41 \dots +176$  °F)<br>2) Bestellmerkmal "Anwendungspaket". Option EE "Sonderdichte"

2) Bestellmerkmal "Anwendungspaket", Option EE "Sonderdichte"

#### *Temperatur*

 $\pm 0.5$  °C  $\pm$  0.005  $\cdot$  T °C ( $\pm 0.9$  °F  $\pm$  0.003  $\cdot$  (T - 32) °F)

#### Nullpunktstabilität

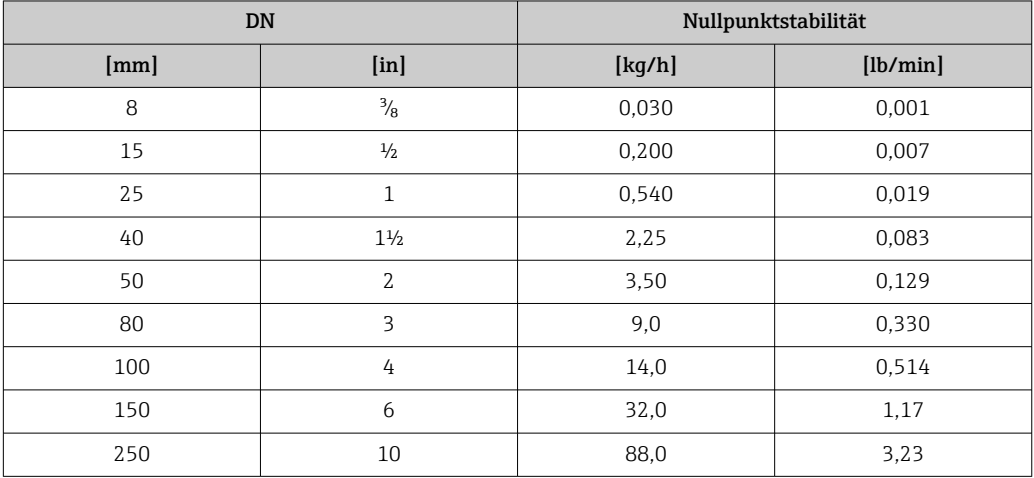

#### Durchflusswerte

Durchflusswerte als Turndown-Kennzahlen abhängig von der Nennweite.

#### *SI-Einheiten*

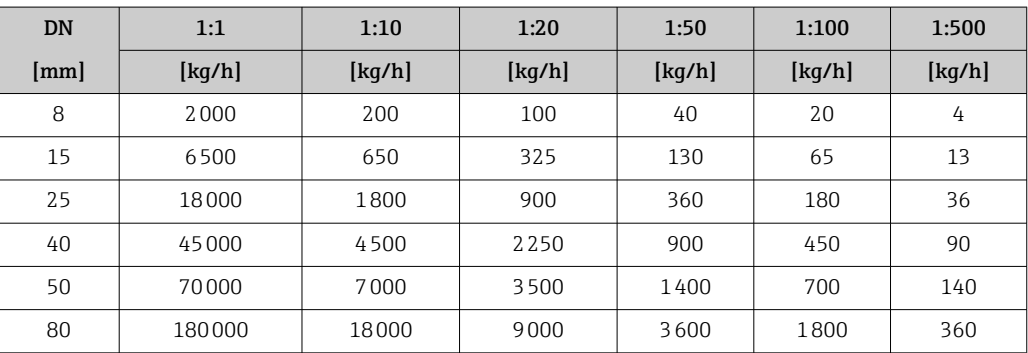

<span id="page-110-0"></span>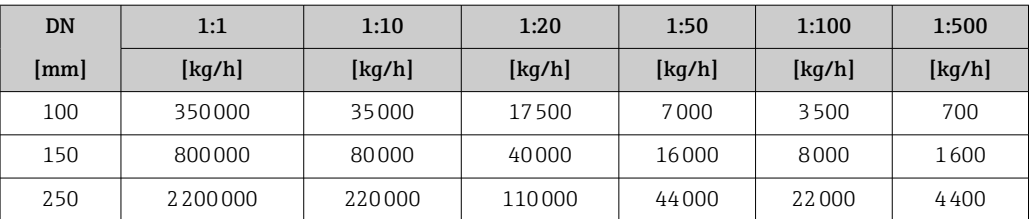

#### *US-Einheiten*

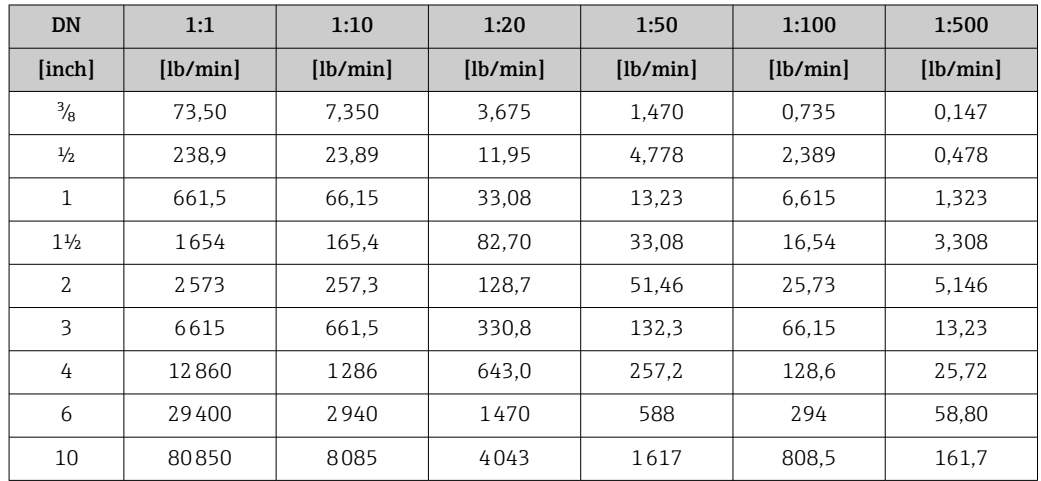

#### Genauigkeit der Ausgänge

Bei analogen Ausgängen muss die Ausgangsgenauigkeit für die Messabweichung mit  $|1 \cdot |$ betrachtet werden; bei Feldbus-Ausgängen hingegen nicht (z.B. Modbus RS485, EtherNet/IP).

Die Ausgänge weisen die folgende Grundgenauigkeit auf.

#### *Stromausgang*

Genauigkeit Max.  $\pm 5 \mu A$ 

*Impuls-/Frequenzausgang* v.M. = vom Messwert

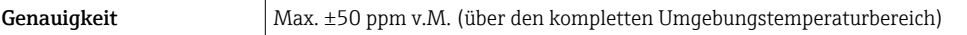

Wiederholbarkeit v.M. = vom Messwert; 1  $q/cm^3 = 1$  kg/l; T = Messstofftemperatur

#### Grund-Wiederholbarkeit

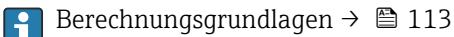

*Masse- und Volumenfluss (Flüssigkeiten)*

±0,025 % v.M. (PremiumCal, für Massefluss) ±0,05 % v.M.

*Massefluss (Gase)* ±0,20 % v.M.

<span id="page-111-0"></span>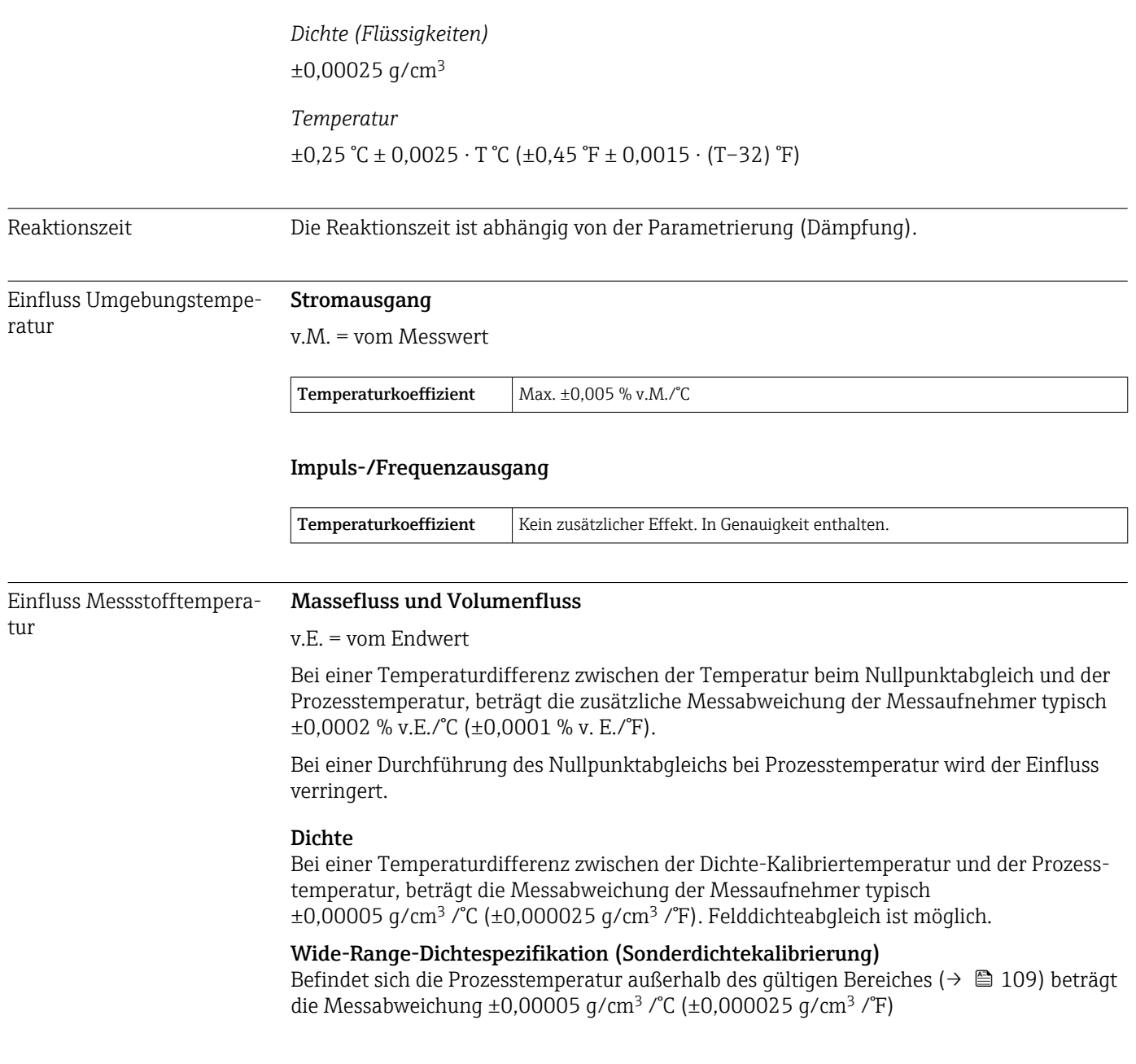

<span id="page-112-0"></span>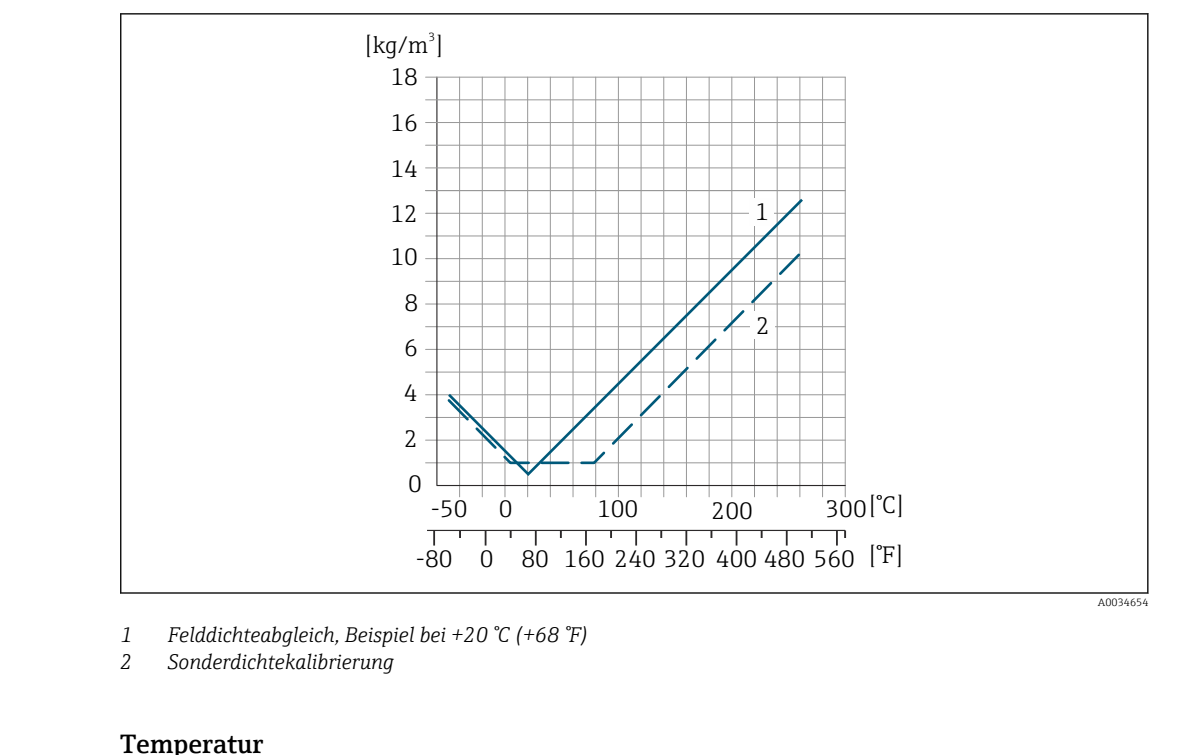

 $\pm 0,005 \cdot T$  °C ( $\pm 0,005 \cdot (T - 32)$  °F)

Einfluss Messstoffdruck Nachfolgend ist der Effekt einer Druckdifferenz zwischen Kalibrierdruck und Prozessdruck auf die Messabweichung beim Massefluss dargestellt.

v.M. = vom Messwert

Der Effekt kann kompensiert werden durch:  $\boxed{1}$ 

- Einlesen des aktuellen Druckmesswerts über den Stromeingang.
- Vorgabe eines festen Werts für den Druck in den Geräteparametern.
- Betriebsanleitung.

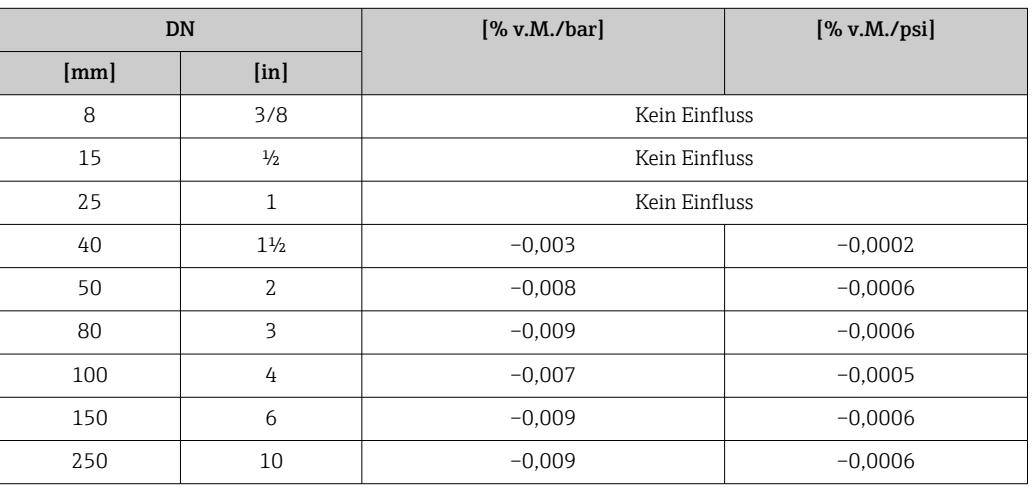

Berechnungsgrundlagen v.M. = vom Messwert, v.E. = vom Endwert

BaseAccu = Grundgenauigkeit in % v.M., BaseRepeat = Grund-Wiederholbarkeit in % v.M. MeasValue = Messwert; ZeroPoint = Nullpunktstabilität

<span id="page-113-0"></span>*Berechnung der maximalen Messabweichung in Abhängigkeit von der Durchflussrate*

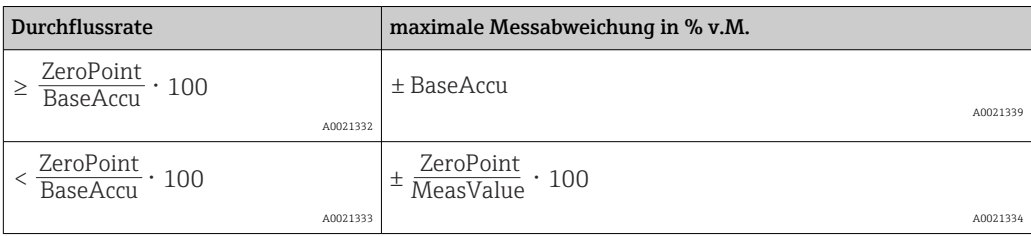

*Berechnung der maximalen Wiederholbarkeit in Abhängigkeit von der Durchflussrate*

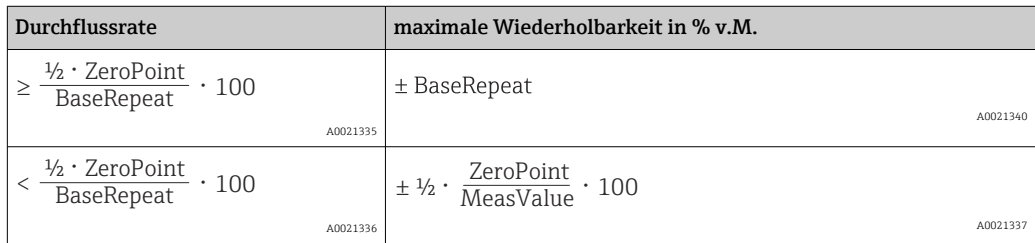

#### Beispiel maximale Messabweichung

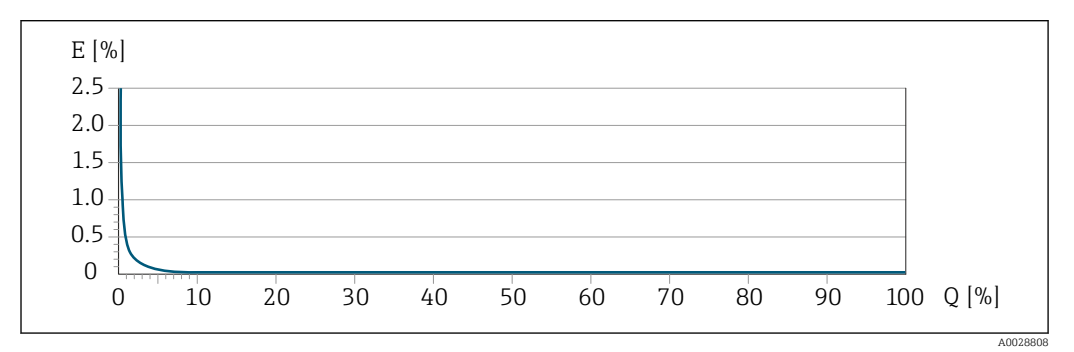

*E Maximale Messabweichung in % v.M. (Beispiel mit PremiumCal)*

*Q Durchflussrate in % vom maximalen Endwert*

### 16.7 Montage

Montagebedingungen  $\rightarrow \Box$  18

### 16.8 Umgebung

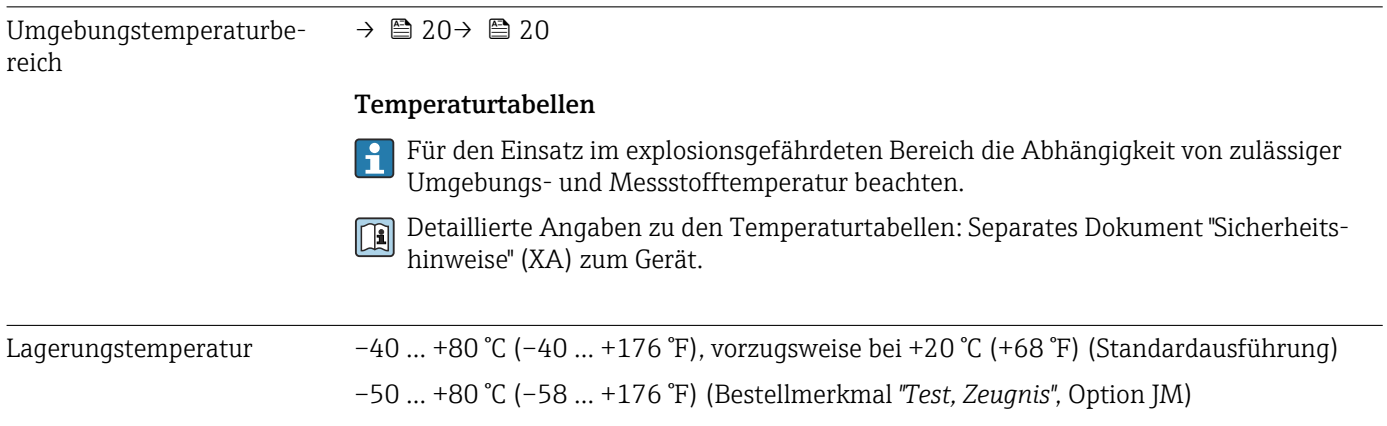

<span id="page-114-0"></span>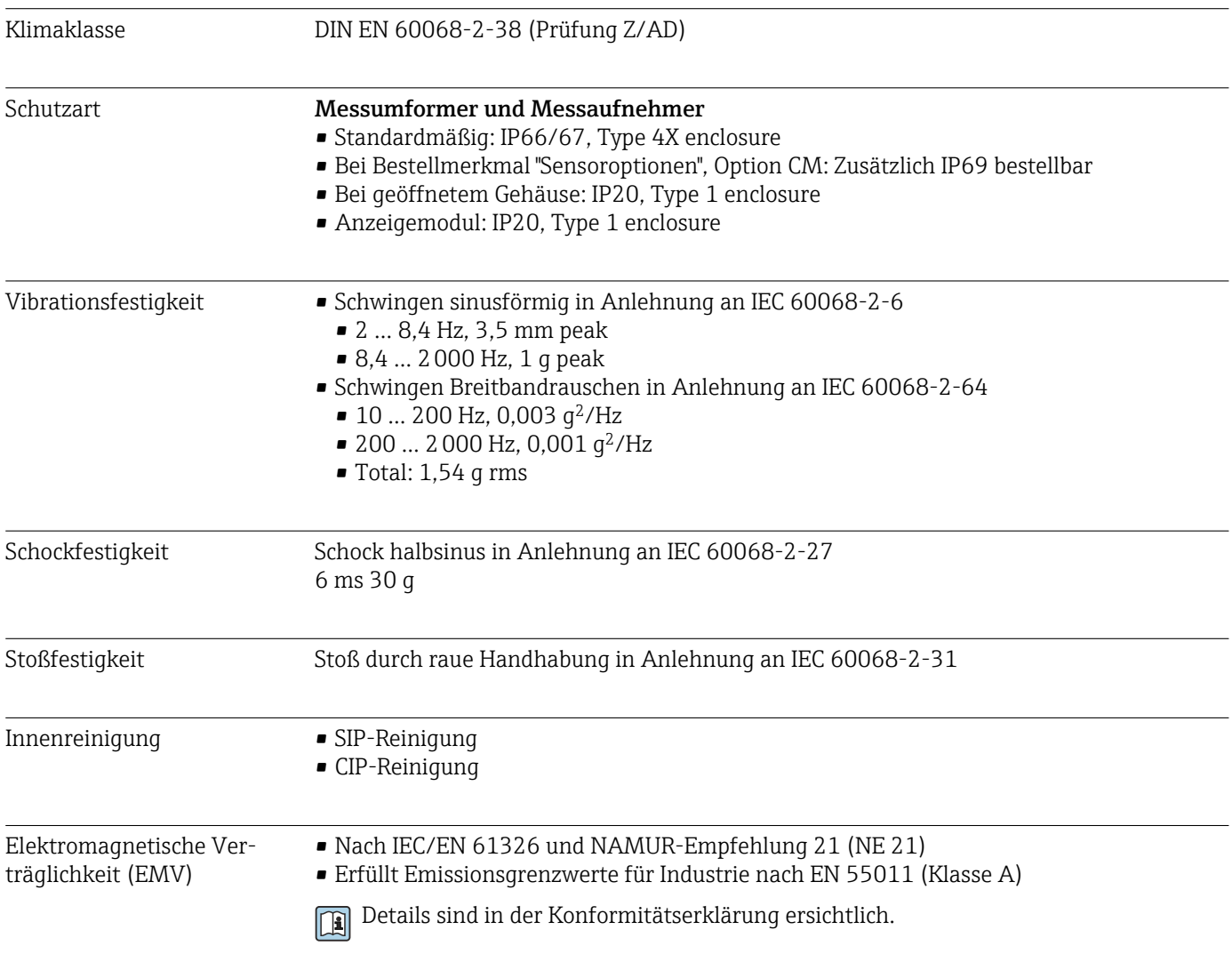

### 16.9 Prozess

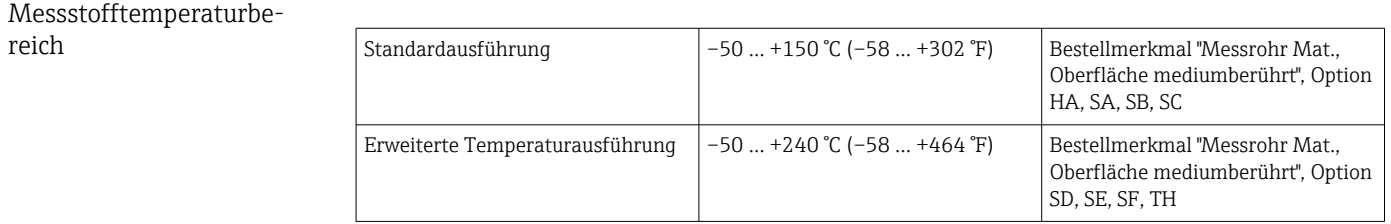

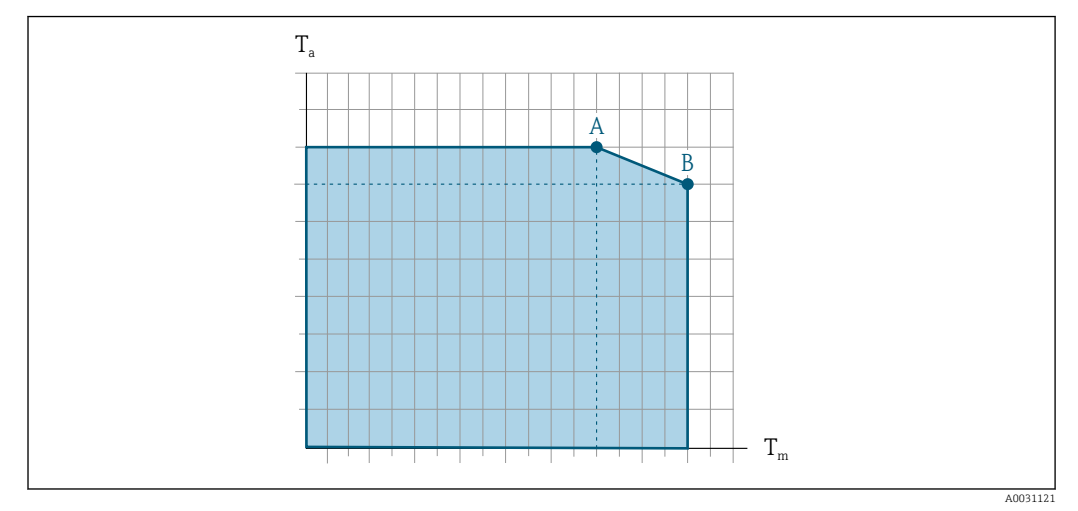

#### <span id="page-115-0"></span>Abhängigkeit Umgebungstemperatur zu Messstofftemperatur

 *20 Beispielhafte Darstellung, Werte in der nachfolgenden Tabelle.*

- *T<sup>a</sup> Umgebungstemperatur*
- *T<sup>m</sup> Messstofftemperatur*
- *A Maximal zulässige Messstofftemperatur Tm bei Ta max = 60 °C (140 °F); höhere Messstofftemperaturen T<sup>m</sup> erfordern eine Reduktion der Umgebungstemperatur T<sup>a</sup>*
- *B Maximal zulässige Umgebungstemperatur T<sup>a</sup> bei der maximal spezifizierten Messstofftemperatur Tm des Messaufnehmers*

Werte für Geräte die im explosionsgefährdetem Bereich eingesetzt werden: Separate Ex-Dokumentation (XA) zum Gerät .

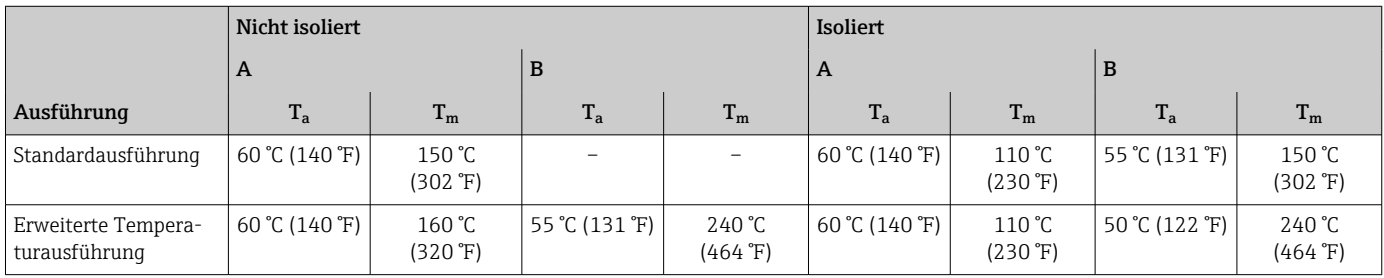

Messstoffdichte 0 … 5000 kg/m<sup>3</sup> (0 … 312 lb/cf)

Druck-Temperatur-Kurven Eine Übersicht zu den Druck-Temperatur-Kurven für die Prozessanschlüsse: Technische Information

Gehäuse Messaufnehmer Bei Standardausführungen mit dem Temperaturbereich –50 … +150 °C (–58 … +302 °F) ist das Gehäuse des Messaufnehmers mit trockenem Stickstoff gefüllt und schützt die innenliegende Elektronik und Mechanik.

> Bei allen anderen Temperaturausführungen ist das Gehäuse des Messaufnehmers mit trockenem Inertgas gefüllt.

> Wenn ein Messrohr ausfällt (z.B. aufgrund von Prozesseigenschaften wie korrosiven  $|\mathbf{f}|$ oder abrasiven Messstoffen), wird der Messstoff vom Messaufnehmergehäuse zunächst zurückgehalten.

> Sollte es zu einem Ausfall eines Messrohrs kommen, steigt der Druck im Messaufnehmergehäuse entsprechend dem Betriebsdruck an. Wenn der Betreiber entscheidet, dass der Berstdruck des Messaufnehmergehäuses keine ausreichende Sicherheit bietet, kann das

Messgerät mit einer Berstscheibe ausgestattet werden. Dadurch wird verhindert, dass sich im Inneren des Messaufnehmergehäuses ein zu hoher Druck aufbaut. Die Verwendung einer Berstscheibe wird daher in Anwendungen mit hohen Gasdrücken dringend empfohlen und insbesondere in Anwendungen, in denen der Prozessdruck höher ist als 2/3 des Berstdrucks des Messaufnehmergehäuses.

Falls der austretende Messstoff kontrolliert abgeführt werden muss, ist ein Sensor mit Berstscheibe zu verwenden. Der Ablauf ist an die zusätzliche Verschraubung anzuschließen .

Soll der Sensor mit Gas gespült werden (Gasdetektion), ist er mit Spülanschlüssen auszustatten.

Spülanschlüsse nur öffnen, wenn anschließend sofort mit einem trockenen, inerten Gas befüllt werden kann. Nur mit niedrigem Druck spülen.

Maximaldruck:

- DN 08…150 (3/8…6"): 5 bar (72,5 psi)
- DN 250 (10"):
	- Messstofftemperatur  $\leq 100$  °C (212 °F): 5 bar (72.5 psi)
	- Messstofftemperatur > 100 °C (212 °F): 3 bar (43,5 psi)

#### Berstdruck des Messaufnehmergehäuses

Nachfolgende Berstdrücke des Messaufnehmergehäuses gelten nur für Standardmessgeräte und/oder Messgeräte mit geschlossenen Spülanschlüssen (nicht geöffnet/wie ab Werk ausgeliefert).

Ist ein Messgerät mit Spülanschlüssen (Bestellmerkmal "Sensoroption", Option CH "Spülanschluss") an das Spülsystem angeschlossen, dann hängt der maximale Druck vom Spülsystem selbst oder vom Messgerät ab, je nachdem, welche Komponente die niedrigere Druckklassifizierung hat.

Wenn das Messgerät mit einer Berstscheibe ausgestattet ist (Bestellmerkmal "Sensoroption", Option CA "Berstscheibe"), dann ist der Auslösedruck der Berstscheibe entscheidend .

Der Berstdruck des Messaufnehmergehäuses bezieht sich auf einen typischen Innendruck, der vor einem mechanischen Ausfall des Messaufnehmergehäuses erreicht wird und während der Typprüfung bestimmt wurde. Die entsprechende Erklärung zur Typprüfung kann zusammen mit dem Messgerät bestellt werden (Bestellmerkmal "Weitere Zulassung", Option LN "Berstdruck Sensorgehäuse, Typenprüfung").

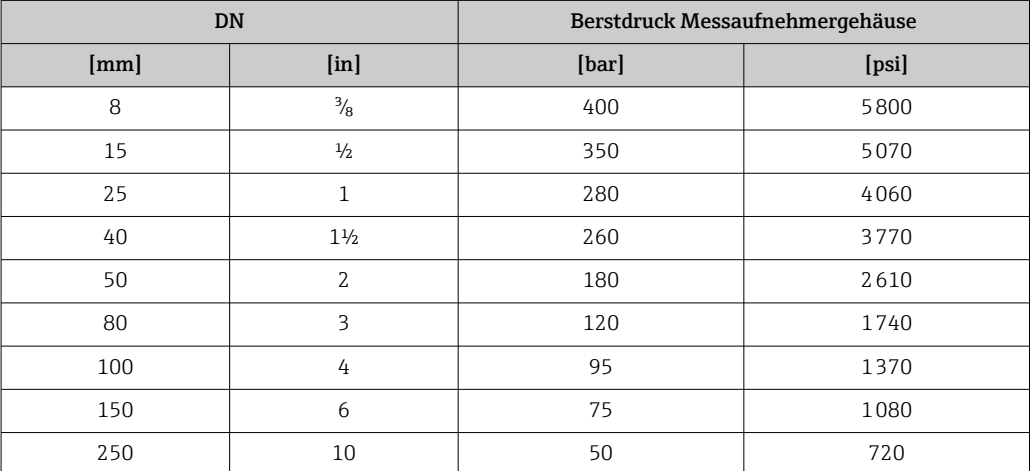

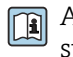

Angaben zu den Abmessungen: Dokument "Technische Information", Kapitel "Konstruktiver Aufbau"

<span id="page-117-0"></span>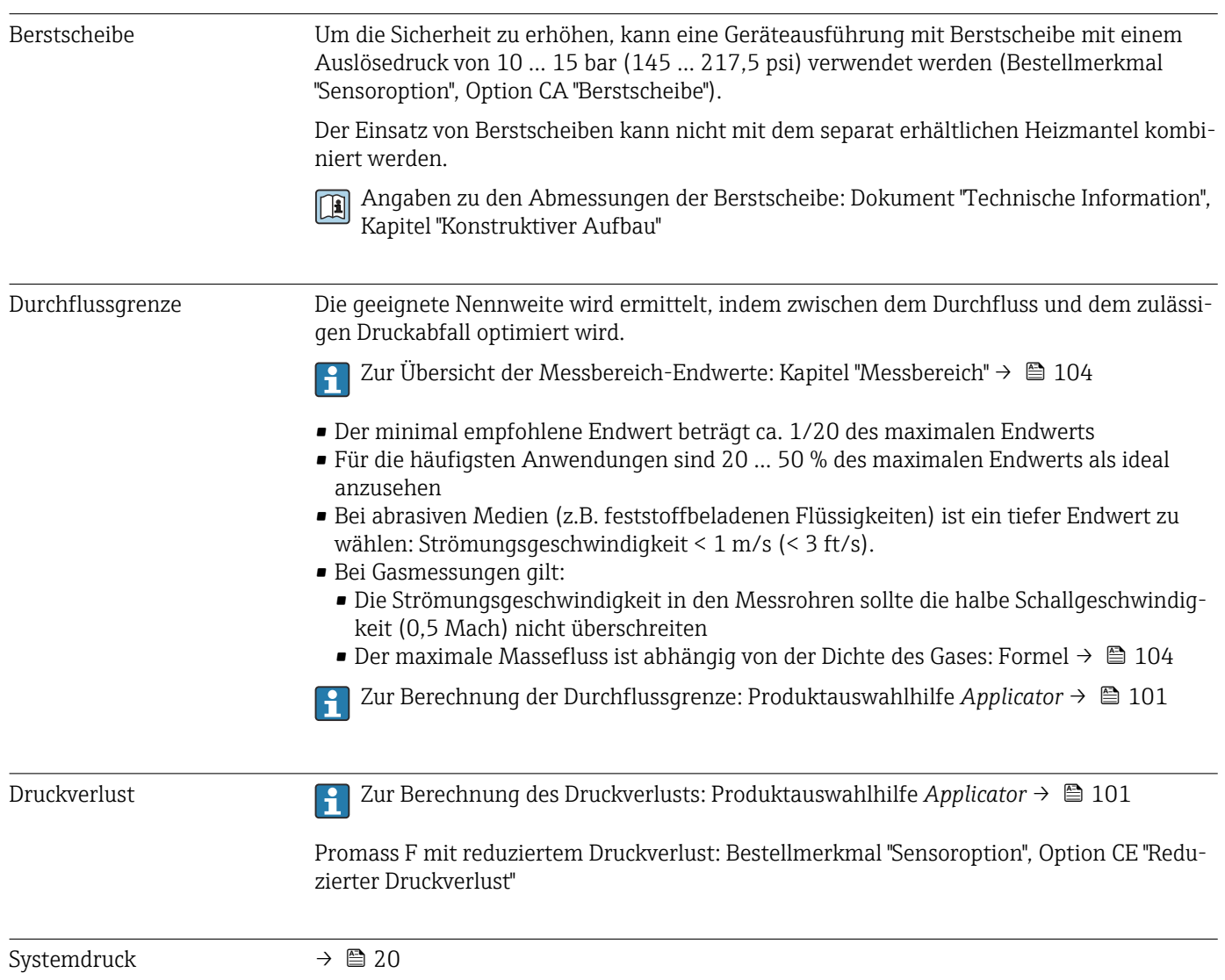

### 16.10 Konstruktiver Aufbau

<span id="page-118-0"></span>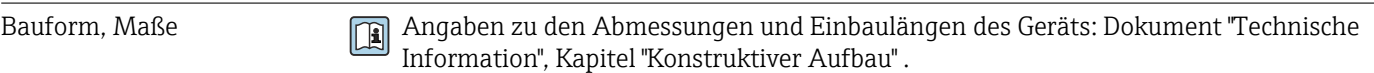

Gewicht Alle Werte (Gewicht ohne Verpackungsmaterial) beziehen sich auf Geräte mit EN/DIN PN 40-Flanschen. Gewichtsangaben inklusive Messumformer: Bestellmerkmal "Gehäuse", Option A "Kompakt beschichtet Alu".

### Gewicht in SI-Einheiten

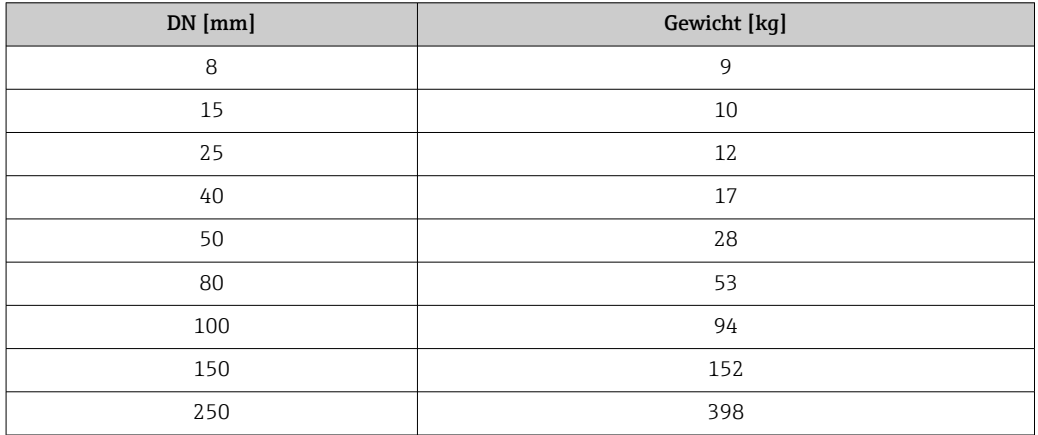

#### Gewicht in US-Einheiten

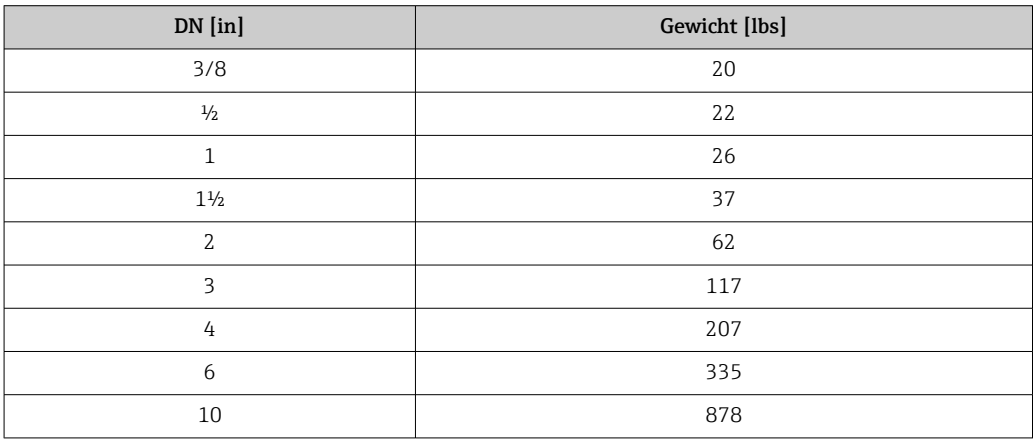

#### <span id="page-119-0"></span>Werkstoffe Gehäuse Messumformer

- Bestellmerkmal "Gehäuse", Option A "Kompakt, Alu beschichtet": Aluminium, AlSi10Mg, beschichtet
- Bestellmerkmal "Gehäuse", Option B "Kompakt, hygienisch, rostfrei":
	- Hygieneausführung, rostfreier Stahl 1.4301 (304)
	- Optional: Bestellmerkmal "Sensormerkmal", Option CC Hygieneausführung, für höchste Korrosionsbeständigkeit: rostfreier Stahl 1.4404 (316L)
- Bestellmerkmal "Gehäuse", Option C "Ultrakompakt, hygienisch, rostfrei":
	- Hygieneausführung, rostfreier Stahl 1.4301 (304)
	- Optional: Bestellmerkmal "Sensormerkmal", Option CC Hygieneausführung, für höchste Korrosionsbeständigkeit: rostfreier Stahl 1.4404 (316L)
- **•** Fensterwerkstoff bei optionaler Vor-Ort-Anzeige ( $\rightarrow$  122):
	- Bei Bestellmerkmal "Gehäuse", Option A: Glas
	- Bei Bestellmerkmal "Gehäuse", Option B und C: Kunststoff

#### Kabeleinführungen/-verschraubungen

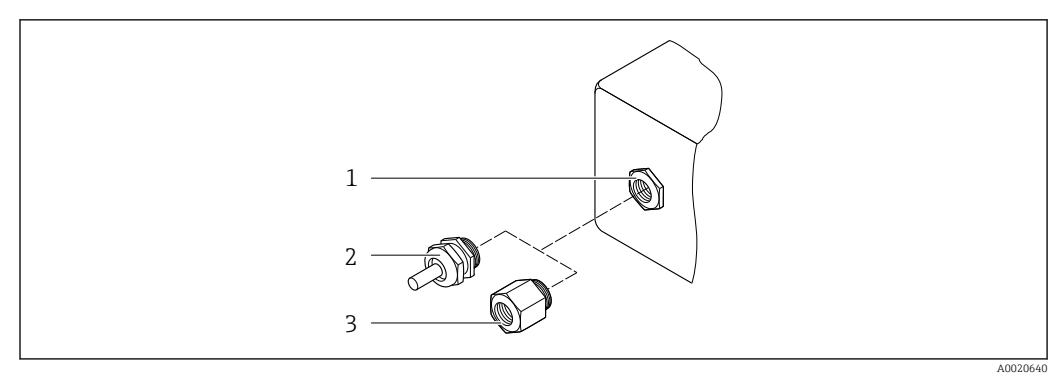

 *21 Mögliche Kabeleinführungen/-verschraubungen*

- *1 Innengewinde M20 × 1,5*
- *2 Kabelverschraubung M20 × 1,5*
- *3 Adapter für Kabeleinführung mit Innengewinde G ½" oder NPT ½"*

#### *Bestellmerkmal "Gehäuse", Option A "Kompakt, Alu, beschichtet"*

Die verschiedenen Kabeleinführungen sind für den explosionsgefährdeten und nicht explosionsgefährdeten Bereich geeignet.

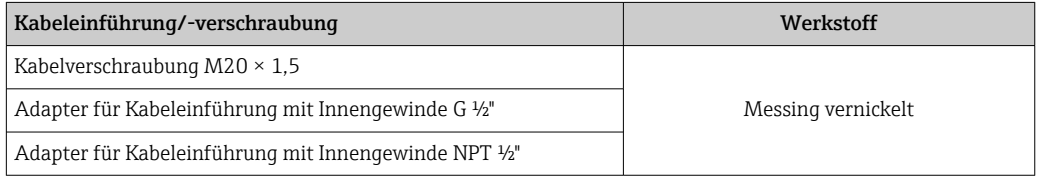

*Bestellmerkmal "Gehäuse", Option B "Kompakt, hygienisch, rostfrei"*

Die verschiedenen Kabeleinführungen sind für den explosionsgefährdeten und nicht explosionsgefährdeten Bereich geeignet.

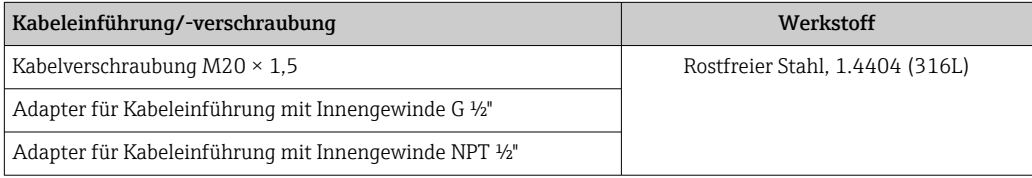

#### Gerätestecker

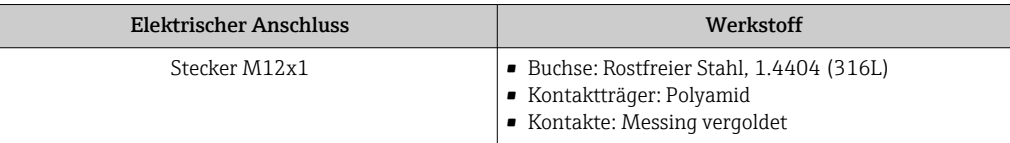

#### Gehäuse Messaufnehmer

Der Werkstoff des Messaufnehmergehäuses ist abhängig von der im Bestellmerkmal "Messrohr Mat., Oberfläche mediumberührt" gewählten Option.

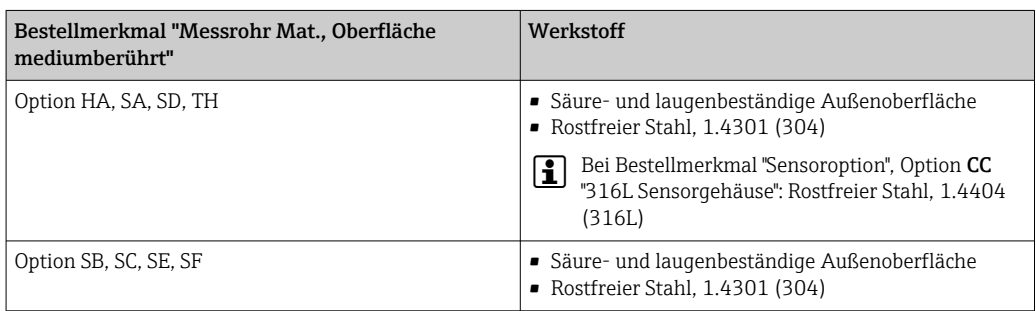

#### Messrohre

- DN 8…100 (3/8…4"): Rostfreier Stahl, 1.4539 (904L); Verteilerstück: Rostfreier Stahl, 1.4404 (316/316L)
- DN 150 (6"), DN 250 (10"): Rostfreier Stahl, 1.4404 (316/316L); Verteilerstück: Rostfreier Stahl, 1.4404 (316/316L)
- DN 8…250 (3/8… 10"): Alloy C22, 2.4602 (UNS N06022); Verteilerstück: Alloy C22, 2.4602 (UNS N06022)

#### Prozessanschlüsse

- Flansche in Anlehnung an EN 1092-1 (DIN2501) / in Anlehnung an ASME B 16.5 / nach JIS B2220:
	- Rostfreier Stahl, 1.4404 (F316/F316L)
	- Alloy C22, 2.4602 (UNS N06022)
	- Losflansche: Rostfreier Stahl, 1.4301 (F304); mediumsberührende Teile Alloy C22
- Alle anderen Prozessanschlüsse: Rostfreier Stahl, 1.4404 (316/316L)

Verfügbare Prozessanschlüsse→ ■ 122  $| \cdot |$ 

#### Dichtungen

Geschweißte Prozessanschlüsse ohne innenliegende Dichtungen

<span id="page-121-0"></span>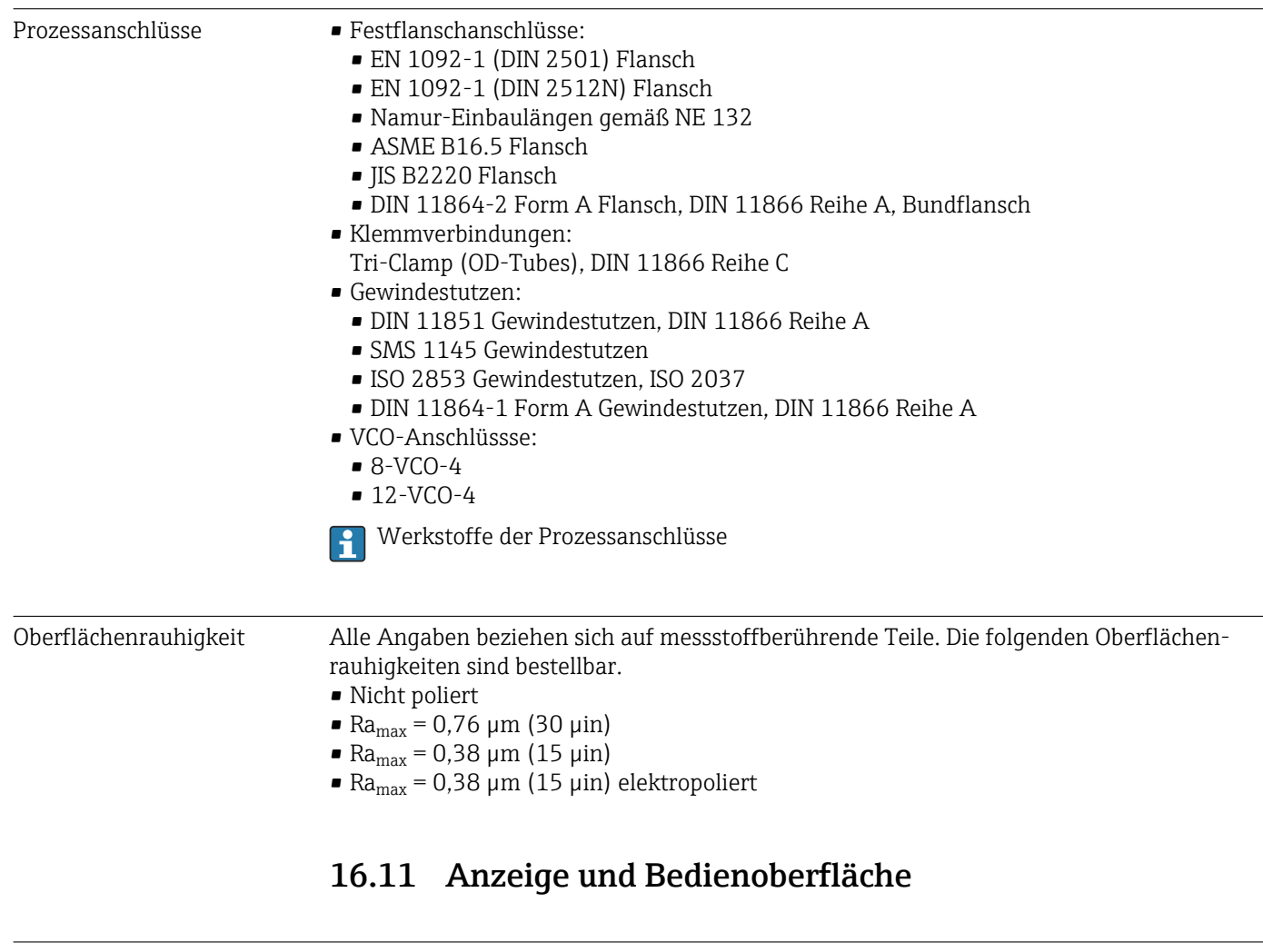

Vor-Ort-Anzeige Die Vor-Ort-Anzeige ist nur bei folgendem Bestellmerkmal vorhanden: Bestellmerkmal "Anzeige; Bedienung", Option B: 4-zeilig, beleuchtet; via Kommunikation

#### Anzeigeelement

- 4-zeilige Flüssigkristall-Anzeige mit je 16 Zeichen.
- Hintergrundbeleuchtung weiß, bei Gerätefehler rot.
- Anzeige für die Darstellung von Messgrößen und Statusgrößen individuell konfigurierbar.
- Zulässige Umgebungstemperatur für die Anzeige: –20 … +60 °C (–4 … +140 °F). Außerhalb des Temperaturbereichs kann die Ablesbarkeit der Anzeige beeinträchtigt sein.

#### Vor-Ort-Anzeige vom Hauptelektronikmodul trennen

Die Vor-Ort-Anzeige muss nur bei der Gehäuseausführung "Kompakt, Alu beschichtet" von Hand vom Hauptelektronikmodul getrennt werden. Bei den Gehäuseausführungen "Kompakt, hygienisch, rostfrei" und "Ultrakompakt, hygienisch, rostfrei" ist die Vor-Ort-Anzeige im Gehäusedeckel integriert und wird beim Öffnen des Gehäusedeckels vom Hauptelektronikmodul gezogen.

*Gehäuseausführung "Kompakt, Alu beschichtet"*

Die Vor-Ort-Anzeige ist auf das Hauptelektronikmodul gesteckt. Die elektronische Verbindung zwischen Vor-Ort-Anzeige und Hauptelektronikmodul erfolgt über ein Verbindungskabel.

Bei einigen Arbeiten am Messgerät (z.B. elektrischer Anschluß) ist es sinnvoll die Vor-Ort-Anzeige vom Hauptelektronikmodul zu trennen:

1. Seitliche Verriegelungstasten der Vor-Ort-Anzeige zusammendrücken.

2. Vor-Ort-Anzeige vom Hauptelektronikmodul ziehen. Dabei auf die Länge des Verbindungskabels achten.

Nach Abschluss der Arbeit Vor-Ort-Anzeige wieder aufstecken.

#### <span id="page-122-0"></span>Fernbedienung **Via HART-Protokoll**

Diese Kommunikationsschnittstelle ist bei Geräteausführungen mit HART-Ausgang verfügbar.

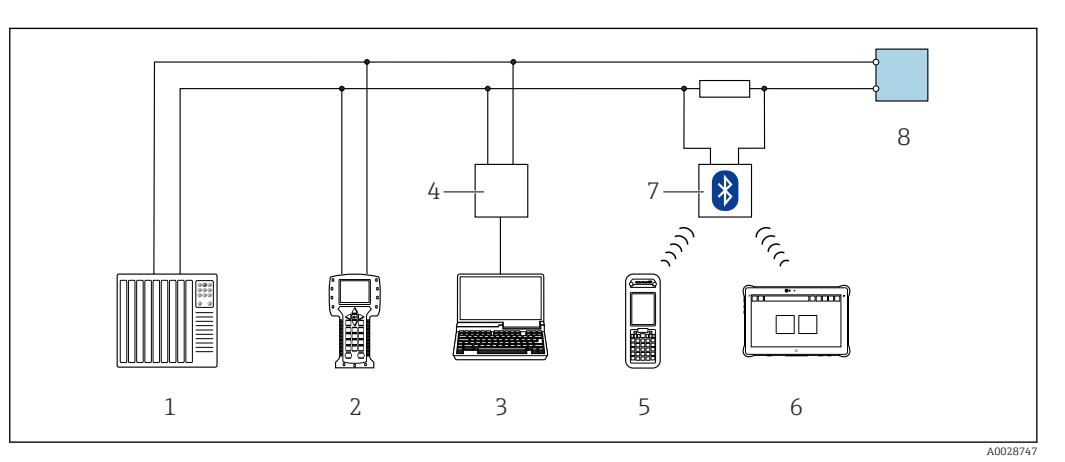

#### *22 Möglichkeiten der Fernbedienung via HART-Protokoll*

- *1 Automatisierungssystem (z.B. SPS)*
- *2 Field Communicator 475*
- *3 Computer mit Bedientool (z.B. FieldCare, AMS Device Manager, SIMATIC PDM)*
- *4 Commubox FXA195 (USB)*
- *5 Field Xpert SFX350 oder SFX370*
- *6 Field Xpert SMT70*
- *7 VIATOR Bluetooth-Modem mit Anschlusskabel*
- *8 Messumformer*

#### Serviceschnittstelle Via Service-Schnittstelle (CDI-RJ45)

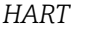

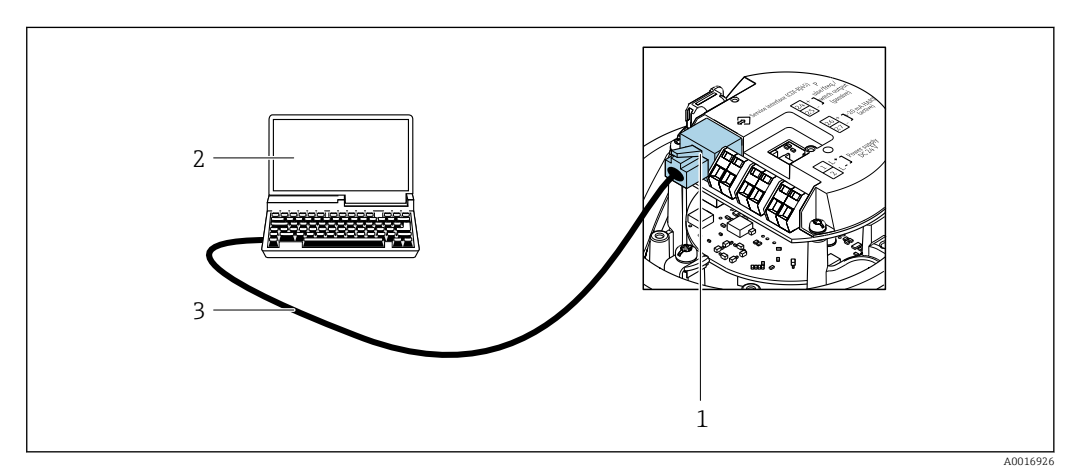

 *23 Anschluss bei Bestellmerkmal "Ausgang", Option B: 4-20 mA HART, Impuls-/Frequenz-/Schaltausgang*

*1 Service-Schnittstelle (CDI-RJ45) des Messgeräts mit Zugriff auf integrierten Webserver*

- *2 Computer mit Webbrowser (z.B. Internet Explorer) zum Zugriff auf integrierten Gerätewebserver oder mit Bedientool "FieldCare" mit COM DTM "CDI Communication TCP/IP"*
- *3 Standard-Ethernet-Verbindungskabel mit RJ45-Stecker*

<span id="page-123-0"></span>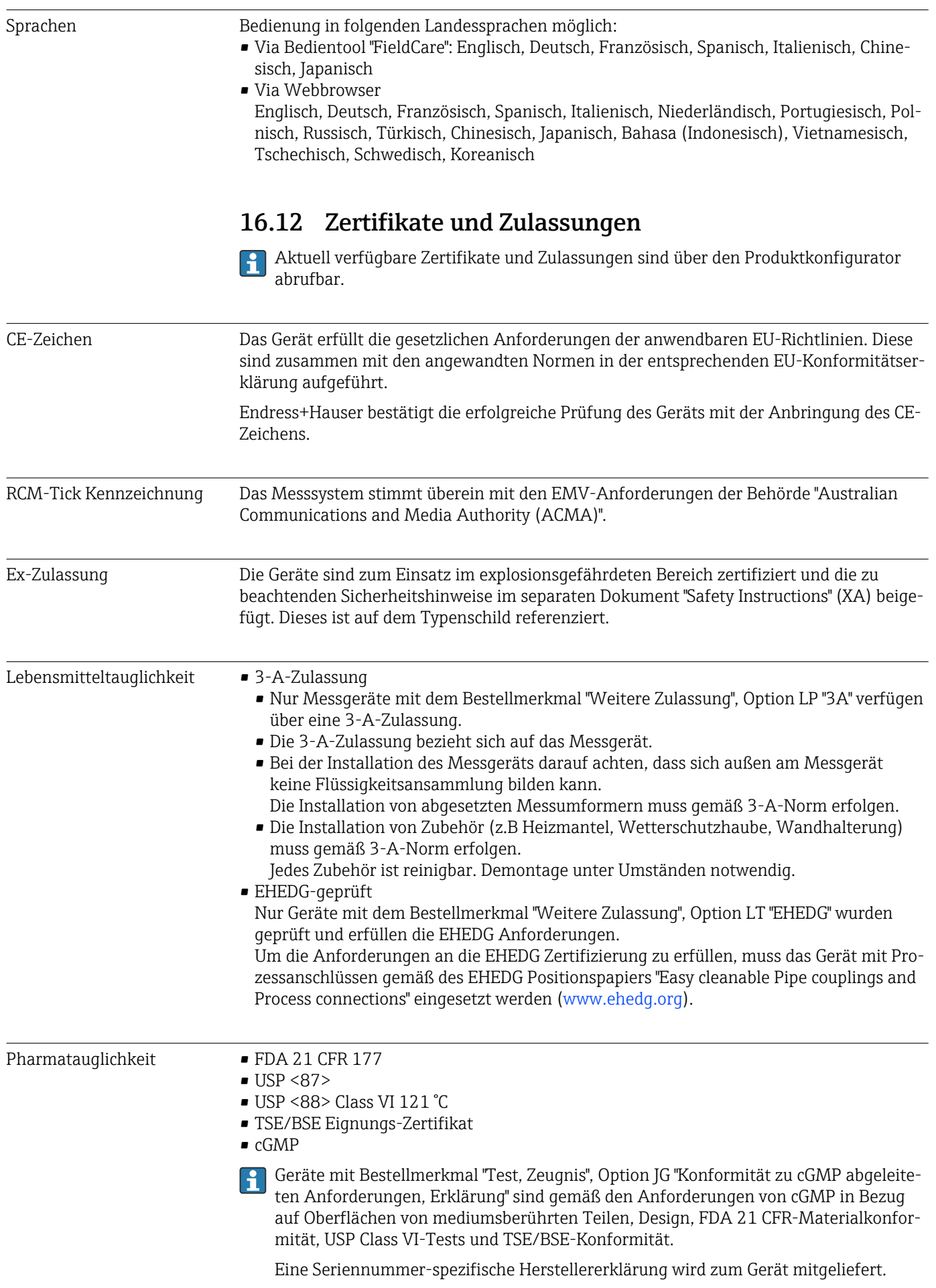

<span id="page-124-0"></span>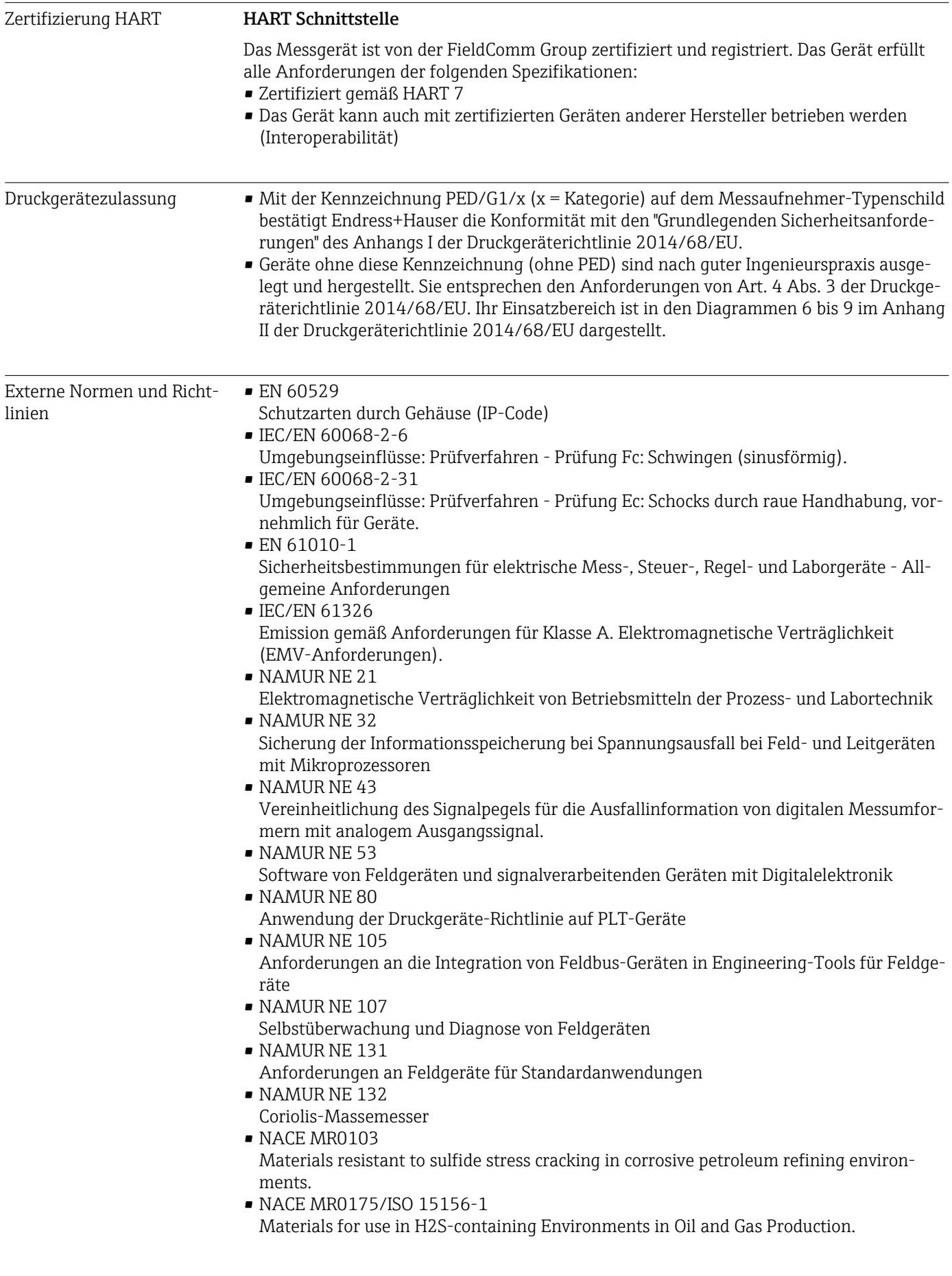

### <span id="page-125-0"></span>16.13 Anwendungspakete

Um die Funktionalität des Geräts je nach Bedarf zu erweitern, sind für das Gerät verschiedene Anwendungspakete lieferbar: z.B. aufgrund von Sicherheitsaspekten oder spezifischer Anforderungen von Applikationen.

Die Anwendungspakete können bei Endress+Hauser mit dem Gerät bestellt oder nachbestellt werden. Ausführliche Angaben zum betreffenden Bestellcode sind bei Ihrer Endress+Hauser Vertriebszentrale erhältlich oder auf der Produktseite der Endress+Hauser Website: [www.endress.com.](http://www.endress.com)

Detaillierte Angaben zu den Anwendungspaketen: Sonderdokumentationen zum Gerät → ■ 127

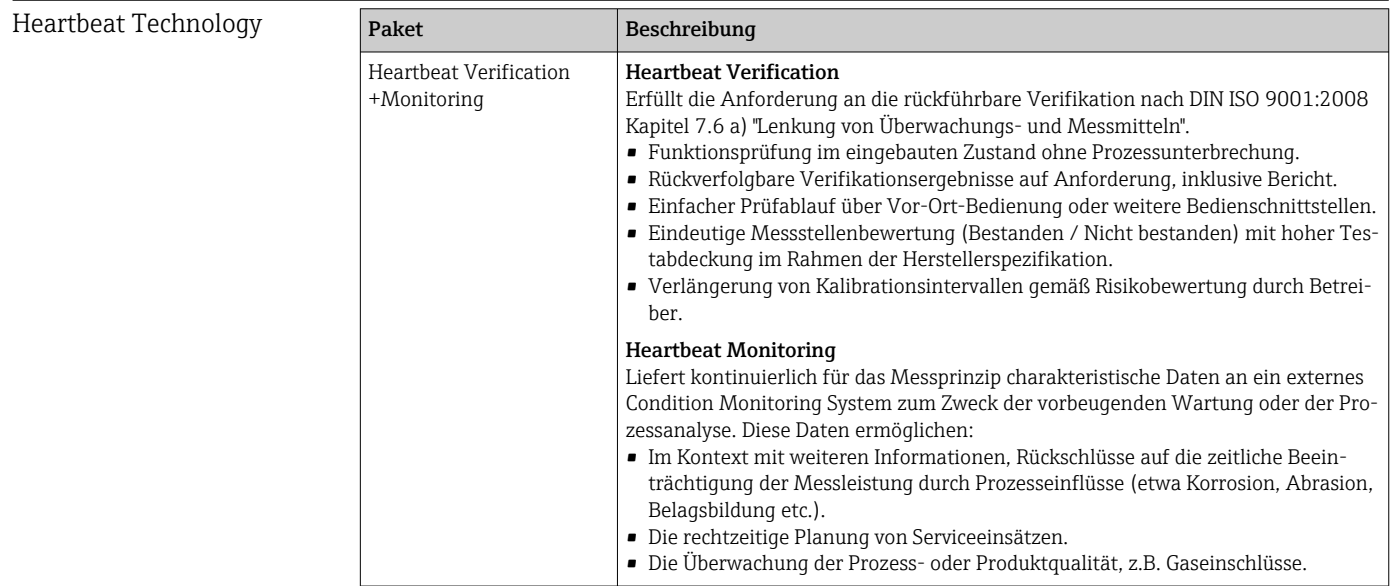

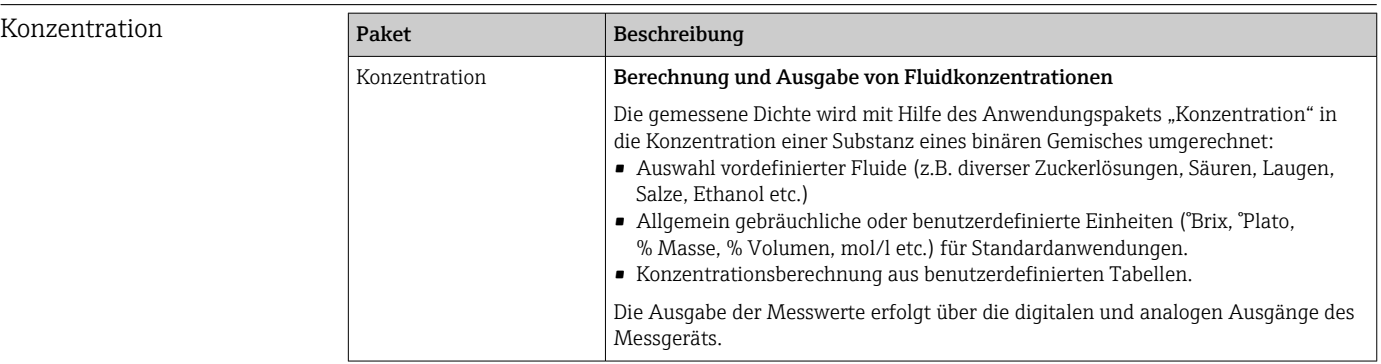

Sonderdichte **Paket** Paket Beschreibung Sonderdichte In vielen Anwendungen wird die Dichte als wichtiger Messwert zur Qualitätsüberwachung oder zur Prozesssteuerung verwendet. Das Messgerät misst standardmässig die Dichte des Fluides und stellt diesen Wert dem Kontrollsystem zur Verfügung. Insbesondere für Anwendungen unter wechselnden Prozessbedingungen bietet das Anwendungspaket "Sonderdichte" eine hochgenaue Dichtemessung über einen weiten Dichte- und Temperaturbereich.

### 16.14 Zubehör

 $\sqrt{a}$ Überblick zum bestellbaren Zubehör →  $\triangleq 100$ 

### 16.15 Ergänzende Dokumentation

Eine Übersicht zum Umfang der zugehörigen Technischen Dokumentation bieten:

- *W@M Device Viewer* ([www.endress.com/deviceviewer\)](https://www.endress.com/deviceviewer): Seriennummer vom Typenschild eingeben
- *Endress+Hauser Operations App*: Seriennummer vom Typenschild eingeben oder 2D-Matrixcode (QR-Code) auf dem Typenschild einscannen

<span id="page-126-0"></span>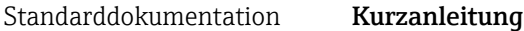

*Kurzanleitung zum Messaufnehmer*

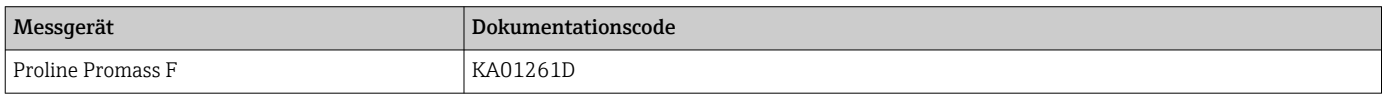

#### *Kurzanleitung zum Messumformer*

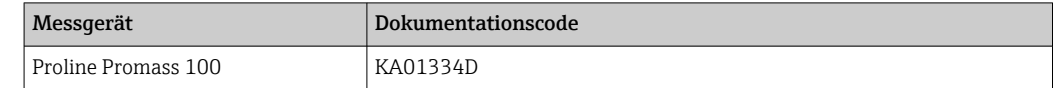

#### Technische Information

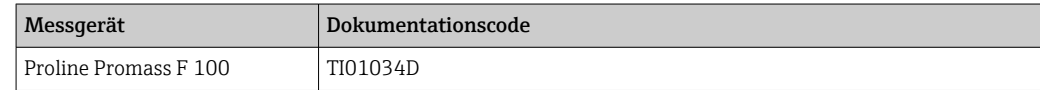

#### Beschreibung Geräteparameter

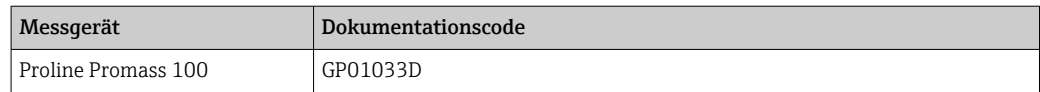

#### Geräteabhängige Zusatzdokumentation

#### Safety Instructions

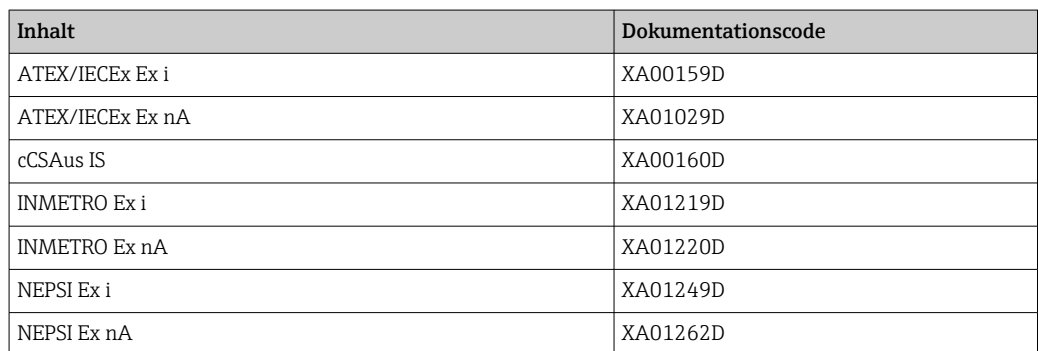

#### Sonderdokumentation

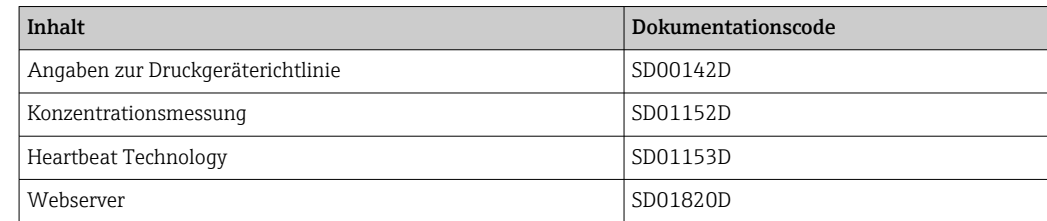

#### Einbauanleitung

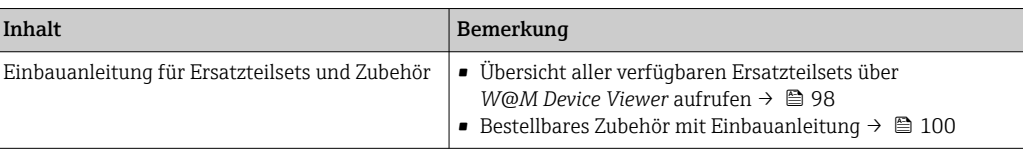

## Stichwortverzeichnis

### $0...9$

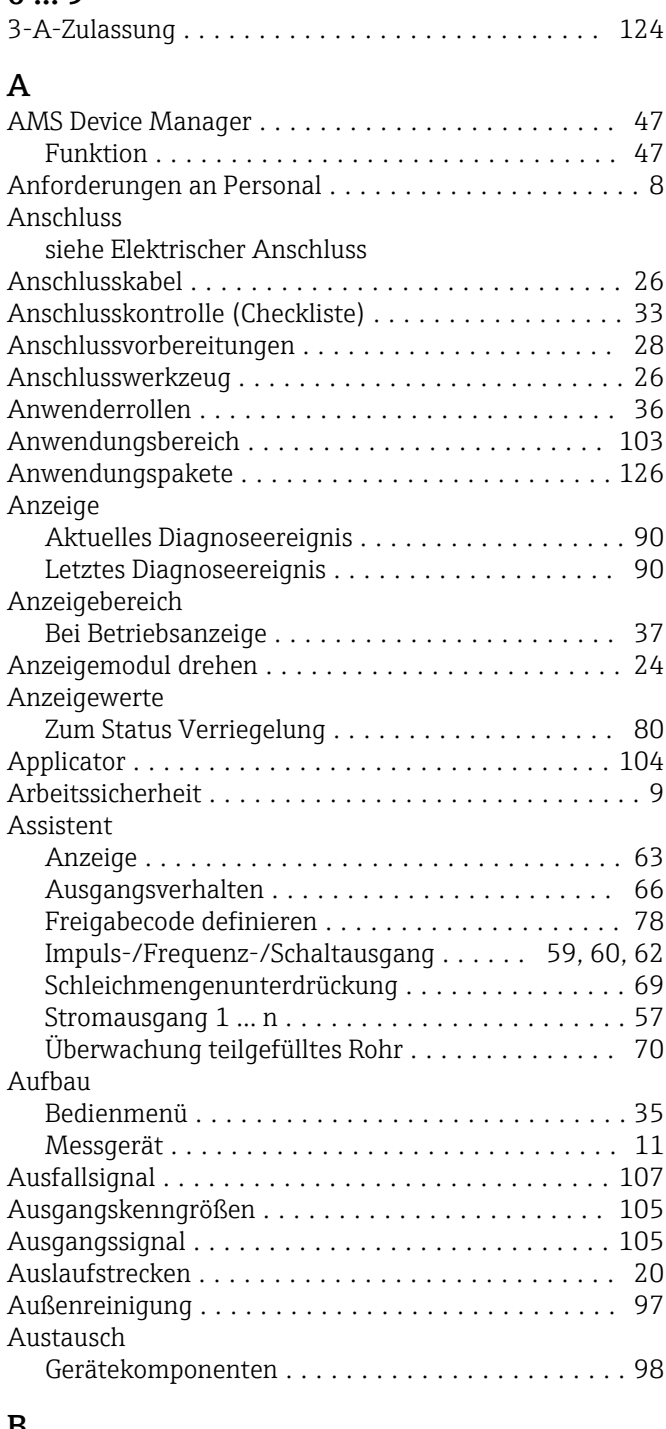

### B

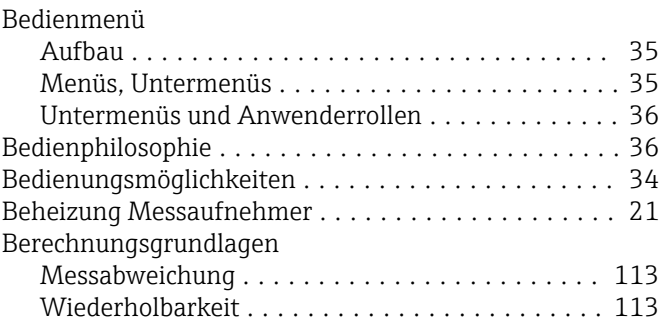

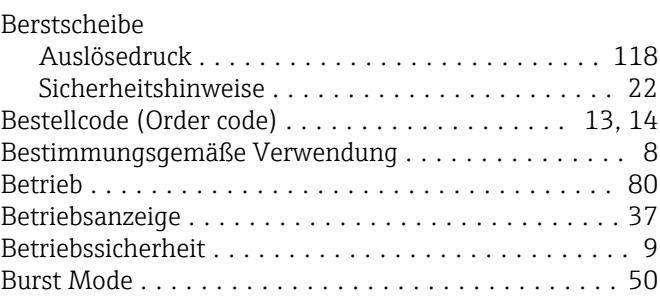

### $\overline{C}$

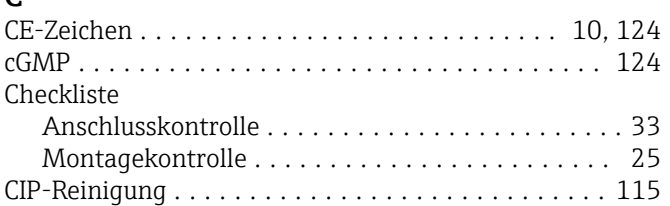

### D

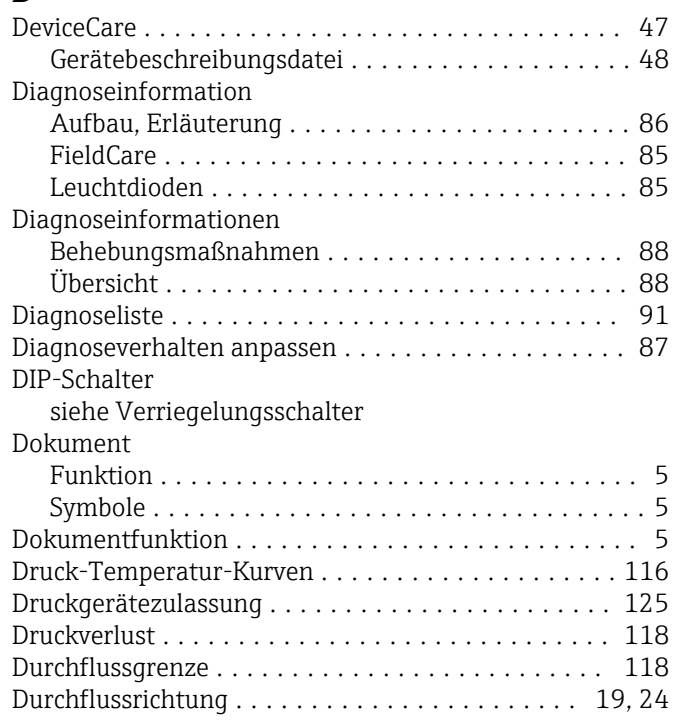

### E

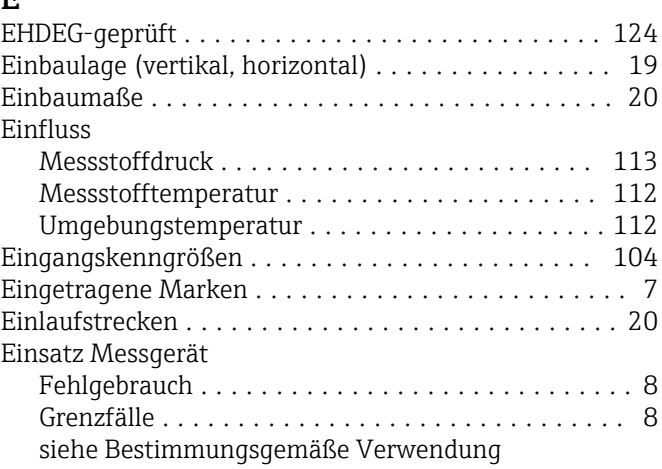

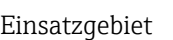

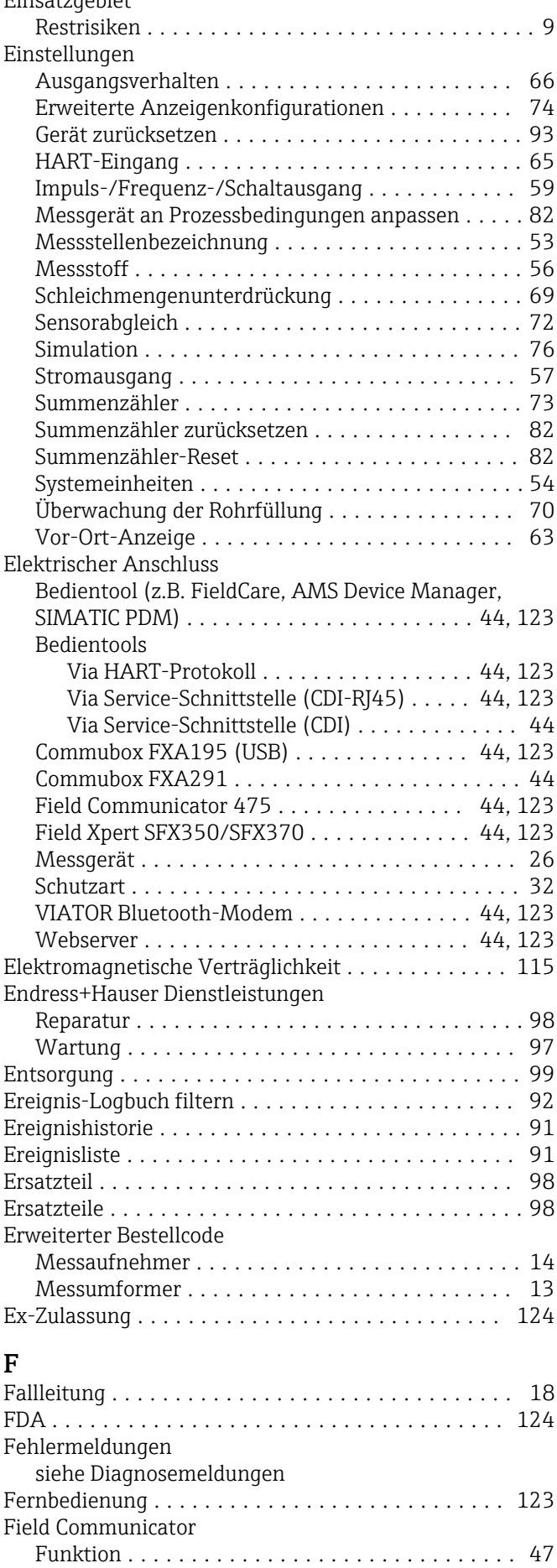

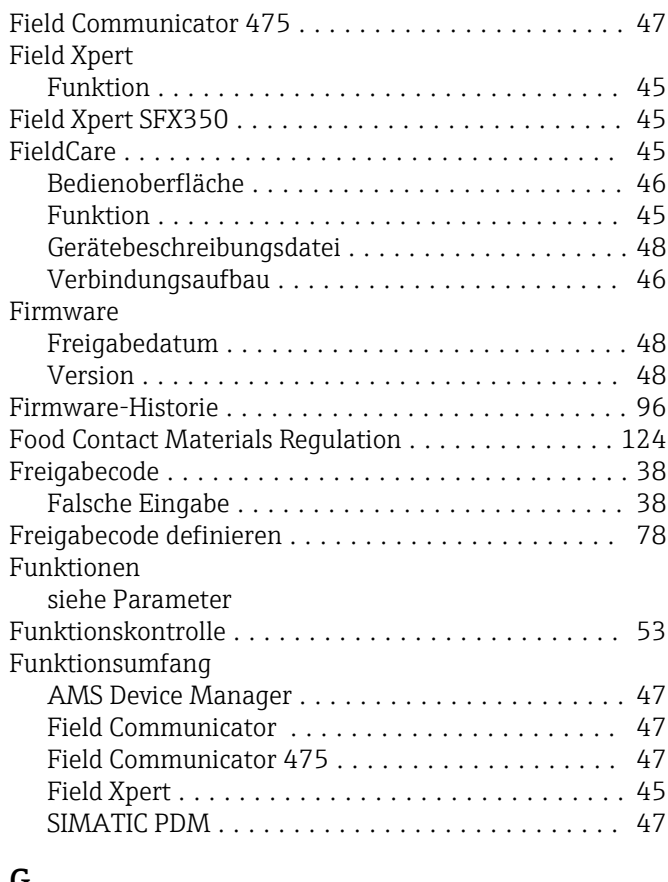

#### G

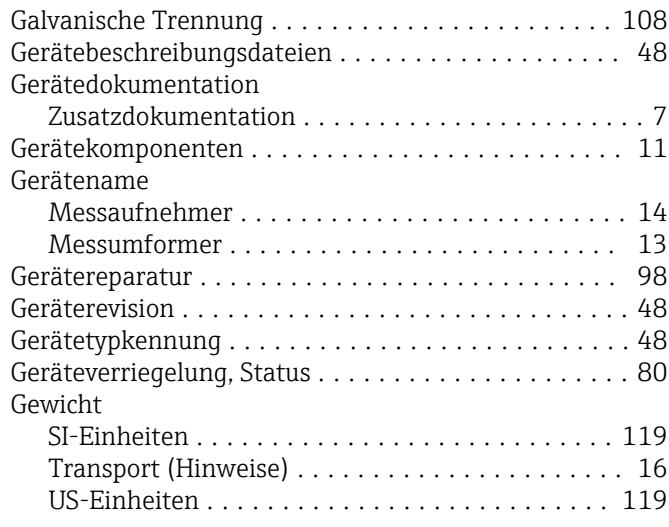

### H

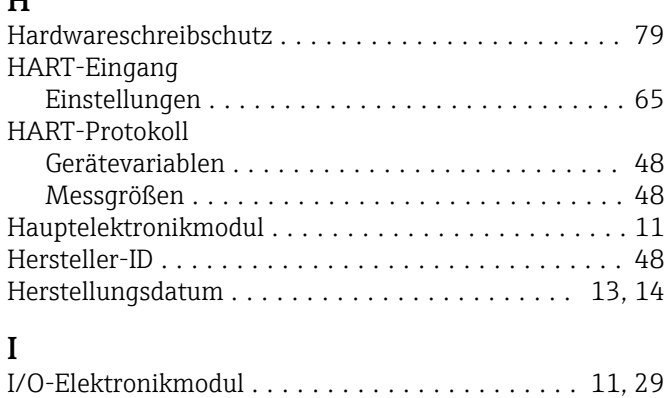

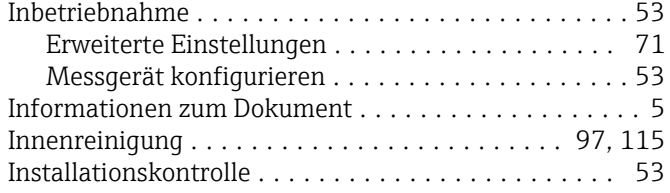

### K

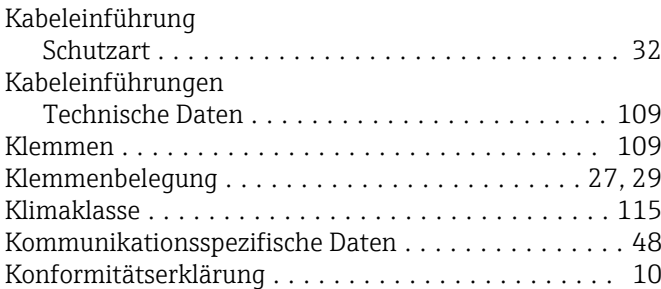

### L

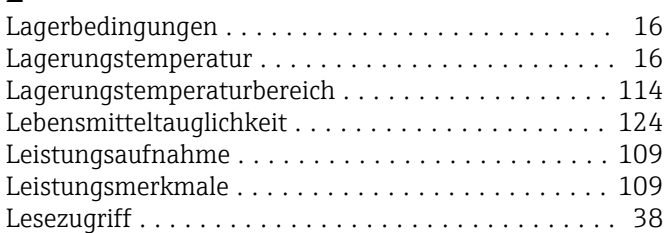

### M

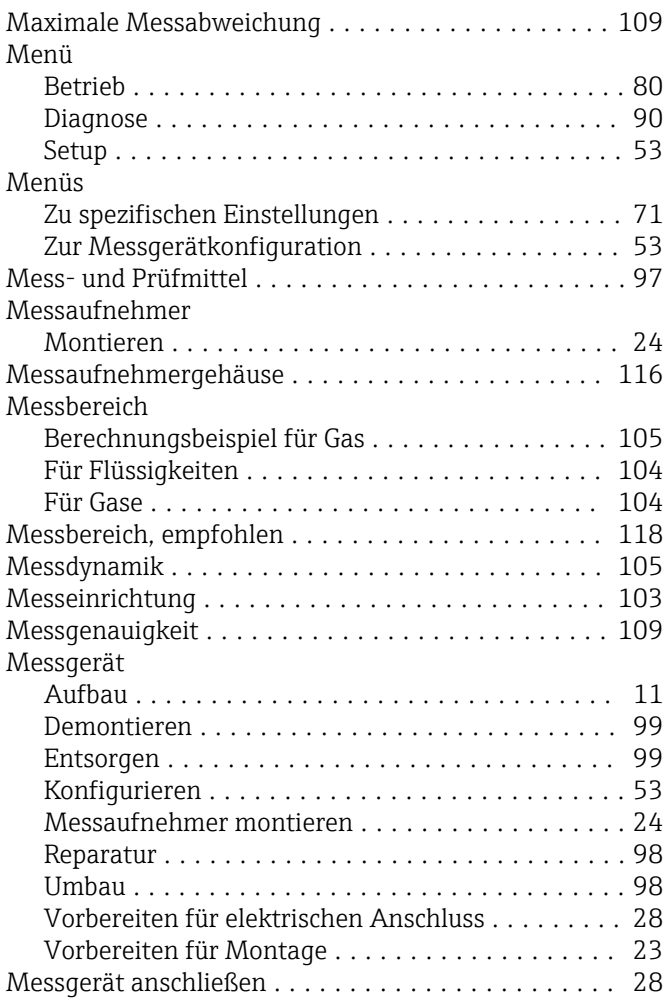

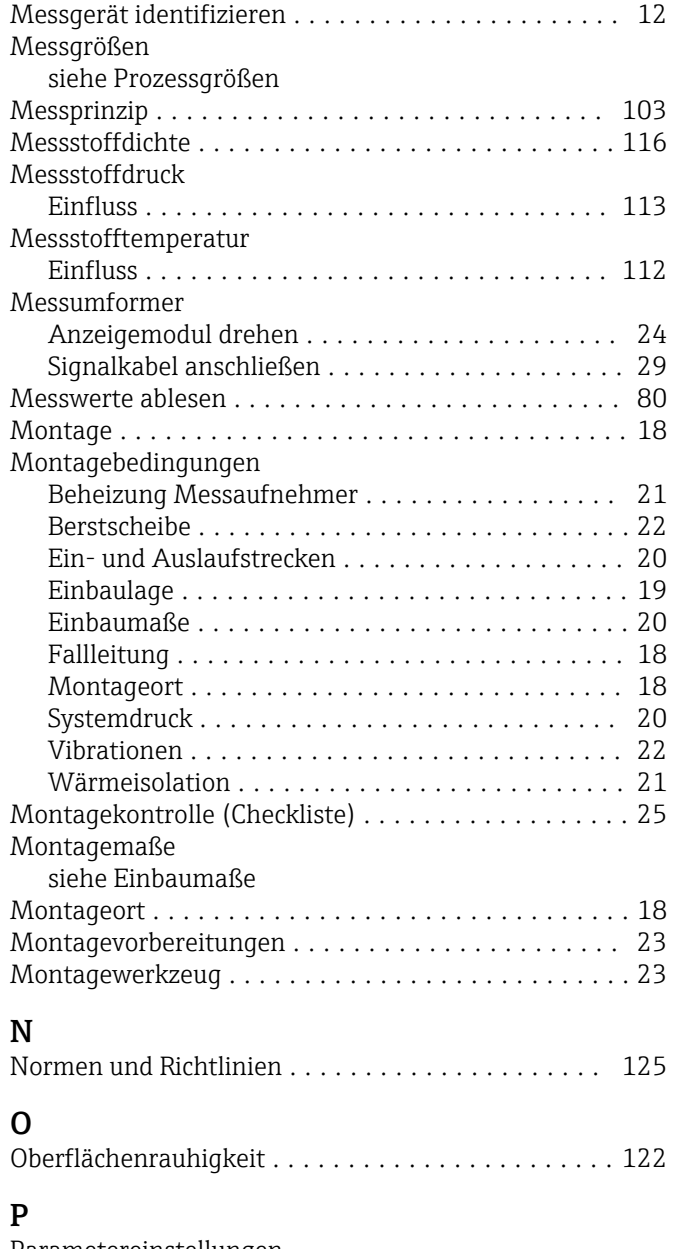

# $\frac{F}{F}$

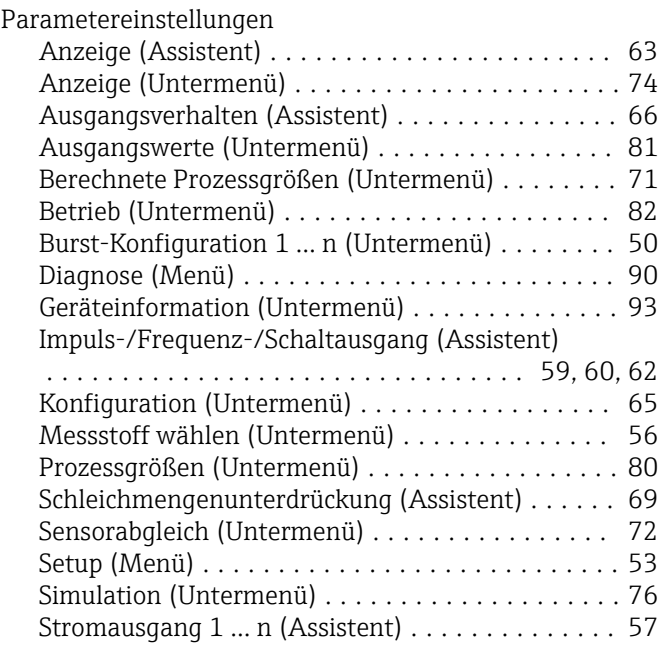

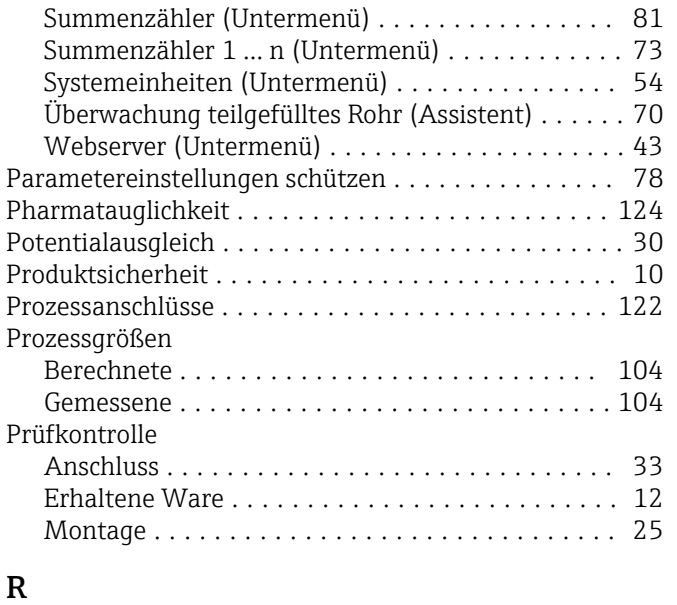

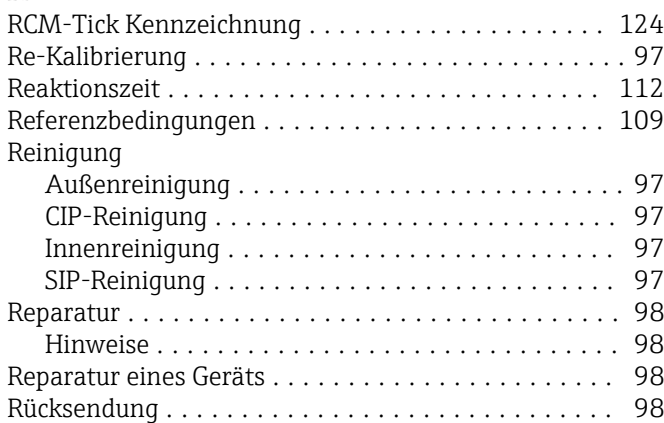

### S

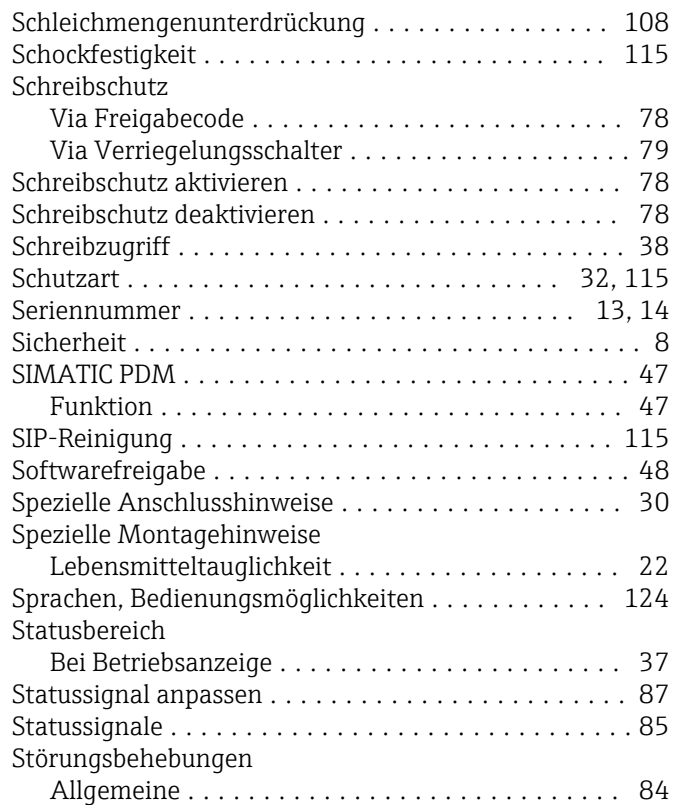

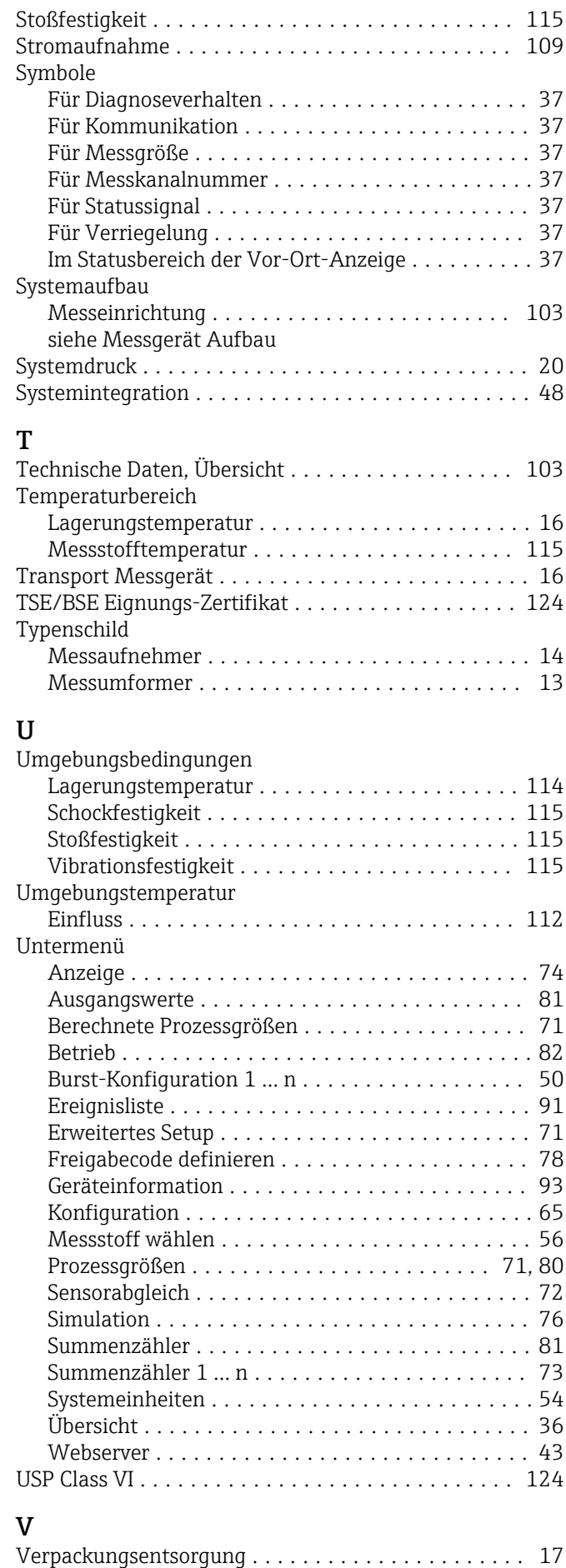

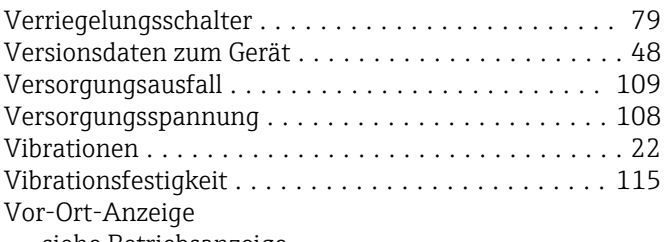

siehe Betriebsanzeige

### W

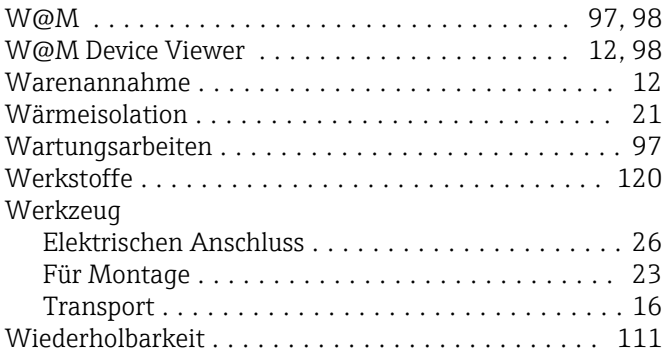

### Z

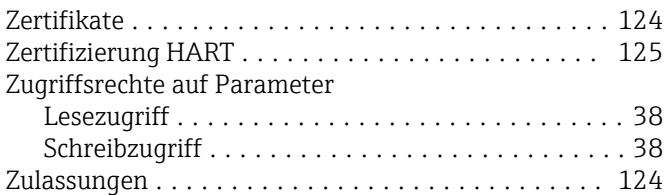

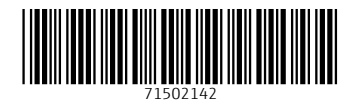

www.addresses.endress.com

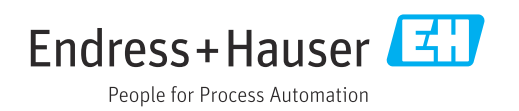